# iphone property in the image of the image of

### Learn to:

- Browse the web, send and receive email, and make and receive video and audio calls with FaceTime®
- Stay organized on-the-go with Reminders, Notes, and Calendar
- Improve your iPhone by stocking it with apps, games, books, magazines, music, movies, and more

### **IN FULL COLOR!**

Edward C. Baig Bob LeVitus

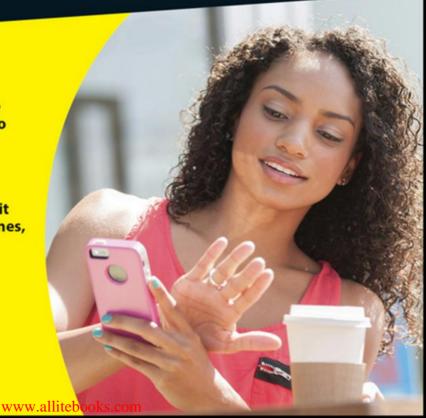

### Get More and Do More at Dummies.com®

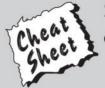

Start with FREE Cheat Sheets

Cheat Sheets include

- Checklists
- Charts
- Common Instructions
- And Other Good Stuff!

To access the Cheat Sheet created specifically for this book, go to www.dummies.com/cheatsheet/iphone

### Get Smart at Dummies.com

Dummies.com makes your life easier with 1,000s of answers on everything from removing wallpaper to using the latest version of Windows.

Check out our

- Videos
- Illustrated Articles
- Step-by-Step Instructions

Plus, each month you can win valuable prizes by entering our Dummies.com sweepstakes. \*

Want a weekly dose of Dummies? Sign up for Newsletters on

- Digital Photography
- · Microsoft Windows & Office
- · Personal Finance & Investing
- Health & Wellness
- Computing, iPods & Cell Phones
- eBay
- Internet
- · Food, Home & Garden

Find out "HOW" at Dummies.com

\*Sweepstakes not currently available in all countries; visit Dummies.com for official rules.

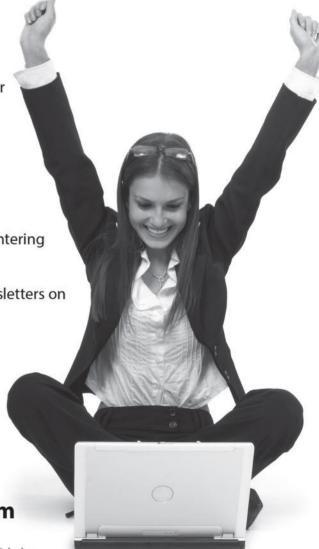

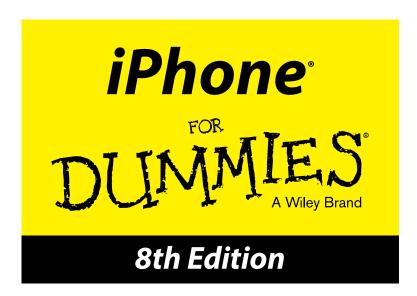

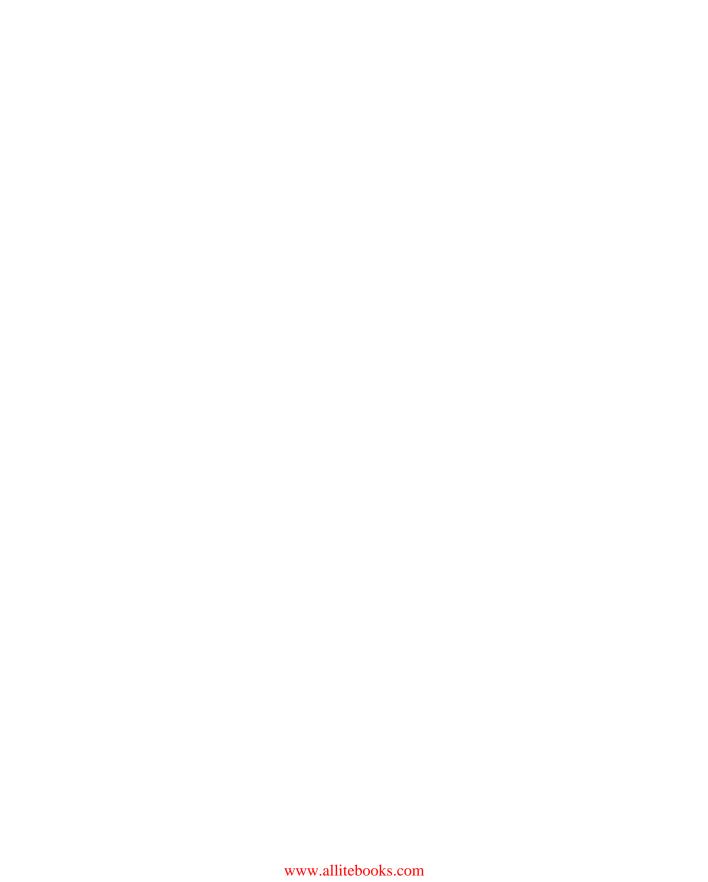

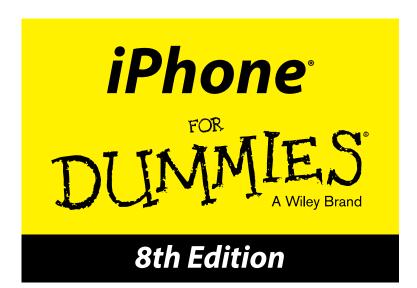

### by Edward C. Baig

**USA Today** Personal Tech columnist

and

### **Bob LeVitus**

Houston Chronicle "Dr. Mac" columnist

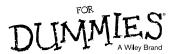

### iPhone® For Dummies® 8th Edition

 $Published \ by: \textbf{\textit{John Wiley \& Sons, Inc.,}} \ 111 \ River \ Street, \ Hoboken, \ NJ \ 07030-5774, \ www. \ wiley. \ \texttt{compared to the local property of the local property of the local property$ 

Copyright © 2015 by John Wiley & Sons, Inc., Hoboken, New Jersey

Published simultaneously in Canada

No part of this publication may be reproduced, stored in a retrieval system or transmitted in any form or by any means, electronic, mechanical, photocopying, recording, scanning or otherwise, except as permitted under Sections 107 or 108 of the 1976 United States Copyright Act, without the prior written permission of the Publisher. Requests to the Publisher for permission should be addressed to the Permissions Department, John Wiley & Sons, Inc., 111 River Street, Hoboken, NJ 07030, (201) 748-6011, fax (201) 748-6008, or online at http://www.wiley.com/go/permissions.

**Trademarks:** Wiley, For Dummies, the Dummies Man logo, Dummies.com, Making Everything Easier, and related trade dress are trademarks or registered trademarks of John Wiley & Sons, Inc. and may not be used without written permission. iPhone is a registered trademark of Apple, Inc. All other trademarks are the property of their respective owners. John Wiley & Sons, Inc. is not associated with any product or vendor mentioned in this book. *iPhone® For Dummies®*, 8th Edition is an independent publication and has not been authorized, sponsored, or otherwise approved by Apple, Inc.

LIMIT OF LIABILITY/DISCLAIMER OF WARRANTY: THE PUBLISHER AND THE AUTHOR MAKE NO REPRESENTATIONS OR WARRANTIES WITH RESPECT TO THE ACCURACY OR COMPLETENESS OF THE CONTENTS OF THIS WORK AND SPECIFICALLY DISCLAIM ALL WARRANTIES, INCLUDING WITH-OUT LIMITATION WARRANTIES OF FITNESS FOR A PARTICULAR PURPOSE. NO WARRANTY MAY BE CREATED OR EXTENDED BY SALES OR PROMOTIONAL MATERIALS. THE ADVICE AND STRATEGIES CONTAINED HEREIN MAY NOT BE SUITABLE FOR EVERY SITUATION. THIS WORK IS SOLD WITH THE UNDERSTANDING THAT THE PUBLISHER IS NOT ENGAGED IN RENDERING LEGAL, ACCOUNTING, OR OTHER PROFESSIONAL SERVICES. IF PROFESSIONAL ASSISTANCE IS REQUIRED, THE SERVICES OF A COMPETENT PROFESSIONAL PERSON SHOULD BE SOUGHT. NEITHER THE PUBLISHER NOR THE AUTHOR SHALL BE LIABLE FOR DAMAGES ARISING HEREFROM. THE FACT THAT AN ORGANIZA-TION OR WEBSITE IS REFERRED TO IN THIS WORK AS A CITATION AND/OR A POTENTIAL SOURCE OF FURTHER INFORMATION DOES NOT MEAN THAT THE AUTHOR OR THE PUBLISHER ENDORSES THE INFORMATION THE ORGANIZATION OR WEBSITE MAY PROVIDE OR RECOMMENDATIONS IT MAY MAKE. FURTHER, READERS SHOULD BE AWARE THAT INTERNET WEBSITES LISTED IN THIS WORK MAY HAVE CHANGED OR DISAPPEARED BETWEEN WHEN THIS WORK WAS WRITTEN AND WHEN IT IS READ.

For general information on our other products and services, please contact our Customer Care Department within the U.S. at 877-762-2974, outside the U.S. at 317-572-3993, or fax 317-572-4002. For technical support, please visit www.wiley.com/techsupport.

Wiley publishes in a variety of print and electronic formats and by print-on-demand. Some material included with standard print versions of this book may not be included in e-books or in print-on-demand. If this book refers to media such as a CD or DVD that is not included in the version you purchased, you may download this material at http://booksupport.wiley.com. For more information about Wiley products, visit www.wiley.com.

Library of Congress Control Number: 2014946671

 $ISBN\ 978-1-118-93216-2\ (pbk);\ ISBN\ 978-1-118-93351-0\ (ebk);\ ISBN\ 978-1-118-93217-9\ (ebk)$ 

Manufactured in the United States of America

10 9 8 7 6 5 4 3 2 1

### **Contents at a Glance**

| Introduction                                                    | . 1   |
|-----------------------------------------------------------------|-------|
| Part 1: Getting Started with the iPhone                         | . 5   |
| Chapter 1: Unveiling the iPhone                                 |       |
| Chapter 2: iPhone Basic Training                                |       |
| Chapter 3: Synchronicity: Getting Stuff to and from Your iPhone | 49    |
| Chapter 4: Understanding the Phone-damentals                    | 69    |
| Part II: The PDA iPhone                                         | 91    |
| Chapter 5: Taking Control of Your iPhone                        | 93    |
| Chapter 6: Texting 1, 2, 3: Messages and Notes                  |       |
| Chapter 7: Eight Indispensible Utilities                        | . 115 |
| Part III: The Multimedia iPhone 1                               | 41    |
| Chapter 8: Get in Tune(s): Audio on Your iPhone                 | . 143 |
| Chapter 9: "Smile": Taking Pictures with Your iPhone            |       |
| Chapter 10: You Oughta Be in Pictures: Video on Your iPhone     | . 189 |
| Part IV: The Internet iPhone 2                                  | 01    |
| Chapter 11: Going On a Mobile Safari                            | . 203 |
| Chapter 12: The Email Must Get Through                          | . 221 |
| Chapter 13: Tracking with Maps, Compass, Stocks, and Weather    | . 249 |
| Part V: The Undiscovered iPhone 2                               | 67    |
| Chapter 14: Setting You Straight on Settings                    | . 269 |
| Chapter 15: Apps-O-Lutely!                                      | . 297 |
| Chapter 16: When Good iPhones Go Bad                            | .319  |
| Part VI: The Part of Tens 3                                     | 35    |
| Chapter 17: Ten Appetizing Apps                                 | .337  |
| Chapter 18: Ten Apps Worth Paying For                           | .351  |
| Index 3                                                         | 65    |

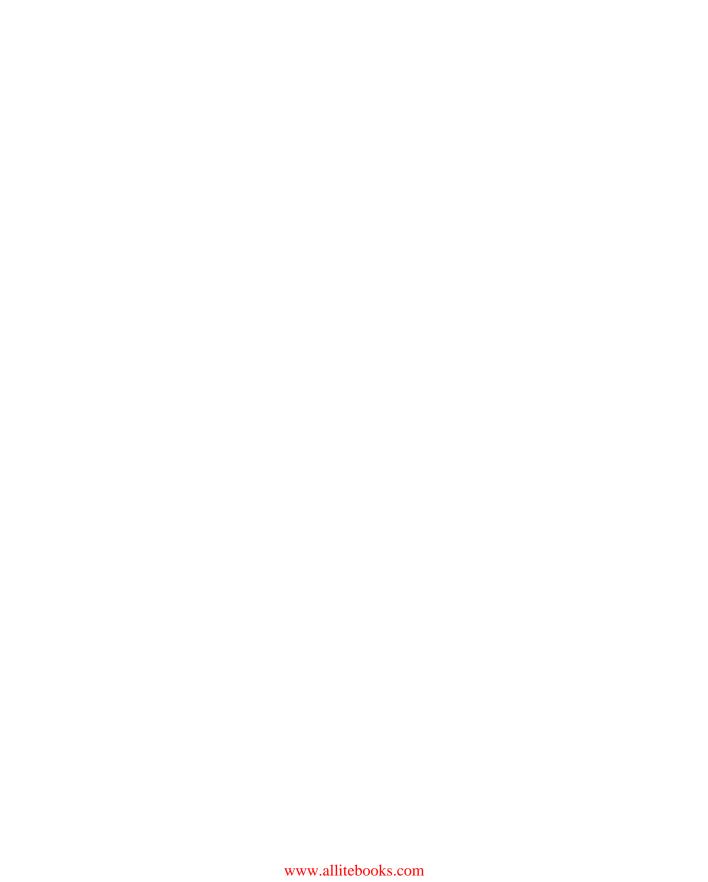

### **Table of Contents**

| Introduction                                             | 1        |
|----------------------------------------------------------|----------|
| About This Book                                          | 1        |
| Foolish Assumptions                                      |          |
| Icons Used in This Book                                  |          |
| Beyond the Book                                          |          |
| Where to Go From Here                                    |          |
| 11.000 00 00 1.000 1.000                                 |          |
| Part 1: Getting Started with the iPhone                  | <i>5</i> |
| Chapter 1: Unveiling the iPhone                          | 7        |
| The Big Picture                                          |          |
| The iPhone as a phone and a digital camera or camcorder  |          |
| The iPhone as an iPod                                    |          |
| The iPhone as an Internet communications device          |          |
| Technical specifications                                 | 11       |
| A Quick Tour Outside                                     |          |
| On the top and side                                      |          |
| On the bottom                                            | 13       |
| On the front                                             | 15       |
| On the back                                              | 16       |
| Status bar                                               | 17       |
| Home Sweet Home Screen                                   | 19       |
| The first Home screen                                    | 19       |
| The second Home screen                                   | 21       |
| Chapter 2: iPhone Basic Training                         | 23       |
| Activating the iPhone                                    |          |
| Turning the iPhone On and Off                            | 25       |
| Pointing a finger at Touch ID                            |          |
| Continuing the setup                                     |          |
| Locking the iPhone                                       |          |
| Mastering the Multitouch Interface                       |          |
| Discovering the special-use keys                         |          |
| The incredible, intelligent, and virtual iPhone keyboard |          |
| Anticipating what comes next                             |          |

| Finger-typing on the virtual keyboards                            |     |
|-------------------------------------------------------------------|-----|
| Correcting mistakes                                               | 37  |
| Choosing an alternative keyboard                                  | 38  |
| Cutting, copying, pasting, and suggesting                         | 39  |
| Multitasking                                                      | 40  |
| Navigating beyond the Home Screen                                 | 42  |
| Organizing Icons into Folders                                     |     |
| Searching                                                         |     |
| Notifications                                                     |     |
| Chapter 3: Synchronicity: Getting Stuff to and from Your iPhone . | 49  |
| A Brief iCloud Primer                                             | 50  |
| The Kitchen Sync                                                  |     |
| First things first: About iPhone backups                          |     |
| Sync prep 101                                                     | 53  |
| Syncing Your Data                                                 | 5   |
| Syncing contacts                                                  |     |
| Syncing calendars                                                 |     |
| Advanced syncing                                                  |     |
| Synchronizing Your Media                                          |     |
| Ringtones, music, movies, and TV shows                            | 6   |
| Podcasts, iTunes U, and books                                     |     |
| Photos                                                            | 65  |
| Manual Syncing                                                    | 66  |
| Chapter 4: Understanding the Phone-damentals                      | 69  |
| Making a Call                                                     | 70  |
| Contacts                                                          |     |
| Favorites                                                         | 72  |
| Recents                                                           | 73  |
| Keypad                                                            |     |
| Visual voicemail                                                  | 75  |
| Recording a greeting                                              | 78  |
| Voice dialing                                                     |     |
| Receiving a Call                                                  | 78  |
| Accepting the call                                                | 78  |
| Rejecting the call                                                |     |
| Replying with a text message                                      |     |
| Blocking callers                                                  | 80  |
| Avoiding disturbances                                             |     |
| Changing ringtones                                                | Q 1 |

| While on a Call                                | 82  |
|------------------------------------------------|-----|
| Juggling calls                                 | 84  |
| Making conference calls                        |     |
| Handing off calls                              |     |
| Seeing Is Believing with FaceTime              |     |
| beeing to believing with race rancommunity     |     |
| Part II: The PDA iPhone                        | 91  |
| Chapter 5: Taking Control of Your iPhone       |     |
| Controlling Control Center                     | 94  |
| Summoning Siri                                 | 95  |
| Figuring out what to ask                       | 97  |
| Using dictation                                |     |
| Correcting mistakes                            |     |
| Making Siri smarter                            |     |
| Voice Dialing                                  | 100 |
| Chapter 6: Texting 1, 2, 3: Messages and Notes |     |
| Getting the iMessage                           | 103 |
| You send me: Sending text messages             |     |
| Alert: You've got messages                     |     |
| Being a golden receiver: Reading and replying  |     |
| text messages                                  |     |
| MMS: Like SMS with media                       |     |
| Group messaging has never been better          |     |
| Taking Note of Notes                           |     |
| Chapter 7: Eight Indispensible Utilities       |     |
| Working with the Calendar                      | 116 |
| Year view                                      | 116 |
| Month view                                     | 116 |
| Day view                                       |     |
| Week view                                      |     |
| List view                                      | 118 |
| Adding Calendar Entries                        |     |
| Letting your calendar push you around          |     |
| Displaying multiple calendars                  |     |
| Responding to meeting invitations              |     |
| Subscribing to calendars                       |     |
| Sharing a family calendar                      |     |
|                                                |     |

| Calculate This                                       | 125 |
|------------------------------------------------------|-----|
| Punching the Clock                                   | 126 |
| World clock                                          | 127 |
| Alarm clock                                          | 128 |
| Stopwatch                                            | 129 |
| Timer                                                | 129 |
| Voicing Memos                                        | 130 |
| Making a recording                                   | 130 |
| Listening to recordings                              |     |
| Trimming recordings                                  | 132 |
| Adding a title to a recording                        | 133 |
| Reminding me                                         | 133 |
| Packing Passbook                                     |     |
| Dropping in on AirDrop                               |     |
| Keeping in Good Health                               | 138 |
|                                                      |     |
| Part III: The Multimedia iPhone                      | 141 |
| Observan O. Ostin Torodolo Andiran Varra 'Dhana      | 440 |
| Chapter 8: Get in Tune(s): Audio on Your iPhone      |     |
| Introducing the iPod inside Your iPhone              |     |
| iTunes Radio                                         |     |
| Playlists                                            |     |
| Artistic license                                     |     |
| Song selection                                       |     |
| Share and share alike                                |     |
| Taking Control of Your Tunes                         |     |
| Going with the (Cover) Flow                          |     |
| Flow's not here right now                            |     |
| Customizing Your Audio Experience                    |     |
| Finding even more choices                            |     |
| Setting preferences                                  |     |
| Setting a sleep timer                                |     |
| Using your voice to control your music               |     |
| Shopping with the iTunes Store app                   | 160 |
| Chapter 9: "Smile": Taking Pictures with Your iPhone |     |
| Taking Your Best Shot                                | 162 |
| Keeping Things in Focus                              | 163 |
| From the front to the rear — and back                |     |
| Firing up the flash                                  |     |
| Using digital zoom                                   |     |
| Applying filters                                     |     |
| Binging on burst shooting                            |     |
| Using the self-timer                                 | 170 |

| Tracking Down Your Pictures                                 | 170  |
|-------------------------------------------------------------|------|
| Choosing albums                                             |      |
| Categorizing your pics                                      |      |
| Organizing your places, faces, and events                   |      |
| Searching for pictures                                      |      |
| Sharing your photos                                         |      |
| Admiring Your Pictures                                      |      |
| Maneuvering and manipulating photos                         |      |
| Launching slideshows                                        |      |
| Storing pictures in the (i)Cloud                            | 181  |
| Editing and Deleting Photos                                 | 182  |
| More (Not So) Stupid Picture Tricks                         |      |
| Chapter 10: You Oughta Be in Pictures: Video on Your iPhone | ∍189 |
| Finding Stuff to Watch                                      | 190  |
| Playing Video                                               |      |
| Shooting Video                                              |      |
| Going slow                                                  | 197  |
| Going fast                                                  | 197  |
| Editing what you shot                                       |      |
| Sharing video                                               | 199  |
| Watching video on TV                                        | 199  |
| Restricting video and other usage                           | 200  |
| Part IV: The Internet iPhone                                | 201  |
| Chapter 11: Going On a Mobile Safari                        | 203  |
| Surfin' Dude                                                | 203  |
| Exploring the browser                                       |      |
| Blasting off into cyberspace                                |      |
| I Can See Clearly Now                                       |      |
| Opening multiple web pages at a time                        |      |
| Looking at lovable links                                    |      |
| Book(mark) 'em, Dano                                        |      |
| Altering bookmarks                                          |      |
| Viewing open pages on other devices                         |      |
| Letting history repeat itself                               |      |
| Launching a mobile search mission                           |      |
| Saving web pictures                                         |      |
| Reading clutter-free web pages                              |      |
| Private Browsing                                            | 217  |
| Smart Safari Settings                                       |      |

| Cha     | pter 12: The Email Must Get Through                         | 221 |
|---------|-------------------------------------------------------------|-----|
|         | Prep Work: Setting Up Your Accounts                         | 222 |
|         | Setting up your account the easy way                        |     |
|         | Setting up your account the less easy way                   | 222 |
|         | Setting up corporate email                                  | 225 |
|         | See Me, Read Me, File Me, Delete Me: Working with Messages  |     |
|         | Reading messages                                            |     |
|         | Managing messages                                           |     |
|         | Threading messages                                          |     |
|         | Searching emails                                            | 233 |
|         | Darling, You Send Me (Email)                                | 237 |
|         | Makin' messages                                             | 237 |
|         | Settings for sending email                                  |     |
|         | Setting your message and account settings                   | 245 |
| Cha     | pter 13: Tracking with Maps, Compass, Stocks, and Weather . | 249 |
|         | Maps Are Where It's At                                      | 249 |
|         | Finding your current location with Maps                     |     |
|         | Finding a person, place, or thing                           | 251 |
|         | Views, zooms, and pans                                      |     |
|         | Timesaving map tools: Favorites, Recents, and Contacts      |     |
|         | Smart map tricks                                            |     |
|         | Contemplating the Compass                                   | 261 |
|         | Taking Stock with Stocks                                    |     |
|         | Adding and deleting stocks, funds, and indexes              | 262 |
|         | Details, details, details                                   | 263 |
|         | Charting a course                                           | 264 |
|         | Weather Watching                                            | 265 |
| Part V: | The Undiscovered iPhone                                     | 267 |
| Cha     | pter 14: Setting You Straight on Settings                   | 269 |
|         | Sky-High Settings                                           | 270 |
|         | Airplane mode                                               |     |
|         | Wi-Fi                                                       |     |
|         | Bluetooth                                                   |     |
|         | Cellular                                                    |     |
|         | Report, Sound, and Appearance Settings                      |     |
|         | Notifications                                               |     |
|         | Control Center                                              | 275 |

| Do Not Disturb                           | 275 |
|------------------------------------------|-----|
| Privacy                                  |     |
| Sounds                                   |     |
| Brightening up your day                  |     |
| Wallpaper                                |     |
| In General                               |     |
| About About                              |     |
| Software update                          |     |
| Usage                                    |     |
| Background App Refresh                   | 282 |
| Siri                                     |     |
| Handoff and Suggested Apps               |     |
| VPN                                      |     |
| iTunes Wi-Fi sync                        | 283 |
| Spotlight search                         | 283 |
| Auto-lock                                |     |
| Touch ID & Passcode                      | 283 |
| Restrictions                             | 285 |
| Date & Time                              | 285 |
| Keyboard                                 | 286 |
| Language & Region                        |     |
| Accessibility                            |     |
| Reset                                    |     |
| Phoning In More Settings                 |     |
| iCloud                                   |     |
| Promoting harmony through Family Sharing |     |
| Twitter                                  |     |
| Facebook                                 |     |
| Sorting and displaying contacts          |     |
| Nothing phone-y about these settings     |     |
| Find My iPhone                           | 293 |
| Chanter 15: Anne O Lutalyl               | 207 |
| Chapter 15: Apps-O-Lutely!               |     |
| Using Your Computer to Find Apps         | 298 |
| Looking for apps from your computer      |     |
| Getting more information about an app    |     |
| Downloading an app to your computer      | 303 |
| Updating an app from your computer       |     |
| Using Your iPhone to Find Apps           |     |
| Looking for apps from your iPhone        |     |
| Finding more information about an app    |     |
| Downloading an app to your iPhone        |     |
| Updating an app from your iPhone         | 308 |

|        | Deleting and Organizing Your Apps    | 309               |
|--------|--------------------------------------|-------------------|
|        | Deleting an app                      |                   |
|        | Organizing your apps                 |                   |
|        | Books, Newspapers, and Magazines     |                   |
|        | iBooks for your iPhone               |                   |
|        | Newspapers and magazines             |                   |
| Cha    | pter 16: When Good iPhones Go Bad    |                   |
|        | iPhone Issues                        | 320               |
|        | But first                            | 320               |
|        | Recharge your iPhone                 | 321               |
|        | Restart your iPhone                  | 321               |
|        | Reset your iPhone                    | 322               |
|        | Remove your content                  |                   |
|        | Reset your settings and content      |                   |
|        | Restore your iPhone                  |                   |
|        | Renew your iPhone with Recovery mode |                   |
|        | Problems with Calling or Networks    |                   |
|        | Sync, Computer, or iTunes Issues     |                   |
|        | More Help on the Apple Website       |                   |
|        | If Nothing We Suggest Helps          |                   |
|        | Dude, Where's My Stuff?              | 332               |
| Part V | l: The Part of Tens                  | 335               |
| Cha    | pter 17: Ten Appetizing Apps         |                   |
|        | Shazam                               |                   |
|        | SoundCloud                           |                   |
|        | TripCase                             |                   |
|        | Evernote                             |                   |
|        | Bill Atkinson PhotoCard              |                   |
|        | IMDb                                 |                   |
|        | Spotify                              |                   |
|        | iTunes U                             |                   |
|        | Waze                                 |                   |
|        | WebMD                                |                   |
| Cha    |                                      |                   |
| Ulla   | pter 18: Ten Apps Worth Paying For   |                   |
| Glia   | •                                    |                   |
| Glia   | Akinator the Genie                   | 3 <b>51</b>       |
| Glia   | •                                    | 351<br>351<br>353 |

### \_\_\_\_\_ Table of Contents

|       | Action Movie FX     | 355 |
|-------|---------------------|-----|
|       | WordsWorth Pro      |     |
|       | iTeleport           | 358 |
|       | Baseball Statistics |     |
|       | Dark Sky            | 361 |
|       | Wallet              | 362 |
|       | TurboScan           | 363 |
| Index |                     | 365 |

### Introduction

recious few products ever come close to generating the kind of buzz seen with the iPhone. Its messianic arrival receives front-page treatment in newspapers and top billing on network and cable TV shows. People line up days in advance just to ensure landing one of the first units. Years from now, people will still insist, "I was there on day one."

But we trust you didn't pick up this book to read yet another account about how this year's iPhone launch was an epochal event. We trust you *did* buy the book to find out how to get the very most out of your remarkable device. Our goal is to deliver that information in an informed but light and breezy fashion. We expect you to have fun using your iPhone, and we hope you have fun spending time with us.

### About This Book

Let's get one thing out of the way right from the get-go. We think you're pretty darn smart for buying a *For Dummies* book. That says to us that you have the confidence and intelligence to know what you don't know. The *For Dummies* franchise is built around the core notion that all of us feel insecure about certain topics when tackling them for the first time, especially when those topics have to do with technology.

As with most Apple products, every iPhone to date is beautifully designed and intuitive to use. And though our editors may not want us to reveal this dirty little secret (especially on the first page, for goodness' sake), the truth is you'll get pretty far just by exploring the iPhone's many functions and features on your own, without the help of this (or any other) book.

Okay, now that we spilled the beans, we'll tell you why you *shouldn't* run back to the bookstore and request a refund: This book is chock-full of useful tips, advice, and other nuggets that will make your iPhone experience all the more pleasurable. So keep this book nearby and consult it often.

But before you do that, let us tell you a bit about how we go about our business. *iPhone For Dummies*, 8th Edition, makes generous use of numbered steps, bullet lists, and pictures. Web addresses look like this: www.boblevitus.com. For those reading the e-book version, links are live so you can click them.

We also include a few sidebars with information that is not required reading (not that any of this book is) but that we hope will provide a richer understanding of certain subjects. Overall, we aim to keep technical jargon to a minimum, under the guiding principle that with rare exceptions you need not know what any of it really means.

### Foolish Assumptions

Although we know what happens when you make assumptions, we've made a few anyway. First, we assume that you, gentle reader, know nothing about using an iPhone or iOS — beyond knowing what an iPhone is, that you want to use iOS, that you want to understand your iPhone and its operating system without digesting an incomprehensible technical manual, and that you made the right choice by selecting this particular book.

And so, we do our best to explain each new concept in full and loving detail. Perhaps that's foolish, but . . . oh, well.

One last thing: We also assume that you can read. If you can't, please ignore this paragraph.

### Icons Used in This Book

Little round pictures (icons) appear in the left margin throughout this book. Consider these icons miniature road signs, telling you something extra about the topic at hand or hammering a point home.

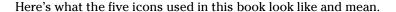

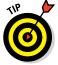

This text contains the juicy morsels, shortcuts, and recommendations that might make the task at hand faster or easier.

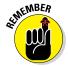

This icon emphasizes the stuff we think you ought to retain. You may even jot down a note to yourself in the iPhone's Reminders app.

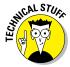

Put on your propeller beanie hat and pocket protector; this text includes truly geeky stuff. You can safely ignore this material, but we wouldn't have bothered to write it if it weren't interesting or informative.

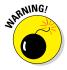

You wouldn't intentionally run a stop sign, would you? In the same fashion, ignoring warnings may be hazardous to your iPhone and (by extension) your wallet. There, you now know how these warning icons work, for you have just received your very first warning!

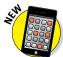

Denotes a feature that's new in iOS 8, new in iTunes 12, or new in the latest and greatest iPhones, the iPhone 6 and iPhone 6 Plus. What do we mean by *new?* Mostly that it wasn't available last year and wasn't covered in previous editions of this book.

### Beyond the Book

We wrote a bunch of things that just didn't fit in the print version of this book. Rather than leave them on the cutting room floor, we've posted the most useful bits online for your enjoyment and edification.

Here's where you'll find them:

### Online articles covering additional topics are at

www.dummies.com/extras/iphone

You'll find a fairly complete list of phrases Siri understands; an essay on cameras, megapixels, and image quality; making sense of the alphabet soup of cellular data networks (EDGE, 4G, LTE, HSDPA, GSM, CDMA, and more); why your computer offers a shopping mall for content while your iPhone doesn't; and much more.

### **✓** The Cheat Sheet for this book is at

www.dummies.com/cheatsheet/iphone

Here you'll find tips for mastering multitouch; a list of things you can do during a phone call; managing contacts; and where to find additional help if your iPhone is acting contrary.

### ✓ Updates to this book, if we have any, are at

www.dummies.com/qo/iphonefdupdates

### Where to Go From Here

Where to turn to next? Why straight to Chapter 1, of course (without passing Go).

In all seriousness, we wrote this book for you, so please let us know what you think. If we screwed up, confused you, left something out, or — heaven forbid — made you angry, drop us a note. And if we hit you with one pun too many, it helps to know that as well.

Because writers are people too (believe it or not), we also encourage positive feedback if you think it's warranted. So kindly send email to Ed at baigdummies@gmail.com and to Bob at iPhoneLeVitus@boblevitus.com. We'll do our best to respond to reasonably polite email in a timely fashion.

Most of all, we want to thank you for buying our book. Please enjoy it along with your new iPhone.

### **Getting Started with the iPhone**

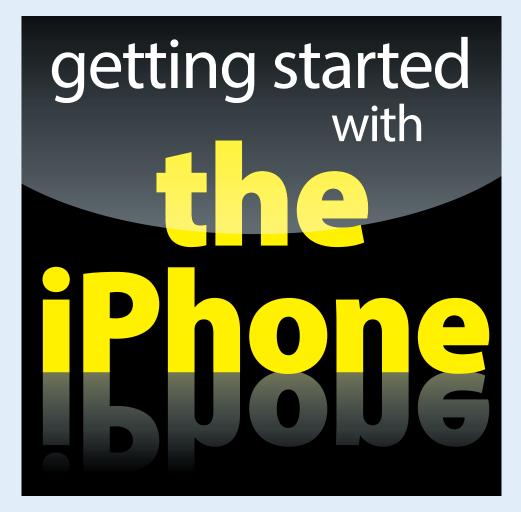

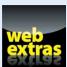

Visit www.dummies.com for great For Dummies content online.

### In this part . . .

- Get a big-picture overview of the iPhone and a quick tour of its hardware and software so you'll know where things are when you need them.
- Find out how to activate the phone, turn it on and off, and unlock and lock it. Then discover some tips and tricks for mastering the iPhone's multitouch interface so you can use it effectively and efficiently.
- Explore the process of synchronization and how to get data — contacts, appointments, movies, songs, podcasts, and such — between your computer, your iPhone, iCloud, and other iDevices, quickly and painlessly.
- Discover all the ways you can make and receive calls on the iPhone even video calls, where two (or more) people can see each other. Use the iPhone's clever visual voicemail, select a ringtone, and ignore, juggle, and merge calls.

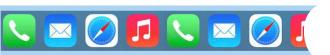

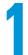

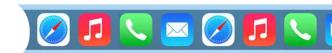

### **Unveiling the iPhone**

### In This Chapter

- Looking at the big picture
- ▶ Touring the outside of the iPhone
- Checking out the iPhone's apps

ongratulations. You've selected one of the most incredible handheld devices we've ever seen. Of course, the iPhone is one heck of a wireless telephone, but it's actually *four* handheld devices in one. At least it's four devices right out of the box. Add some iPhone apps, and your iPhone becomes a PDA, an e-book reader, a handheld gaming device, a memory jogger, an exercise assistant, and ever so much more. We discuss optional apps — how to obtain, install, and delete them — throughout the book and particularly in Chapters 15, 17, and 18.

For now, we focus on the four awesome handheld devices your iPhone is the day you take it out of the box. In addition to being an excellent cellphone, the iPhone is a gorgeous widescreen video iPod, a fantastic 8-megapixel camera/camcorder, as well as a tiny-yet-powerful Internet communications device.

In this chapter, we offer a gentle introduction to all four devices that make up your iPhone, plus overviews of its revolutionary hardware and software features.

## ices diOrMessages Calendar Photos Weather Clock Maps Reminders Stocks

### The Big Picture

The iPhone has many best-of-class features, but perhaps its most unusual feature is the lack of a physical keyboard or stylus. Instead, it has a super-high-resolution (326 pixels per inch for all but the iPhone 6 Plus, which has an astonishing 401 pixels per inch) touchscreen that you operate using a pointing device you're already intimately familiar with: your finger.

### What's in the box?

Somehow we think you've already opened the elegant box that the iPhone came in. But if you didn't, here's what you can expect to find inside:

- EarPods (iPhone 5 and 6 models) or stereo headset (iPhone 4s): Use it for music, videos, and, yes, phone calls. The headset contains a built-in microphone for making yourself heard during phone calls.
- Lightning-to-USB cable (iPhone 5 and 6 models) or dock connector-to-USB cable (iPhone 4s): Use this handy cable to sync or charge your iPhone. You can plug the USB connector into your PC or Macintosh to sync or into the included USB power adapter. By the way, if you prefer to have your iPhone standing up on your desk while you charge or sync it, as we do, check out one of the optional charging/syncing docks available from Apple and others.

- USB power adapter: Use this adapter to recharge your iPhone from a standard AC power outlet.
- Some Apple logo decals: Of course.
- A quick start guide: You'll find handy tips from Apple on using the new object of your affection.
- iPhone info sheet: Here's where you'll find safety warnings, legalese, warranty information, and regulatory and compliance gobbledygook, among other things.
- ✓ SIM eject tool: Just kidding. You'll have to use a straightened paper clip or safety pin if you need to remove your SIM card. (See Chapter 16 for more on the SIM card.)
- ✓ iPhone: You were starting to worry. Yes, the iPhone itself is also in the box.

And what a display it is. We venture that you've never seen a more beautiful screen on a handheld device in your life.

Another feature that still knocks our socks off is the iPhone's built-in sensors. An accelerometer detects when you rotate the device from portrait to land-scape mode and adjusts what's on the display accordingly. A proximity sensor detects when the iPhone gets near your face, so it can turn off the display to save power and prevent accidental touches by your cheek. A light sensor adjusts the display's brightness in response to the current ambient lighting situation. The iPhone even has a gyroscope for advanced motion sensing and includes GPS sensors so your phone can determine where in the world you are.

The M7 or M8 motion coprocessor on the iPhone 5s or both iPhone 6 models, respectively, reduces the burden on the main A7 (iPhone 5s) or A8 (iPhone 6 and 6 Plus) processor by collecting motion data from the accelerometer, gyroscope, and compass and passing it to apps that need it without engaging the A7 or A8 chip. In addition, the M7 and M8 use significantly less power than the A7 or A8 would require, improving battery life. You can't tell us that isn't cool! Our favorite example of the motion coprocessor at work is that our iPhones rarely ask if we want to join a Wi-Fi network when we're in a moving car.

In this section, we take a brief look at some of the iPhone's features, broken down by product category.

### The iPhone as a phone and a digital camera or camcorder

On the phone side, the iPhone synchronizes with the contacts and calendars on your Mac or PC, as well as contacts and events on iCloud, Google, Yahoo!, and Facebook. It includes a full-featured QWERTY soft, or virtual, keyboard, which makes typing text easier than ever before — for some folks. Granted, the virtual keyboard takes a bit of time to get used to. But we think that many of you eventually will be whizzing along at a much faster pace than you thought possible on a mobile keyboard of this type.

The 8-megapixel camera is now paired with iOS 8's improved Camera and Photos apps, so taking and managing digital photos and videos on your iPhone is a pleasure rather than the nightmare it can be on other phones. Plus, you can automatically synchronize iPhone photos and videos with the digital photo library on your Mac or PC. (Okay, we wish the iPhone 4s and 5c took better photos and shot better video.) The iPhone 5s camera is still pretty good, with better optics, a larger sensor, bigger pixels, image stabilization, tone flash, and 33 percent better light sensitivity than the iPhone 5 and 5c cameras.

The iPhone 6 camera is even better. Of course, both iPhone 6 models include all the iPhone 5s camera features, but both also feature Apple's new Autofocus with focus pixels, which help prevent out-of-focus pictures. The iPhone 6 Plus also has one of the coolest new features we've seen on any camera-in-a-phone: optical image stabilization, which uses data from the A8 chip, gyroscope, and M8 motion coprocessor to measure camera motion when you're shooting. It then provides precise lens movement to compensate for shaky hands in low light. The result is the best low-light photos we've seen from any iPhone.

Another of our favorite phone accounterments is visual voicemail. (Try saying that three times fast.) This feature lets you see a list of voicemail messages and choose which ones to listen to or delete without being forced to deal with every message in your voice mailbox in sequential order. Now, *that's* handy!

Finally, all iPhone models come with Siri, an intelligent voice-controlled assistant that understands what you tell him or her (most of the time). We say "him or her" because iOS 7 introduced an optional man's voice for Siri (see Chapter 5). Regardless of which gender you choose, Siri can figure out what you mean and determine which (if any) iPhone app should be used to find the right answer. And, like a real personal assistant, Siri replies in a natural sounding human voice. One last thing: Both flavors of Siri take dictation!

If you've tried voice control before, forget everything you've learned and give Siri a try. We think you'll be as impressed as we are (as long as you have a good Internet connection when you try it — Siri can be close to useless if your connection is slow). We've mentioned just the highlights of the iPhone's superb set of features. But because we still have the entire book ahead of us, we'll put the extended coverage on hold for now (pun intended).

### The iPhone as an iPod

We agree with the late Steve Jobs on this one: The iPhone is a better iPod than any iPod Apple has ever made. (Okay, we can quibble about the iPod touch and the iPad, as well as wanting more storage, but you know what we mean.) You can enjoy all your existing iPod content — music, audiobooks, audio and video podcasts, iTunes U courses, music videos, television shows, and movies — on the iPhone's gorgeous high-resolution color display, which is bigger, brighter, and richer than any iPod display that came before it.

Bottom line: If you can get the content — be it video, audio, or whatever — into iTunes on your Mac or PC, you can synchronize it and watch or listen to it on your iPhone.

### The iPhone as an Internet communications device

But wait — there's more! Not only is the iPhone a great phone and a stellar iPod, but it's also a full-featured Internet communications device with — we're about to drop a bit of industry jargon on you — a rich HTML email client that's compatible with most POP and IMAP mail services, with support for Microsoft Exchange ActiveSync. (For more on this topic, see Chapter 12.) Also on board is Safari, a world-class web browser that, unlike on most other phones, makes web surfing fun and easy.

Another cool Internet feature is Maps. By using GPS, Maps can determine your location, let you view maps and satellite imagery, and obtain driving directions and traffic information for much of the United States. You can also find businesses such as gas stations, pizza joints, hospitals, and Apple Stores with just a few taps. And the Compass app not only displays your current GPS coordinates but also orients Maps to show the direction you're facing.

You might also enjoy using Stocks, an included app that delivers near realtime stock quotes and charts any time and any place, or Weather, another included app that obtains and displays the weather forecast for as many cities as you like.

The Internet experience on an iPhone is far superior to the Internet experience on any other handheld device we've seen, except the iPad. (Technically, we'd call a full-sized iPad a "two-hands-held device" because it's difficult to hold in one hand for more than a few minutes. But we digress.)

### Technical specifications

One last thing before we proceed. Here's a list of everything you need before you can actually *use* your iPhone:

- An iPhone
- ✓ In the United States, a wireless contract with AT&T, Verizon, Sprint, one of the smaller carriers, such as C Spire or Cricket, or a contract-free T-Mobile or other service
- An Apple ID
- Internet access (required) broadband wireless Internet access recommended

In addition, we think you'll find that many tasks are faster and easier if you perform them on a computer with iTunes instead of on your iPhone's much smaller screen — although you don't technically *need* a computer to use your iPhone. And some tasks, such as reordering Home screens, can *only* be accomplished in iTunes.

If you decide to introduce your iPhone to your computer (and we recommend it for anyone who has a computer), here's what's required:

- For Macs: A Mac with a USB 2.0 or 3.0 port, OS X 10.6.8 or later, and iTunes 11.1 or later
- For Windows: A PC with a USB 2.0 or 3.0 port; Windows 8, Windows 7, Windows Vista, or Windows XP Home or Professional with Service Pack 3 or later; and iTunes 11.1 or later (free download at www.itunes.com/download)

One last thing: Although the preceding specifications are correct, if you want to use iCloud (and you probably will), the system requirements are somewhat more stringent: For Macs you'll need OS X 10.7.5 or later, and for PCs you'll need Windows 7 or Windows 8.

### A Quick Tour Outside

The iPhone is a harmonious combination of hardware and software. In this section, we take a brief look at what's on the outside. In the next section, we peek at the software.

### On the top and side

On the top of your iPhone 4s, you'll find a microphone, the sleep/wake button, and the headset jack. The top of all iPhone 5 models has only the sleep/wake button, and the top of both iPhone 6 models is as smooth as a

baby's bottom, as shown in Figure 1-1. If you have an iPhone 6 or 6 Plus, your sleep/wake button is on the side. For all models, the SIM card tray is on one side, and the ring/silent switch and volume buttons are on the other side. We describe these elements more fully in the following list:

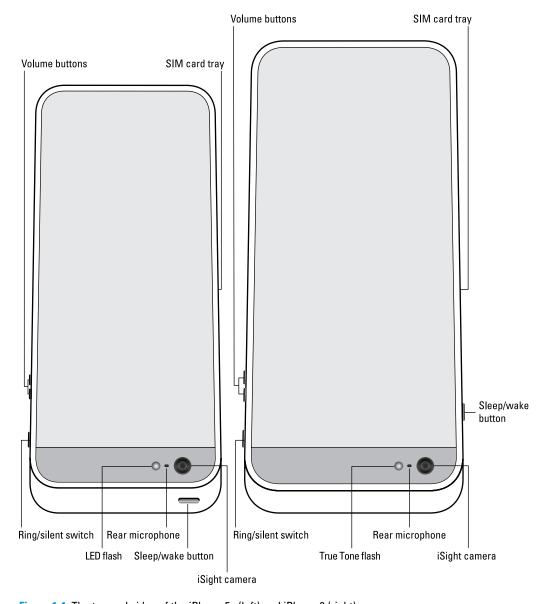

Figure 1-1: The top and sides of the iPhone 5s (left) and iPhone 6 (right).

- Microphone: Used for FaceTime calls and noise suppression during phone calls.
- ✓ SIM card tray: The SIM card tray is where you remove or replace the SIM card inside your iPhone.

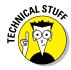

A SIM (Subscriber Identity Module) card is a removable smart card used to identify mobile phones. Users can change phones by moving the SIM card from one phone to another — kind of. The iPhone 4s uses a micro-SIM, while all iPhone 5 and 6 models use a smaller version called a nano-SIM. And, of course, they're not compatible.

- ✓ **Sleep/wake button:** This button is used to lock or unlock your iPhone and to turn your iPhone on or off. When your iPhone is locked, you can still receive calls and text messages, but nothing happens if you touch its screen. When your iPhone is turned off, all incoming calls go directly to voicemail.
- ✓ Headset jack (iPhone 4s only): The headset jack on the iPhone 4s lets you plug in the included iPhone headset, which looks a lot like white iPod earbuds. Unlike iPod earbuds, however, the iPhone headset has a microphone so that you can talk as well as listen.
- ✓ Ring/silent switch: This switch, which is on the left side of your iPhone, lets you quickly swap ring mode and silent mode. When the switch is set to ring mode the up position, with no orange showing on the switch your iPhone plays all sounds through the speaker on the bottom. When the switch is set to silent mode the down position, with orange visible on the switch your iPhone doesn't make a sound when you receive a call or when an alert pops up on the screen.

Silent mode is overridden, however, by alarms you set in the built-in Clock app, iPod audio, and selecting sounds such as ringtones and alert sounds in the Settings app.

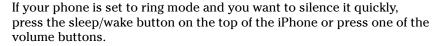

✓ Volume buttons: Two volume buttons are just below the ring/silent switch. The upper button increases the volume; the lower one decreases it. You use the volume buttons to raise or lower the loudness of the ringer, alerts, sound effects, songs, and movies. And during phone calls, the buttons adjust the voice loudness of the person you're speaking with, regardless of whether you're listening through the receiver, the speakerphone, or a headset.

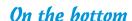

On the bottom of your iPhone, you'll find the microphone, the dock connector or Lightning connector, the speaker, and the headset jack (on the iPhone 5 and 6 models), as shown in Figure 1-2:

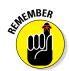

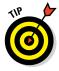

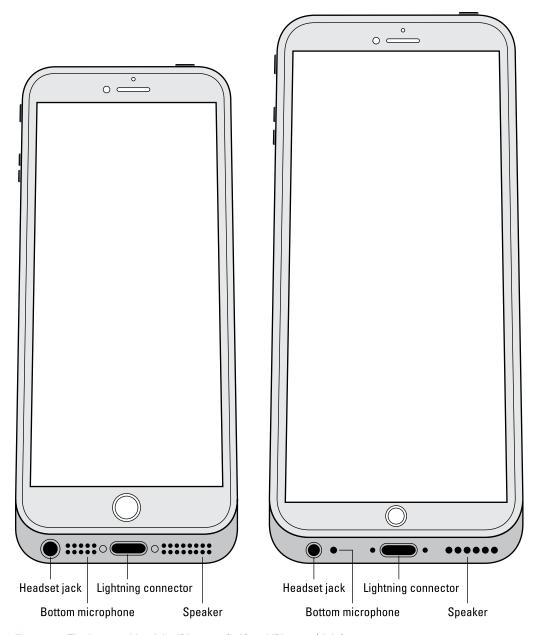

Figure 1-2: The bottom side of the iPhone 5s (left) and iPhone 6 (right).

✓ Headset jack (iPhone 5 and 6 models): The headset jack lets you plug in the included iPhone headset, which looks a lot like EarPods but with an elliptical shape.

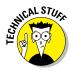

Microphone: The microphone lets callers hear your voice when you're not using a headset.

The iPhone 4s has two microphones (top and bottom); iPhone 5 and 6 models sport three (top front, top back, and bottom). The top ones are used for FaceTime calls and also work with the main mic (located on the bottom) to suppress unwanted and distracting background sounds on phone calls using dual-mic noise suppression or beam-forming technology.

- Lightning connector: The Lightning connector (dock connector on the iPhone 4s) has three purposes. One, you can use it to recharge your iPhone's battery. Simply connect one end of the included Lightning—connector—to—USB cable to the iPhone and the other end to the USB power adapter. Two, you can use the port to synchronize. Connect one end of the cable to the port on your iPhone and the other end to a USB port on your Mac or PC. And three, you can use the Lightning or dock connector port to connect your iPhone to other devices, such as a camera or television using an adapter such as the Camera Connection Kit or one of Apple's A/V adapter cables.
- ✓ Speaker: The speaker is used by the iPhone's built-in speakerphone and plays audio music or video soundtracks if no headset is plugged in. It also plays the ringtone you hear when you receive a call.

### On the front

On the front of your iPhone, you'll find the following (labeled in Figure 1-3):

- Camera: The camera on the front of the iPhone is tuned for FaceTime, so it has just the right field of view and focal length to focus on your face at arm's length, which presents you in the best possible light.
- Receiver: The receiver is the speaker that the iPhone uses for telephone calls. It naturally sits close to your ear whenever you hold your iPhone in the "talking on the phone" position.

You should be the only one who hears sound coming from the receiver. If you have the volume set above about 50 percent and you're in a location with little or no background noise, someone standing nearby may be able to hear the sound, too. So be careful.

If you require privacy during phone calls, use the included Apple headset (or any compatible third-party wired or wireless headset — as discussed in Chapter 14).

- Status bar: The status bar displays important information, as you'll discover in a page or two.
- ✓ Touchscreen: You find out how to use the iPhone's gorgeous highresolution color touchscreen in Chapter 2. All we have to say at this time is . . . try not to drool all over it.

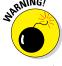

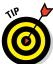

- ✓ Home button (and Touch ID sensor on the iPhone 5s, 6, and 6 Plus): No matter what you're doing, you can press the Home button at any time to display the Home screen, which is the screen shown in Figure 1-3. If you're using an iPhone 5s, 6, or 6 Plus, its Touch ID sensor can use your fingerprint to unlock the phone (see Chapter 2).
- ✓ **App icons:** Each icon on the (first) Home screen launches an included iPhone app or one you've acquired from the App Store. Note that the Newsstand icon is a folder. (Folders are explained in Chapter 2 and Newsstand is described in Chapter 15.)

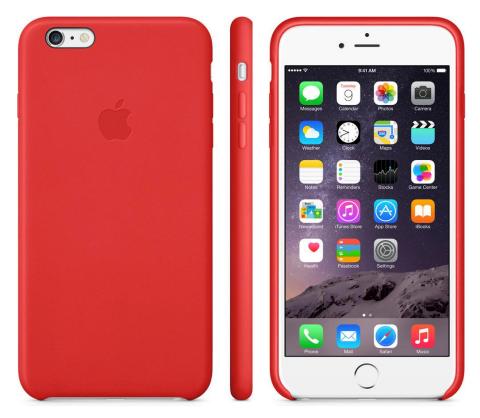

Copyright © Apple Computer, Inc.

Figure 1-3: The iPhone 6 is a study in elegant simplicity.

### On the back

On the back of your iPhone is a camera lens. It's the little circle in the top-left corner. The iPhone also has a little LED (or a pair of little LEDs on iPhone 5 and 6 models) next to the camera lens for use as a flash for still photos, as a

floodlight for videos, and as a flashlight (turn it on and off in Control Center). For more on using the camera and shooting videos, see Chapters 9 and 10, respectively; for more on the flashlight and Control Center, see Chapter 5.

Finally, iPhone 5 and 6 models have a third microphone on the back (refer to Figure 1-1).

### Status bar

The status bar, which is at the top of every Home screen and displayed by many (if not most) apps, displays tiny icons that provide a variety of information about the current state of your iPhone:

••••

✓ Cell signal: The strength of the cellular signal. The cell signal icon tells you whether you're within range of your wireless telephone carrier's cellular network and therefore can make and receive calls. The more filled circles you see (five is the highest), the stronger the cellular signal. If you're out of range, the circles are replaced with the words No Service. And if your iPhone is looking for a cellular signal, the circles are replaced with Searching.

If your screen shows only one or two filled circles, try moving around a little bit. Even walking a few feet can sometimes mean the difference between no service and three or four filled circles.

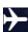

Airplane mode: All wireless features of your iPhone — the cellular, 4G, 3G, GPRS (General Packet Radio Service), and EDGE networks, Wi-Fi, and Bluetooth — are turned off. You're allowed to use your iPod on a plane after the captain gives the word. But you can't use your cellphone except when the plane is in the gate area before takeoff or after landing. Fortunately, your iPhone offers an airplane mode, which turns off all wireless features of your iPhone and makes it possible to enjoy music or video during your flight.

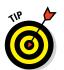

Some flights now offer on-board Wi-Fi. If you're on such a flight, you can turn on Wi-Fi even when airplane mode is enabled. Just don't turn it on until the captain says it's okay.

 $\mathsf{LTE}$ 

LTE (iPhone 5 and later): Your wireless carrier's high-speed LTE network is available.

4G

✓ 4G: Your wireless carrier's high-speed UMTS network is available.

3G

✓ **3G:** Your wireless carrier's high-speed 3G data network is available and your iPhone can connect to the Internet via 3G.

Е

✓ EDGE: Your wireless carrier's slower EDGE (Enhanced Datarate for GSM Evolution) network is available and you can use it to connect to the Internet.

GPRS

✓ GPRS/1xRTT: Your wireless carrier's slower GPRS data network is available and your iPhone can use it to connect to the Internet.

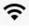

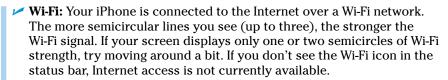

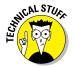

Wireless (that is, cellular) carriers may offer one of four data networks. The fastest are the so-called 4th generation networks such as LTE and 4G UMTS; the next fastest is 3G; and the slowest are EDGE and GPRS. The device looks for the fastest available network. If it can't find one, it looks for a slower network.

Wi-Fi networks, however, are even faster than any cellular data network. So all iPhones will connect to a Wi-Fi network if one is available, even if a 4G, 3G, GPRS, or EDGE network is also available.

Last but not least, if you don't see one of these icons — LTE, 4G, 3G, GPRS, EDGE, or Wi-Fi — you don't currently have Internet access.

Wi-Fi

**Wi-Fi call:** Your iPhone is making a call over Wi-Fi.

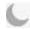

- **▶ Do Not Disturb:** The Do Not Disturb feature (see Chapter 4) is enabled.
- **Personal Hotspot:** The iPhone is providing a personal hotspot connection to another iPhone or another device.

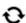

✓ **Syncing:** Your iPhone is syncing with iTunes.

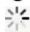

✓ **Network activity:** Some network activity is occurring, such as over-the-air synchronization, sending or receiving email, or loading a web page. Some third-party apps use this icon to indicate network or other activity.

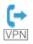

- **Call forwarding:** Call forwarding is enabled on your iPhone.
- **VPN:** Your iPhone is currently connected to a virtual private network (VPN).

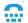

TTY: Your iPhone is set up to work with a teletype (TTY) machine, which is used by those who are hearing- or speech-impaired. You need an optional Apple iPhone TTY Adapter (suggested retail price \$19) to connect your iPhone to a TTY machine.

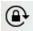

**Portrait orientation lock:** The iPhone screen is locked in portrait orientation. Swipe up from the bottom of the screen to reveal Control Center and then tap the portrait orientation lock icon to lock your screen in portrait orientation.

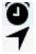

- ✓ Alarm: You've set one or more alarms in the Clock app.
- Location Services: An application is using Location Services, a topic we discuss in Chapter 13.

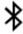

**✓ Bluetooth:** The icon displays the current state of your iPhone's Bluetooth connection. If the icon is blue, Bluetooth is on and a device (such as a wireless headset or car kit) is connected. If the icon is gray, Bluetooth is turned on but no device is connected. If you don't see a Bluetooth icon, Bluetooth is turned off. Chapter 14 goes into more detail about Bluetooth.

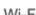

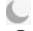

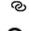

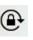

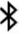

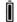

Bluetooth battery: A tiny battery icon next to the Bluetooth icon displays the battery level of some Bluetooth devices.

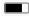

▶ Battery: This battery icon displays the level of your battery's charge. The icon is completely filled with green or white when your battery is fully charged and then empties as your battery becomes depleted. You see a lightning bolt next to the icon when your iPhone is recharging.

#### Home Sweet Home Screen

The first page of your Home screen offers a bevy of icons, each representing a different bundled app or function. Because the rest of the book covers each and every one of these babies in full and loving detail, we merely provide brief descriptions here.

To get to the first Home screen, press the Home button. If your iPhone is asleep when you press the button, the Unlock screen appears. Once unlocked, you'll see whichever page of icons was on the screen when it went to sleep. If that screen happens to have been the first Home screen, you're golden. If it wasn't, merely press the Home button again to summon your iPhone's first (main) Home screen.

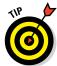

Three steps let you rearrange icons on your iPhone:

- 1. Press and hold down on any icon until all icons begin to jiggle.
- 2. Drag the icons around until you're happy with their positions.
- 3. Press the Home button to save your arrangement and stop the jiggling.

#### The first Home screen

If you haven't rearranged your icons, you should see the following apps on your first Home screen, starting at the top left:

- ✓ Messages: The Messages app lets you exchange text messages (SMS) and multimedia messages (MMS) with almost any other cellphone user. The app also lets you exchange Apple-exclusive iMessages with anyone using any Apple device with iOS 5 or higher (iDevice) or a Mac running Mountain Lion (OS X 10.8) or higher, as described in Chapter 6. We've used a lot of mobile phones in our day, and this app is as good as it gets.
- ✓ Calendar: No matter what calendar program you prefer on your Mac or PC (as long as it's Calendar, Microsoft Entourage, Outlook, or Exchange, or the online calendars from Google or Yahoo!), you can synchronize events and alerts between your computer and your iPhone. Create an event on one, and it's automatically synchronized with the other the next time they're synced. Neat stuff.

- ▶ Photos: This app is the iPhone's terrific photo manager. You can view pictures that you took with the iPhone's built-in cameras, transferred from your computer, received through email, saved from Safari, or acquired as part of your Photo Stream. You can zoom in or out, create slideshows, email photos to friends, and much more. Other phones may let you take pictures; the iPhone lets you enjoy them in many ways.
- ✓ Camera: Use this app when you want to shoot a picture or video with one of the iPhone's built-in cameras.
- ✓ Weather: This app monitors the six-day weather forecast for as many cities as you like.
- ✓ Clock: This program lets you see the current time in as many cities as you like, set one or more alarms for yourself, and use your iPhone as a stopwatch or a countdown timer.
- ✓ Maps: This app is among our favorites. View street maps or satellite imagery of locations around the globe, or ask for driving, walking, or public transportation directions, traffic conditions, or even the location of a nearby pizza joint.
- ✓ Videos: This handy app is the repository for your movies, TV shows, music videos, video podcasts, and some iTunes U courseware. You add videos via iTunes on your Mac or PC or by purchasing them from the iTunes Store with the iTunes app on your iPhone. Check out Chapter 10 to find out more.
- Notes: This program lets you type notes while you're out and about. You can send the notes to yourself or anyone else through email or just save them on your iPhone until you need them.
- ➤ Reminders: This app may be the only to-do list you'll ever need. It integrates with Calendar, Outlook, and iCloud, so to-do items and reminders sync automatically with your other devices, both mobile and desktop. You'll read much more about this great app and its shiny location-based reminders, but you'll have to wait until Chapter 7.
- Stocks: This app lets you monitor your favorite stocks, which are updated in near real-time.
- ✓ Game Center: This app is Apple's social-networking app for game enthusiasts. Compare achievements, boast of your conquests and high scores, or challenge your friends to battle. You hear more about Game Center in Chapter 15.
- ✓ Newsstand: This folder is where you find publication-specific apps for magazines and newspapers. Shop for subscriptions at the App Store; you read more about Newsstand in Chapter 15.
- **✓ iTunes Store:** Tap here to access the iTunes Store, where you can browse, preview, and purchase songs, albums, movies, and more.

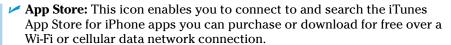

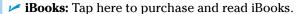

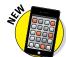

- ✓ Health: This new app gathers info from fitness devices and other health apps to provide a clear and current overview of your health on an easy-to-read dashboard.
- Passbook: This app stores gift cards, coupons, tickets, boarding passes, and other passes in a single location.
- Settings: Use this app to adjust your iPhone's settings. If you're a Mac user, think System Preferences; if you're a Windows person, think Control Panel.

#### The second Home screen

You probably won't find the icons we're about to describe on your Home screen — at least not on the first (main) one. These apps usually appear on the *second* Home screen (which you find out about in Chapter 2). If you just can't wait to see them, swipe your finger across the screen from right to left and they'll appear like magic.

#### Inside the Extras Folder

The first item on the second Home screen is a folder called Extras, which contains these items:

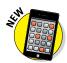

- Compass: The Compass app is kind of like having a magnetic needle compass inside your iPhone, but better.
- ✓ **Tips:** This new app provides tips for using your iPhone and iOS 8.
- Voice Memos: This handy little app turns your iPhone into a convenient handheld recording device.
- Contacts: This app stores information about your contacts, which can be synced with iCloud, OS X Address Book, OS X Contacts, Yahoo! Address Book, Google Contacts, Microsoft Outlook 2003, Microsoft Outlook 2007, Microsoft Outlook 2010 (Windows XP, Windows Vista, or Windows 7), Windows Address Book (Windows XP), Windows Contacts (Windows Vista or Windows 7), Microsoft Entourage 2004, Microsoft Entourage 2008, or Microsoft Outlook 2011 for Mac.

#### **Outside the Extras Folder**

In addition to the Extras folder, you'll find three more icons on the second Home screen:

✓ FaceTime: This app is used to make FaceTime video or voice calls to others using Apple devices.

- **Calculator:** The Calculator app lets you perform addition, subtraction, multiplication, and division. Give the phone a quarter turn, however, and you'll find a nifty scientific calculator that does all that and much more.
- ✓ Podcasts: Podcasts used to be included in the Music app but was moved to this stand-alone app in iOS 7. Use it to manage and consume podcasts on your iPhone.

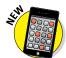

Finally, four icons at the bottom of the Home screen are in a special area known as the *dock*. When you switch Home screens (see Chapter 2), all the icons above the dock change. The four items on the dock, which follow, remain available on all Home screens:

- **✓ Phone:** Tap this app icon to use the iPhone as a phone. What a concept!
- ✓ **Mail:** This app lets you send and receive email with most POP3 and IMAP email systems and, if you work for a company that grants permission, Microsoft Exchange accounts, too.
- ✓ **Safari:** Safari is your web browser. If you're a Mac user, you know that already. If you're a Windows user who hasn't discovered the wonderful Safari for Windows, think Internet Explorer on steroids.
- Music: This icon unleashes all the audio power of an iPod right on your phone.

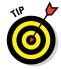

If the four apps on the dock aren't the ones that you use most, move different apps to the dock, as described in Chapter 2.

Okay, then. Now that you and your iPhone have been properly introduced, it's time to turn it on and actually use it. Onward!

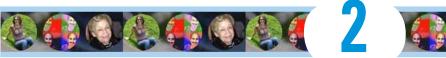

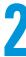

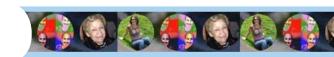

Edward

# **iPhone Basic Training**

#### In This Chapter

- Activating your iPhone
- Turning the device on and off
- Locking your iPhone
- Mastering multitouch
- ▶ Pointing your finger at the iPhone
- Multitasking with your iPhone
- Organizing folders
- Spotlighting search
- ► Keeping alert through notifications

f you were caught up in the initial iPhone frenzy of 2007, you may have plotted for months about how to land one. After all, the iPhone quickly emerged as the ultimate fashion phone. And the chic device hosted a bevy of cool features.

Owning the hippest and most-hyped handset on the planet came at a premium cost compared with rival devices. To snag the very first version, you may have saved your pennies or said, "The budget be damned."

That's ancient history now. The iPhone is no less hip or cool, though you now get more bang for your buck. A lot more bang. Apple has lowered the price of the colorful iPhone 5c to — drumroll, please — zero dollars. Yes, you read right, zero. And the iPhone 5s, as of this writing, fetches just \$99.99 for 16GB and \$149.99 for 32GB.

The large iPhone 6 model costs \$199 for 16GB, \$299 for 64GB, or \$399 for 128GB. And the behemoth of all the iPhones, the iPhone 6 Plus, fetches \$299, \$399, or \$499 at the same storage levels, respectively.

Such are the hardware prices with two-year contracts from AT&T, Sprint, or Verizon Wireless. But the carriers also offer different deals that let you put relatively little or no money upfront, after which you're on the hook for a monthly fee that lasts for a designated period, typically two years. At the time of this writing, T-Mobile was offering the iPhone 6 without a contract, for \$649, \$749, and \$849. The 6 Plus goes for \$749, \$849, and \$949. Retailer discounts and trade-in promotions sometimes lower the prices even more.

For existing iPhone customers, the upgrade price for a new model may depend on how far you're into your previous contract, how prompt you are at paying your bill, and other factors. And as they say in the fine print, taxes and fees are extra.

#### Activating the iPhone

You will typically activate the iPhone where you bought the thing, just as you do with other cellphones. However, if you buy your iPhone from Apple's online store, the folks there will ship it to you and you activate it through iTunes, just like the old days, or through iCloud. If you're already a customer upgrading from an earlier iPhone or a different phone, you can convert your plan during the ordering process. You also choose your desired monthly bucket of voice minutes and SMS (Short Message Service) or text messages as well as your allotment of wireless data minutes right in the store.

We aren't going to go through all the wireless options here. Suffice to say that plans vary by wireless carrier and are subject to change. At the time this book was written, two-year contracts were still the norm, but that too is starting to change, with T-Mobile in particular — "The Uncarrier" is its marketing mantra — letting you off the hook whenever you want. Of course, you're still obligated to pay what you owe your carrier.

Unlimited data plans are also in a state of flux. Verizon and AT&T used to offer unlimited data but now typically charge based on usage, though those of you who signed up for an unlimited data plan previously are grandfathered.

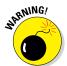

If you plan on tapping into the faster 4G LTE (Long Term Evolution) networks that the iPhone 5 and later models are capable of making nice with, you may end up consuming more data and ultimately paying more.

You may also have to fork over extra coin for a plan that includes *tethering*, or the capability to use your iPhone as a broadband modem for other devices you might carry, such as laptops and netbooks.

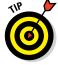

iPhones are available also from smaller regional carriers such as C Spire and U.S. Cellular.

Three prerequisites for enjoying the iPhone have been in place since the original release and remain — at least for most U.S. customers:

- One, unless you're already in the fold, there's the aforementioned business of becoming an AT&T, Verizon, Sprint, or T-Mobile subscriber or a customer of any other company that subsequently sells the devices.
- ✓ Two, you may have to free yourself from any wireless contract that you've already entered into. The good news is that with companies such as T-Mobile leading the way, such contractual obligations are getting liberalized. And AT&T and Verizon have been willing to relax the rules if you stick with them for a new two-year deal.

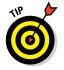

- A number of retailers, including Apple, will at least give you a credit for your old iPhone that you can use toward a new model. The amount of the credit depends largely on the condition of the device. You're not exactly discarding your old contract or carrier, and you typically have to sign another new contract. But at least you're shifting to the latest models.
- ✓ Three, make sure you download the latest version of iTunes software for syncing with your PC or Mac. Apple doesn't supply the software in the box, so head to www.apple.com/itunes if you need to fetch a copy, or launch your current version of iTunes and then choose iTunes Check for Updates (Mac) or Helpt Check for Updates (Windows).

The uninitiated might not know that iTunes is the nifty Apple jukebox software that iPod, iPad, PC, and Mac owners use to manage music, videos, and more. iTunes is at the core of the iPhone as well because it has a built-in iPod. You employ iTunes to synchronize a bunch of stuff on your computer and iPhone, including apps, photos, podcasts, videos, ringtones, and (of course) music — that is, unless you eschew your computer directly and manage all this stuff through iCloud.

Although iTunes is no longer required for the initial configuration of your iPhone, we recommend fetching it anyway, even if you don't intend to use it for syncing with a PC or Mac. We just happen to be fans of the software.

# Turning the iPhone On and Off

Apple has taken the time to nearly fully charge your iPhone, so you'll get some measure of instant gratification. After taking the phone out of the box, press and hold down the sleep/wake button on the top-right edge of iPhones that preceded the iPhone 6 or 6 Plus. On those two models, the sleep/wake button moved to the right edge. (Refer to Chapter 1 for the location of all buttons.) If the phone has been activated — and at least in the Apple Stores, a salesperson will happily handle this for you — the famous Apple logo appears on your screen.

If you have the colorful 5c, the word *hello* and its foreign language equivalents (*hola, bonjour, ciao*, and so on) take turns greeting you on a screen with a background that cleverly matches the phone's color scheme. (The 5c is sold in blue, green, pink, yellow, or white.) If you bought a 5s, 6, or 6 Plus instead, you see the same English and foreign language *hellos*, only now they appear with a gray background.

If the phone is shipped to you from the Apple Store, you get a Connect to iTunes screen so that the device can connect to your provider's servers and perform the activation. Or you can go computer-free through iCloud. Slide your finger to the right to continue the setup, and off you go. Even if the phone is activated in the store, you have several decisions to make: Do you want to set up the device as a new iPhone, restore the phone from an iCloud backup (see the next chapter), or restore it from an iTunes backup?

Over the several screens that appear, you get to choose your language (English by default) and country or region. You then choose a Wi-Fi network, if available, or proceed using your cellular connection.

Next, you decide whether to enable Location Services. Agreeing to this step means the iPhone knows where you are, which is useful for Maps and other apps that rely on your whereabouts.

You are asked to kindly sign in with an Apple ID (if you already have one) or create one. Apple ID is the credential used to set up your iCloud and iTunes Store accounts, which include such things as the iBooks Store, Game Center, and Newsstand.

As part of the setup, you're also asked to agree to the Terms and Conditions for iOS, iCloud, Game Center, and the Apple Privacy Policy. Apple says it is important that you read this stuff and who are we to disagree? We'll just leave it there.

After getting past all the policy mumbo-jumbo, you're next asked whether you want to use iCloud to access your music, photos, contacts, calendars, and more on all your devices automatically. The decision is up to you, but for what it is worth, your humble authors use iCloud because sharing all that data across all the other gear that we own is darn handy.

We also take advantage of the Find My iPhone feature and think you should too. Seems like a no-brainer to us: Why wouldn't you want to turn on a tool that can possibly help you retrieve a lost or stolen phone? (For more on Find My iPhone, check out Chapter 14.)

You also get to choose or verify the phone number and email addresses that folks might use to get in touch with you, via FaceTime video calling (see Chapter 4) or iMessage (see Chapter 6).

The next request differs by phone and has to do with security, something no one should take lightly. You're given the option to create a four-digit pass-code to prevent anyone from getting to the contents of your device without knowing that code.

But if you have the iPhone 5s, 6, or 6 Plus instead, you're asked whether you want to set up Touch ID, Apple's name for a nifty fingerprint authentication system. This feature is worth a deeper dive.

#### Pointing a finger at Touch ID

Apple wants you to give the iPhone 5s 6, or 6 Plus the finger. But only in a good way.

Setting up passcode safeguards is a good idea, and it's something we also touch on in Chapter 14 on Settings. But we also know that passcodes can be a hassle at times, such as when you're holding an umbrella in one hand and tapping a passcode with the other. Apple says that about half the folks with an iPhone don't even bother with passcodes, and we and the company think that's unfortunate because you don't want to let just anybody get at your personal information.

Enter the iPhones with Touch ID, a fingerprint scanner cleverly embedded in the Home button. With a gentle press of any designated finger, you bypass your passcode.

What's more, you can use your own digit (not the numerical kind) to authenticate iTunes and App Store purchases. (Go to Settings under Touch ID & Passcode to make sure that the iTunes & App Store switch is turned on.)

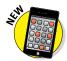

The 6 and 6 Plus afford you another benefit, the ability to purchase stuff at retail (and online) by using a payment technology known as Apple Pay. By holding the phone in a store near a compatible contactless reader and keeping your finger against the Touch ID button, you can complete a purchase securely. Although Apple Pay was launching as this book went to press, Apple has already forged partnerships with leading credit card companies, banks, and merchants. Check out Chapter 7 for more on this promising feature.

With the arrival of iOS 8 software, Apple opened up Touch ID to third-party app developers.

You won't have to use your fingerprint as a shortcut to enter web account names or passwords. A feature known as iCloud Keychain keeps your credit cards and passwords encrypted and saved on your iPhone and other approved devices, and handles the autofill chores on many of the websites you might visit.

To set up Touch ID, you must first let your iPhone get chummy with at least one of your fingers, though the system can handle up to five individual fingers, yours or anyone else's with whom you share the iPhone.

The phone instructs you to press and lift your finger against the Home button repeatedly and from different orientations. Red lines fill an animated drawing of a generic fingerprint on the screen, giving you a sense of how far along you are. The process doesn't take long, and if all goes smoothly, the iPhone will soon enough declare your efforts to be a success.

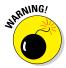

What could go wrong? Well, you will have to make sure your designated digit is dry. The phone needs to see your entire fingerprint, so don't try this with a bandaged finger or one that has open wounds.

To add fingers after the initial setup, tap Settings Touch ID & Passcode. Type your passcode, and then tap Add a Fingerprint. Then repeat the setup drill we just described.

Whether you choose to set up fingerprint authentication now, later, or not at all, you should still establish an old-fashioned four-digit passcode as well. In fact, if you do opt to go with Touch ID, you must set up a passcode as a backup should the iPhone fail to recognize your paw three times in a row. Hey, it happens. Maybe you're sweating profusely, or you have a cut in the wrong place, or you're wearing gloves.

In our experience, Touch ID works mostly like a charm, but we recommend giving your pinky a try if you run into trouble, what with the small surface area of the phone and all. After we got accustomed to using Touch ID, going back and typing passcodes seemed antiquated.

#### Continuing the setup

Your iPhone setup continues. You get to determine whether you want to call on Siri, your loyal loquacious iPhone genie. We tell you all about Siri in Chapter 5, so we'll skip the details here.

Apple makes another couple of requests at this stage. Apple would love for you to have your iPhone automatically send the company daily diagnostic and usage data, including your location. Armed with such information, Apple says it can better improve the company's products and services. We think the request is harmless. In addition, you can also assist app developers by permitting Apple to share with them crash data and statistics on how you use their apps. If you find either prospect unappealing, just say no — or to be more precise, choose Don't Send or Don't Share, respectively.

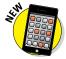

Thanks to the extra screen real estate on the 4.7-inch iPhone 6 and the 5.5-inch 6 Plus (compared to the 4-inch 5s), Apple added another step to the set-up process: You can choose a zoomed view (with larger text and controls) or a standard view that fits more items on the screen. Don't worry too much about this setting at this stage. You can always change the Display Zoom setting later in Settings. (If you do, you must restart your phone.)

From then on, you're pretty much good to go.

If you want to give your phone a quick nap, you can put it to sleep by pressing and quickly letting go of the sleep/wake button. To turn the device completely off, press and hold down the sleep/wake button until a translucent Slide to Power Off button appears at the top of the screen. Drag the button to the right. Tap Cancel (X) if you change your mind.

#### Locking the iPhone

Carrying a naked cellphone in your pocket is asking for trouble. Unless the phone has some locking mechanism, you may inadvertently dial a phone number. Try explaining to your boss why he or she got a call from you during your 4 a.m. jog. Fortunately, Apple makes it a cinch to lock the iPhone so this pocket-dialing scenario won't happen to you.

In fact, you don't need to do anything to lock the iPhone; it happens automatically, as long as you don't touch the screen for one minute. (You can change this duration in iPhone Settings, a topic in Chapter 14.)

Can't wait? To lock the iPhone immediately, press the sleep/wake button. To unlock it, press the sleep/wake button again. Or press the Home button on the front of the screen. Either way, the words *Slide to Unlock* appear near the bottom of the screen. To unlock the device, drag your finger to the right and then, in some cases, also enter a passcode, another topic reserved for Chapter 14. If you set up the iPhone (5s, 6, or 6 Plus only) to use Touch ID, you can merely press your finger against the Home button to unlock it.

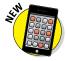

The iOS 8 software upgrade brought greater customization to Notification Center, which was introduced a few software generations earlier. Notification Center clues you in on, well, notifications. These include, but are not limited to, missed calls, texts, emails, and the weather. What's more, Apple is kind enough to serve up notifications right on the iPhone's Lock screen.

You can act upon notifications by swiping your finger. More on notifications later in this chapter — and more on the Lock screen in Chapter 9. We'll give away the ending now: You can launch the Camera app from the Lock screen.

#### **Training your digits**

We've already told iPhone 5s, 6, and 6 Plus owners how to train their digits to use Touch ID. Well, your fingers play a prominent role throughout your iPhone experience, tapping, flicking, pinching, and dragging. Fortunately, these gestures are not challenging, so you'll be mastering many of the iPhone's features in no time:

- Tap: Tapping serves multiple purposes, as will become evident throughout this book. You can tap an icon to open an app from the Home screen. Tap to start playing a song or to choose the photo album you want to look through. Sometimes you'll double-tap (tapping twice in rapid succession), which has the effect of zooming in (or out) of web pages, maps, and emails.
- Flick: A flick of the finger on the screen itself lets you quickly scroll through lists of songs, emails, and picture thumbnails. Tap the screen to stop scrolling, or merely wait for the list to stop scrolling.

- Pinch/spread: On a web page or picture, pinch your fingers together to shrink the image, or spread your fingers apart to enlarge the image. Pinching and spreading (or what we call unpinching) are cool gestures that are easy to master and sure to wow an audience.
- ✓ Drag: Slowly press your finger against the touchscreen and then, without lifting your finger, move it. You might drag to move around a map that's too large for the iPhone's display area.

A new gesture, called *reachability*, helps owners of the larger-display iPhone 6 and 6 Plus. By gently double-tapping (but not double-pressing) the Home button, the top portion of the screen shifts toward the bottom of the display so that you can tap icons and items that were previously out of reach. The purpose of this gesture is to help you use these phones with one hand.

#### Mastering the Multitouch Interface

The iPhone, like most smartphones, dispenses with physical buttons in favor of a *multitouch display*. (The iPhone was a pioneer in popularizing multitouch.) This display is the heart of many things you do on the iPhone, and the controls change depending on the task at hand.

Unlike other phones with touchscreens, don't bother looking for a stylus. You are meant, instead — at the risk of lifting another ancient ad slogan — to "let your fingers do the walking."

It's important to note that you have at your disposal several keyboard layouts in English, all variations on the alphabetical keyboard, the numeric and punctuation keyboard, and the more punctuation and symbols keyboard. Three keyboards are shown in Figure 2-1 in the Notes app and three in Safari.

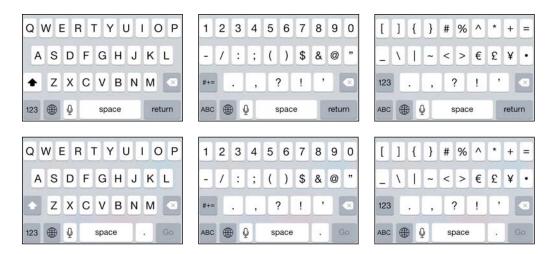

Figure 2-1: Six faces of the iPhone keyboard.

The layout you see depends on which toggle key you tapped and the app that you are working in. For instance, the keyboards in Safari differ from the keyboards in Notes, sometimes in subtle ways. For example, note in Figure 2-1 that the Notes keyboards have a Return key in the lower right, but the Safari keyboards have a Go key in that position.

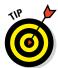

What's more, if you rotate the iPhone to its side, you'll get wider variations of the respective keyboards. A single example of a wide keyboard in the Notes app is shown in Figure 2-2.

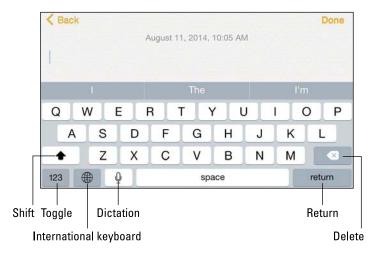

Figure 2-2: Going wide on the keyboard.

#### Discovering the special-use keys

The iPhone keyboard contains a number of keys that don't type a character (refer to Figure 2-2). These special-use keys follow:

✓ **Shift key:** Switches between uppercase and lowercase letters if you're using the alphabetical keyboard. If you're using keyboards that show only numbers and symbols, the traditional shift key is replaced by a key labeled #+= or 123. Pressing that key toggles between keyboards that have just symbols and numbers.

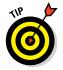

To turn on caps lock mode and type in all caps, you first need to enable caps lock. You do that by tapping the Settings icon, then tapping General, and then tapping Keyboard. Tap the Enable Caps Lock item to turn it on. After the caps lock setting is enabled (it's disabled by default), you doubletap the shift key to turn on caps lock. (The shift key turns black when caps lock is on.) Tap the shift key again to turn off caps lock. To disable caps lock, just reverse the process by turning off the Enable Caps Lock setting (tap Settings, General, Keyboard).

- **✓ Toggle key:** Switches between the different keyboard layouts.
- International keyboard key: Shows up only if you've turned on an international keyboard, as explained in the sidebar titled "A keyboard for all borders," later in this chapter.

**Note:** When you select a keyboard in a different language — or English for that matter — you can select different software keyboard layouts (QWERTY, AZERTY, QWERTX) and a hardware keyboard layout (if you connect a hardware keyboard via Bluetooth).

- **✓ Emoji key:** Displays smiley faces and other emoticons, along with a gaggle of other tiny symbol options, from pictures of bells and boats to balloons and animals. If you've chosen an international keyboard, you won't see the emoji key, not at first anyway. In this instance, keep tapping the international keyboard until the emoji keys appear.
- ✓ Delete key: Erases the character immediately to the left of the cursor.
  If you hold down the delete key for a few seconds, it begins erasing entire words rather than individual characters.
- ✓ Return key: Moves the cursor to the beginning of the next line. As mentioned, the Return key becomes a Go key on the Safari keyboard.
- ✓ Dictation: Lets you use Siri to dictate your words. More on Siri in Chapter 5.

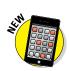

The following set of keys appear in landscape mode on the iPhone 6 and 6 Plus, as shown in Figure 2-3:

Arrow keys: These two keys let you move the cursor in either direction without wiping out the letters, numbers, or characters that it crosses.

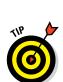

- Cut, copy, paste: Dedicated keys turn up only on the iPhone 6 Plus in landscape mode when you've selected the standard display zoom view.
- ✓ Undo key: This key undoes your last action.
- Exclamation point, question mark, comma: The iPhone 6 Plus in landscape mode offers dedicated keys for these punctuation marks.

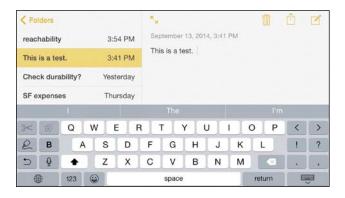

Figure 2-3: In landscape view, the iPhone 6 Plus keyboard provides several extra keys.

# The incredible, intelligent, and virtual iPhone keyboard

Before you consider how to actually *use* the keyboard, we'd like to share a bit of the philosophy behind its so-called intelligence. Knowing what makes this keyboard smart will help you make it even smarter when you use it. The iPhone keyboard

- Uses a bundled English dictionary that even includes words from today's popular culture.
- ✓ Adds your contacts to its dictionary automatically.
- Uses complex analysis algorithms to predict the word you're trying to type.
- Suggests corrections as you type, and then offers you the suggested word just below the word you typed.
- Reduces the number of mistakes you make as you type by intelligently and dynamically resizing the touch zones for certain keys. The iPhone increases the zones for keys it predicts might come next and decreases the zones for keys that are unlikely to come next, though you can't see these changes.

#### Anticipating what comes next

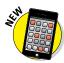

The keyboards on your iPhone became more useful with the arrival of iOS 8. Now the keyboard takes an educated stab at the next word you mean to type and presents what it surmises to be the best possible word choices front and center. Say you're in the Messages app and the last message you received was an invitation to lunch or dinner. Above the row of keys in the iPhone keyboard, you'd see buttons with three word suggestions: *Dinner, Lunch,* and *Not sure* (as shown in Figure 2-4). If one of those were the appropriate response, you could tap the button to insert its text into your reply.

Of course, if you wanted to respond with something different than the three options presented by Apple, just type your response with the regular QWERTY keys. As you type additional letters and words, the three suggested word choices above the keyboard change in real time. For instance, if you start by typing *That is a* in your message, the new trio of word choice buttons that show up might be *good, great,* and *very.* 

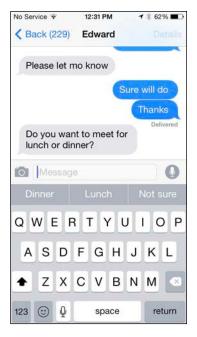

Figure 2-4: The iPhone keyboard predicts what you might want to type next.

Such QuickType keyboard predictions vary by app and by whom you are communicating with. So the predictive text choices that show up in Messages when you're involved in an exchange with a friend are likely to be more casual than the those in an email to your boss.

Such suggestions don't appear only in English. If you're using an international keyboard, suggestions are presented in the appropriate language.

#### Finger-typing on the virtual keyboards

Apple's multitouch interface just might be considered a stroke of genius. And it just might as equally drive you nuts, at least initially.

If you're patient and trusting, you'll get the hang of finger-typing in a week or so. You have to use the virtual keyboard that appears when you tap a text field to enter notes, compose text messages, type the names of new contacts, and so forth.

#### A keyboard for all borders

Apple continues to expand the iPhone's global reach by supplying international keyboard layouts for more than 50 languages. To access a keyboard that isn't customized for Americanized English, tap Settings, General, Keyboard, Keyboards, Add New Keyboard. Up pops a list with custom keyboards for Russian, Slovak, Swedish, and other languages. Apple even supplies two versions of Portuguese to accommodate customers in Brazil and Portugal, and three versions of French (including keyboards geared to Canadian and Swiss users). Heck, there's even a U.K. version of English, one for Australian English, and one for Indian English. Keyboards for "right-to-left" languages such as Arabic and Hebrew are also on the list.

Have a multilingual household? You can select, in turn, as many international keyboards as you want. When you're working in an app that summons a keyboard, tap the international keyboard key, between the toggle and Space keys (refer to Figure 2-2), until you see

the keyboard you want. Note that the Space key momentarily displays the name of the keyboard language and then translates the word space itself to the language of the keyboard in use. Tap again to select the next keyboard in the list of international keyboards (as well as the Emoji keyboard) that you turned on in Settings. If you keep cycling, you eventually come back to your original English layout. Here's an alternative method for summoning a keyboard you've enabled: Press your finger against the international keyboard key to summon a pop-up window that displays all the keyboards that are ready for action. Slide your finger along the list until it lands on the keyboard you want to use, and then release it to select that keyboard.

You can use handwriting character recognition for simplified and traditional variations of Chinese. Just drag your finger in the box provided. Some Chinese keyboards don't rely on handwriting.

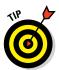

Apple's recommendation on the early iPhones — with which we concur — is to start typing with just your index finger before graduating to two thumbs. We think the advice is sound on newer models too.

As we've noted, Apple has built a lot of intelligence into its virtual keyboard, so it can correct typing mistakes on the fly and take a stab at predicting what you're about to type next. The keyboard isn't exactly Nostradamus, but it does a pretty good job in coming up with the words you have in mind.

As you press your finger against a letter or number on the screen, the individual key you press gets bigger, as shown in Figure 2-5. That way, you know that you struck the correct letter or number, a capital *B* in this case.

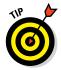

Sending a message to an overseas pal? Keep your finger pressed against certain letters, and a row of keys showing variations of the character for foreign alphabets pops up, as shown with the letter e in Figure 2-6. Just slide your finger until you reach the key with the relevant accent mark, and release it.

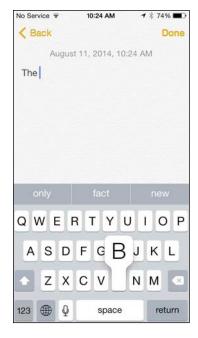

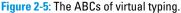

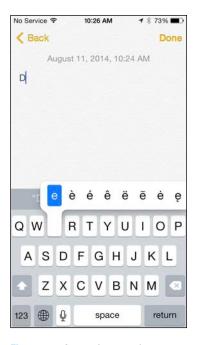

Figure 2-6: Accenting your letters.

#### Fingers or thumbs?

Here we are with fingers again. (Notice a trend here?) Should you use your fingers or thumbs to type? We use both, but your preference may depend on the size of your iPhone's display. It seems somewhat easier to hold the iPhone in your nondominant hand (that is, your left hand if you're right-handed or vice versa) and type with the index finger of your dominant hand, especially when you're starting out with the iPhone. And that's what we suggest you try first.

When you get the hang of typing with one index finger, try to speed things up by using both hands. You can type two-handed in two ways:

Set the iPhone on a sturdy surface (such as a desk or table) and tap with both index fingers. You can't easily use this technique when you're standing up with no stable surface at the proper height.

Cup the iPhone with both hands and type with both thumbs. This technique has the advantage of being possible in almost any situation, with or without a sturdy surface. The downside is that your thumbs are bigger than your other fingers, so typing accurately with them takes more practice — and if you have larger-than-average thumbs, you're flirting with trouble.

Which technique is better? Don't ask us — try both ways and use the method that feels the most comfortable or lets you type with the best accuracy. Better still, master both techniques and use whichever is more appropriate at the time.

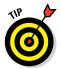

Meanwhile, if you press and hold down the period key on the Safari or Mail app keyboard, you get your choice of .com, .net, .edu, and .us. Pressing and holding down the period key in certain other situations, such as in Messages, Notes, or Pages, gives you a choice of a period or an ellipsis.

If you enabled any international keyboards, you'll see more choices when you hold down the period key. For example, if you enabled a French keyboard, pressing and holding down the period will also give you options for .eu and .fr.

Alas, typing mistakes are common at first. Say that you meant to type a sentence in the Notes app that reads, "I am typing a bunch of notes." But because of the way your fingers struck the virtual keys, you actually entered "I am typing a bunch of *npy*." Fortunately, Apple knows that the *o* you meant to press is next to the *p* that showed up on the keyboard, just as *t* and *y* are side-by-side. So the software determines that *notes* was likely one of the words you had in mind and offers the word as one of its three top suggestions, as shown in Figure 2-7. To accept a suggested word, merely tap it. And if for some reason you actually did mean to type *npy*, just resume typing.

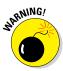

When you're typing notes or sending email and want to type a number, symbol, or punctuation mark, tap the 123 key. The keyboard morphs into an alternative virtual keyboard with numbers and symbols. The 123 key is now the #+= key. Tap it to display keys with additional symbols. Tap the key (now the ABC key) to return to the alphabetical keyboard. These extra steps are not hard to get used to, but some may find them irritating.

As mentioned, you can rotate the iPhone so that its keyboard changes to a wider landscape mode in certain apps, including Mail, Messages, Notes, and Safari. The keys are slightly larger in landscape mode, a boon to those who do a lot of typing or have largish fingers.

#### Correcting mistakes

It's a good idea to type with abandon and not get hung up over mistyped characters. The iPhone's self-correcting keyboard will fix many errors and, as mentioned, will help you reduce mistakes in the first place by predicting which words you have in mind. Still, you may have to make some corrections manually.

If the iPhone thinks you've made a mistake while typing, it may underline (or highlight) the suspect word. For instance, in our earlier example, *npy* is not a recognized English word, so the iPhone will flag that possible error by placing a red line under it in the body of your message. Tap the word to see possible alternatives (*not*, *nay*) just above the suspect word.

If you want to decline the suggestion and type your own replacement, you can do so. And of course you can keep the word that the iPhone thought you typed in error.

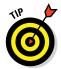

Sometimes misspelled words appear with an underline and no suggested alternative. If you tap the misspelled word, a suggestion for another spelling may appear. Tap the new word to accept it. Sometimes when you tap the underlined word, you instead see the note *No Replacements Found*.

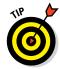

A neat trick when manually correcting text is to hold down your finger against the screen to bring up the magnifying glass shown in Figure 2-8. Use it to position the pointer to the spot where you need to make the correction.

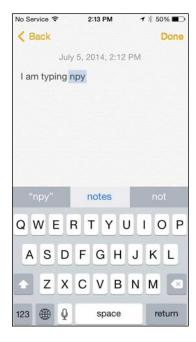

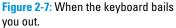

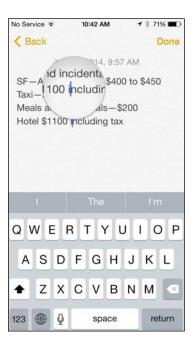

Figure 2-8: Magnifying errors.

#### Choosing an alternative keyboard

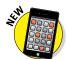

As part of iOS 8, Apple for the first time permits you to choose an alternative keyboard from a third-party app developer, a welcome change to the producers of SwiftKey, Swype, Ginger, and Fleksy keyboards that debuted on the rival Android mobile operating system. Some third-party keyboards let you use swipe gestures — that is, gliding rather than lifting your finger from one key to the next. If you've tried and liked this input method on other phones, you'll appreciate being able to employ it on the iPhone.

In the App Store, you can fetch new keyboards — some are free and others require a modest sum. After you download a keyboard, visit Settings

General

Keyboard

Keyboard

Add New Keyboard and select your

keyboard. Then, press and hold down on the globe key on the iPhone's own keyboard and select your new keyboard in the list that appears. Alternatively, keep tapping the globe key until the keyboard you want takes over.

#### Cutting, copying, pasting, and suggesting

Apple adds pizzazz to the usual cut, copy, and paste functions, and provides another helpful remedy for correcting errors: a Suggest pop-up option that appears when you double-tap a word. (A Define option is here too.)

Here's how to exploit the copy-and-paste feature. Say you're in the Notes app, jotting down ideas that you want to copy in an email message. Double-tap a word to select it, and then drag the blue grab points or handles to select a larger block of text, as shown in Figure 2-9. (You can use the handles to contract selected text too.) After you've selected the text, tap Copy. (If you want to delete the text block, tap Cut instead.)

Now open the Mail program (see Chapter 12) and start composing a message. When you decide where to insert the text you just copied, tap the cursor. Up pop commands to Select, Select All, and Paste, as shown in Figure 2-10. Tap Paste to paste the text into the message.

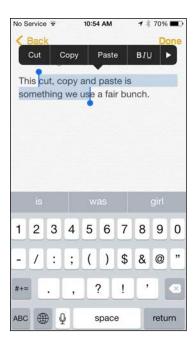

Figure 2-9: Drag the grab points to select text.

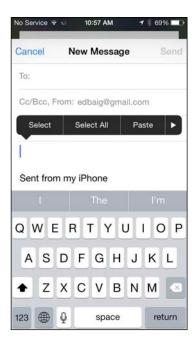

Figure 2-10: Tap Paste to make text appear from nowhere.

Here's the pizzazz part. If you make a mistake while you're cutting, pasting, suggesting, or typing, shake the iPhone. It gives you the option to undo the last edit.

Or suppose that you notice a typo in what you've entered. Select the word, and you'll see a Replace option along with Cut, Copy, Paste, and Define, as shown in Figure 2-11, left. Tap Replace and the iPhone serves up a few suggested replacement words, as shown in Figure 2-11, right. If the word you have in mind is shown as a substitute, tap it and the iPhone automatically makes the switch.

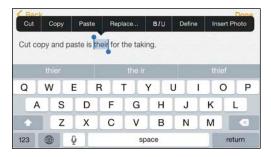

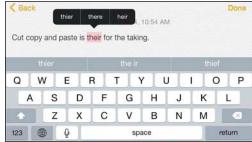

Figure 2-11: Tap Replace and then tap a substitute word to make a switch.

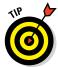

Of course there's a good chance that the iPhone will suggest the replacement word in the row on top of the keyboard as one of the three words it predicts you want to (or meant to) type.

If the iPhone has already highlighted a word in red, you need not go through tapping Replace first. Instead, merely tap the word and the iPhone will provide alternatives. Say you inadvertently typed *Freek*. When you tap the word, the iPhone presents alternatives such as *Creek*, *Freak*, and *Freed*.

Meanwhile, if you want to know exactly what a word means, double-tap the word and choose the Define option instead. The first time you tap Define, you're presented with the option to download the dictionary.

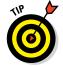

As mentioned, the iPhone 6 Plus has dedicated cut, copy, and paste keys when the phone is in landscape mode and using a standard display zoom view. Thus, you have an alternative way to handle these basic functions.

# Multitasking

*Multitasking* simply lets you run numerous apps in the background simultaneously or easily switch from one app to another. For example, music from a third-party app such as Slacker can play in the background while you surf the web, peek at pictures, or check email.

But that's not all. If you use an Internet voice-calling app such as Skype, you'll be able to receive notification of an incoming call even if you haven't launched the Skype app. The multitasking feature also lets a navigation app employing GPS update your position while you're listening to an Internet radio app such as Pandora. From time to time, the navigation app or Apple's own Maps app will pipe in with turn-by-turn directions, lowering the volume of the music so you can hear the instructions.

We've also been able to leave voice notes in the Evernote app while checking out a web page.

Multitasking couldn't be easier — and it has gotten a lot smarter through the years. Now your iPhone can anticipate your needs. If it detects over time that you tend to turn to your social networking apps around the same time every morning, it will make sure the feeds are ready for you.

Double-press (and not double-tap) the Home button. You'll see preview pages with icons just below them for any open apps, as shown in Figure 2-12, left. Scroll to the right or left to see more apps (see Figure 2-12, right). Tap the icon or preview screen for the app you want to switch to; the app remembers where you left off. (Scroll all the way to the left and you'll also see a preview screen for the last Home screen you opened.)

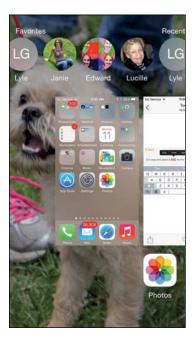

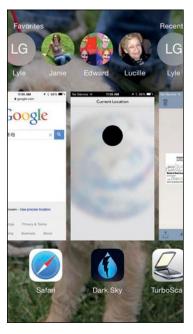

Figure 2-12: Scroll to see the apps you've recently used.

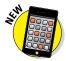

At the top of Figure 2-12, note a cool new iOS 8 shortcut: circular snapshots of the people with whom you most recently communicated. Your Favorites contacts are represented as well. Tap the circular picture to call a person (by phone or FaceTime) or to send him or her a message. (For more on calling, we gently recommend a visit to Chapter 4.)

Apple insists (and our experience generally leads us to believe) that multitasking will not drain the iPhone battery or exhaust system resources. The iPhone conserves power and resources by putting apps in a state of suspended animation. Your phone will schedule updates only during power-efficient times, such as when your device is connected to Wi-Fi.

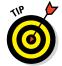

To remove an app from the multitasking rotation, swipe up the app's preview. Poof, it's gone.

If you hold the phone sideways in landscape mode, the previews for your apps appear sideways on the smaller iPhones but on the top of the screen on the iPhone 6 and 6 Plus.

# Navigating beyond the Home Screen

The Home screen, which we discuss in Chapter 1, isn't the only screenful of icons on your phone. After you start adding apps from the App Store (see Chapter 15), you'll likely have multiple screens.

Initially, you see two tiny dots above the Phone, Mail, Safari, and Music icons. Each dot denotes an additional screen, containing up to 16 additional icons on handsets that predate the iPhone 5, up to 20 on the iPhone 5, and up to 24 on the iPhone 6 and 6 Plus. The icons can represent apps or folders of apps. The first dot, which is all white, represents the Home screen, or the screen you're currently viewing. The next dot to the right, in gray, is the first additional screen on which you can park icons. You get to it by flicking right to left (assuming you're on the first screen) or by tapping the dot. You can have 15 screens in all; as you add screens, you add dots.

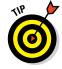

You must be precise when tapping a dot. Otherwise, you'll open one of the app or folder icons instead of switching screens.

The four icons in the bottom row — Phone, Mail, Safari, and Music — are in a part of the screen known as the *dock*. When you switch from screen to screen as just described, these icons remain on the screen.

You can easily move icons within a screen or from screen to screen. Simply press and hold down on any icon until all the icons on the screen begin to jiggle. Then drag the icon you want to park elsewhere to its new location. The

other icons on the screen kindly step aside to make room. To move an icon to a new screen, drag it to the right or left edge of the screen. When you're satisfied with the new layout, press the Home button to stop the jiggling.

Want to jump back to the last Home screen of icons you had open? Simply press the Home button. Want to jump to the first screenful of icons, assuming you're not already there? Press Home again.

If you press two times in rapid succession, you invoke the multitasking feature, which is described in the "Multitasking" section. Pressing twice in rapid succession used to bring you to a handy Spotlight search feature. Don't worry: The feature is still available (and also discussed later in this chapter) but is now summoned in any Home screen by swiping down.

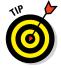

Be careful not to swipe down from the very top edge of the screen. That gesture pulls down Notification Center instead of Spotlight search.

Press and hold down the Home key for more than a second or so to summon Siri (unless you turn the Siri feature off in Settings) or to summon Voice Control on even older models . . .

#### Organizing Icons into Folders

Finding the single app you want to use among apps spread out over 15 screens is a daunting task. But Apple felt your pain and added a handy organizational tool called Folders. The Folders feature enables you to create folder icons, each holding dozens of apps. You might want to create folders for social apps, photos, travel-related apps, and any number of other categories.

To create a folder, press your finger against an icon until all the icons on the screen jiggle, as shown in Figure 2-13. Decide which apps you want to move to a folder, and drag the icon for the first app on top of the second app. In Figure 2-13, we're dragging the Withings app on top of the Health app. The two apps now share living quarters inside a newly created Health folder, as shown in Figure 2-14. Apple names the folder according to the category of apps inside the folder, but you can easily change the folder name by tapping the X in the bar where the folder name appears and substituting a new name.

To launch an app that's inside a folder, tap that folder's icon and then tap the icon for the app that you want to open.

Apps can be dragged into and out of any folder. You can stash up to 9 apps per page in a folder and have as many as 14 pages. That's a grand total of 126 (more, we suspect, than you'd possibly ever want to tuck away in a folder). If you drag all the apps outside the folder, the folder automatically disappears.

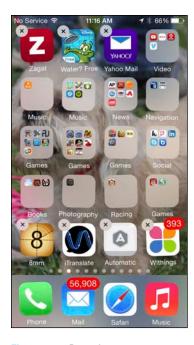

Figure 2-13: Dragging one app on top of another to create a folder.

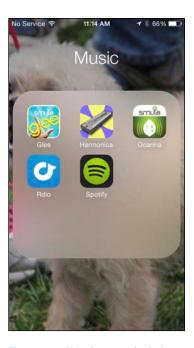

Figure 2-14: Keeping apps in their place using folders.

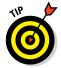

Folders are a great organizational tool. But if you have numerous apps on the phone, it's a lot easier to create and arrange folders not from the phone but when syncing your phone in iTunes.

# Searching

Using the Safari browser (see Chapter 11), you can search the web by using Google, Yahoo!, Microsoft Bing, and DuckDuckGo — as well as Chinese search engines if you add a Chinese keyboard. But you can also search for people and programs across your iPhone or within specific apps. We show you how to search within apps in the various chapters dedicated to Mail, Contacts, Calendar, Notes, and Music.

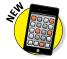

Spotlight became even more useful in iOS 8 by taking on an additional search load. These days, you can search for news and trending topics, local restaurants, movie times, and content in Apple's own iTunes Store, App Store, and iBooks Store.

Searching across the iPhone, meanwhile, is based on the Spotlight feature familiar to Mac owners. As we mention earlier, to access Spotlight on an iPhone, swipe down from any Home screen.

At the top of the screen, in the bar that pulls down like a window shade, enter your search query by using the virtual keyboard. The iPhone starts spitting out results the moment you type a single character, and the list narrows as you type additional characters.

The results are pretty darn thorough. Say you entered *Bell* as your search term, as shown in Figure 2-15. Contacts whose names contain Bell will show up, along with folks who work for companies named Bell. If your iTunes library has the song "One Last Bell to Answer" or music performed by violinist Joshua Bell, those will show up, too. Same goes for any third-party iPhone apps with the word *Bell* in the name. And if *bell* is mentioned in a note, a message, an email, an event, and more, such references will also appear. Tap any listing to jump to the contact, ditty, or app for which you're searching.

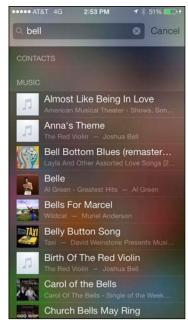

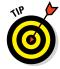

You have some control over the type of search that Spotlight conducts. From the Home screen, tap Settings General Spotlight Search. Make sure a check mark

**Figure 2-15**: Putting the spotlight on search.

appears next to each bundled app on the iPhone that you'd like searched automatically. On the list: Applications, Spotlight Suggestions, Contacts, Music, Podcasts, Videos, Audiobooks, Notes, Events, Mail, Voice Memos, Reminders, Messages, and Bing Web Results. Tap to remove the check mark from any app that you don't want automatically included in your search. To change the search order in which results appear, press your finger against the three bars to the right side of the category you'd like to move up or down, and drag it to a preferred spot on the list.

#### **Notifications**

When you stop to think about it, a smartphone is smart because of all the things it can communicate, from stock prices to social-networking friend requests.

Notification Center gives you an at-a-glance, timely view of everything you want to keep on top of: new emails, texts, the current temperature, appointments and reminders, tweets, and more. To display Notification Center, drag it down like a window shade from the top of the screen — even from the phone's Lock screen.

Notifications are grouped by category, such as Mail message notifications, missed phone call notifications, and notifications from apps (with your prior permission). For example, all *USA TODAY* notifications — typically headlines of breaking news — are with other *USA TODAY* notifications, rather than being mixed in with the financial tidbit notifications you might get from, say, CNBC.

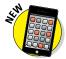

Notification Center and the notifications processes improved in iOS 8. For starters, notifications are now interactive or actionable; that is, you can respond to them immediately. For example, you can accept or decline a Calendar invitation. Without leaving the app you're working in, you can reply to an email or message. Inside Notification Center, meanwhile, you can mark off reminders from your to-do list.

The today view in Notification Center displays only notifications pertaining to the day you are viewing. Makes perfect sense. That way, you'll know whether to don a raincoat or run out and buy a last-minute birthday gift for your officemate who is celebrating the big Four-O. The today view can also give you a quick summary of what you've got going on tomorrow.

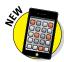

In iOS 8, if you scroll to the bottom of the today view, you can tap a new Edit button that gives you a bit more control over the items listed in your today view and the order in which those listings appear. You can remove the notifications you see in this view (or not) and rearrange the order in which the Stocks, Calendar, and Reminders appear, but not the order of the Today Summary, Traffic Conditions, or Tomorrow Summary. You can add notifications to the today view from some third-party apps as well.

The today view is especially useful for the here and now, but you can still tap the Notifications tab to see your other notifications, even the long-term ones.

Meanwhile, with iOS 8, Apple also opened up Notification Center to third-party developers, enabling you to respond to notifications from some of your favorite apps.

To dismiss notifications, tap the circled X in a notification category or group, such as the aforementioned *USA TODAY* or CNBC notification, and tap Clear. And to dismiss individual notifications within a group, swipe the notification from right to left and tap either Mark as Read or Trash.

Although it's useful to keep tabs on all this stuff, you don't want to be hit over the head with information, thus distracting you from whatever else you're doing on the iPhone. So Apple delivers notifications unobtrusively by displaying banners at the top of the screen that then disappear until you actively choose to view them. And when you want to do just that, you can summon Notification Center, shown in Figure 2-16, just by swiping down from the top of the screen.

You can also choose which notifications you will see. Tap Settings Notifications and then tap the notifications you want to see. What's more, you can customize the way those notifications appear. For example, in Settings, tap Reminders

under the list of apps and widgets that you can include in Notification Center. Figure 2-17 displays some of your options.

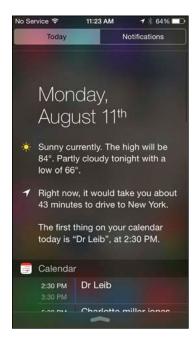

Figure 2-16: Staying in the loop with Notification Center.

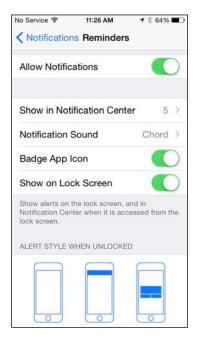

Figure 2-17: Choosing how alerts should appear.

You can decide whether reminders should appear in Notification Center and indicate whether you want to see just a single reminder item, up to five reminders, or up to ten of these items. Next, choose an alert style: whether such reminder notifications appear as a banner at the top of the screen that disappears automatically or as an alert that requires your response before you can do anything else.

You also get to decide whether to receive reminder notifications when your phone is locked.

If you don't want to be bothered with notifications at all, turn on the Do Not Disturb option in Settings or via the Control Center (see Chapter 5). When enabled, alerts that would otherwise grab your attention will be silenced. You can even schedule the time that the Do Not Disturb feature is turned on. As you see in Chapter 4, you can also turn on Do Not Disturb to silence incoming phone calls.

And with that, you are hereby notified that you've survived basic training. The real fun is about to begin.

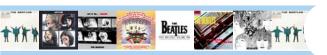

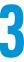

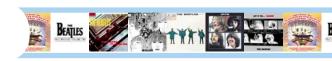

# Synchronicity: Getting Stuff to and from Your iPhone

#### In This Chapter

- Starting your first sync
- ▶ Understanding iCloud
- Syncing iPhone with iTunes
- Synchronizing contacts and calendars
- Synchronizing ringtones, music, podcasts, video, photos, and apps

fter you pass basic training (in Chapter 2), the next thing you're likely to want to do is get some or all of the following into your iPhone: contacts, appointments, events, bookmarks, ringtones, music, movies, TV shows, podcasts, books, courseware, photos, documents, and applications.

We have good news and . . . more good news. The good news is that you can easily copy any or all of those items from your computer to your iPhone. And the more good news is that after you do that, you can synchronize your contacts, appointments, reminders, and events so they're kept up-to-date automatically everywhere you might need them — on your computer, iPhone, iPad, and iPod touch. So when you add or change a contact, an appointment, a reminder, or an event on your iPhone, that information automatically appears on your computer and other iDevices.

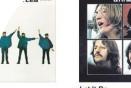

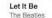

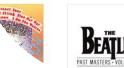

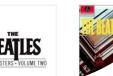

This communication between your iPhone and computer is called *syncing* (short for synchronizing). Don't worry: Syncing is easy and you find out how it works in this very chapter.

Here's even more good news: You can set up and use an iPhone PC-free, which means you never have to connect it to a computer or sync with iTunes if you prefer not to. You discover how to sync with and without connecting your iPhone to a computer in this chapter. But please bear in mind that certain tasks — such as rearranging the icons on your Home screens and managing your music, movies, and pictures — are much easier on a computer than on the iPhone's smaller screen. And some tasks, such as rearranging the order of Home screens, are possible only by using iTunes on a computer.

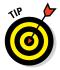

The information in this chapter is based on iTunes version 12 and iOS version 8, the latest and greatest when these words were written. If your screens don't look exactly like ours, you probably need to upgrade to iTunes 12 or higher (choose iTunes © Check for Updates) or to iOS 8 or higher (on your iPhone, tap Settings © General © Software Update), or both. The iTunes and iOS upgrades are free and offer useful features not found in their predecessors.

You start this chapter with an introduction to iCloud, Apple's free wireless storage and synchronization solution (which, by the way, is even better in iOS 8), and find out how it makes using your iPhone more convenient. Then you get to the heart of this chapter: syncing.

One last thing: If your iPhone is brand-spanking new and fresh out of the box, go to www.dummies.com/extras/iphone for a walk-through on the phone's initial setup.

# A Brief iCloud Primer

Apple's iCloud service is more than just a wireless hard drive in the sky. iCloud is a complete data synchronization and wireless storage solution. In a nutshell, iCloud stores and manages your digital stuff — your music, photos, contacts, events, and more — and makes it available to all your computers and iDevices automatically.

iCloud pushes information such as email, calendars, contacts, reminders, and bookmarks to and from your computer and to and from your iPhone and other iDevices, and then keeps those items updated on all devices wirelessly and without any effort on your part. iCloud also includes nonsynchronizing options, such as Photo Stream (see Chapter 9) and email (see Chapter 12).

Your free iCloud account includes 5GB of storage, which is all many users will need. If you have several devices (including Macs and PCs) or like saving data in the cloud, you'll probably find yourself needing more storage; 20- and 200-gigabyte upgrades are available for \$1 and \$4 a month, respectively.

A nice touch is that music, apps, periodicals, movies, and TV shows purchased from the iTunes Store, as well as your photo stream and iTunes Match

content (see Chapter 8), don't count against your 5GB of free storage. iBooks don't count against your 5GB either, but audiobooks do. You'll find that the things that do count — such as mail, documents, photos taken with your iPhone camera, account information, settings, and other app data — don't use much space, so 5GB may last a long time.

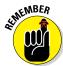

Sync iPhone photos with a computer every so often and then delete the photos from the iPhone. Otherwise, those photos *will*, over time, start taking up a lot of space.

If you plan to go PC-free but still want to have your email, calendars, contacts, and bookmarks synchronized automatically and wirelessly (and believe us, you do) between computers and other iDevices, here's how to enable iCloud syncing on your iPhone:

- 1. On your Home screen, tap Settings.
- 2. In the list of settings on the left, tap iCloud.
- 3. Tap Account, and then provide your Apple ID and password (if you haven't provided it previously).
- 4. Tap Done.

A list of apps appears. Tap any individual on/off switch to enable or disable iCloud sync for Mail, Contacts, Calendars, Reminders, Safari (Bookmarks), Notes, and PassBook.

In the same list are five items that don't have switches:

- ✓ Photos: Enable or disable three iCloud services with the by now familiar on/off switches (see Chapter 9 for details):
  - *iCloud Photo Library:* Automatically upload and store your entire photo library in iCloud. (This option in new in iOS 8.) The benefit is that you can access all your photos and videos on all your Macs and iDevices. One possible downside: This option could put you over iCloud's free 5GB limit.
  - My Photo Stream: Automatically upload photos you shoot with your iPhone camera and send them to all your devices when connected to Wi-Fi.
  - *iCloud Photo Sharing*: Create and share albums with other iCloud users, or subscribe to other iCloud users' shared albums.
- ✓ iCloud Drive: This new iOS 8 feature lets iCloud-savvy apps open and save documents and data in iCloud:
  - *iCloud Drive*: Allow apps to use iCloud Drive.

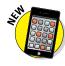

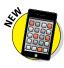

- Look Me Up By Email: Tap to see a list of apps that allow other people to look you up by your Apple ID. When enabled, users of the app will be able to look for you by your first and last names.
- *Use Cellular Data*: Use cellular data for sending and receiving data from your iCloud Drive. We suggest that you enable this option only if you are fortunate enough to have an unlimited data plan.
- ▶ Backup: Enable or disable iCloud backup, which backs up your photo library, accounts, documents, and settings whenever your iPhone is plugged in, locked, and connected to Wi-Fi. Tap the Back Up Now button to initiate a backup, well, now.
- ✓ Keychain: Keep passwords and credit card information you save up to date on all devices you approve. The info is encrypted and can't be read by Apple (or, we hope, by anyone else).
- ✓ Find My iPhone: Tap this option to reveal two choices. The first is Find My iPhone, so you can locate, lock, or erase your iPhone and prevent anyone else from erasing or reactivating it without your password. The second option, Send Last Location, tells the iPhone to send its location when the battery gets critically low.

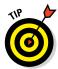

Tap Storage, near the top of the screen, to manage your iCloud storage or upgrade your storage plan.

You find out much more about iCloud in the rest of this chapter and several other chapters, so let's move on to syncing your iPhone.

#### The Kitchen Sync

You can sync calendars, reminders, bookmarks, and other data and documents among other iDevices and computers via iCloud. But if you never intend to introduce your iPhone to any computer, read the next section, "First things first: About iPhone backups," and then skip the rest of this chapter. Why? Well, if you don't have a computer, you don't have any data or media on it to sync with your iPhone and this chapter has nothing more for you.

#### First things first: About iPhone backups

Whether you know it or not, your iPhone backs up your settings, app data, and other information on your iPhone whenever you connect to a computer and use iTunes to

- Sync with your iPhone
- ✓ Update your iPhone
- ✓ Restore your iPhone

Every time you sync your iPhone and computer, most (but not all) of your iPhone content — photos you've taken with your iPhone, text messages, notes, contact favorites, sound settings, and more — is backed up to either your computer's hard drive or iCloud before the sync begins. Most of your media, including songs, TV shows, and movies, *isn't* backed up in this process. This shouldn't be a problem because these files are usually restored when you sync with iTunes.

Backups are saved automatically and stored on your computer by default. You can instead choose to back up to iCloud by clicking the appropriate button in the iTunes Summary pane, as you see in the next section.

Backups are handy if anything goes wonky with your iPhone or you get a new one. A backup lets you restore most (if not all) of your settings and many files that aren't synced with iCloud or iTunes on your computer. If you've ever backed up an iPad, iPod touch, or iPhone, you can restore the new iPhone with the older device's backup; the new device will inherit the settings and media from the old one.

Here's how to enable backing up to iCloud from your iPhone, which we strongly suggest computer-free iPhone users do without further delay:

- 1. Tap Settings⇔iCloud⇔Storage & Backup.
- 2. Tap iCloud Backup to switch it on.

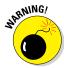

For those who are about to sync with iTunes on a computer, listen closely: Choosing this option means your iPhone no longer backs up automatically when you connect it to your computer.

If you're a computer-free iPhone user, you don't care because you never connect your iPhone to a computer. But if you sync your iPhone with your computer, as many folks do, give some thought to which option suits your needs. Consider that restoring from a computer backup requires physical or Wi-Fi access to the computer but doesn't require Internet access. Restoring from iCloud can take much longer and requires Internet access, but it can happen anywhere on Earth that has Internet access.

Backups are good; choose one or the other and move on.

#### Sync prep 101

For those who want to sync using iTunes on the computer, either with the included dock or Lightning connector—to—USB cable or wirelessly over Wi-Fi, follow the instructions in the rest of this chapter.

In other words, unless you don't have a computer, follow these steps and you'll be ready to sync by cable or wirelessly in just a few minutes:

1. Start by connecting your iPhone to your computer with the Lightning or dock connector-to-USB cable included with your iPhone.

When you connect your iPhone to your computer, iTunes should launch automatically. If it doesn't, chances are you plugged the cable into a USB port on your keyboard, monitor, or hub. Try plugging it into one of the USB ports on your computer instead. Why? Because USB ports on your computer supply more power to a connected device than other USB ports or most hubs. If iTunes still doesn't launch automatically, try launching it manually.

2. (Optional) If your photo management software launches, either import the photos you've taken with the iPhone or don't.

If you've taken any photos with your iPhone since the last time you synced it, your default photo management software (iPhoto, Image Capture, or Aperture on the Mac; Microsoft AutoPlay Wizard or Adobe Photoshop Elements on the PC) opens and asks whether you want to import the photos from your phone. (You find out all about this in the "Photos" section, later in this chapter.)

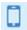

3. Click the iPhone icon (shown in the margin and in Figure 3-1), near the top of the window on the left.

If more than one iDevice is connected to this computer, click the iPhone icon to display a drop-down list and select your iPhone from the list.

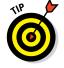

If you still don't see this icon and you're absolutely positive your iPhone is connected to a USB port on your computer (not on a keyboard, monitor, or hub), try restarting your computer.

The Welcome to Your New iPhone pane appears.

#### 4. Do one of the following:

• Choose Restore from This Backup, select the most recent backup from the pop-up menu, and then click Continue.

Your new iPhone will be restored with the settings and data from your previous one. In a few minutes (or more if your old iPhone contained a lot of data), your new iPhone will contain all the apps, media files, and settings from your old iPhone. You're finished and can skip ahead to the next section, "Syncing Your Data."

• Choose Set Up as New iPhone, click Continue, and then click Get Started.

# 5. In the list on the left side of the window, click Summary, as shown in Figure 3-1.

If you don't see a Summary tab, make sure your iPhone is still connected. If you don't see its name near the top-left corner of the iTunes window, as shown in Figure 3-1, go back to Step 3 and try again.

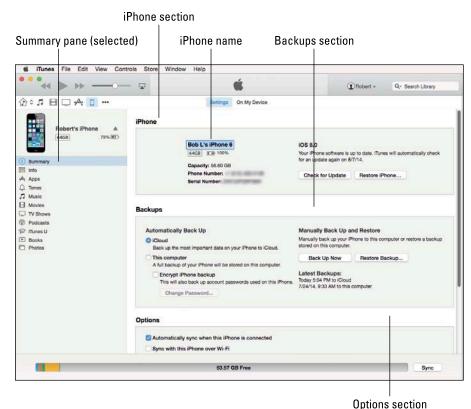

Figure 3-1: The Summary pane is relatively painless.

# 6. (Optional) If you want to rename your iPhone, click its name in the iPhone section and type a new one as shown.

We changed this iPhone's name from *Robert's iPhone* to *Bob L's iPhone* 6 in Figure 3-1.

# 7. In the Backups section of the Summary pane, click either iCloud or This Computer.

Your iPhone creates a backup of its contents automatically every time you sync, regardless of whether you sync using a USB cable or wirelessly.

If you chose This Computer, you can encrypt and password-protect your backups by selecting the Encrypt iPhone Backup check box section.

That's all there is to the Backups section. The remaining steps deal with the check boxes in the Options section (partially shown in Figure 3-1).

8. If you want iTunes to launch automatically and sync your iPhone whenever you connect it to your computer, click to put a check mark in the Automatically Sync When This iPhone Is Connected check box (in the Options section).

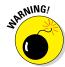

If you've selected the Prevent iPods, iPhones, and iPads from Syncing Automatically option in the Devices pane of iTunes Preferences (iTunes Preferences on a Mac; Edit Preferences on a PC), the Open iTunes When This iPhone Is Connected option in the Summary tab appears dimmed and is not selectable.

Your choice in this step is not set in stone. If you select the Automatically Sync When This iPhone Is Connected check box, you can still prevent your iPhone from syncing automatically in two ways:

- Way #1: After you connect the iPhone to your computer, click the Summary tab in iTunes and deselect the Automatically Sync When This iPhone Is Connected check box. Removing the check mark prevents iTunes from opening automatically when you connect this iPhone. If you use this method, you can still start a sync manually by clicking the Sync or Apply button.
- Way #2: Launch iTunes before you connect your iPhone to your computer. Then press and hold down \(\mathbb{H}\)+Option (Mac) or Shift+Ctrl (PC) and connect your iPhone. Keep pressing the keys until your iPhone's icon appears in the row of icons below the rewind/play/ fast forward controls. This method prevents your iPhone from syncing automatically without changing any settings.
- 9. If you want to sync automatically over your Wi-Fi connection, select the Sync with This iPhone over Wi-Fi check box.
- 10. If you want to sync only items that have check marks to the left of their names in your iTunes library, select the Sync Only Checked Songs and Videos check box.
- 11. If you want high-definition videos you sync to be automatically converted to smaller standard-definition video files when you transfer them to your iPhone, select the Prefer Standard Definition Videos check box.

Standard-definition video files are significantly smaller than high-definition video files. You'll hardly notice the difference when you watch the video on your iPhone, but you can have more video files on your iPhone because they'll take up less space.

That said, if you choose to watch video from your iPhone on an HDTV either with an A/V adapter cable or wirelessly via AirPlay (as discussed in Chapter 8), you'd notice a big difference.

Finally, if you have a wireless network at home, you don't need to sync video that you intend to watch at home with your iPhone. Instead, you

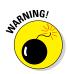

can stream it from your computer to your iPhone or your iPhone to your HDTV (with an Apple TV), as described in Chapter 8.

The conversion from HD to standard definition is time-consuming, so be prepared for very long sync times when you sync new HD video and have this option enabled.

12. If you want iTunes to automatically create smaller audio files (so you can fit more music on your iPhone), select the Convert Higher Bit Rate Songs to AAC check box and choose a bit rate from the pop-up menu.

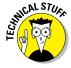

A *higher* bit rate means that the song will have better sound quality but use more storage space. Songs that you buy at the iTunes Store or on Amazon, for example, have bit rates of around 256 Kbps. A 4-minute song with a 256 Kbps bit rate is around 8MB; convert the song to 128 Kbps AAC and it becomes roughly half that size (that is, around 4MB) while sounding almost as good.

Most people don't notice much (if any) difference in audio quality when listening to music on typical consumer audio gear. So unless you expect to hook your iPhone up to a great amplifier and superb speakers or headphones, you probably won't hear much difference with this option enabled, but your iPhone will hold roughly twice as many tunes. We're picky about our audio, but we both enable this option so that we can carry more music on our iPhones. And neither of us has noticed a diminished sound quality with the headphones or speakers we use with our iPhones.

13. If you want to turn off automatic syncing in just the Music and Video panes, select the Manually Manage Music and Videos check box.

And, of course, if you decide not to select the Open iTunes When This iPhone Is Connected check box, you can synchronize manually by clicking the Sync button in the bottom-right corner of the window. Note, however, that if you've changed any sync settings since the last time you synchronized, the Sync button changes to Apply.

# Syncing Your Data

Now that your data is backed up and you've completed the prep work, you're ready to sync. The next order of business is to tell iTunes what data you want to synchronize between your iPhone and your computer. You start this process by clicking Info in the list on the left side of the window.

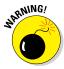

If you're using iTunes 11, do yourself a favor and upgrade to iTunes 12 or higher. (To see what version of iTunes you have, choose iTunes:\(\text{About iTunes.}\)) You won't find an Info page in version 11 of iTunes because it enables you to sync contacts and calendars only via iCloud. And you'll probably have a hard time

with the steps that follow if you're using iTunes 11 because iTunes 12 looks and works much differently than iTunes 11.

Moving right along, the Info pane has three sections: Sync Contacts, Sync Calendars, and Advanced. The following sections look at them one by one.

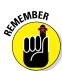

If you've already enabled iCloud to sync contacts or calendars but want to sync these items using iTunes, you must turn off iCloud syncing on your iPhone (choose Settings:>iCloud).

If you want to sync reminders, mail settings, notes, Safari bookmarks, or passbook items, you must do so with iCloud, not with iTunes. Tap Settings: iCloud and enable the on/off switch for each item.

# Syncing contacts

The Sync Contacts section of the Info pane determines how synchronization is handled for your contacts. One method is to synchronize all your contacts, as shown in Figure 3-2. Or you can synchronize any or all groups of contacts you've created in your computer's address book program.

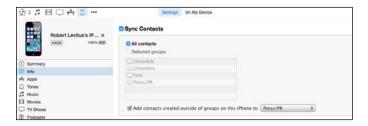

Figure 3-2: Want to synchronize your contacts? This is where you set things up.

The iPhone syncs with the following address book programs:

- Mac: Address Book and other address books that sync with Address Book, such as Microsoft Outlook 2011 or the discontinued Microsoft Entourage
- ▶ PC: Windows Contacts (Vista, Windows 7, Windows 8), Windows Addressbook (XP), Microsoft Outlook, and Microsoft Outlook Express
- ✓ Mac and PC: Yahoo! Address Book and Google Contacts

Now, here's what each option in the Sync Contacts section does:

- ✓ **All Contacts:** One method is to synchronize all your contacts in your Mac or PC address book with your iPhone's Contacts app.
- ✓ **Selected Groups:** Enable this option to synchronize any or all groups of contacts you've created in your computer's address book program. Just select the appropriate check boxes in the Selected Groups list.
- Add Contacts Created Outside Groups on This iPhone To: Enable this option and you can choose a group from the pop-up menu. New contacts created on this iPhone will belong to the group you select.

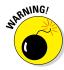

If you sync with your employer's Microsoft Exchange calendar and contacts, any personal contacts or calendars already on your iPhone will be wiped out.

# Syncing calendars

The Sync Calendars section of the Info pane determines how synchronization is handled for your appointments and events. You can synchronize all your calendars, as shown in Figure 3-3. Or you can synchronize any or all individual calendars you've created in your computer's calendar program; just select the Selected Calendars option and then select the appropriate check boxes.

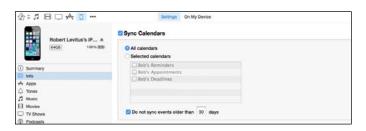

Figure 3-3: Set up sync for your calendar events here.

The iPhone syncs with the following calendar programs:

- Mac: iCal and Calendar
- ▶ PC: Microsoft Exchange and Outlook 2003, 2007, and 2010
- ✓ Mac and PC: Google and Yahoo! Calendars

## Advanced syncing

Every so often, the contacts or calendars on your iPhone get so screwed up that the easiest way to fix things is to erase that information on your iPhone and replace it with information from your computer.

If that's the case, just click to select the appropriate check boxes in the Advanced section of the Info pane, as shown in Figure 3-4. Then the next time you sync, that information on your iPhone will be replaced with information from your computer.

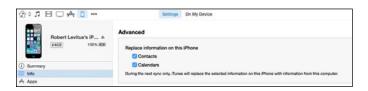

Figure 3-4: Replace the information on your iPhone with the information on your computer.

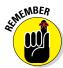

Because the Advanced section is at the bottom of the Info pane and you have to scroll down to see it, it's easy to forget that it's there. Although you probably won't need to use this feature very often (if ever), you'll be happy you remembered that it's there if you do need it.

One last thing: If you're using iCloud and you want to replace the contacts or calendars on your iPhone, you must first enable the item in iTunes. First, disable iCloud syncing on your iPhone, and then enable the check box for Sync Contacts or Sync Calendars in iTunes as we've just described.

# Synchronizing Your Media

If you chose to let iTunes manage synchronizing your data automatically, welcome back. This section looks at how you get your media — your ringtones, music, movies, TV shows, podcasts, video, iTunes U courses, books, and photos — from your computer to your iPhone.

Sharp-eyed readers may notice that we aren't covering syncing iPhone apps in this chapter. Apps are so darn cool that we've given them an entire chapter, namely Chapter 15. In that chapter, you discover how to find, sync, rearrange, review, and delete apps, and much, much more.

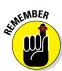

Podcasts and videos from your computer are synced only one way: from your computer to your iPhone. If you delete a podcast or a video that got onto your iPhone via syncing, the podcast or video will not be deleted from your computer when you sync. That said, if you buy or download any of the following items on your iPhone, the item *will* be copied back to your computer automatically when you sync:

- Songs
- Podcasts
- Videos
- ✓ iBooks, e-books, and audiobooks
- Apps
- Playlists that you create on your iPhone

And if you save pictures from email messages, from the iPhone camera, from web pages (by pressing and holding down on an image and then tapping the Save Image button), or from screen shots (by pressing the Home and sleep/wake buttons simultaneously), these too can be synced.

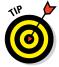

Taking a screen shot creates a photo of what's on your screen. It's a handy tool, and it's what we used to generate almost every figure in this book.

The following sections focus only on syncing. Need help acquiring apps, music, movies, podcasts, or anything else for your iPhone? This book contains chapters dedicated to each of these topics. Just flip to the most applicable chapter for help.

## Ringtones, music, movies, and TV shows

You use the Tones, Music, Movies, TV Shows, Podcasts, and iTunes U panes to specify the media that you want to copy from your computer to your iPhone. If you don't see these panes, make sure that your iPhone is still selected in the iPhone section of the Summary pane (refer to Figure 3-1).

#### Ringtones

If you have custom ringtones in your iTunes library, select the Tones pane in the list on the left and then select the Sync Tones check box. You can choose all ringtones or individual ringtones by selecting their check boxes. Ringtones can be used also as text tones and alarms.

#### Music, music videos, and voice memos

To transfer music to your iPhone, select the Music pane and then select the Sync Music check box. You can then select the option for Entire Music Library or Selected Playlists, Artists, Albums, and Genres, as shown in Figure 3-5. If you choose the latter, click the check boxes next to the particular playlists, artists, albums, and genres you want to transfer. You also can choose to include music videos or voice memos or both by selecting the appropriate check boxes at the top of the pane.

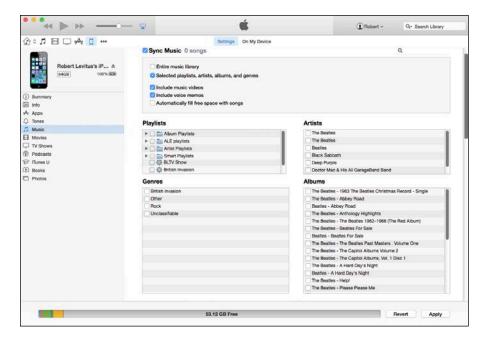

**Figure 3-5**: Use the Music pane to copy music, music videos, and voice memos from your computer to your iPhone.

If none of the options just mentioned sounds just right (pun intended), you may prefer using the On My Device tab, which is covered in some detail later in this chapter.

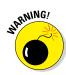

If you choose Entire Music Library and have more songs in your iTunes library than storage space on your iPhone, the sync will fail and the capacity bar at the bottom of the screen will display your overage, as shown in Figure 3-6.

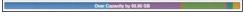

Figure 3-6: If you have more music than your iPhone has room for, you'll see this when you try to sync.

Hover your cursor over any color to see a bubble with info on that category, as shown in Figure 3-7.

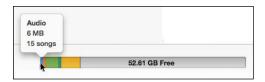

Figure 3-7: Point at a color to see its details.

You can find similar information about space used and space remaining on your iPhone by tapping Settings General Usage. The iPhone's display isn't as pretty as the one pictured here, but it is useful when you need that info and you're not near your computer.

To avoid such errors, select playlists, artists, albums, and genres that total less than the free space on your iPhone, which is displayed in the capacity bar before you sync.

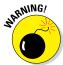

Music, podcasts, and video are notorious for using massive amounts of storage space on your iPhone. If you try to sync too much media, you'll see lots of error messages like the ones in Figure 3-6. Forewarned is forearmed.

Finally, if you select the Automatically Fill Free Space with Songs check box, iTunes fills any free space on your iPhone with music.

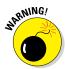

We recommend that you don't enable this option. When enabled, your phone can easily run out of space for pictures and videos you shoot or documents you save (to name just a few of the possible consequences of filling your iPhone with songs).

#### Movies

To transfer movies to your iPhone, select the Movies pane. Next, select the Sync Movies check box and then choose an option for movies you want to include automatically from the pop-up menu, as shown in Figure 3-8. If you choose an option other than All, you can optionally select individual movies and playlists by selecting the boxes in appropriate sections.

#### TV shows

The procedure for syncing TV shows is almost the same as for syncing movies. First, select the TV Shows pane. Next, select the Sync TV Shows check box to enable TV show syncing. Then choose how many episodes to include from the first pop-up menu and whether you want all shows or only selected shows from the second pop-up menu. If you want to also include individual episodes or episodes on playlists, select the appropriate check boxes in the Shows, Episodes, and Include Episodes from Playlists sections of the TV Shows pane.

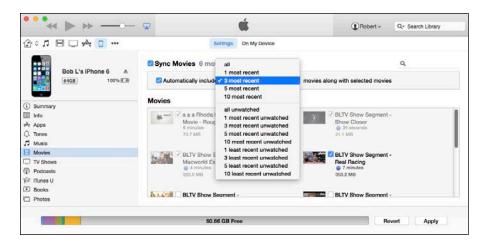

Figure 3-8: Your choices in the Movies pane determine which movies are copied to your iPhone.

# Podcasts, iTunes U, and books

You can also sync podcasts, educational content from iTunes U, two types of books — e-books for reading and audiobooks for listening — and photos.

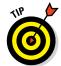

If you like to read e-books or watch or listen to podcasts or iTunes U courses, visit the App Store (see Chapter 15) and grab copies of Apple's free Podcasts, iBooks, and iTunes U apps. Audiobooks, on the other hand, don't require a special app; you can listen to them with the Music app (see Chapter 8).

Content for the Podcasts, iBooks, and iTunes U apps is synced in a similar manner to movies and TV shows. The following sections detail the minor differences.

#### **Podcasts**

To transfer podcasts to your iPhone, select the Podcasts pane and then select the Sync Podcasts check box. Next, you can include however many podcasts you want by making selections from the Automatically Include and All or Selected Podcasts pop-up menus.

#### iTunes U

To sync educational content from iTunes U, first select the iTunes U pane and then select the Sync iTunes U check box to enable iTunes U syncing. Next, from the two pop-up menus, choose how many episodes to include and whether you want all collections or only selected collections. If you want to also include individual items from a collection, click the collection and then select the appropriate check boxes in the Items section.

#### Books

By now we're sure you know the drill: You can sync all your e-books and audiobooks as well as just sync selected titles by choosing the appropriate buttons and check boxes in the Books pane.

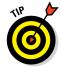

To sync e-books, you need the free iBooks app from the App Store. For more information on apps and the App Store, read Chapter 15.

#### **Photos**

Syncing photos is a little different from syncing other media because your iPhone has a built-in camera — two cameras, actually — and you may want to copy pictures or videos you take with the iPhone to your computer, as well as copy pictures stored on your computer to your iPhone.

The iPhone syncs photos and videos, too, with the following programs:

✓ Mac: Aperture version 3.2 or later or iPhoto version 9.5 or later

▶ PC: Adobe Photoshop Elements or Adobe Photoshop Album

You can also sync photos with any folder on your computer that contains images.

Select the Photos pane, and then select the Sync Photos From check box. Next, choose an application or folder from the pop-up menu; we selected iPhoto in Figure 3-9.

If you choose an application that supports photo albums (such as Photoshop Elements, Aperture, or iPhoto), projects (Aperture), events (iPhoto), facial recognition and places (Aperture or iPhoto), or any combination thereof, you can automatically include recent projects (Aperture), events (iPhoto), or faces (Aperture and iPhoto) by making a selection from the same pop-up menu.

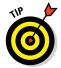

You can also type a word or phrase in the search field (an oval with a magnifying glass) to search for a specific event or events.

If you choose a folder full of images, you can create subfolders inside it that will appear as albums on your iPhone. But if you choose an application that doesn't support albums or events, or a single folder full of images with no subfolders, you have to transfer all or nothing.

Because we selected iPhoto in the Sync Photos From menu, and iPhoto 9.5 (the version installed on our Mac) supports projects and faces in addition to albums and photos, we have the option of syncing any combination of photos, projects, albums, and faces.

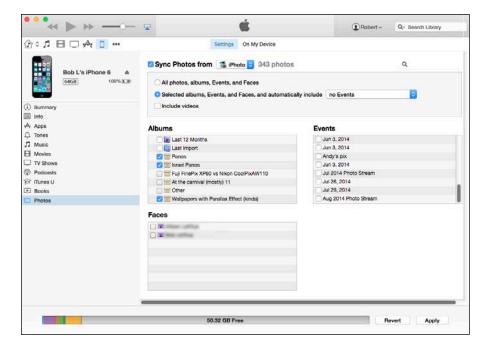

Figure 3-9: Use the Photos pane to determine which photos will be synchronized with your iPhone.

If you've taken any photos with your iPhone or saved images from a web page, an email, an MMS message, or an iMessage since the last time you synced, the appropriate program launches (or the appropriate folder is selected) when you connect your iPhone, and you have the option of uploading the pictures on your iPhone to your computer.

# Manual Syncing

This chapter has focused on automatic syncing thus far. Automatic syncing is great; it selects items to sync based on criteria you've specified, such as genre, artist, playlist, and album. But it's not efficient for transferring a few items — songs, movies, podcasts, or other files — to your iPhone.

The solution? Manual syncing. With automatic syncing, iTunes updates your iPhone automatically to match your criteria. Changes to your iTunes library since your last sync are synced automatically to your iPhone. With manual syncing, you merely drag individual items to your iPhone.

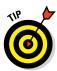

Automatic and manual sync aren't mutually exclusive. If you've set up automatic syncing, you can still sync individual items manually.

You can manually sync music, movies, TV shows, podcasts, and iTunes U lessons but not photos and info such as contacts, calendars, and bookmarks.

To configure your iPhone for manual syncing:

1. Connect your iPhone to your computer via USB or Wi-Fi.

If iTunes doesn't open automatically, open it manually.

2. Click the iPhone icon above the picture of your iPhone.

If you have more than one iDevice, the iPhone icon becomes a dropdown menu listing all your connected iDevices. Click the icon to display the menu with your devices, and then select the device you want.

3. (Optional) Click the Summary tab. In the Options section, select Manually Manage Music and Videos.

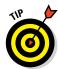

This step disables automatic syncing for music and videos.

If you're happy with automatic syncing and just want to get some audio or video from your computer to your iPhone, feel free to skip this step.

To add items from iTunes to your iPhone without using the syncing controls or performing an actual sync, first click the icon for the type of media you want to copy to your iPhone — music, movies, or TV shows — or click the ellipsis (. . .) to select podcasts, iTunes U, audiobooks, or tones. Then start dragging the media to the left. As you do, a new pane appears on the left side of the iTunes window. Drag the media to this pane, as shown in Figure 3-10, and the media will be copied to your iPhone immediately.

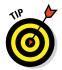

In Figure 3-10, we dragged The Beatles album *Revolver* from the My Music tab, using the Albums view. You can just as easily drag media from the other items in the menu: Song List, Artists, Genres, or Composers. And you can add other types of content, such as movies, TV shows, podcasts, and books. Just click the appropriate icon or the ellipsis. (We selected the Music icon in the figure.)

You can add a media file to your iPhone without syncing at least one other way. As before, your iPhone has to be connected to your computer via Wi-Fi or USB, so you have to see the iPhone button above the picture of your iPhone or this (as well as the previous method) won't work.

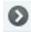

The other way to add media to your iPhone without syncing is to click the little angle bracket in a circle (shown in the margin) next to songs, albums, movies, TV shows, books, and other media. Choose Add To from the pop-up menu and a new list appears; choose your iPhone in the list and the file will be added to your iPhone.

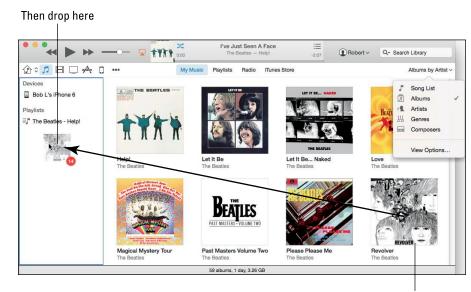

Click and drag to the left

Figure 3-10: Drag and drop to copy media to your iPhone.

And that's pretty much all you need to know to sync files automatically or manually. And if you haven't figured out how to watch movies or listen to audio on your iPhone yet, it's only because you haven't read Part III on multimedia, where watching and listening to your iPhone are made crystal clear.

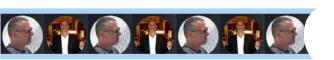

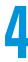

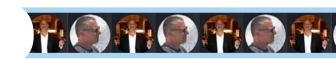

# **Understanding the Phone-damentals**

#### In This Chapter

- Making a call
- ► Visualizing visual voicemail
- Recording a greeting
- Calling hands-free
- Receiving a call
- Choosing ringtones
- Setting up conference calls
- ► Facing up to FaceTime

ou may well have bought an iPhone for its spectacular photo viewer, its marvelous widescreen display, its multimedia capabilities, and the best darn pocket-sized Internet browser you've ever come across. Not to mention its overall coolness.

However, it's easy to forget that, for many of us, the iPhone's most critical mission is the one from which its name is derived: The iPhone is first and foremost a cellphone. And no matter how capable it is at all those other things, when push comes to shove, you had best be able to make and receive phone calls.

That requirement puts a lot of responsibility in the hands of AT&T, Sprint, T-Mobile, and Verizon, the iPhone's main (but not only) wireless carriers in the United States. As with any cellphone, the strength of the wireless signal depends a great deal on your location and the robustness of the carrier's network.

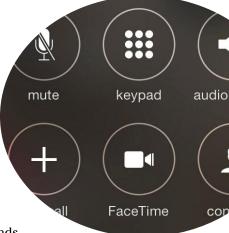

As noted in Chapter 1, the cell signal status icon at the upper-left corner of the screen can clue you in on what your phone-calling experience may be like. Simply put, more dots supposedly equate to a better experience. What you hope to avoid are those two dreaded words: *No Service*. Cell coverage aside, this chapter is devoted to all the nifty ways you can handle wireless calls on an iPhone.

And when we say *nifty*, we mean nifty. If you and the person you're gabbing with have a good Wi-Fi or cellular connection, you can *see* each other. That's right: We're talking about video calling, through a remarkable feature called FaceTime. (FaceTime also lets you make a video call to a friend with an iPad 2 or later tablet, a fourth-generation or later iPod touch, or a Mac computer.)

The promise of video calling has been around since LBJ occupied the White House. But despite various efforts to bring video calling or video chat to computers and certain other mobile phones, video calling has only recently started to go Main Street.

With FaceTime, Apple is doing as much as any outfit this side of Microsoft-owned Skype to make video calling a more regular occurrence. Don't take our word for it; give FaceTime a try. Sorry, but we're going to leave you hanging until the end of the chapter to figure out how to do that. (Trust us — giving FaceTime a whirl isn't hard.)

In the meantime, we present more conventional but no less important ways to make and receive calls on your iPhone. Somewhere, Alexander Graham Bell is beaming.

# Making a Call

Start by tapping the Phone icon on the Home screen. You can then make calls by tapping any of the icons that show up at the bottom of the screen: Favorites, Recents, Contacts, Keypad, or Voicemail, in that order. In this section, we describe these options one by one.

The iPhone also lets you make calls by voice, using Siri or, in some cases, the aptly named Voice Control. We discuss these options in Chapter 7.

#### **Contacts**

If you read the chapter on syncing (Chapter 3), you know how to get the snail-mail addresses, email addresses, and (most relevant for this chapter) phone numbers that reside inside your PC or Mac contacts into the iPhone. Assuming that you went through that drill already, all those addresses and

phone numbers are hanging out in one place. Their not-so-secret hiding place is revealed when you tap the Contacts icon in the Phone app. (Okay, so Contacts also hangs out in the Extras folder.)

If you enter your Facebook credentials in Settings, your Facebook friends — and their phone numbers, if they were made publicly available in Facebook — will automatically populate your list of contacts. You can also add your Twitter credentials to populate the list with Twitter user names and photos.

Here's how to make those contacts work to your benefit:

- 1. In the Phone app, tap Contacts.
- 2. Flick your finger so the list of contacts on the screen scrolls rapidly up or down, loosely reminiscent of the spinning Lucky 7s on a Las Vegas slot machine. (Okay, very loosely.)

Think of the payout on a One-Armed Bandit with that kind of power.

Don't feel like flicking? You can find a contact by

- Moving your fingers along the alphabet on the right edge of the Contacts list or tapping one of the letters to jump to names that begin with that letter, easier said than done with the tiny size of those letters on older phones but a bit simpler on the larger display iPhone 6 and 6 Plus.
- Starting to type in the search field near the top of the list. Try the name of the contact or the place where your contact works.
- Using Spotlight (refer to Chapter 2).
- 3. When you're at or near the appropriate contact name, stop the scrolling by tapping the screen.

Note that when you tap to stop the scrolling, that tap doesn't select an item in the list. This behavior may seem counterintuitive the first few times you try it, but we got used to it and now we really like it this way.

4. Tap the name of the person you want to call.

As shown in Figure 4-1, you see a lot of fields with the individual's phone numbers, physical and email addresses, and possibly even a mug shot. You may have to scroll down to see more contact info.

If the person has more than one phone number, the hardest decision you must make is choosing which number to call.

5. Tap the phone number, and the iPhone initiates the call.

Your iPhone contacts reflect any groups you belong to, such as different departments in your company, friends from work, and friends from school.

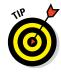

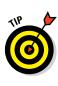

When you're looking at the Contacts entry for an individual person, an All Contacts button appears in the upper-left corner. Tap All Contacts to display the roster of all your contacts, and the button at the upper-left corner changes to Groups. Tap that button to access contacts for a given group.

Among the Group listings you see is one for all your iCloud contacts and one for all your friends on Facebook. In some cases, your contacts will be linked — that is, information supplied by Facebook, Microsoft Exchange, or some other source will be combined into a single entry. An obvious benefit of this linking is that you can cut down on duplicate contact listings. If the iPhone doesn't automatically link appropriate contact entries, you can do the job manually from the given contact. Tap Edit, scroll to the bottom, and tap the green circle with the white + inside to link contacts. Choose the appropriate entry to link with from among your entire list of contacts.

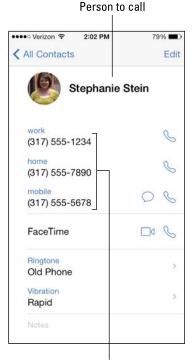

Tap one of these

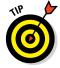

Your own iPhone phone number, lest you forget it, appears at the top of the Contacts list, provided you arrived in Contacts through the Phone app.

Figure 4-1: Contact me.

You can also initiate text messages and emails from within Contacts. Those topics are discussed in greater depth in Chapters 6 and 12, respectively.

#### **Favorites**

Favorites is where you can keep a list of the people and numbers you dial most often. Consider Favorites the iPhone equivalent of speed-dialing. Merely tap the person's name in Favorites, and your iPhone calls the person.

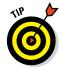

You can set up as many favorites as you need for a person. So, for example, you may create separate favorite listings for your spouse's office phone number, cell number, and FaceTime entry.

Setting up Favorites is a breeze. When looking at one of your contacts, you may have noticed the Add to Favorites option. When you tap this option, all the phone numbers you have for that person pop up. Tap the number you want to make into a favorite, and it turns up on the list.

If any of your chosen folks happen to fall out of favor, you can easily kick them off the Favorites roster. Here's how:

#### 1. Tap the Edit button in the upper-left corner of the screen.

Note that a red circle with a horizontal white line appears to the left of each name in the list.

#### 2. Tap the circle next to the A-lister getting the heave-ho.

A red Delete button appears to the right of the name, as shown in Figure 4-2.

#### 3. Tap Delete.

The person (or one of his or her given phone numbers) is no longer afforded the privilege of being in your iPhone inner circle.

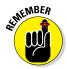

Booting someone off the Favorites list does not remove that person from the main Contacts list.

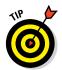

You can rearrange the order in which your favorites are displayed. Tap Edit, and then, to the right of the person you want to move, press your finger against the symbol that looks like three stacked short horizontal lines. Drag that symbol to the place on the list where you want your favorite contact to appear. Tap Done when the listings are as you like them.

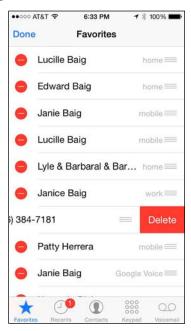

Figure 4-2: I don't like you anymore.

You can designate new favorites by tapping the + symbol at the upper-right corner of the screen. Doing so brings you back to Contacts. From there, select the appropriate person and number.

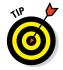

You can add a contact's FaceTime listing as a shortcut to a FaceTime audio or video call, which we get to later in the chapter.

#### Recents

Tapping the Recents icon displays the iPhone call log. The Recents feature houses logs of all the, well, *recent* calls made or received, as well as calls you missed. Tap All to show all the recent calls or tap Missed to show just those you missed. Under the All list, completed calls and missed calls that have been returned by tapping the red entry are shown in black, and missed calls

that haven't been returned in this fashion are in red, along with a descriptor of the phone you were calling or received a call from (home, mobile, or location). You also get an indicator of whether the call was a phone call or FaceTime call.

By tapping the *i*-in-a-circle next to an item in the list, you can find out the time calls were made or missed, as well as any known info about the caller from your Contacts information. Also shown is the length of the time you spoke to the person, assuming a conversation indeed took place.

To return a call, just tap anywhere on the name.

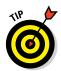

If one of the calls you missed came from someone who isn't already in your Contacts list, you can add that person. Tap the right-pointing arrow, and then tap Create New Contact. If the person is among your contacts but has a new number, tap Add to Existing Contact and choose the contact from your list.

Tap Share Contact to share a contact with a friend, family member, or colleague. You have the option to send that person an email or a message (MMS, text, or iMessage message). The contact info is already embedded in the message that you send.

You can share with people also by using the wireless AirDrop feature, which was introduced with iOS 7 and works on the iPhone 5 and later models. For more on AirDrop, read Chapter 7.

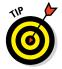

You can clear an individual entry from the Recents list by swiping from right to left on a name and tapping the red Delete button that appears. Or tap Edit, tap the red circle next to an entry, and then tap the red Delete button.

# Keypad

From time to time, of course, you have to dial the number of a person or company who hasn't earned a spot in your Contacts. Or you need to access a keypad to navigate a voicemail system. In those situations, you'll want to tap the Keypad icon to bring up the large keys of the virtual touchtone keypad you see in Figure 4-3. Just tap the appropriate keys and then tap Call to dial. If the number you're dialing appears in your Contacts list, you'll see the name of the caller just below the digits that you've dialed.

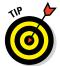

If you dial an unfamiliar number, you can add it to your Contacts by tapping the + sign adjacent to the number you just dialed. After doing so, tap Create New Contact, Add to Existing Contact, or Cancel.

You can use the iPhone's keypad also to remotely check your voicemail at work or home. Come to think of it, what a perfect segue into the next section. It's on one of our favorite iPhone features, visual voicemail.

## Visual voicemail

How often have you had to listen to four or five (or more) voicemail messages before getting to the message you really want, or need, to hear? As shown in Figure 4-4, the iPhone's clever visual voicemail presents a list of your voicemail messages in the order in which calls were received. But you need not listen to those messages in order.

You can tell if you even have voicemail in a few ways:

- ✓ A red circular badge showing the number of pending messages awaiting your attention appears above the Phone icon on the Home screen or above the Voicemail icon in the Phone app. The tally, if it appears over the Phone icon on the Home screen, may include recent missed calls as well as voicemail messages.
- You may also see a message alert on the iPhone display that shows the name of the caller and the word *voicemail*. You can tap to listen, or close the alert and listen later. You'll also be notified in Notification Center, where you can swipe to return the call.

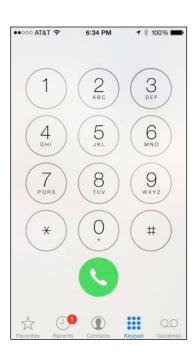

Figure 4-3: A virtually familiar way to dial.

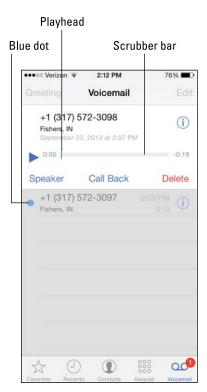

Figure 4-4: Visual voicemail in action.

Whatever draws you in, tap that Voicemail icon to display the list of voicemails. You see the caller's phone number (assuming this info is known through Caller ID) and, in some cases, his or her name. Or you see the words *Unknown* or *Private Caller*.

The beauty of all this is that you can ignore (or at least put off listening to) certain messages. We are not in the advice-giving business on what calls you can safely avoid; disregard messages from the IRS or your parole officer at your own risk.

A blue dot next to a name or number signifies that you haven't heard the message yet.

To play back a voicemail, tap the name or number in question. Then tap the tiny play/pause icon that shows up to the left. Tap to pause the message; tap again to resume. Tap Speaker if you want to hear the message through the iPhone's speakerphone. Tap Call Back to immediately dial the person's number, or tap Delete to remove the voicemail from the list.

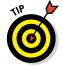

Tap the i-in-a-circle next to a caller's name or number to bring up any contact info on the person or to add the caller to your contacts.

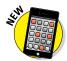

iOS 8 has an additional shortcut for making a call. Double-tap the Home button to display the multitasking screen (as described in Chapter 2). You'll see circular thumbnail pictures representing your phone favorites, as well as the people with whom you've recently been in touch. Tap the circle for the person you want to call, and then tap the telephone icon next to the number you want to dial (home, work, mobile, and so on), as shown in Figure 4-5. With this approach, you don't have to visit the Phone app to make a call.

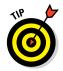

The scrubber bar (labeled in Figure 4-4) shows you the length of the message and the tiny playhead along the bar shows how much of the message you've heard. If you hate when callers ramble on forever, drag the playhead to rapidly advance through a message. Perhaps more importantly, if you miss something, you can replay that segment.

Returning a call is as simple as tapping Call Back. If the caller's number is unknown, Call Back appears dimmed. And you can delete a voicemail by pressing Delete.

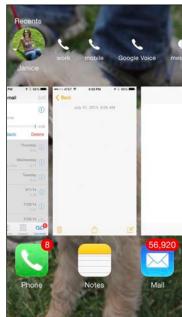

Figure 4-5: A handy shortcut to making a call.

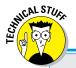

# The globetrotting iPhone

Different countries employ different radios and frequencies, and Apple has managed to cram a bunch of radios into the latest iPhones. It has GSM/EDGE radios (850, 900, 1,800, and 1,900 MHz), UMTS/HSPA+/DC-HSDPA radios (850, 900, 1700/2100, 1,900, and 2,100 MHz), plus CDMA EV-DO Rev. A and Rev B radios (800, 1700/2100, 1,900, and 2,100 MHz) and more. Oh, and radios for Bluetooth, Wi-Fi, and GPS.

When the iPhone 5 hit in September 2012, the biggest — and arguably the most welcome — news was that it could exploit speedy LTE (Long Term Evolution) phone networks. LTE, a 4G (fourthgeneration) communications standard, handles data rather than voice calls, and Verizon Wireless is the early LTE leader, though the other carriers are all in the game. All iPhones since the 5 are compatible with LTE networks.

The iPhone 6 and 6 Plus can tap into faster LTE networks and support *Voice over LTE* (*VoLTE*) technology for high-quality wideband calls. VoLTE is available in select markets with select carriers; T-Mobile is the first to support this capability in the U.S. Wi-Fi calling is also possible on the newest phones; T-Mobile is the first to exploit this capability as well.

When you're cruising along at LTE speeds, you'll see the little LTE indicator in the upper-left corner of the status bar. But just to confuse you, AT&T displays a tiny 4G indicator instead of LTE when you're cruising a fast but slightly slower cellular network called HSDPA. We are obliged to point out that sometimes your carrier lets you down, with dropped or less than pristine quality calls. More often than not, however, we've been happy with the quality of voice calls on the iPhone. And if you want to be really impressed, consider that the iPhone 6 and 6 Plus support 20 LTE bands globally, up from 13 on the 5s.

When you're abroad, your carrier must turn on something called *international roaming* (unless, of course, you live in a foreign land and have a local carrier). Consult your carrier for the latest international rates. If you're calling the United States while overseas, you can take advantage of Dial Assist. This feature automatically adds the proper prefix to U.S. numbers dialed from abroad. Tap Settings: Phone: Dial Assist. You'll know this virtual switch is turned on, when green is visible rather than gray.

If you have no phone service, you'll see a message that says *Visual Voicemail is currently unavailable*.

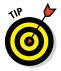

You can listen to your iPhone voicemail from another phone. Just dial your iPhone number and, while the greeting plays, enter your voicemail password. You can set up such a password from the Home screen by tapping Settings Phone Change Voicemail Password. You'll be asked to enter your current voicemail password, if you have one. If one doesn't exist yet, tap Done. If you have a password, enter it and then tap Done. You'll then be asked to type the new password and tap Done twice.

## Recording a greeting

You have two choices when it comes to the voicemail greeting your callers will hear. You can accept a generic greeting with your phone number by default. Or you can create a custom greeting in your own voice, as follows:

- 1. In Voicemail, tap Greeting.
- 2. Tap Custom.
- 3. Tap Record and dictate a clever, deserving-of-being-on-the-iPhone voicemail greeting.
- 4. When you've finished recording, tap Stop.
- 5. Review the greeting by pressing Play.
- 6. If the greeting is worthy, tap Save. If not, tap Cancel and start over at Step 1.

## Voice dialing

You can make a call hands-free, just by opening your mouth. To read the details on voice control and Siri, the personal assistant who takes voice stuff to another level, see Chapter 5.

# Receiving a Call

It's wonderful to have numerous options for making a call. But what are your choices when somebody calls you? The answer depends on whether or not you're willing to take the call.

## Accepting the call

To accept a call, you have four options:

- ✓ Tap Answer.
- ✓ If the phone is locked, slide the screen to the right.
- ✓ If you're donning stereo earbuds or EarPods, tap the microphone icon. Microphone adapters for standard headsets may also work.

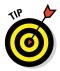

✓ If you wear a wireless Bluetooth headset or use a car speakerphone, push the Answer button on your headset or speakerphone (refer to the manual if the process isn't intuitive). For more on Bluetooth, read Chapter 14.

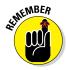

If you're listening to music via your iPhone's built-in Music player or some other audio app when a call comes in, the song stops playing and you have to decide whether to take the call. If you do take the call, after the conversation ends, the music (typically) resumes from where you left off.

# Rejecting the call

We're going to assume that you're not a cold-hearted person out to break a caller's heart. Rather, we assume that you're a busy person who will call back at a more convenient time.

Keeping that positive spin in mind, here are a few ways to reject a call on the spot and send the call to voicemail:

- ✓ Tap Decline. Couldn't be easier than that.
- Do nothing and let the call go to voicemail.
- ✓ Press the sleep/wake button twice in rapid succession. (The button is on the top of the device.)
- Using the supplied headset, press and hold down the microphone button on the headset for a couple of seconds, and then let go. Two beeps let you know that the call was indeed rejected. On some Bluetooth earpieces, pressing and holding down other buttons do the trick.

# Replying with a text message

Sometimes you can't take a call because, well, you can't take a call — you're under the gun at work or the kids demand your attention. But you want to be polite or give callers a sense that you do care about them too. Consider replying with a text message.

When a call comes in, instead of tapping Decline or Accept, simply tap the Message icon that appears, as shown in Figure 4-6. You can select from three canned messages (*Sorry, I can't talk right now; I'm on my way;* and *Can I call you later?*) or create a custom reply.

If your phone is locked, you'll still have the chance to tap the Message icon and go with one of the aforementioned canned (or custom) messages. But if you want to accept the call, you'll have to slide your finger along the Slide to Answer button instead of tapping Accept.

When you tap any of these options, the caller will get your outgoing voicemail message and receive whichever of the text options you chose to send.

If you tap Remind Me instead of Message, you can arrange to receive a reminder notification in One Hour or When I Leave (the current location).

Meanwhile, the caller hears your voicemail message.

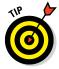

Sometimes you're perfectly willing to take a call but need to silence the ringer, lest the people sitting near you in the movie theater or corporate boardroom cast an evil eye your way. To do so, press the sleep/wake button a single time or press one of the volume buttons. You'll still have the opportunity to answer. You can use this technique also to turn off vibration mode.

# **Blocking** callers

We don't embrace every caller, not by a long shot. Perhaps the caller is an old flame turned stalker. Or the person may be a crud. Or you keep hearing from the same persistent direct marketer, who doesn't take your "no, thank you" at face value. Fortunately, you get the last word on the iPhone. Go to the Recents list for the caller and tap the *i*-in-a-circle. Scroll down to the bottom of the screen and tap Block This Caller. You will no longer receive phone

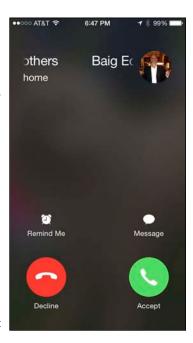

Figure 4-6: I can't take your call right now.

calls, FaceTime calls, or messages from people on the block list. Although your phone won't ring, the caller will continue to reach your voicemail and will be able to leave you a message. If the blocked stalker, um, caller returns to your good graces, you can tap Unblock This Caller to let the person's calls through.

## Avoiding disturbances

In the middle of the night — or the middle of the day when you're playing hooky — the last thing you want is to be bothered by a phone call. Apple had such potential disturbances in mind when it devised the Do Not Disturb feature. When you turn on the feature in Settings or in Control Center (see Chapter 5), your incoming calls and alerts will be silenced. A moon icon rises to the top of the status bar to remind you when Do Not Disturb is enabled.

Of course, you may be reluctant to turn on the feature, fretting perhaps about missing emergency calls or calls from family members or important associates. You need exceptions, right?

Right. Here's how to address those situations when Do Not Disturb is enabled. From the Home screen, tap Settings⇔Do Not Disturb. Tap the Allow

Calls From option (see Figure 4-7) and choose whether to allow calls from your Favorites, Everyone (kind of defeats the purpose of Do Not Disturb, eh?), No One, All Contacts, or a particular Group Name from Contacts.

You can also take advantage of the Repeated Calls option. When Repeated Calls is turned on, a second call from the same person within three minutes will not be silenced. The rationale is if somebody is trying to reach you that badly, the call must be important.

You can also schedule when Do Not Disturb is on. Tap Settings⇔Do Not Disturb⇔ Scheduled, and flip the switch on. Then tap the From To time field and choose a quiet time.

From the Do Not Disturb settings, you can also silence the iPhone when you receive incoming calls and notifications, or choose to do so only when the phone is locked.

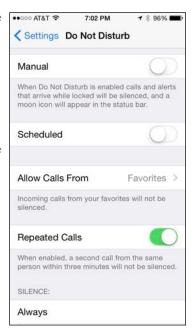

Figure 4-7: Now calls from my favorites can get through.

# Choosing ringtones

Apple now supplies more than 50 ringtones in its latest iPhones, including 25 of the original or classic ringtones heard when the iPhone was brand new. The oldies but goodies range from the sound of crickets to an old car horn. The newest ringtones carry such names as Hillside, Night Owl, and Twinkle. Read the "iTunes and ringtones" sidebar to figure out how to add more.

To choose a ringtone, follow these steps:

- 1. From the Home screen, tap Settings.
- 2. Tap Sounds.
- 3. Tap Ringtone to access the list of available ringtones.
- 4. Flick your finger to move up or down the list.
- 5. Tap any of the ringtones to hear what it will sound like.

A check mark appears next to the ringtone you've just listened to, as shown in Figure 4-8. If need be, adjust the volume slider in Sounds.

6. If you're not pleased, try another.

If you're satisfied, you need do nothing more. Unbeknownst to you, you have just selected that ringtone.

# iTunes and ringtones

Even with all the ringtones that Apple gives you gratis, you may want to add or create your own. And after the ringtones you create or download reside on your computer, you can connect it to your iPhone and synchronize the ringtones back to the device.

You can create custom ringtones in Garage-Band (iOS or Mac versions) and through third-party utilities such as iToner, which works on Macs. Head to www.dummies.com/extras/iphone for details on GarageBand ringtoning. (We love coining new verbs.) You can also create a custom tone (with your voice) in the Voice Memos app. And you'll find a number of ringtone maker apps in the App Store.

You can purchase and download ringtones wirelessly from your phone via the iTunes Store. From the Home screen, tap iTunes and then tap Ringtones. You can find ringtones by genre, by top ten (in a given musical category), and by poring through selections featured in the store. Note that ringtones can also be used as text tones.

Apple charges \$1.29 for most ringtones in the iTunes Store online, which you can access from your computer or from the iPhone itself. However, some spoken tones — such as the late *Tonight Show* host Johnny Carson commanding you to "Answer the phone" — cost 99¢. Ringtones you buy from the phone itself are immediately available and can serve as the ringtone anytime you get a call or be assigned to a specific contact.

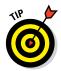

You can easily assign specific ringtones to individual callers. From Contacts, choose the person to whom you want to designate a particular ringtone. Then tap Edit Ringtone to display the aforementioned list of ringtones. Select the one that seems most appropriate (a barking dog, say, for your father-in-law).

To change or delete the ringtone for a specific person, go back into Contacts and tap Edit. Tap Ringtone and then choose a different ringtone for the person or revert to the default.

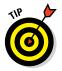

In the ringtone section of Settings, you can choose whether the phone will vibrate when you get a call. And you can choose various vibration styles (such as a heartbeat or an SOS) and even tap to create your own custom vibration patterns, which you can then name. Ringtones also apply to FaceTime, and a variant, text tones, works with Messages.

# While on a Call

You can do lots of things while talking on an iPhone, such as consulting your calendar, taking notes, or checking the weather. Press the Home button to get to the apps that let you perform these tasks.

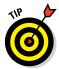

If you're using Wi-Fi, 3G, or 4G and are on an AT&T or a T-Mobile iPhone, you can also surf the web (through Safari) while talking on the phone. But you can't surf while you talk if your only outlet to cyberspace is, say, the pokier AT&T EDGE network or a CDMA network such as the ones that Sprint and Verizon rely on.

Here are other things you can do while on a call:

- ✓ **Mute a call:** From the main call screen (shown in Figure 4-9), tap Mute. Now you need not mutter under your breath when the caller ticks you off. Tap Mute again to unmute the sound.
- ✓ Tap Contacts to display the Contacts list: This option is useful if you
  want to look up a friend's number while you're talking to another pal or
  you want to add someone to a conference call.
- ✓ Place a call on hold: Touch and hold down the aforementioned Mute icon. Tap Mute again to take the person off hold. You might put a caller on hold to answer another incoming call or to make a second call yourself. The next section shows you how to deal with more than one call at a time.

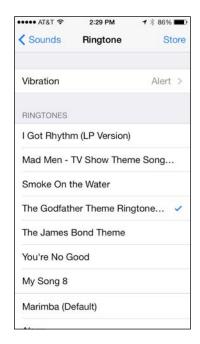

**Figure 4-8:** Ring my chimes: the iPhone's ringtones.

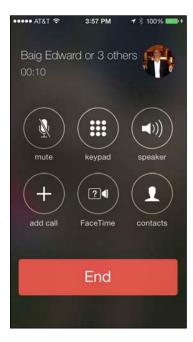

Figure 4-9: Managing calls.

- ✓ **Tap Keypad to bring back the keypad:** This feature is useful if you have to type touchtones to access another voicemail system or respond to an automated menu system. Heaven forbid you actually get a live person when calling an insurance company or airline. But we digress . . . . Tap Hide to return to the main call screen.
- ✓ **Use the speakerphone:** Tap Speaker to listen to a call through the iPhone's internal speakers without having to hold the device up to your mouth. If you've paired the iPhone with a Bluetooth device, the control is labeled Audio instead, as shown in Figure 4-10. Tap Audio and then tap Speaker (if you want the speakerphone), iPhone (if you want to hold up the phone to your ear), or the name of the Bluetooth device. A check mark appears next to your selection, as shown in Figure 4-11.
- Make a conference call: Read on.

# Juggling calls

You can field a new call when you're already talking to somebody. Or ignore the call (by tapping Ignore).

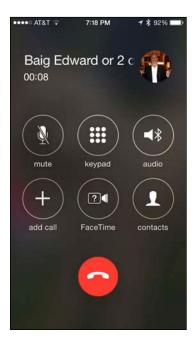

Figure 4-10: Tap Audio to change how you are taking the call.

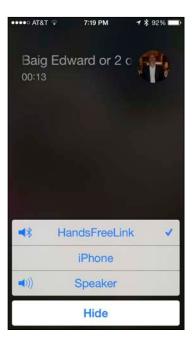

Figure 4-11: HandsFreeLink is active.

To take the new call while keeping the first caller on hold, tap Hold and Accept. Tap End & Accept to take the new call and dismiss the current call. You can also tap Send to Voicemail to keep the status quo. Figure 4-12, left, shows these options. You can then toggle between calls (placing one or the other on hold) by tapping either the Swap icon or the first call at the top of the screen, as shown in Figure 4-12, right.

# Making conference calls

Now suppose caller number one and caller number two know each other. Or you'd like to play matchmaker so they get to know each other. Tap Merge Calls (the button appears automatically when you've added a second caller) so that all three of you can chitchat. At first, the phone number of each caller will scroll at the top of your screen like a rolling ticker. A few seconds later, the ticker is replaced by the names of the callers.

Now assume you have to talk to your entire sales team at once. It's time to initiate a full-blown conference call, which effectively takes this merge call idea to its extreme. You can merge up to five calls at a time. In fact, creating such a conference call on the iPhone may be simpler than getting the same five people in a physical room at the same time.

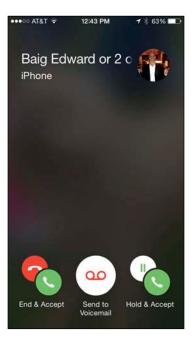

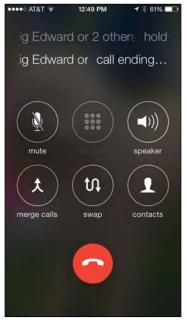

Figure 4-12: Swapping calls.

Start by making a call and then placing the caller on hold as noted in the preceding section, "Juggling calls." Tap Add Call to make another call, and then tap Merge Calls to bring everyone together. Repeat this exercise to add the other calls.

Other conference call tidbits:

- ✓ If you want to drop a call from a conference, tap the circled *i* next to the word *Conference*, and then tap the red End button next to the caller you want to drop to make that caller go bye-bye.
- You can speak privately with one of the callers in a conference. Tap Conference, and then tap Private next to the caller with whom you want to go hush-hush. Tap Merge Calls to bring the caller back into the conference so everyone can hear him or her.
- You can add a new incoming caller to an existing conference call by tapping Hold & Accept followed by Merge Calls.

# Handing off calls

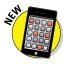

Apple, not unlike its rivals in the tech community, wants you to buy into its own ecosystem for hardware and software. So it isn't a surprise that iOS 8 for the iPhone and iPad makes nice with OS X Yosemite, Apple's latest operating system for the Mac. Now you can use an iPad or a Mac to make or answer a call that originated from or was received on an iPhone.

The only caveat is that the devices must all be connected to the same Wi-Fi network. If you're sitting in front of a Mac or an iPad, you'll see the name, phone number, and profile picture of a person calling your iPhone, which let us presume for the moment is buried in a bag or charging in another room. From the Mac or iPad, click (or swipe) the notification of the call to answer or reject the call.

To make a call from your Mac or iPad, click or tap a phone number in the Contacts, Calendar, or Safari app. No other setup is required. It is as simple as that. Make sure the Handoff switch is turned on in Settings under Handoff & Suggested Apps.

# Seeing Is Believing with FaceTime

FaceTime video reminds us of a favorite line from The Who's rock opera *Tommy:* "See me, feel me, touch me." The "see me" (and for that matter, "see you") part arrives with FaceTime. Think of all the people who will want to see you, such as an old college roommate living halfway around the world, grandparents living miles away (okay, they really want to see your newborn), or a former flame living in a distant location.

Fortunately, using FaceTime is as easy as making a regular call on the iPhone. Plus, FaceTime comes with at least two major benefits *besides* the video:

- ✓ FaceTime calls don't count against your regular minutes, though they will count against your data plan allotment if you make these calls over a cellular connection.
- ✓ The audio quality on FaceTime calls, at least those over Wi-Fi, can be superior to a regular cellphone connection.

But FaceTime also has a couple of major caveats:

- ▶ Both you and the party you're talking to must have an iPhone 4 or later model, an iPad 2 or later model, a Mac computer, or a 4th-generation or later iPod touch. (Okay, so maybe that's not much of a caveat after all the list of compatible devices keeps growing.) Apple is pushing to make FaceTime a video standard that the entire tech industry can embrace, allowing you to someday make FaceTime calls to other handsets and computers that don't carry an Apple logo and possibly to the television via Apple TV. We'll see. Skype, among others, also lets you make video calls on the iPhone over a much broader range of devices. Google + is another viable rival.
- ▶ Both you and the caller at the other end must access Wi-Fi or a robust cellular connection because the quality of the experience depends on a solid connection. (FaceTime over cellular isn't available for the iPhone 4 or iPad 2. And FaceTime Audio calling isn't available on the 4th-generation iPod touch.)

If you meet the requirements, here's how to make FaceTime happen:

- 1. The first time you make a FaceTime call to another iPhone, dial the person's regular iPhone number as usual, using any of the methods we describe in this chapter.
  - Or better yet, tap the FaceTime app. Use an email address instead if you're using FaceTime to call an iPod touch, an iPad, or a Mac.
- 2. If you did start out with a regular call and you've broached the subject of going video, you can tap the FaceTime icon, as shown in Figure 4-13.

A few seconds later, the other person gets the option to Decline or Accept the FaceTime invitation by tapping the red button or the green button, respectively, as shown in Figure 4-14. If the call is accepted, you'll need to wait a few seconds before you can see the other person.

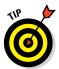

You can also use the Siri voice assistant (discussed in detail in Chapter 5) to make a FaceTime call. Just ask Siri to "FaceTime with Dad" or whomever else you'd want to engage in a video call, and Siri will make the proper arrangements.

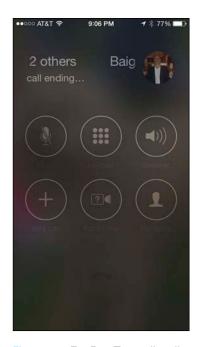

Figure 4-13: Tap FaceTime to literally watch what happens.

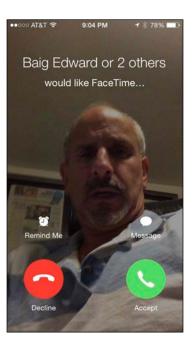

Figure 4-14: Say "yes" to see me.

When someone requests FaceTime with you, you'll appreciate being able to politely decline a FaceTime call. Cool as it can be to see and be seen, ask yourself if you really want to be seen, say, when you just get out of bed or before your morning coffee.

Search for any FaceTime calls you previously made by tapping an entry for that call in Recents. The iPhone knows to take the call straight to video, though of course the person you're talking to has to accept the invitation each time.

You can do FaceTime also by tapping a pal's listings in Contacts.

So what is a FaceTime call like? In our experience, first-time reactions were gleeful. Not only are you seeing the other person, but also the quality of the video is typically good. You also see your own mug (and maybe whoever else is in the room with you) in a small picture-in-picture (PiP) window (as shown in Figure 4-15), which you can drag to a corner of the screen. The PiP image represents what the other person sees, so it's a good way of knowing, short of the other person telling you, if your face has dropped out of the frame.

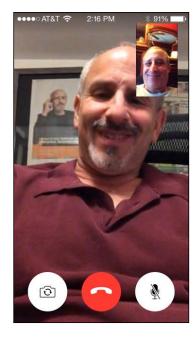

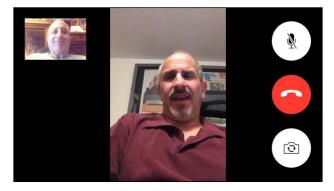

Figure 4-15: Bob can see Ed — and Ed can see Bob.

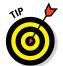

As shown in the figure, you can use FaceTime in portrait or landscape mode. You might find it easier to bring another person into a scene in landscape mode.

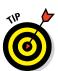

Apple says that the front camera has been fine-tuned for FaceTime usage, which in photography-speak means the camera has the proper field of view and focal length. But at times, you'll want to employ the iPhone's main camera on the rear to best show off your surroundings and give the caller an idea of where you are.

To toggle between the front and main cameras, tap the camera icon.

If you want to mute a FaceTime video call, tap the microphone icon with the slash running through it. The caller won't be able to hear you but can continue to see you.

Although many FaceTime calls commence with a regular AT&T, Sprint, T-Mobile, or Verizon call, you can't go from FaceTime to an audio-only call without hanging up and redialing. In the past, if you dropped a FaceTime call because of a Wi-Fi hiccup or some other problem, you had to redial via FaceTime or your provider, depending on whether you wanted the call to be video or only audio.

You can make FaceTime audio-only calls too. Tap the FaceTime app icon, tap Contacts, and then tap the phone icon, which indicates you want to make a FaceTime call without the face. (Tapping the video icon next to a contact listing would make a regular FaceTime video call instead.) From the FaceTime app, you can also designate FaceTime favorites (audio or video), and make FaceTime calls in the Recents log as well. Only FaceTime calls will be shown in Recents, not the regular calls you make over the cellular network.

To block all FaceTime calls, tap Settings from the Home screen, tap FaceTime, and make sure the FaceTime switch is off. If you can't find the FaceTime button or wonder why you're not getting FaceTime calls, go back to Settings and make sure this option is turned on. While you're in FaceTime Settings, note that you can list one or more email addresses by which a caller can reach you for a video call, along with your iPhone's phone number.

If you want to momentarily check out another iPhone app while on a FaceTime call, press the Home button and then tap the icon for the app you have in mind. At this point, you can still talk over FaceTime, but you'll no longer see the person. Tap the green bar at the top of the screen to bring the person back in front of you.

And there you have it. That's FaceTime, one of the coolest features in the iPhone.

You can do even more things with iPhone the phone, as you find out when we delve deeper into Settings in Chapter 14. Meanwhile, we recommend that you read the next chapter to discover how you can grab control of your iPhone.

# Part II The PDA iPhone

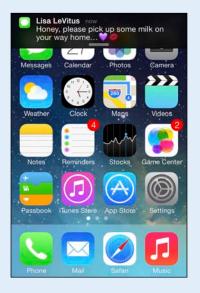

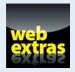

Lisa Levitus now your way home... In this part . . . Find out how to manage the controls at Control Center, a single repository for the controls, apps, and settings you frequently call upon. Marvel at how Siri understands what you say and then does it (most of the time). And discover how easy it is to make phone calls with Voice Control. Keep in touch and stay organized by learning how to send and retrieve SMS, MMS, and iMessage messages and by becoming a champion note taker. Stay on top of your appointments, solve arithmetic problems on-the-fly, show up for appointments on time, record memos (or lectures, or anything you can hear, really), and use tickets, boarding passes, and other credentials without having to print them first. In addition, send files wirelessly from one iPhone (or Mac running OS X Yosemite or later) to another by using AirDrop.

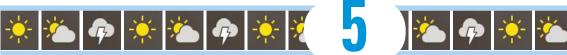

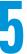

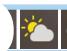

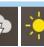

Friday

Saturday

ınday

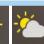

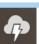

Weekly Forecast

88

82

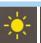

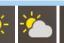

# **Taking Control of Your iPhone**

#### In This Chapter

- ▶ Controlling your iPhone with Control Center
- ► Calling Siri
- ▶ Determining what you can say
- Editing mistakes
- Dialing by voice

ow could you not love Siri? The intelligent voice-activated virtual personal assistant living like a genie inside the iPhone not only hears what you have to say but also attempts to figure out the intent of your words. Siri then does her darnedest to respond to your wishes. She — yes, it's a female voice (at least when you choose U.S. English as the default language) — can help you dictate and send a message, get directions, call a friend, discover who won the ballgame, tell you when a movie is New York playing, ID the song playing in the background, arrange a

wake-up call, search the web, find a decent place to eat, and lots more. Siri talks back, too, sometimes with humor and other times with attitude. When Ed told Siri he was tired, she responded with, "That's fine. I just hope you're not doing anything dangerous."

Siri used to be available as a free third-party app; Apple bought the startup company behind this neat technology and incorporated the magic inside what was then the latest iPhone model, the iPhone 4s. Siri has been on the iPhone ever since, and also appears on the third-generation iPad and beyond.

Siri isn't perfect. Sometimes Siri mishears us, occasionally more often than we'd like, and other times she doesn't quite know what we have in mind. But blemishes and all, we think she's pretty special — and she's become smarter along the way.

Come to think of it, we should probably stop referring to Siri as a she, though she, um, started that way. You can now choose a male or female voice to

represent Siri, and yes, we'll resist making any other transgender references. We'll also resist saying much more about Siri until later in this chapter because we want to get to another feature that helps you control your phone, the aptly named Control Center, which is a mere swipe away.

## **Controlling Control Center**

As its name suggests, Control Center is a single repository for the controls, apps, and settings you frequently call upon. We briefly wrestled with holding off on the discussion of Control Center until Chapter 14, where we go deeper into the iPhone settings. But we quickly dismissed that idea because we think you're going to want to take advantage of Control Center as much as we do. Indeed, you will almost certainly spend a lot more time in Control Center than in Settings.

To access Control Center, swipe up from the bottom of the screen — any screen. The beauty of Control Center is that it's always available when you need it.

Now, take a gander at Figure 5-1 and you'll get an immediate handle on all the things that Control Center lets you get at right away.

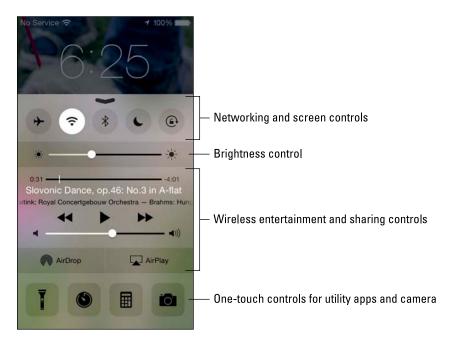

Figure 5-1: Control Center is merely a swipe away.

We start our Control Center tour on the upper row and move from left to right. You see controls for airplane mode (see Chapter 14 for more), Wi-Fi, Bluetooth, the Do Not Disturb feature, and the screen's orientation lock.

Now drop down to the next line. Here you can slide a controller to increase or decrease the brightness of the screen.

Move down another row to access play controls for any music you might be playing at the time, with the artist and the title of the song displayed ("Slovonic Dance, op. 46: No. 3 in A-flat" in Figure 5-1). Slide the volume slider to make that tune louder or softer.

Next up are controls for AirDrop and AirPlay. The former is a way to share pictures, videos, and other files wirelessly with folks nearby who have recent iOS 7 or iOS 8 devices of their own and Bluetooth turned on. By contrast, AirPlay is a way to stream music and movies wirelessly via Wi-Fi to Apple TVs and to compatible AirPlay-enabled speakers and receivers. We discuss AirPlay in greater depth in Chapter 8.

At the bottom of Control Center, you find one-touch icons that lead to the iPhone's built-in flashlight, timer (part of the Clock app), calculator, and camera. Apple assumes that you'll use these apps and utilities frequently.

And we figure that you'll be spending a lot of time with Siri, so kindly read on.

## Summoning Siri

When you first set up the iPhone, you have the option of turning on Siri. If you did so, you're good to go. If you didn't, tap Settings General It and flip the switch to on, meaning green rather than white is showing. (If you do turn off Siri, you effectively turn on Voice Control.)

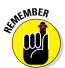

Having Siri on is a prerequisite to using the Dictation functionality on your phone, discussed later in this chapter.

You have a few ways to call Siri into action. The traditional way is to press and hold down the Home button until you hear a tone. Pretty simple, eh? The question, "What can I help you with?" appears on the screen, as shown in Figure 5-2. You can start talking.

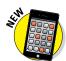

An iOS 8 feature lets you summon Siri by merely saying, "Hey Siri." And yes, this is Apple's answer to the "OK Google" voice command on Android phones. However, you have to connect your phone to power to take advantage of the "Hey Siri" feature.

On handsets without iOS 8, you can bring the phone up to your ear, wait for a tone, and then talk. Siri responds also when you press a button on a Bluetooth headset. For this to work, the Raise to Speak feature must be enabled inside Siri's settings.

What happens next is up to you. You can ask a wide range of questions or issue voice commands. If you didn't get your words out fast enough or you were misunderstood, tap the microphone icon and try again.

Siri relies on voice recognition, artificial intelligence, and, of course, an Internet connection. She (or he) will respond in a conversational (if still slightly robotic) manner. But using Siri isn't entirely a hands-free experience. Spoken words are supplemented by information on the iPhone screen (as you see in the next section).

And just where does Siri get that information? By tapping into Location Services and seeking answers from the web using sources

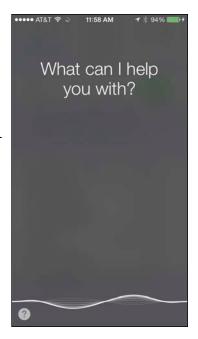

Figure 5-2: Siri is eager to respond.

such as Bing, Wikipedia, Yelp, Yahoo!, Open Table, Twitter, and WolframAlpha, which you can learn more about in the coming sidebar.

And Siri can also open apps, Apple's own as well as third-party apps. Indeed, from your contacts, Siri might be able to determine your spouse, coworkers, and friends, as well as where you live. You might ask, "How do I get home from here?" and Siri will fire up Maps to help you on your way. Or you can ask, "Find a good Italian restaurant near Barbara's house," and Siri will serve up a list, sorted by Yelp rating. Siri can even let you make a reservation (via Open Table).

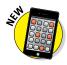

We think it's pretty darn cool that Siri now teams up with one of our favorite apps, Shazam (see Chapter 17), to identify the name and artist of the musical track that's playing. Just ask Siri what song is playing and she'll tell you (assuming that she can identify the song). When the song is properly identified, you even get a chance to buy it.

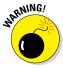

As noted, Siri requires Internet access. In addition, many factors go into its accuracy, including surrounding noises and unfamiliar accents.

## Figuring out what to ask

The beauty of Siri is that you don't have to follow a designated protocol when talking to her. Asking, "Will I need an umbrella in New York tomorrow?" as shown in Figure 5-3, produces the same result as "What is the weather forecast around here?"

If you're not sure what to ask, tap the ?-in-a-circle to list sample questions or commands, as shown in Figure 5-4, or remain quiet after summoning Siri to eyeball various choices. You can tap any of these examples to see even more samples.

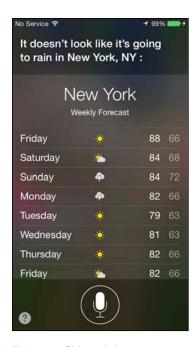

**Figure 5-3**: Siri can help you prepare for the weather.

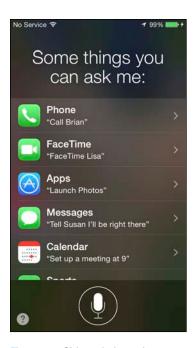

Figure 5-4: Siri can help out in many ways.

Here are some of the ways Siri can lend a hand, um, voice:

- **▶ Phone:** "Call my wife on her cellphone."
- ✓ **Music:** "Play Frank Sinatra" or "Play iTunes Radio." "What song is this?"
- ✓ Messages: "Send a message to Nancy to reschedule lunch."
- ✓ Calendar: "Set up a meeting for 9 a.m. to discuss funding."
- **✓ Reminders:** "Remind me to take my medicine at 8 a.m. tomorrow."

- ✓ Maps: "Find an ATM near here."
- Mail: "Mail the tenant about the recent check."
- ✓ **Stocks:** "What is the Dow at?"
- **✓ Web search:** "Who was the 19th president of the United States?"
- ✓ WolframAlpha: "How many calories are in a blueberry muffin?"
- **Clock:** "Wake me up at 8:30 in the morning."
- **✓ Sports:** "Who is pitching for the Yankees tonight?"
- ✓ Trivia: "Who won the Academy Award for Best Actor in 2003?"
- ✓ Twitter: "Send tweet, Going on vacation, smiley-face" or "What is trending on Twitter?"

## Using dictation

In many instances where you'd use the iPhone touchscreen keyboard, you can now use Siri instead. In lieu of typing, tap the microphone icon on the keyboard and speak. Tap Done when you're done. Dictation works as you search the web, take notes, compose messages, and so on. You can even update your Facebook status by voice.

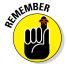

Voice isn't the solution to everything. Putting Siri to work typically involves a combination of using voice, touch, and your eyes to see what's on the screen.

# Making your iPhone (and other computers) really smart

Chances are you haven't heard of WolframAlpha. But if you want to know the gross domestic product of France or find events that happened on the day you were born, WolframAlpha can deliver such facts. You don't search the web per se on WolframAlpha as you would using a service such as Google. WolframAlpha describes itself as a "new way to get knowledge . . . by doing dynamic computations based on a vast collection of built-in data, algorithms, and methods." It taps into knowledge curated by

human "experts." So you can get nutritional information for peanut M&Ms or compute a growth chart for your 4-foot, 7-inch, 10-year-old daughter.

There's a reason why Siri relies on this "computational knowledge engine," which was driven over a period of nearly 30 years by a really smart guy: Stephen Wolfram. We also recommend checking out the \$2.99 WolframAlpha app for your iPhone.

## Correcting mistakes

As we point out, Siri is good but sometimes needs to be put in his or her place. Fortunately, you can correct mistakes fairly easily. The simplest way is to tap the microphone icon and try your query again. You can say something along the lines of, "I meant Botswana."

You can also tap your question to edit it or fix what Siri thinks you said. If a word is underlined in blue, you can use the touch keyboard or your voice to make a correction.

Siri seeks your permission before sending a dictated message. That's a safe-guard you come to appreciate. If you need to modify the message, you can do so by saying such things as, "Change Tuesday to Wednesday" or "Add: I'm excited to see you, exclamation mark" — indeed, *I'm excited to see you!* will be added.

## Making Siri smarter

You can tell Siri in which language you want to converse by going to Settings General Siri. Siri is available in English (United States, United Kingdom, or Australian), French, German, Chinese, Italian, Japanese, Korean, and Spanish.

You can also request voice feedback from Siri all the time or just when you're using a hands-free headset.

In the My Info field in Settings, you can tell Siri who you are. When you tap My Info, your Contacts list appears. Tap your own name in Contacts.

And as we mention earlier, you can change Siri's voice from female to male or vice versa.

If you're concerned about Siri intruding when you raise the phone up to your ear to make a call, head to Settings as well to turn off the Raise to Speak feature.

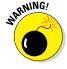

As noted, you can call upon Siri even from the Lock screen. That's the default setting anyway. Consider this feature a mixed blessing. Not having to type a passcode to activate Siri is convenient. On the other hand, if your phone ends up with the wrong person, he or she would be able to use Siri to make a call, send an email, or send a message in your name, bypassing whatever passcode security you thought was in place. If you find this potential scenario scary, tap Settingsc>Touch ID & Passcode on the 5s, 6, or 6 Plus (Settingsc>Passcode on earlier models). Then enter your passcode — a fingerprint on

the 5s, 6, or 6 Plus won't cut it here — and under Allow Access When Locked, change the Siri option to off (white rather than green is showing). For more on Settings, read Chapter 14.

## Voice Dialing

Most cellphones of recent vintage let you dial a name or number by voice. Bark out "Call Mom" or "Dial 212-555-1212," and such handsets oblige. Your engaging virtual personal assistant, Siri, can do that too. And Siri can return calls too.

You can take advantage of voice calling (and some other functions too) when you have Siri disabled too. It's all part of a feature called Voice Control. You have two ways to summon the Voice Control feature:

- ✓ Press and hold down the Home button until the Voice Control screen shown in Figure 5-5 appears. The screen displays wavy lines that move as you speak. Scrolling in the background are some of the commands you can say out loud (*Previous Song, Call,* and so on). Don't blurt out anything until you hear a quick double-beep. The iPhone will repeat the command it thinks it heard.
- Press and hold down the center button on the wired headset. Again, wait for an audible cue and then tell the iPhone what you have in mind.

Voice Control works quite nicely with the wired headset included with your iPhone. It works also with some Bluetooth headsets and car kits. If you use a wireless headset that's not supported, you'll have to hold the phone up to your lips if you want it to respond to voice commands.

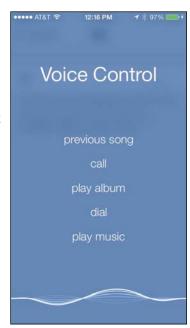

Figure 5-5: Tell the iPhone to dial the phone or play a song.

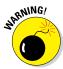

You definitely want to wait for voice confirphone or play a song. mation after you've spoken. In our experience, Voice Control isn't perfect, especially in a noisy environment. So if you're dialing a name or number, make sure the iPhone is indeed calling the person you had in mind. There's no telling what kind of trouble you might get into otherwise.

Wait for the tone and speak clearly, especially if you're in a noisy environment. You can dial by number, as in "Dial 202-555-1212." You can dial a name, as in "Call Bob LeVitus" or "Dial Ed Baig." Or you can be a tad more specific, as in "Dial Bob LeVitus mobile" or "Call Ed Baig home." Before the phone dials, an automated voice repeats what it thinks it heard.

If the person you're calling has multiple phone numbers and you fail to specify which one, the voice will prompt you, "Ed Baig, home, mobile, or work?" Tell the iPhone which one to use, or say "Cancel" if you decide not to call or are offered the wrong name.

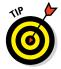

When the Voice Control screen appears, let go of the Home button before speaking a command. Otherwise, your thumb may cover the microphone, making it more difficult for the iPhone to understand your intent.

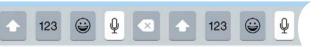

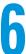

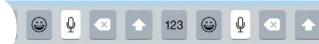

# Texting 1, 2, 3: Messages and Notes

#### In This Chapter

- ► Sending and receiving SMS (text) messages
- ▶ Sending and receiving MMS (multimedia) messages
- Sending and receiving voice and video iMessages
- Using the Notes app

f you've never used an intelligent virtual keyboard, you will probably feel awkward typing on your iPhone in the beginning. Within a few days, however, many iPhone users report that they have become not only comfortable using the virtual keyboard but also proficient virtual typists as well. And with iOS 8's new Quick Type predictive keyboard, typing on a slab of glass has never been easier.

In this chapter, we focus on two iPhone apps that rely on keyboard input: Messages and Notes. By the time you finish this chapter, we think you'll feel comfortable and proficient typing messages and notes, too.

## Getting the iMessage

The Messages app lets you exchange short text messages with any cellphone that supports the SMS protocol. You can also send and receive MMS messages, which can include pictures, contacts, videos, audio recordings, and locations, with any cellphone that supports the MMS protocol.

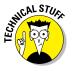

SMS is the acronym for the Short Message Service protocol; MMS is the acronym for the Multimedia Messaging Service protocol. Most phones sold today support one or both protocols.

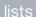

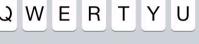

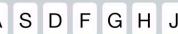

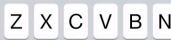

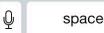

In addition to the traditional SMS and MMS protocols offered by the wireless carriers, iOS 7 and higher support iMessage, an Apple-provided service that lets you send and receive unlimited messages with text, pictures, contacts, videos, and locations. The good news is that although the wireless operators all charge *something* for SMS or MMS services, iMessages are free when using Wi-Fi. If you use cellular service, there's no per-message charge, but an iMessage may still cost you because you're using cellular data from your plan's allotment.

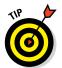

If you have a limited data plan, you can turn off the Cellular Data option (in the Settings app's Cellular section) to force Messages (and all other data-using apps) to use only Wi-Fi.

The bad news is that you can share iMessages only with folks using Apple devices (iPhone, iPad, iPod touch, and Mac) running iOS 5 or higher or OS X 10.8 Mountain Lion or higher. And, if no Wi-Fi connection is available, the message is sent as a standard MMS or SMS message via your wireless carrier (and subject to the usual text message charges).

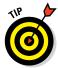

You can turn off the Send as SMS feature if you like, which may be a good idea unless you have an unlimited messaging plan. Do so by tapping Settings Messages and then tapping the Send as SMS switch to off.

Before we get to the part where you send or receive messages, let's go over some messaging basics:

- Both sender and receiver need either an SMS- or an MMS-enabled mobile phone *or* an Apple device with iOS 5 or higher (and, of course, an Internet connection). Your iPhone qualifies, as do almost any mobile phones made in the past few years, as well as iPads and iPod touches running iOS 5 or higher and Macs running OS X 10.8 or higher. Keep in mind that if you send messages to folks using a phone that doesn't support SMS or MMS or to those who don't have an appropriate Apple device, they may never get your message or even know you sent it.
- ✓ Some phones (not the iPhone, of course) limit SMS messages to 160 characters. If you try to send a longer message to one of these phones, your message may be truncated or split into multiple shorter messages, which each count as one SMS message unless you have an unlimited plan. Furthermore, when you send an SMS message to multiple recipients, you're charged for each message. It's a good idea to keep SMS messages brief (and use them sparingly unless you have an unlimited plan).

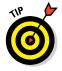

The Messages app can count characters for you. To enable this feature, tap the Settings icon on your Home screen, tap the Messages icon, and then enable Character Count. Now when you type a line or more of text, you'll see the number of characters you've typed so far, a slash, and then the number 160 (the character limit on some mobile phones, as just described) directly above the Send button.

The character count feature is disabled for iMessages sent to other iDevices, which makes sense because iMessages have no length limit.

✓ Regardless of which carrier you choose, you'll encounter a bewildering array of pricing options. If you don't subscribe to a messaging plan from your wireless operator — either a stand-alone plan or in a bundle — you'll pay 20¢ or 30¢ per SMS or MMS message sent or received. Ouch!

Each individual message in a conversation counts against this total, even if it's only a one-word reply such as "OK," or "CUL8R" (which is teenager-speak for "see you later").

SMS and MMS messages require access to your wireless operator's cellular network. iMessages, on the other hand, can be sent and received over a cellular network or a Wi-Fi network.

Okay, now that we have those details out of the way, let's move on to how to send a message.

## You send me: Sending text messages

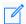

Tap the Messages icon on the Home screen to launch the Messages app, and then tap the little pencil-and-paper icon (shown in the margin) in the topright corner of the screen to start a new text message.

At this point, the To field is active and awaiting your input. You can do three things at this point:

- ✓ If the recipient isn't in your Contacts list, type his or her cellphone number or email address (iMessage users only).
- ✓ If the recipient *is* in your Contacts list, type the first few letters of the name. A list of matching contacts appears. Scroll through it if necessary and tap the name of the contact.

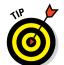

The more letters you type, the shorter the list becomes. And, after you've tapped the name of a contact, you can begin typing another name so you can send the message to multiple recipients at once.

✓ Tap the blue + icon on the right side of the To field to select a name from your Contacts list.

A fourth option is available if you want to compose the message first and address it later. Tap inside the text-entry field (the white rectangular area just above the keyboard between the camera icon and the microphone icon) to activate it, and then type your message. When you've finished typing, tap the To field and use one of the preceding techniques to address your message.

When you've finished addressing and composing, tap the Send button to send your message on its merry way. And that's all there is to it; you've sent a text message.

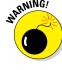

### Alert: You've got messages

Your iPhone can alert you to new messages with an audio alert, an on-screen alert, or both.

If you want to hear a sound when a message arrives, go to the Home screen and tap Settings Sounds Text Tone, and then tap one of the available sounds. You can audition any sound in the list by tapping it.

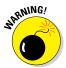

You hear the sounds when you audition them in the Settings app, even if you have the ring/silent switch set to silent. After you exit the Settings app, however, you *won't* hear a sound when a message arrives if the ring/silent switch is set to silent or the Do Not Disturb feature is enabled.

If you *don't* want to hear an alert when a message arrives, instead of tapping one of the listed sounds, tap the first item in the list: None.

You can also assign a custom alert sound to anyone in your Contacts list. Follow the instructions for assigning a custom ringtone (see Chapter 4), but instead of tapping Ringtone, tap the item directly below it, Text Tone.

In addition to playing a sound when a new message arrives, your iPhone can also display several types of on-screen alerts. To enable or disable these visual alerts, tap Settings Notifications Messages. You see the screen shown on the left in Figure 6-1. Flick upward on the screen to scroll downward and view the additional items shown on the right in Figure 6-1.

What happens when you receive a new message depends on how you've set your notification options, so let's take a look at them as they appear on the screen, starting at the top:

- ✓ **Allow Notifications:** This setting is the master on/off switch for Messages notifications in Notification Center. Turn it on if you want to see 'em there; turn it off if you don't.
- ✓ **Show in Notification Center:** Decide whether you want to see 0, 1, 5, or 10 recent items in Notification Center.

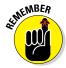

- Swipe downward from the top of any screen to see Notification Center. Note, too, that on-screen alerts are not affected by turning this setting on or off. Rather, the Notification Center on/off switch determines whether or not notifications from the Messages app appear in Notification Center. The upshot is that if you choose banners or alerts as the Alert Style, you'll still see a banner or an alert on the screen when a new message arrives, but you won't see it in Notification Center.
- ✓ **Notification Sound:** Tap this setting to change the sound you hear when a new message arrives. (Or set it to None.)

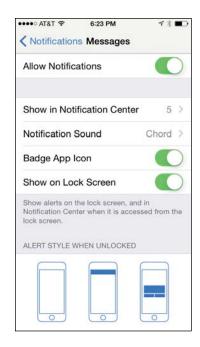

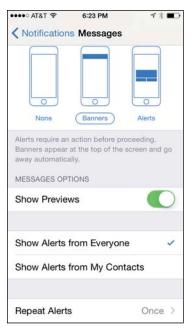

Figure 6-1: You have myriad options for new message notifications.

- ✓ Badge App Icon: This on/off setting determines whether you see a badge with the number of unread new messages on the Messages icon.
- ✓ **Show on Lock Screen:** Enable this setting to see new message alerts when your iPhone is locked (refer to Figure 6-2, left).
- ✓ Alert Style When Unlocked: Tap this setting to select the appearance of on-screen notifications when your iPhone is unlocked. With the Banners option, a banner appears at the top of the screen, as shown in Figure 6-3, and then disappears (with a slick little animation) after a few seconds. The Alerts option requires you to tap a button to proceed, as shown in Figure 6-4. And, of course, the None option means neither a banner nor an alert appears when a new message arrives.
  - Swipe the gray bar at the bottom of a banner downward toward the bottom of the screen to reply. The keyboard will appear and you can type your response immediately without opening the Messages app.
- ✓ Show Preview: This setting determines whether or not you see the first line of the message and a picture from the message in banners or alerts.
- **✓ Show Alerts From:** Tap to select either Everyone or My Contacts.
- ➤ Repeat Alerts: Tap this setting to select the number of times an alert is repeated. Your choices are Never, Once, Twice, 3 Times, 5 Times, 10 Times, or at two-minute intervals.

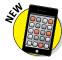

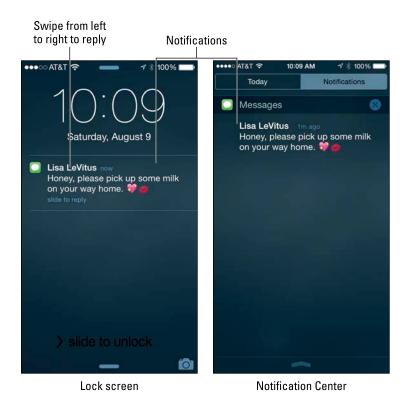

Figure 6-2: Notifications when your iPhone is locked (left) and in Notification Center (right).

Notifications on the Lock screen look like the one in Figure 6-2, left, regardless of whether you've selected banners or alerts. The notifications remain on the Lock screen until you swipe the Slide to Unlock slider at the bottom of the screen or slide one of the notification icons to reply. If you've enabled your iPhone's passcode feature (which we recommend highly), you will need to enter your passcode after you swipe.

## Being a golden receiver: Reading and replying to text messages

You can read and reply to a new message notification in many ways:

- ✓ If your iPhone is locked when you receive a notification, slide the notification icon from left to right to launch the Messages app.
- If your iPhone is unlocked when you receive a banner notification, swipe the gray bar at the bottom of the banner downward.

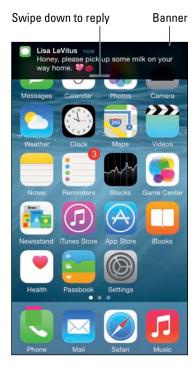

Figure 6-3: When your iPhone is unlocked, banners appear at the top of the screen and then disappear after a few seconds.

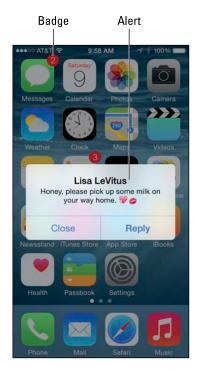

Figure 6-4: When your iPhone is unlocked, alerts appear midscreen and remain there until you tap Close or Reply.

If your iPhone is unlocked when you receive an alert notification, tap the Reply button.

To reply to the message on the screen, tap the text-entry field to the left of the Send button, and the keyboard appears. Type your reply and then tap Send.

To read or reply to a message after you've dismissed its notification, tap the Messages icon. If a message other than the one you're interested in appears on the screen when you launch the Messages app, tap Messages in the top-left corner of the screen, and then tap the sender's name; that person's messages appear on the screen.

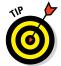

If you don't see a Send button, try typing one or more characters. That action will replace the microphone icon next to the text-entry field with a Send button.

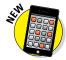

iOS 8 adds an easy way to send voice messages instead of text. Just press and hold down the little microphone icon to the right of the text-entry field and a gray overlay appears, as shown in Figure 6-5. When you've finished speaking, swipe upward to send your voice message or swipe left to cancel.

You can also tap the microphone key next to the space bar on the keyboard (not the one next to the text-entry field) and then speak your reply to Siri, who will translate it to text and type it in the text-entry field for you. (To find out more about Siri, your intelligent assistant, see Chapter 5.)

Your SMS conversations are saved as a series of text bubbles. Your messages appear on the right side of the screen in blue bubbles; the other person's messages appear on the left in gray bubbles, as shown in Figure 6-6.

Did you notice that the words "dinner Sunday" are blue instead of black and underlined? If you tap blue, underlined words, additional options appear on the screen, enabling you to create a calendar event, display the date on the calendar, or copy the event to the Clipboard (for pasting elsewhere).

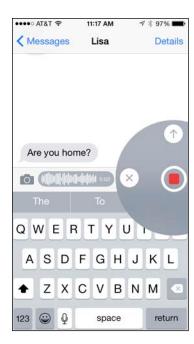

Figure 6-5: Swipe up to send or left to cancel.

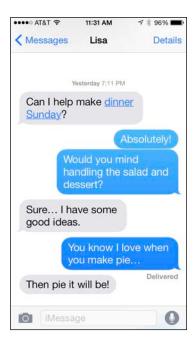

Figure 6-6: An SMS conversation looks like this.

Moving right along, you can delete conversations in two ways:

If you're viewing the conversation: Double-tap any text bubble and then tap the More button that appears. You'll see a little circle to the left of each text bubble. Tap a text bubble that you want to delete and a blue check mark appears in the circle. When you've added a blue check mark to all the text bubbles you want to delete, tap the blue trashcan icon at the bottom-left of the screen. Or, to delete the entire conversation in one fell swoop, tap the blue Delete All button in the top-left corner.

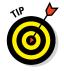

If you want to forward to another mobile phone or Apple device user all or part of a conversation (as an SMS, MMS, or iMessage message), follow the same procedure (that is, double-tap a text bubble, tap More, and then tap the text bubbles that you want to forward). Now, instead of tapping the blue trashcan at the bottom-left of the screen, tap the blue arrow at the bottom-right of the screen. The contents of the text bubbles with check marks will be copied to a new text message; specify a recipient and then tap Send.

✓ If you're viewing the list of text messages: Tap the Edit button at the top-left of the Messages list, and a circle appears to the left of each conversation. Tap the circle for each conversation you want to delete, and then tap the Delete button at the bottom right to delete those conversations.

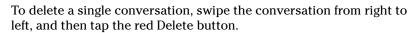

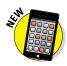

You can now tell Messages to either keep messages forever or automatically delete them after 30 days or one year. For details, see the article on smart messaging tricks at www.dummies.com/extras.

#### MMS: Like SMS with media

To send a picture or video in a message, follow the instructions for sending a text message, but before you tap Send, tap the camera icon to the left of the text-entry field. You'll then have the option of using an existing picture or video or taking a new one. You can add text to photos or videos (by typing in the text-entry field) before or after you select them. When you're finished, tap the Send button.

If you *receive* a picture or video (or voice message) in an iMessage, it appears in a bubble just like text. Tap the element to see it full-screen.

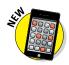

A new option in Settings Messages is called Raise to Listen. If you enable it, you can quickly listen to and reply to a voice message by merely raising your iPhone to your ear. Neat!

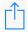

Tap the share icon in the lower-left corner (and shown in the margin) for options including Message, Email, Twitter, Facebook, Save Image, Assign to

Contact, Copy, and Print. If you have an iPhone 5 or newer, you'll also see an option to share the photo or video via AirDrop (see Chapter 7).

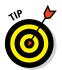

If you don't see the share icon, tap the picture or video once and the icon will magically appear.

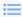

When you're viewing an image or a video, tap the list icon in the lower-right corner (and shown in the margin) to see every image from this conversation. Tap a picture to view it; swipe left or right to see earlier or later images or videos.

For a list of smart messaging tips, visit www.dummies.com/extras/iphone.

Those are all the general Messages tips and hints we have, but we do have one more Messages-related feature to share with you: the joys of group messaging.

## Group messaging has never been better

If one-on-one conversations in Messages are good, conversing with a group of people is even better.

To start a group conversation, just add two or more people in the To field. Other than that, group conversations work the same way as individual messages, so everything in this chapter works for group conversations, too. But we'd be remiss if we didn't mention a couple of cool new iOS 8 innovations that make group messaging even better.

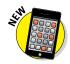

Tap Details at the upper-right corner of any group conversation. In addition to the features described previously (initiate a phone call or FaceTime chat, send your current location, and so on), you see a Leave This Conversation button (below the Do Not Disturb switch). If you've wished you could bail out of a multiperson conversation, you know what a big deal this is.

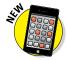

Now imagine that you're part of a lively conversation with a handful of friends. You don't want to leave, but you do want to silence its all-too-frequent notifications. Tap Details in the upper-right corner of any group conversation, and then enable Do Not Disturb.

You are now an official messaging maven.

## Taking Note of Notes

The Notes app creates text notes that you can save or send through email. To create a note, first tap the Notes icon on the Home screen, and then tap the New button in the top-right corner to start a new note. The virtual keyboard

appears, as shown in Figure 6-7. Type the note. When you're finished, tap the Done button in the top-right corner to save the note.

After a note is saved, you can tap the share icon at the bottom of the screen to share the note via AirDrop (iPhone 5 or later); send it as an iMessage or email; post it to Facebook, Twitter, or other social media; copy it to the Clipboard for pasting elsewhere; or print it.

To delete a note, tap the trashcan icon at the bottom of the screen.

And finally, tap the Notes button at the top-left corner of the screen to see a list of all your notes, as shown in Figure 6-8. Then just tap a note to open it for viewing or editing.

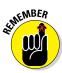

We'd be remiss if we didn't remind you that you can sync notes with your computer (see Chapter 3). And if you've enabled note syncing for more than one account (tap Settings Mail, Contacts, Calendars), you'll see a Folders button at the top of the Notes list screen (refer to Figure 6-8). Tap this Folders button and the Folders screen appears. Tap All Notes to display all notes from all accounts, or tap a specific account to see notes associated with only that account.

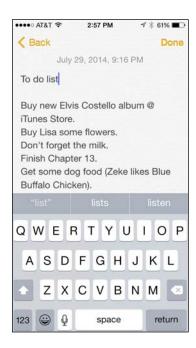

Figure 6-7: The Notes app revealed.

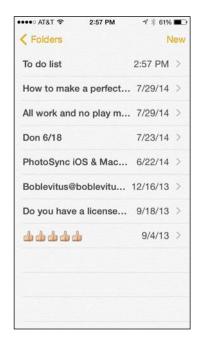

Figure 6-8: The list of notes in the Notes app.

## **114** Part II: The PDA iPhone

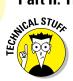

An account refers to a Microsoft Exchange, iCloud, Apple ID, Gmail, Yahoo!, AOL, or other account that offers a notes feature.

One last comment: While working with a note, you can swipe left or right to view the preceding or next note.

And that's all she, er, we, wrote. And you now know all you need to know about Notes! Onward!

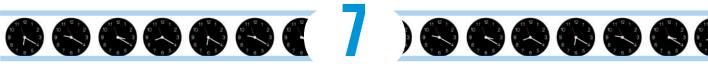

## **Eight Indispensible Utilities**

#### In This Chapter

- ▶ Understanding the calendar's different views and functions
- ► Unifying the family
- Calculating with your iPhone
- Using the clock as an alarm, a stopwatch, and a timer too
- Leaving voice reminders
- Reminding yourself about reminders
- ► Airing it out with AirDrop
- Managing Passbook
- Paying with your phone
- ▶ Honing in on health

he iPhone is a smartphone. And, as a smart device, it can remind you of appointments, tell you the time (where you live or halfway around the world), and even help you perform arithmetic.

Over the course of this chapter, we look at a few of the iPhone's core — and, frankly, unsexy — apps. Indeed, we'd venture to say that no one bought an iPhone because of its calendar, calculator, clock, voice recorder, Reminders app, Passbook/ Apple Pay feature, or even clever wireless AirDrop wizardry. And even though we know we should pay attention to health and fitness, the presence of a new Health app is probably not the reason you bought an iPhone either. But having these programs around is awfully handy and in some cases good to your overall well-being.

World Clock

**Supertino** 

Today, 3 hours behind

New York

Today

celona

5 hours ahead

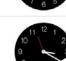

## Working with the Calendar

The Calendar program lets you keep on top of your appointments and events (birthdays, anniversaries, and the like). You open it by tapping the Calendar icon on the Home screen. The icon is smart in its own right because it changes daily, displaying the day of the week and the date.

What's more, via the interactive notifications that arrived with iOS 8, you can accept or reject incoming calendar invitations without even entering the Calendar app. When you do enter the app, you can display five main calendar views: by year, by month, by day, by week, and by a searchable list view that shows current and future appointments.

You must hold the phone in portrait mode to check out the calendar in yearly, monthly, or daily view. In these portrait views, the current date on your calendar is circled in red. A Today button at the bottom of the screen always returns you to the current date. Next to the Today button are a Calendars button and an Inbox button, which we get to shortly.

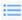

To get to list view, orient the phone in portrait mode and then tap a particular day. You see either the day view or the list view, depending on how you last viewed the calendar. To toggle from one to the other, tap the icon at the top of the screen and shown in the margin. To peek at a weekly calendar instead, rotate the iPhone to landscape mode.

Take a closer look at the following sections.

### Year view

There's not much to the yearly view (see Figure 7-1, left), but at a glance you can see the current calendar year, or scroll up or down to see prior or future years. Unfortunately, from this view you can't tell on which days you have appointments.

#### Month view

Tap any of the months visible in the yearly view to jump to that specific month, as shown in Figure 7-1 center. When your iPhone is in month view, a gray dot appears on any day that has an appointment or a scheduled event. Tap a given day to see the list of activities on the agenda for that day, which leads nicely into the next section.

#### Day view

As we just mentioned, you have to tap a date to see what you have going on in a 24-hour period — though to see an entire day's worth of entries, you'll have to scroll up or down. You can swipe to the left to advance to the next day of the week and beyond; swipe to the right to retreat one or more days.

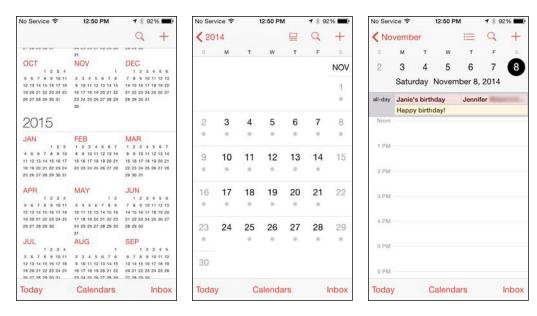

Figure 7-1: Calendar year, month, and day views.

In this day view, all-day events, birthdays, and events pulled from your Facebook account (if you provide your Facebook credentials) appear in a narrow strip above the timeline for the day, as shown in Figure 7-1, right. Your daily appointments span the entire time in which they've been scheduled on your calendar. For example, if an appointment runs from 11 a.m. to 1 p.m., those two hours will be blocked off on the calendar.

You find out how to create calendar entries in a moment, but for now know that you can hold down on an event and drag it to a new time slot should your plans change. If you have overlapping appointments, you'll see more than a single entry claim a given time slot.

Calendars are color-coded according to the calendar in which you scheduled the appointment to help you distinguish an appointment you made on your work calendar versus, say, a family calendar.

#### Week view

As mentioned, you have to rotate the iPhone to its side to examine your weekly calendar. In the view, shown in Figure 7-2 (left), you can glance at only five days of entries so you must scroll in either direction to peek at any days that are not initially visible. The view on other models varies: on the iPhone 6, you can see six days of entries. On the iPhone 4s, you see fewer than five days. The current day is circled in red. You can arrange to start your weekly view on any day of

the week. Tap Settings⇔Mail, Contacts, Calendars⇔Start Week On, and then tap the day on which you want to start your week.

Ah, but you may be wondering about the view on the iPhone 6 Plus, given its relatively monster-sized 5.5-inch display. Indeed, Apple redesigned the Calendar app so you get a different view when you rotate the phone to its side. You'll see tabs at the top of the screen for the day, week, month, and year, as shown in Figure 7-2 (right). When you tap the Week tab, you indeed get a full seven-day view.

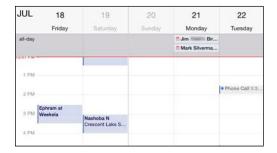

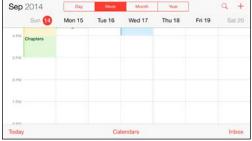

Figure 7-2: What's going on in the week ahead?

#### List view

List view isn't complicated. As you would expect, all your calendar appointments are listed chronologically, as shown in Figure 7-3. If you have a lengthy list, drag up or down with your finger or flick to rapidly scroll through your appointments. If you're looking for a specific calendar entry, you can search for appointments by typing the titles, invitee names, locations, or notes in the search box above your list of entries (or employ Spotlight to help you search). The search box becomes visible after you tap the search icon.

Tap any of the listings to get meeting or appointment details for that entry. If you tap a person's birthday, you see his or her contact information. Sorry, but you just ran out of excuses for not sending a card at least. Tap the + in the upper-right corner to add a new calendar entry, discussed in more detail in the next section.

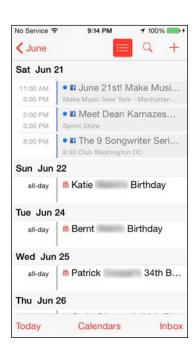

Figure 7-3: The Calendar list view.

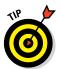

The iPhone can display the color-coding you assigned in Calendar in Mountain Lion, Mavericks, or Yosemite on a Mac. Cool, huh?

If you're a Mac user who uses Calendar, you can create multiple calendars and choose which ones to sync with your phone (as described in Chapter 3). What's more, you can choose to display any or all of your calendars. You can also sync calendars with Microsoft Outlook on a Mac or versions of Microsoft Outlook dating all the way back to Outlook 2003 on a PC.

## Adding Calendar Entries

In Chapter 3, you discover pretty much everything there is to know about syncing your iPhone, including syncing calendar entries from your Windows machine (using the likes of Microsoft Outlook) or Mac (using Calendar, Microsoft Entourage, or Outlook). You can also add calendar entries from iCloud.

In addition, any calendar entries in Facebook can automatically show up in the Calendar app. You'll have to visit Settings, enter your username and password, and then make sure the Calendar app in the Facebook setting is turned on.

In plenty of situations, you enter appointments on-the-fly. Adding appointments directly to the iPhone is easy:

- 1. Find and tap the Calendar icon and launch the year, month, or day view.
- 2. Tap the + icon in the upper-right corner of the screen.

The Add Event screen, shown in Figure 7-4, appears.

3. Tap the Title and Location fields in turn and enter as much (or as little) information as you feel is necessary.

To enter that information, you can finger-type, use dictation, or use Siri. Tapping displays the virtual keyboard (if it's not already shown). You can manually type a location or tap Current Location to let the iPhone fill in the particulars.

- 4. To add a start time or end time (or both):
  - a. Tap the Starts or Ends field.

A carousel wheel appears below the field you tapped, like the one shown in Figure 7-5.

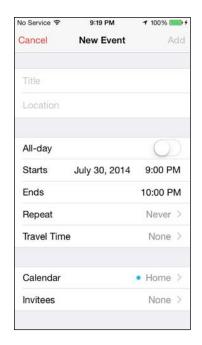

Figure 7-4: The screen looks like this just before you add an event to your iPhone.

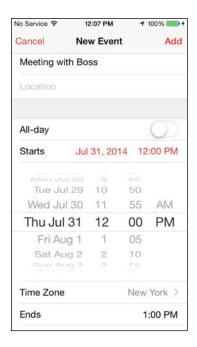

Figure 7-5: Controlling the Starts and Ends fields is like manipulating a bike lock.

b. Choose the time the event starts.

Use your finger to roll separate carousel controls for the date, hour, and minute (in 5-minute intervals) and to specify AM or PM. The process is a little like manipulating a combination bicycle lock or an old-fashioned date stamp used with an inkpad. Regrettably, you're locked into 5-minute intervals, so you can't indicate that an event starts at, say, 5:33. You'd have to round up in such a case to 5:35.

- c. Repeat 4a and 4b for the end time, if needed.
- d. To add the travel time, tap the Travel Time field and select a time.
  You can choose travel intervals of 5 minutes, 15 minutes, 30 minutes, 1 hour, 1 hour 30 minutes, or 2 hours.
- 5. To change the time zone, tap the Time Zone field and type the name of the city where the appointment is taking place, assuming the correct location isn't already present.
- 6. If you're entering an all-day milestone (such as a birthday), tap the All-Day switch to turn it on (green will be showing).

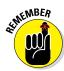

Because the time is no longer relevant for an all-day entry, you won't see Starts, Ends, or Time Zone options.

7. If you're setting up a recurring entry, such as an anniversary or a weekly allergy shot, tap the Repeat field. Tap to indicate how often the event in question recurs.

The options are Every Day, Every Week, Every 2 Weeks, Every Month, Every Year, and Custom. Tap Never if you're planning to never repeat this entry.

- 8. If you want certain people to join you, tap Invitees to specify who among your contacts will be attending the event.
- 9. If you want to set a reminder or an alert for the entry, tap Alert and choose a time.

Alerts can be set to arrive at the actual time of an event, or 1 week before, 2 days before, 1 day before, 2 hours before, 1 hour before, 30 minutes before, 15 minutes before, or 5 minutes before the event. If it's an all-day entry, you can request alerts 1 day before (at 9 AM), 2 days before (at 9 AM), or 1 week before. You can also arrange alerts that factor in your travel time.

When the appointment time rolls around, you hear a sound and see a message like the one shown in Figure 7-6.

If you're the kind of person who needs an extra nudge, set another reminder by tapping the Second Alert field (which you'll see only if a first alert is already set).

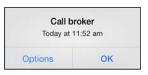

Figure 7-6: Alerts make it hard to forget.

- 10. If you want to assign the entry to a particular calendar, tap Calendar, and then tap the calendar you have in mind (Home or Work, for example).
- 11. If you want to indicate whether you're busy or free, tap Show As. If you're invited to an event, you can tap Availability and then tap Free (if it's shown on your phone).
- 12. If you want to enter a web address, tap the URL field (at the bottom of the Add Event screen). Type the web address.
- 13. If you want to enter notes about the appointment or event, tap the Notes field (bottom of the screen). Type your note.

A virtual keyboard pops up so that you can type the note.

14. Tap Done after you finish entering everything.

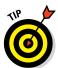

We can't think of any easier way to add a calendar entry than by using Siri. You can instruct Siri along the lines of "Set a lunch appointment for tomorrow at noon with the Smiths." Siri is pleased to comply.

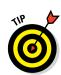

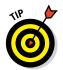

Choose a default calendar by tapping Settings Mail, Contacts, Calendars, and then flicking the screen until the Calendar section appears. Tap Default Calendar and select the calendar that you want to show up regularly.

If you travel long distances for your job, you can make events appear according to whichever time zone you selected for your calendars. In the Calendar settings, tap Time Zone Override to turn it on, and then tap Time Zone. Type the time zone location using the keyboard that appears. When Time Zone Override is turned off, events are displayed according to the time zone of your current location.

Tap Alternate Calendars in Settings if you want to display a Chinese, a Hebrew, or an Islamic calendar alongside your English calendar.

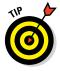

To turn off a calendar alert, tap Settings Sounds, and then make sure that the selected alert tone is set to None. (You see only the last calendar alert sound that you selected. To see your other choices, tap Calendar Alerts.) You can also set default alert times for birthdays, all-day events, when it's time to leave (new to iOS 8), and certain other events. Tap Settings Mail, Contacts, Calendars, and scroll down to Default Alert Times.

Back in the Calendar app, if you want to modify an existing calendar entry, tap the entry, tap Edit, and then make whichever changes need to be made. To wipe out a calendar entry, tap Edit Delete Event. Then tap Delete Event (again).

Calendar entries you create on your iPhone are synchronized with the calendar you specified in the iTunes Info pane.

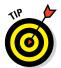

Current and future Calendar events can be synchronized automatically through Apple's iCloud service. In Settings, you can also sync past events. Your options are to sync events 6 months back, 3 months back, 1 month back, or 2 weeks back. Or you can sync all your events.

You can use iCloud to keep your calendars updated as well and in sync across all your iOS devices and computers. Tap Settings⇔iCloud and make sure the Calendars option is turned on.

You have a few other Calendar options in Settings. You can choose to start the week on a particular day. You can display invite declines. And you can display week numbers in the month view.

## Letting your calendar push you around

If you work for a company that uses Microsoft Exchange ActiveSync, calendar entries and meeting invitations from coworkers can be *pushed* to your device so that they show up on the screen moments after they're entered, even if they're entered on computers at work. Setting up an account to facilitate this

pushing of calendar entries to your iPhone is a breeze, although you should check with your company's tech or IT department to make sure that your employer allows it. Then follow these steps:

- 1. Tap Settings⇔Mail, Contacts, Calendars⇔Add Account.
- 2. From the Add Account list, tap Exchange.
- 3. Fill in the email address, username, password, and description fields, and then tap Next.
- 4. If required, enter your server address on the next screen that appears.

The iPhone supports the Microsoft Autodiscovery service, which uses your name and password to automatically determine the address of the Exchange server. The rest of the fields should be filled in with the email address, username, password, and description you just entered.

- 5. Tap Next.
- 6. Tap the switch to turn on each information type that you want to synchronize using Microsoft Exchange.

The options are Mail, Contacts, Calendars, and Reminders. You should be good to go now, although some employers may require you to add passcodes to safeguard company secrets.

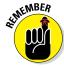

If you have a business-issued iPhone and it is lost or stolen — or someone discovers that you're a double-agent working for a rival company — your employer's IT administrators can remotely wipe your device clean.

Calendar entries can also be pushed as part of iCloud, of course.

## Displaying multiple calendars

By tapping the Calendars button at the bottom of the yearly, monthly, or daily view, you can choose the calendar or calendars to display on your phone. Merely tap the calendar that you want to include so that a check mark appears next to it, as shown in Figure 7-7.

You can tap the Hide All Calendars button when you don't want any calendars to be visible, or conversely tap Show All Calendars when you want your entire schedule to be an open book. You can also scroll down to turn on Facebook events to

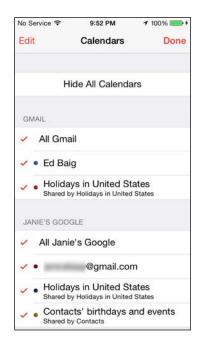

Figure 7-7: Choosing the calendars to display.

display those in your calendar, as well as display birthdays, including those of the people you've friended on the social network. You can even tap a switch to display events you've declined.

From the Calendars view, tap the i-in-a-circle for even more tricks. You can assign a color to your calendar, share the calendar with a given individual (tap Add Person to do so), make a calendar public (by flipping a switch), or delete the calendar.

## Responding to meeting invitations

The iPhone has one more important button in the Calendar app. It's the Inbox button, located at the bottom-right corner of the yearly, monthly, and daily views. If you partake in iCloud, have a Microsoft Exchange account, or have a calendar that adheres to the CalDAV Internet standard, you can send and receive a meeting invitation, though you'll also need a compatible email application that lets you not only receive but also respond to the invitation.

If you have any pending invitations, you'll see them when you tap the inbox, which is separated into new invitations and invitations to which you've already replied. You can tap any of the items in the list to see more details about the event to which you've been invited.

As noted, you can also accept or decline a meeting invitation that arrives via an interactive notification. In other words, you wouldn't even have to open the Calendar app to see such an invitation. Suppose that a meeting invitation arrives from your boss. You can see who else is attending the shindig, check scheduling conflicts, and more. Tap Accept to let the meeting organizer know you're attending, tap Decline if you have something better to do (and aren't worried about upsetting the person who signs your paycheck), or tap Maybe if you're waiting for a better offer.

And as we pointed out previously, you can also invite other folks to attend an event that you're putting together.

Meantime, if you run into a conflict, why not ask Siri to change your schedule? For that matter, you can also call upon Siri to remind you when you have your next appointment. Visit Chapter 5 for more on this clever feature.

As mentioned, if you take advantage of iCloud, you can keep calendar entries synchronized between your iPhone, iPad, iPod touch, and Mac or PC. When you make a scheduling change on your iPhone, it's automatically updated on your computer and other devices, and vice versa. Choose iCloud from the Add Account screen to get started, assuming you didn't turn on iCloud when you first activated your phone.

You find out more about configuring iCloud when we discuss the iCloud setting in Chapter 14.

## Subscribing to calendars

You can subscribe to calendars that adhere to the CalDAV and iCalendar (.ics) standards, which are supported by the popular Google and Yahoo! calendars and by the Mac's Calendar app. Although you can read entries on the iPhone from the calendars you subscribe to, you can't create entries from the phone or edit the entries that are already present.

To subscribe to one of these calendars, tap Settings⇔Mail, Contacts, Calendars⇔Add Account⇔Other. You then choose Add CalDAV Account or Add Subscribed Calendar. Next, enter the server where the iPhone can find the calendar you have in mind, and if need be, a username, a password, and an optional description.

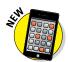

## Sharing a family calendar

As part of iOS 8, Apple added a Family Sharing feature that lets you share a calendar with up to six family members. This family calendar shows up in the Calendar app of each participating member of your clan.

The requirements: One adult in the household (a.k.a. the family organizer) invites everyone else to partake. Everyone must be signed into the same iCloud account. Family Sharing works with iOS 8 devices, Mac OS X 10.10, Find My Friends 3.0, Find My iPhone 3.1, and iCloud for Windows 4.0.

Because Family Sharing is designed to be used by only a single-family unit, you can be part of only one family group at a time, and you can switch to another family group only two times a year. (We suppose you might switch, say, if you married into a new family.)

Each participating family member can add or modify events in the family calendar and receive notifications, alerts, and location-based reminders.

Family Sharing extends well beyond the calendar too. Family members can share photos, music, books, apps, their respective locations, and even the location of their iPhones (and other devices). Through the Parental Controls feature, the family organizer can limit the content that minors can access.

To get started, tap Settings⇔iCloud⇔Set Up Family Sharing. The family organizer enters his or her iTunes credentials (and payment method), and send emails to invite family member, who will be invited to participate.

## Calculate This

Quick — what's 3,467.8 times 982.3? Why, the answer is 3,406,419.94 (of course). You, too, can solve the problem quickly thanks to the iPhone calculator. You can find the app on one of your home pages or via Control Center.

Your handy iPhone calculator does just fine for adding, subtracting, multiplying, and dividing. Numbers and symbols (such as C for clear) are large and easy to see. But are you thinking, "This isn't the most advanced calculator I've ever used"? Well, you're right. The calculator can't handle a sine or a square root, much less more advanced functions.

Fortunately, the math whizzes at Apple were thinking right along with you. To see what they came up with, rotate the iPhone (and make sure the portrait lock isn't enabled). As if by sleight of hand, your pocket calculator is now a full-fledged scientific calculator, capable of tackling dozens of complex functions. Take a gander at both calculators, which are shown in Figure 7-8.

Isn't it nice to know just how much smarter a smartphone can make you feel?

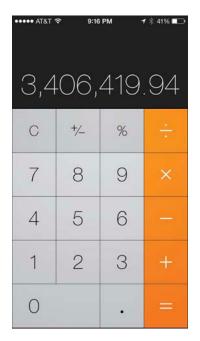

| ••••• AT&T 令    |                 |      | 9:16 PM |                |                   |     | <b>1</b> \$ 41% □□ |      |    |
|-----------------|-----------------|------|---------|----------------|-------------------|-----|--------------------|------|----|
| Deg             |                 |      |         |                | 3                 | ,40 | )6,4               | 119. | 94 |
| (               | )               | mc   | m+      | m-             | mr                | С   | +/-                | %    | 4  |
| 2 <sup>nd</sup> | x²              | x³   | xy      | e <sup>x</sup> | 10 <sup>x</sup>   | 7   | 8                  | 9    | ×  |
| 1<br>×          | <sup>2</sup> √× | ∜X   | ∜⊽      | In             | log <sub>10</sub> | 4   | 5                  | 6    | -  |
| x!              | sin             | cos  | tan     | е              | EE                | 1   | 2                  | 3    | +  |
| Rad             | sinh            | cosh | tanh    | π              | Rand              | 0   |                    |      | =  |

Figure 7-8: Solving simple — and more complex — mathematical problems.

## **Punching the Clock**

We hear you: "So the iPhone has a clock. Big whoop. Doesn't every cellphone have a clock?"

Well, yes, every cellphone does have a clock. But not every phone has a *world clock* that lets you display the time in multiple cities on multiple continents. And not every cellphone has an alarm, a stopwatch, and a timer to boot.

Let's take a moment in time to look at the time functions on your iPhone, which you can conveniently get to via Control Center.

#### World clock

Want to know the time in Beijing or Bogota? Tapping World Clock (in the Clock app) lets you display the time in numerous cities around the globe, as shown in Figure 7-9. When the clock face is dark, it's dark in the city you chose; if the face is white, it's light outside.

Tap the + icon in the upper-right corner of the screen and use the virtual keyboard to start typing a city name. The moment you press the first letter, the iPhone displays a list of cities or countries that begin with that letter. So, as Figure 7-10 shows, typing v brings up both Caracas, Venezuela, and Hanoi, Vietnam, among myriad other possibilities. You can create clocks for as many cities as you like, though what you see on a single screen depends on the phone you have; you can see the time in only four cities on an iPhone 4s and up to seven cities on the 6 Plus. To see times in other cities, scroll up or down.

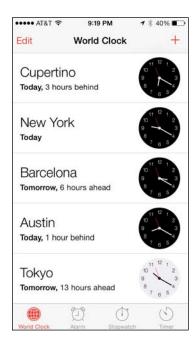

Figure 7-9: What time is it in Barcelona?

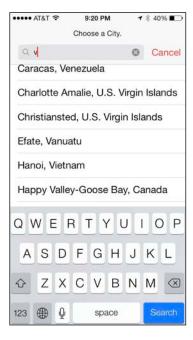

Figure 7-10: Clocking in around the world.

Moreover, if you rotate the iPhone 6 Plus to landscape orientation in the Clock app, you'll see the selected world cities and their respective times laid onto a map. A bonus, courtesy of the Weather Channel, lets you see the temperatures in these mapped locations, along with tiny icons to indicate whether the locale is sunny, cloudy, and so on.

To remove a city from the list, tap Edit and then tap the red circle with the white horizontal line that appears to the left of the city you want to drop. Then tap Delete.

You can also rearrange the order of the cities displaying the time. Tap Edit, and then press your finger against the symbol with three horizontal lines to the right of the city you want to move up or down in the list. Then drag the city to its new spot.

#### Alarm clock

Ever try to set the alarm in a hotel room? It's remarkable how complicated setting an alarm can be, on even the most inexpensive clock radio. Like almost everything else, the procedure is dirt-simple on the iPhone:

- 1. Tap Clock on the Home screen to display the Clock app.
- 2. At the bottom of the screen, tap the Alarm icon.
- 3. In the upper-right corner of the screen, tap the + icon.
- 4. Choose the time of the alarm by rotating the carousel controls in the upper half of the screen.

This step is similar to the action required to set the time that an event starts or ends on your calendar.

- 5. If you want the alarm to go off on other days, tap Repeat and then tell the iPhone the days you want the alarm to be repeated, as in Every Monday, Every Tuesday, and so on.
- 6. Tap Sound to choose the ringtone (see Chapter 4) to use to wake you up.

You can even use a custom ringtone you created or choose a song from your Music library.

7. Tap Snooze to display a Snooze button along with the alarm.

Tap the Snooze button to shut down the alarm for nine minutes.

- 8. If you want to call the alarm something other than, um, Alarm, tap the Label field and use the virtual keyboard to type another descriptor.
- 9. When the alarm settings are to your liking, tap Save.

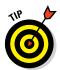

Simple stuff, really. But if you want really simple, ask Siri to set the alarm for you.

You know that an alarm has been set and activated because of the tiny status icon (surprise, surprise — it looks like an alarm clock) that appears in the upper-right corner of the screen.

An alarm takes precedence over any tracks you're listening to on your iPhone in the Music app. A song momentarily pauses when an alarm goes off and resumes when you turn off the alarm (or tap the Snooze button).

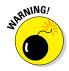

When your ring/silent switch is set to silent, your iPhone doesn't ring, play alert effects, or make iPod sounds. But it *will* play alarms from the Clock app. That's good to know when you set your phone to silent at a movie or the opera. And, although it seems obvious, if you want to *hear* an alarm, you have to make sure that the iPhone volume is turned up.

If you've set an alarm, it takes precedent over the Do Not Disturb feature we discuss in Chapters 4 and 14.

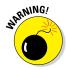

Not all phone carriers support the network time option in all locations, so an alarm may not sound at the correct time in a given area.

## Stopwatch

If you're helping a loved one train for a marathon, the iPhone Stopwatch function can provide an assist. Open it by tapping Stopwatch in the Clock app.

Just tap Start to begin the count, and then tap Stop at the finish line. You can also tap a Lap button to monitor the times of individual laps.

#### Timer

Cooking a hard-boiled egg or Thanksgiving turkey? Again, the iPhone comes to the rescue. Tap Timer (in the Clock app) and then rotate the hour and minute controls until the time you have in mind is selected. Tap When Timer Ends to choose the ringtone that will signify time's up.

After you set up the length of the timer, tap Start when you're ready to begin. You can watch the minutes and seconds wind down on the screen, if you have nothing better to do.

If you're doing anything else on the iPhone — admiring photos, say — you hear the ringtone and see a *Timer Done* message on the screen at the appropriate moment. Tap OK to silence the ringtone.

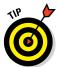

You can also set a sleep timer in the iPhone to shut down music or video after you've shut down. Set the amount of time that you think you'll want the iPhone to be spitting out sound, and tap When Timer Ends. Then tap Stop Playing. The iPhone will be silenced when the time you've set has been exhausted.

Apple considers the Timer app to be so essential that it reserved a spot for its icon in Control Center. And when you open Timer, you can also access the other components of the Clock app: World Clock, Alarm, and Stopwatch.

## Voicing Memos

Consider all the times you'd find it useful to have a voice recorder in your pocket — perhaps when you're attending a lecture or interviewing an important source (that's a biggie for us journalist types). Or maybe you just want to leave yourself a quickie reminder about something ("Pick up milk after work"). Well, you're in luck. Apple includes a built-in digital voice recorder.

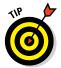

A bunch of third-party apps add voice recording to the iPhone. Ed uses Recorder from Retronyms and Dragon Dictation from Nuance, and Bob uses iTalk Recorder from Griffin.

## Making a recording

After you have that recorder in your pocket, how do you capture audio? When you tap the Voice Memos icon on the Home screen or in the Extras folder, where it typically hangs out, up pops the screen displayed in Figure 7-11. You use the app with the iPhone microphone, whose location varies by model (see Chapter 1 for details), or with a Bluetooth headset mic or an external microphone.

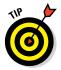

Recordings using the internal mics of the phone are made in mono, but you can record voice memos in stereo if you have the proper external gear.

Tap the red record icon in the lower part of the screen to start recording. The waveform that moves across the screen as Voice Memo detects sounds helps you gauge the recording level. You can pause a recording by tapping the red icon a second time and then tapping again to resume. A timer on the screen indicates the length of your recording session. Tap Done when you're done to save the recording. It's that easy.

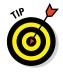

We recommend speaking in a normal voice. To adjust the recording level, simply move the microphone closer to or farther from your mouth.

## Listening to recordings

After you capture your thoughts or musings, how do you play them back?

You can start playback in a couple of ways, and both involve tapping the same icon. Immediately after recording the memo and tapping Done, you'll get a chance to name your recording. When you do, a list of all your recordings pops up in chronological order, as shown in Figure 7-12, with the most recent memo on top. That memo is the one you just recorded, of course. Whenever you launch the app, you'll also see a list of the last few recordings you've made. To see a more complete list, tap Done. From the list, tap the recording in question and then tap the little play icon to start listening.

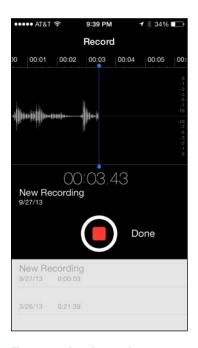

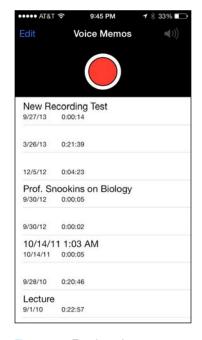

Figure 7-11: Leaving a voice memo.

Figure 7-12: Tap the voice memo you want to play.

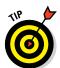

You can drag the playhead along the scrubber bar to move ahead to any point in the memo.

If you don't hear anything after tapping play, tap the speaker icon in the upperright corner of the screen. Sound will pump through the built-in iPhone speaker.

## Trimming recordings

Maybe the person who left the recording rambled on and on. You just want to cut to the chase, for goodness' sake. Fortunately, you can trim the audio directly on the iPhone.

To do so, tap a recording and tap Edit. Then tap the trim icon (shown in Figure 7-13) and drag the red start and end markers to choose the audio segment you want to keep. To conclude the process, tap Trim — but before doing so, we recommend that you preview your edit by tapping the little play button.

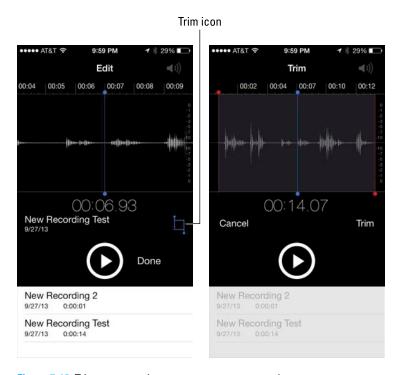

Figure 7-13: Trim a memo when someone says too much.

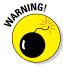

Your edits are permanent. Make sure that you're completely satisfied with your cuts before tapping Trim — or that you've synced the original back to iTunes on your computer so that you're working with a copy. Apple affords you another protection: You can save your newly trimmed recording as a new recording. Or you can stick with trimming the original.

## Adding a title to a recording

When a memo is added to your list of recordings, it shows up with the date and time of the recording and the uninspiring title *New Recording*. You could have named it something else at that point, but if you didn't, you may have a tough time remembering which recording was made for which purpose. Fortunately, you can easily create a custom title after the fact:

- 1. From the list of recordings, tap a recording.
- 2. Tap the name Apple assigned (New Recording 1, New Recording 2, and so on) or the date.
- 3. Type your own name for the voice memo.

*Professor Snookins on Biology*, for example. That's it. Your recording is duly identified.

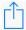

You may want to share with others the good professor's wacky theories. Tap the share icon for the given voice memo. You then have the option to email the memo or send it in a message. Or you can share it instantly via AirDrop, which we get to later this chapter.

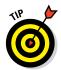

You can also sync voice memos to your Mac or PC by using iTunes, as described in Chapter 3. Recordings synced from your phone to the computer appear in the Music list and in the Voice Memos playlist in iTunes. And memos synced from your computer appear in the Voice Memos app on the iPhone.

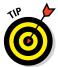

Here's another cool trick you can do with a recording. Email the recording to yourself, download it to a Mac or PC, change the extension to .m4r, and put the recording in iTunes. Presto, you've added a ringtone.

When you have no further use for a recording, you can remove it from the Voice Memos app by tapping it in the list and then tapping the trashcan icon. Alternatively, slide your finger from right to left and tap Delete.

## Reminding me

The Reminders app isn't just any ordinary to-do list: Reminders on the iPhone can be tagged to your location, and it also works nicely with Calendar and Reminders on a Mac running Mountain Lion, Mavericks, Yosemite, or iCloud. You can keep reminders just on the iPhone, or iCloud can keep reminders in sync across all your iOS devices and computers.

Consider the power of tying a reminder to your location. You'll be notified of the items you must pick up at the supermarket the moment you drive

into the grocery parking lot. Or perhaps a reminder to call your spouse will pop up when you land following a business trip. If you take advantage of the Family Sharing feature, each family member will also receive certain reminders, including some based on location.

Reminders are organized in lists, as shown in Figure 7-14. Apple supplies a general Reminders list and a list that reveals the items you've completed. (We love the sense of accomplishment that peeking at that list affords us.) You let the app know that you've completed a chore by tapping the little circle next to the task.

You can create your own lists, of course, perhaps one for groceries and another for the tasks you must do for the PTA. Simply tap New List, and name your list anything you want. If you want to color-code your new list, tap a color dot.

When you go into a list, you'll see any due dates you've assigned plus the location (if any) where you can act upon the task.

To add a reminder to a list, tap the list in question. (For example, we tapped Groceries to summon the list shown in Figure 7-15.) Tap a blank line in the list, and type the next item to add to the list.

●●●●● AT&T 奈

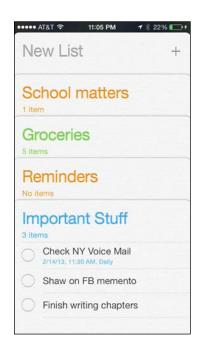

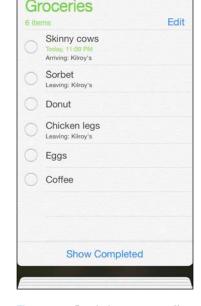

11:07 PM

**1** \* 24% ■ →

Figure 7-14: Listing your Reminders lists.

Figure 7-15: Remind me to get coffee.

If you want to remove any items, tap Edit and then tap the red circle that appears. As an alternative, swipe to the left on an item and tap Delete. You can change the order in which an item appears by dragging the three horizontal lines next to the item.

When you tap Edit, you can also delete the entire list.

As we just mentioned, when you swipe to the left on an item, a Delete button is summoned. But another button appears right next to it, labeled More. Tap More to display a Details screen. You can get to this same screen when you tap a reminder and then tap the *i*-in-a-circle. From here, you are presented with several choices: You can tap the name of the item in the list to rename it. You can assign a priority to the reminder (using one, two, or three exclamation marks for emphasis). You can add notes to the task ("When you get milk, make sure to buy Lactaid"). You can also choose a date and time to be reminded, and tack on an alarm if need be.

But the feature that we think is especially cool is that you can also request to be reminded at a given location. The location can be your current whereabouts (where you can choose When I Arrive or When I Leave) or a designated address that you type in a search box. (Remember to turn on Location Services in Settings, if it's not already on.)

Please note that the location feature doesn't work with Microsoft Exchange or Outlook accounts or in every locale. And if your phone is locked, you may experience reminder delays.

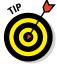

Reminders are a great reason to call on Siri. Ask Siri to remind you of something and she (or he) will do your bidding.

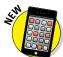

Reminders is another app that exploits the extra-large display on the iPhone 6 Plus. Rotate the 6 Plus to landscape mode, and you get two panes of information, not one. On the left, you see a list of your Reminder headings. On the right, you see the actual reminder within a selected heading.

You can view your reminders and see alerts in Notification Center. And we want to add our own little reminder that with iOS 8, you can take immediate action on any interactive notification pertaining to reminders that you receive. From those notifications, you can mark a reminder as having been completed, or tap Snooze to be reminded again.

In Settings, you can turn on Do Not Disturb (see Chapters 4 and 14) if you don't want to be nagged by a reminder. While in Settings, you can also choose a default reminders list, and determine how far back to sync reminders (from 6 months back to 2 weeks back, assuming that you don't want to sync all your reminders).

## Packing Passbook

We reckon that most of you never leave the house without three things: your keys, your cellphone, and your wallet. That's a habit unlikely to change anytime soon. Nor do we expect most of you to ditch the plastic credit cards in your physical wallet for digital versions. That said, the tech and financial worlds are combining efforts to turn modern smartphones such as the iPhone into a version of a digital wallet.

Apple's own relatively early push in this area was with the Passbook feature, which arrived with iOS 6. The introduction of Apple Pay, which launched in October 2014, placed Apple smack in the middle of the mobile payments space, with what potentially is a big deal, especially in the long term. Hey, it takes time to change human behavior.

As of this writing, Apple Pay works only with the iPhone 6 and 6 Plus. With any of the credit cards stored in Passbook, you can press the Touch ID button on the phone to make a payment at a participating merchant — 220,000 retail locations have contactless payments terminals with the *NFC* (near field communication) capability required to complete such transactions in physical stores. NFC technology is built into the iPhone 6 and 6 Plus. (Apple Pay works also with online transactions.)

At a retail store, you can use a credit card stored in Passbook to make a payment by pressing your finger against the Touch ID button as you hold the phone within about an inch of the terminal — we think the requirement to use your own fingerprint to transact is a darn good security measure. Meanwhile, Apple is kept in the dark about the details of the transaction: The company doesn't know how much you spent or what you bought. Instead, payment information is stored on a chip on the phone called the Secure Element.

Even ahead of Apple Pay, some people used the iPhone to scan boarding passes at the airport or to pay for coffee in a Starbucks through a third-party app. Passbook provides a single repository for all these items, along with movie tickets, coupons, and gift cards. No more fumbling through printouts, apps, or emails to find the right ticket, coupon, or pass.

Moreover, Apple has made it so that Passbook is time and location based. In other words, the boarding pass appears when you get to the airport, even on the iPhone Lock screen, and you're notified of any gate changes. Or walk into the coffee shop and the appropriate gift card pops up.

You can find Passbook-capable apps in the App Store, as shown in Figure 7-16. You may also see an Add to Passbook link on a merchant's

website — just make sure you're signed in to your iCloud account to add passes to the Passbook app. And you can scan Passbook barcodes with the iPhone camera.

To use a given pass, tap it in the Passbook app and then point it at the barcode reader or scanner at the terminal, neighborhood multiplex, hotel, department store, or whatever other place you frequent.

To show a pass on the Lock screen, tap the *i*-in-a-circle at the bottom-right of the pass and make sure that the Show on Lock Screen switch is on.

You can share passes using Mail, Messages, or AirDrop. And speaking of which . . .

## Dropping in on AirDrop

At various points in this book, you encounter AirDrop, a fast, safe, and secure (through encryption) wireless method of sharing photos, videos, contacts, documents, and more with people you are close to physically. You just tap the share icon when it is available in an app.

AirDrop exploits both Wi-Fi and Bluetooth. No advanced setup is required.

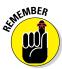

To be part of an AirDrop exchange, you and the recipient must be using iOS 7 or iOS 8 and have an iPhone 5 or later, a fourth-generation iPad or later, an iPad mini, or a fifth-generation iPod touch. (There was no "or later" at the time we wrote this book.)

Taking advantage of this clever feature involves three simple steps:

1. Turn on the AirDrop feature (if it's not on already) in Control Center.

You have the option to make your phone visible to Everyone (within the vicinity) or just to your contacts.

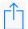

- 2. Tap the share icon when it presents itself in an app and choose the file or files that you want to share.
- 3. Choose the recipients of those items by tapping the circle for the person, as shown in Figure 7-17.

Yes, you can choose more than one person. People in range who are eligible to receive the file are represented on your iPhone by a circle. (The circles may even contain their pictures.)

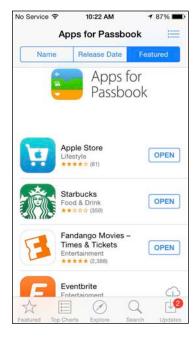

Figure 7-16: You can find Passbook apps in the App Store.

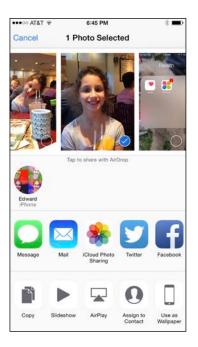

Figure 7-17: Choosing an image to share via AirDrop.

The AirDrop process hath begun. The people on the receiving end will get a prompt asking them to accept the picture, video, or whatever it is you're offering them. Assuming they take kindly to your offer and grant permission (by tapping Accept rather than Decline), the file lands on their devices in short order, where it is routed to its proper location. That is, a picture or video ends up in the Photos app, a contact in the Contacts app, and the aforementioned Passbook pass in the Passbook app.

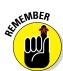

If you use a Mac computer, you're probably familiar with an OS X feature that carries the same name and operates similarly. But with the iOS version of AirDrop, unlike the version on the Mac, folks can transfer files even if they don't share the same wireless network. The two AirDrop implementations did not interact initially. That changes with iOS 8 and OS X Yosemite, and we think that is terrific.

## Keeping in Good Health

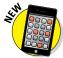

With iOS 8, Apple supplies a new app called Health along with a tool designed for developers called HealthKit. The Health app is a repository for your health data, with places to add blood sugar levels and other lab results, medications, nutritional intake, calories burned, and more, as

shown in Figure 7-18. (HealthKit was delayed by a bug at the time of this writing. We hope and suspect that it will be back in good health by the time you read this.)

You can collect data from third-party health and fitness apps or devices; third parties can request permission to supply data to the Health app. And the iPhone supplies its own data. A barometer added to the iPhone 6 and 6 Plus can even factor in elevation to figure out how many stairs you've climbed. Selected data can be viewed in the Health app dashboard.

You can also display your Medical ID card revealing your birthdate, blood type, any medical conditions you may have, emergency contacts, and other vital information. In an emergency, you can arrange for this information to be shown even when the phone is locked. You can even choose which data to share with your doctor.

As your mom always told you, you should always be in good health.

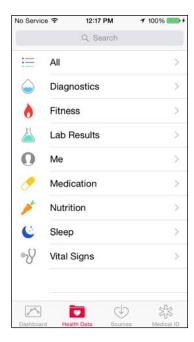

Figure 7-18: Your vital signs are vital to the iPhone.

# Part III The Multimedia iPhone

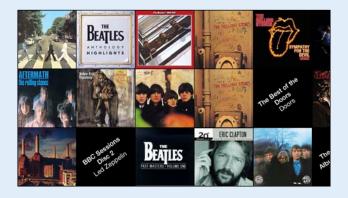

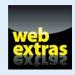

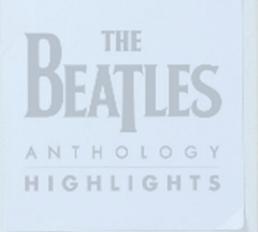

Jethro Zull Annaluna

## In this part . . .

- Explore how to enjoy listening to music, podcasts, and audiobooks, plus get tips and hints for making your audio even more enjoyable.
- Find out how to shoot photos with your iPhone, store them, sync them, and do all kinds of other interesting things with them.
- Find good video for your iPhone, watch video on your iPhone, and shoot and share video with your iPhone.

BBC Sessions
Disc 2
Disc 2
Led Zeppelin

BEAT PAST MASTERS • VO

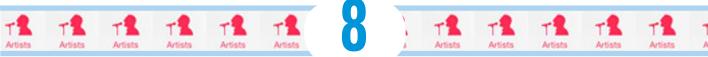

## Get in Tune(s): Audio on Your iPhone

#### In This Chapter

- Checking out your iPhone's inner iPod
- ▶ Bossing your tunes around
- ▶ Having it your way: Tailoring your audio experience

s we mention elsewhere in this book, your iPhone is one of the best iPods ever — especially for working with audio and video. In this chapter, we show you how to use your iPhone to listen to music and other audio content; in Chapter 10, we cover video.

We start with a quick tour of the iPhone's Music app. Then we look at how to listen to music on your iPhone. After you're nice and comfy with using it this way, we show you how to customize your listening experience so that it's just the way you like it. Then we offer a few tips to help you get the most out of using your iPhone as an audio player. Finally, we show you how to use the iTunes app to buy music, audiobooks, videos, and more, and how to download free content.

We assume that you already synced your iPhone with your computer or with iCloud and that your iPhone contains audio content — songs, podcasts, or audiobooks. If you don't have any audio on your iPhone yet, we humbly suggest that you get some (flip to Chapter 3 and follow the instructions for syncing, or launch the iTunes Store app and buy a song or download a free podcast) before you read the rest of this chapter.

\_J albums, 254 J

## **Beats Antique**

1 album, 1 song

antique

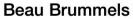

1 album, 1 song

Okay, now that you have some audio content on your iPhone to play with, are you ready to rock?

## Introducing the iPod inside Your iPhone

To use your iPhone as an iPod, just tap the Music icon in the lower-right corner of the Home screen. At the bottom of the screen that appears, you should see five icons: Radio, Playlists, Artists, Songs, and More.

If you don't see these icons, tap the back icon in the upper-left corner of the screen (the one that looks like a little arrow pointing to the left). Or, if you're holding your iPhone sideways (the long edges are parallel to the ground), rotate it 90 degrees so that it's upright (the short edges are parallel to the ground).

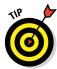

You'll understand why your iPhone's orientation matters when you read the later section "Going with the (Cover) Flow."

#### iTunes Radio

If you've ever listened to a streaming radio service such as Pandora, Spotify, or Radical.fm, you will grok Apple's new iTunes Radio immediately.

In a nutshell, iTunes Radio features more than 300 DJ-curated and genre-focused streaming radio stations. You can also create your own stations based on music you love. The more you listen to and fine-tune the stations — by tapping the Play More Like This or Never Play This Song button (you'll hear more on these important buttons in just a moment), the more you'll like what the station plays for you next. iTunes Radio isn't perfect, but the more you tap, the better it gets at predicting what you'll like.

Did we mention that iTunes Radio is available on your iPhone, iPad, iPod touch, Mac, PC, and Apple TV for free? You'll hear the occasional ad, but if you subscribe to iTunes Match (as Bob does, for a mere \$24.99 a year), you can listen without ads.

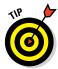

With iTunes Match, you can store up to 25,000 songs in the cloud; read more about it at www.dummies.com/extras/iphone.

By now you're surely ready to start listening, so tap the Music icon on your iPhone's dock, and then tap the Radio icon at the bottom of the screen. To listen to a premade station, tap a featured station, as shown in Figure 8-1.

Swipe left on the featured stations to see additional choices. Or tap the red New button or the big red + icon to start a station of your own.

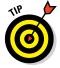

If you've created more than two stations, you'll have to scroll down to see the big red +. (We created only one station — Born to Run Radio — in Figure 8-1 so you could see the + icon.)

Moving right along, if you tap a featured station, a song will begin playing immediately. If you tap New (or the red +), you'll be asked to search for an artist, a genre, or a song. Tap an artist, a song, or a genre (or any combination), and your station will be created based on your choice.

So that's how you start listening to iTunes Radio. But if you want stations you create to play more songs you'll like, you need to fine-tune the stations. When a song you love or hate is playing, just tap the little star to the left of the play/pause icon, as shown in Figure 8-2, left.

Three options slide up from the bottom of the screen, as shown in Figure 8-2, right. If you love the song, tap the first or third option (or both). (The star turns red, as shown in Figure 8-2, when you choose Play

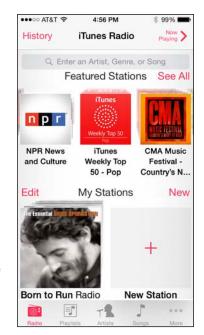

Figure 8-1: Tap a featured station to listen to it; swipe across stations to see additional ones.

More Like This.) If you hate it, tap Never Play This Song, and you'll never hear it again (at least not on this station). When you're done, tap Cancel.

Rant on: You tap Cancel even if you've tapped one of the options. That's just wrong. There should be a Done or Save button to save your selection(s), and a Cancel button to return to the previous screen without making any changes. In this case, you tap Cancel to return to the previous screen and your choices are saved anyway. It's been this way since iOS 7. Weird? You be the judge.

Note that you can't fine-tune songs played on featured stations; you can add them to your wish list, but you can't select Play More Like This or Never Play This Song for them.

What you *can* do — and this works with songs on both featured and custom stations — is tap the little i-in-a-circle near the top to display the song's Info screen, as shown in Figure 8-3.

The Info screen lets you start a new station from the artist or song that's playing, allow or disallow explicit content on the station, and share the station with friends via the usual methods.

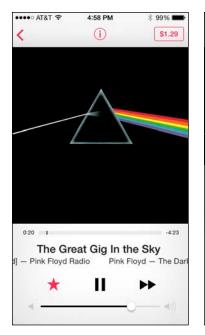

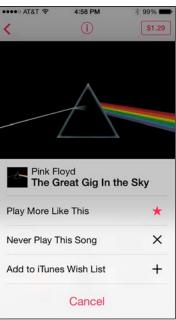

Figure 8-2: Tap the star (left) to see the fine-tuning options (right).

The Tune This Station slider shown in Figure 8-3 appears only for custom stations; you can't tune a featured station (though you can start your own custom station based on a song or an artist you hear on a Featured station). You can also tap the song title ("The Great Gig in the Sky" in Figure 8-3) to see all the tracks on the album in the iTunes Store, or tap the price (\$1.29 in the figure) to purchase the track that's playing.

When you're finished with the Info screen, tap the Done button in the upperright corner to return to the Now Playing screen.

Last but not least, tap the red Edit button to the left of My Stations (refer to Figure 8-1) to rename the station; add artists, songs, or genres; or delete the station from your device(s).

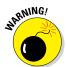

Deleting a station on your iPhone deletes the station everywhere: from your Mac or PC, Apple TV, and other iDevices. If you've put a lot of time and effort into fine-tuning a station, think twice before you delete it because once it's gone, it's gone forever.

And that, friends, is pretty much all you need to know to use and enjoy featured stations and create and fine-tune your very own custom radio stations.

## **Playlists**

Playlists let you create and organize collections of songs. Create playlists around a particular theme or mood: opera arias, romantic ballads, British invasion, or whatever. Or make playlists of your favorite albums, favorite songs of all times, or greatest hits collections. (Younger folks sometimes call playlists mixes.)

Tap the Playlists icon at the bottom of the screen to display your playlists. If you don't have any playlists on your iPhone, don't sweat it. Just know that if you had some, this is where they'd be.

Tap a playlist and a list of the songs it contains appears. If the list is longer than one screen, flick upward to scroll down. Tap a song in the list and it plays. Or tap Shuffle Playlist (at the top of the list) to hear a song at random from the playlist; all subsequent songs will then play at random.

That's all there is to selecting and playing songs from your playlists.

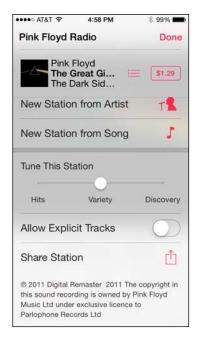

Figure 8-3: The Info screen for a custom station based on the music of Pink Floyd.

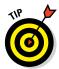

As you see in Chapter 3, you can sync playlists with iTunes on your computer. It's also generally easier to create playlists in iTunes than on your iPhone.

Although it may be easiest to create playlists in iTunes on your computer, this is an iPhone book, so we show you how to create playlists in the Music app on your iPhone:

- 1. Tap the Music icon.
- 2. At the bottom of the screen, tap the Playlists icon.

If you've replaced Playlists with another icon, tap More and then tap Playlists.

- 3. Tap the second item in the list, Add Playlist.
- 4. Type a name for your new playlist, and then tap Save.

An alphabetical list of all songs on your iPhone appears. Note the little + that appears to the right of each song.

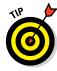

#### 5. Tap the + next to a song name to add the song to your playlist.

To add all these songs to your playlist, tap the + next to the first item in the list: Add All Songs.

6. In the upper-right corner, tap the Done button.

If you create a playlist on your iPhone and then sync with your computer, that playlist remains on the iPhone and will also appear in iTunes on your computer.

The playlists remain until you delete them in iTunes or on your iPhone. To remove a playlist in iTunes, select the playlist's name in the source list and then press Delete or Backspace. To remove a playlist on your iPhone, swipe from left to right across the playlist and then tap the red Delete button.

You can also edit playlists on your iPhone. To do so, tap the Playlists icon at the bottom of the screen (or tap More and then tap Playlists), and then tap the playlist you want to edit. Three buttons appear near the top of the screen — Edit, Clear, and Delete — with the songs in the playlist listed below them.

Tap Clear to remove all the songs from this playlist; tap Delete to delete this playlist from your iPhone. Or tap Edit to do any (or all) of the following:

- Move a song up or down in the playlist: A little icon with three gray bars appears to the right of each song. Drag the icon up to move the song higher in the list or drag down to move the song lower in the list.
- ✓ Add more songs to the playlist: Tap the + icon in the upper-left corner.
- ✓ Delete a song from the playlist: Tap the sign to the left of the song name. Note that deleting a song from the playlist doesn't remove the song from your iPhone.

When you finish editing, tap the Done button near the top of the screen. And that's all there is to creating and managing playlists on your iPhone.

#### Artistic license

Now we tell you how to find and play a song ordered by artist name rather than by playlist. Tap the Artists icon at the bottom of the screen and an alphabetical list of artists appears.

If the list is longer than one screen (which it probably is), flick upward to scroll down or flick downward to scroll up. An easier way to find an artist is to tap one of the little letters on the right side of the screen, to jump directly

to artists whose names start with that letter. In Figure 8-4, for example, that letter is *B*. As you can see, those letters on the right are extremely small, so unless you have tiny fingers, you may have to settle for a letter close to the one you want or for tapping several times until you select the correct one.

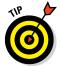

Our technical editor for previous editions, the late Dennis Cohen, suggested that using a stylus instead of your finger may help. He was probably right.

But there's an even easier way to find an artist — or a song, an album, or a music compilation, for that matter — tell Siri what you want to hear. All you have to do is ask (see "Using your voice to control your music," later in this chapter, for details).

If Siri isn't a viable option for you, you can still achieve the same effect manually: Scroll to the very top of the list or tap the tiny magnifying glass (above the A) in the list of letters on the right. Then tap in the search field at the top of the screen to activate the virtual keyboard. Now type the name of the artist (or whatever you're looking for) and then tap the Search button.

If you tap an artist's name in the list of search results, one of two things occurs:

- ✓ If you have songs from more than one album by an artist in your music library: A list of albums and the songs they contain appears, as shown in Figure 8-5. Tap a song to play it. Or tap the first item in the list of albums Shuffle All Songs (not shown in Figure 8-5) to hear all songs on all albums by that artist at random.
- ✓ If all songs in your music library by that artist are on the same album or aren't associated with a specific album: A list of all songs by that artist appears.

Either way, tap a song and the music starts.

### Song selection

Now we tell you how to find a song by its title and play it. Tap the Songs icon at the bottom of the screen and a list of songs appears. You find songs the same ways you find artists: Flick upward or downward to scroll; use the search field at the top of the list; or tap a little letter on the right side of the screen.

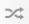

If you're not sure which song you want to listen to, try this: Tap the shuffle icon, which is at the top of the list between the search field and the first song title (and also shown in the margin). Your iPhone will now play songs from your music library at random.

#### Magnifying glass

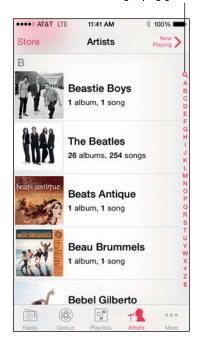

Figure 8-4: Tap the magnifying glass or a letter on the side of the screen to find artists.

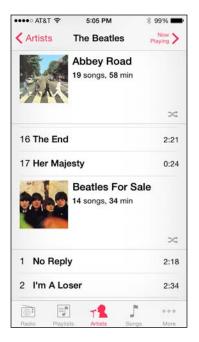

Figure 8-5: A list of albums appears when you tap the artist's name.

You can find songs (or artists, albums, compilations, and more for that matter) also by typing a Spotlight search, as we mention in Chapter 2. Or try Bob's favorite way to find music: Ask Siri to play the song, artist, genre, or album you want to hear as described in the "Using your voice to control your music" section, later in this chapter.

#### Share and share alike

One of our favorite features on the iPhone has always been Home Sharing, which lets you use your iPhone to stream music, movies, TV shows, and other media content from the iTunes library on your Mac or PC.

iOS 8 introduces a new kind of sharing called Family Sharing, which lets you share purchases from iTunes, iBooks, and the App Store with up to six people in your family without having to share account information. Now you can pay for family purchases with the same credit card and approve kids' spending right from your iPhone or iPad. Here's the scoop on both types of sharing: Home and Family.

#### Home Sharing feature

Turn on Home Sharing to stream music, movies, TV shows, and other media from your computer to your iPhone. The big gotcha here is that Home Sharing is available only if your iPhone and your computer are on the same Wi-Fi network and use the same Apple ID.

To make Home Sharing work for you, first enable it on your computer, and then enable it on your iPhone. To set up Home Sharing on your computer, launch iTunes and then Choose File Home Sharing Turn on Home Sharing. Type your Apple ID and password in the appropriate fields and click the Turn On Home Sharing button. From now on, as long as iTunes is open, your iTunes library will be available for Home Sharing on your Wi-Fi network.

To enable Home Sharing on your iPhone, open the Settings app and tap Music (or Videos). Scroll down to the Home Sharing section and type the same Apple ID and password you used on the computer, and then tap Return.

Now, tap the ellipsis (. . .) icon in the bottom-right corner of the screen and then tap Shared. A list of libraries with Home Sharing enabled appears. Tap the library you want to enable. After a while (a large library may take a while to load), a check mark appears next to the library's name and the list disappears.

Here's where it gets cool: Tap one of the icons at the bottom of the screen. Rather than seeing only the playlists, artists, and songs you've synced with your iPhone, you'll now see the playlists, artists, songs, albums, and everything else in the iTunes library on the Home Sharing computer as well. And you'll continue to see the shared content in the Music app as long as your iPhone remains connected to the Wi-Fi network.

To switch back to seeing just the music synced to your iPhone, reverse the process and disable Home Sharing in Settings⇔Music (or Settings⇔Video).

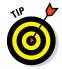

Movies and TV shows shared via Home Sharing don't appear in the Music app. Look for them in the Videos app, as described in Chapter 10.

Home Sharing is simple, elegant, and free. If you've never used this feature, what are you waiting for?

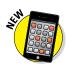

#### Family Sharing feature

New in iOS 8, Family Sharing lets up to six members of the same family share everything they buy at the iTunes, iBooks, and App Stores. It also provides sharing of family photos and a family calendar, location sharing, and more.

To set up Family Sharing, one adult in the household (known as the family organizer) invites up to five family members to join and agrees to pay for all iTunes, iBooks, and App Store purchases those family members initiate while part of Family Sharing.

When any family member buys an app, a song, an album, a movie, or an iBook, it is billed directly to the family organizer's account. The item is then added to the purchaser's account and shared with the rest of the family. The organizer can turn on Ask to Buy for any family member to require approval for any purchase. When a purchase is initiated, a notification is sent to the family organizer, who can review the item and approve or decline the request from his or her iPhone.

The fine print says: You can be part of only one family group at a time and may switch to a different family group only twice per year. The features of Family Sharing may vary based on country and content eligibility.

Family Sharing requires iCloud, and works with the following software and operating systems: iOS 8, OS X 10.10 Yosemite, Find My Friends 3.0, Find My iPhone 3.1, and iCloud for Windows 4.0.

To become the family organizer, open Settings, tap iCloud, and then tap Set Up Family Sharing.

After you enable Family Sharing, all family members have immediate access to each other's music, movies, TV shows, books, and apps, so you can download whatever you want with a tap anytime you like without anyone having to share an Apple ID or password.

## Taking Control of Your Tunes

Now that you have the basics down, take a look at some other things you can do with the Music app.

## Going with the (Cover) Flow

Finding tracks by playlist, artist, or song is cool, but finding them with Cover Flow is even cooler. Cover Flow lets you browse your music collection by its album artwork. To use Cover Flow, turn your iPhone sideways (long edges parallel to the ground). Cover Flow fills the screen, as shown in Figure 8-6.

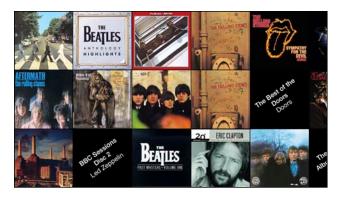

Figure 8-6: Go with the Cover Flow.

Flipping through your cover art in Cover Flow is simple. Just flick your finger left or right on the screen and the covers go flying by. Flick or drag quickly and the covers whiz past; flick or drag slowly and the covers move leisurely.

Try it — you'll like it! Here's how to put Cover Flow to work for you:

- ✓ **To see tracks (songs) on an album:** Tap the cover, and it grows to fill half the screen, with a list of the album tracks in the other half.
- ✓ To play a track: Tap the track name in the list. If the list is long, scroll by dragging or flicking up and down on it.
- ✓ To go back to Cover Flow: Tap the cover art again.
- ✓ To play or pause the current song: Tap any cover and then tap the play/
  pause icon below its cover art.

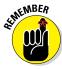

If no cover art exists for an album in your collection, the iPhone displays a plain-black wrapper with the album name in the middle.

And that, friends, is all there is to the Music app's cool Cover Flow.

## Flow's not here right now

As you see earlier in this chapter, when you hold your iPhone vertically (the short edges are parallel to the ground) and tap the Playlists, Artists, or Songs icon, you see a list rather than Cover Flow.

Along the same lines, when you're listening to music, the controls you see are different depending on which way you hold your iPhone. When you hold your iPhone vertically, as shown in Figure 8-7, you see controls that don't appear

when you hold your iPhone sideways. Furthermore, the controls you see when viewing the Playlists, Artists, or Songs lists are slightly different from the controls you see when a song is playing.

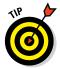

Here's another cool side effect of holding your iPhone vertically: If you add lyrics to a song in iTunes on your computer (by selecting the song, choosing File Get Info, and then pasting or typing the lyrics into the Lyrics tab in the Info window), the lyrics are displayed along with the cover art.

Here's how to use the controls that appear when the iPhone is vertical:

- **▶ Back icon:** Tap to return to whichever list you used last — Playlists, Artists, or Songs.
- ✓ Switch to track list icon: Tap to switch to a list of tracks.
- **Repeat button:** Tap and the Repeat Song, Repeat All, and Repeat Off options appear. If you then tap Repeat All or Repeat Song, the Repeat button

lighted in pink as a cue that repeat is enabled.

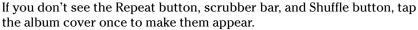

- ✓ **Scrubber bar:** Drag the little red line (the playhead) along the scrubber bar to skip to any point within the song.
- **Create button:** Tap it and the Genius Playlist, New Station from Artist, and New Station from Song options appear. The last two options start a new radio station from the selected song or artist, as described earlier in the chapter. The first option, Genius Playlist, presents up to 25 songs that iTunes thinks will go great with the song that's playing.

The Genius isn't all that smart about a lot of things. For example, the less popular the song, artist, or genre you select, the more likely your so-called Genius will present a dialog that says, "Try again. This song doesn't have enough related songs to create a Genius playlist."

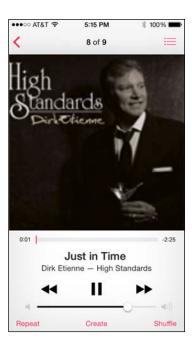

Figure 8-7: Hold your iPhone vertically

when you play a track and you see

these controls.

changes to read Repeat All or Repeat Song, respectively, and is high-

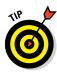

At the top of the Genius playlist, you find three buttons:

- New: Select a different song to use as the basis for a Genius playlist.
- **Refresh:** See a list of up to 25 other songs that go great with the song you're listening to, at least according to iTunes.
- Save: Save this Genius playlist so that you can listen to it whenever you like.

If you like the Genius feature, you can also create a Genius playlist by tapping the Playlists icon at the bottom of the screen and then tapping Genius, which is the first item in the list of playlists.

➤ Shuffle button: Tap once to shuffle songs and play them in random order. The button turns pink when shuffling is enabled. Tap it again to play songs in order again. The button goes back to its original color — gray.

You can also shuffle tracks in any list of songs — such as playlists or albums — by tapping Shuffle, which appears at the top of the list. Regardless of whether the Shuffle button has been tapped, this technique always plays songs in that list in random order. And, as you see later in this chapter, the Shake to Shuffle option, when enabled, lets you shake your iPhone from side-to-side to shuffle and play a different song at random.

- Restart/previous track/rewind icon: Tap once to go to the beginning of the track. Tap twice to go to the start of the preceding track in the list. Touch and hold down this icon to rewind the song at double speed.
- ✓ Play/pause icon: Tap to play or pause the song.
- Next track/fast forward icon: Tap to skip to the next track in the list. Touch and hold down this icon to fast-forward through the song at double speed.
- ✓ **AirPlay selector icon:** You may or may not see the AirPlay selector icon (shown in the margin) in the Control Center on your iPhone (it's not visible in Figure 8-7). AirPlay lets you stream content wirelessly over Wi-Fi from your iPhone to any AirPlay-enabled device. Check out the "Playing with AirPlay" sidebar for the details.
- ✓ Volume control: Drag the little dot left or right to reduce or increase the volume level.

If you're using the headset included with your iPhone, you can squeeze the mic to pause, and squeeze it again to play. You can also squeeze it twice in rapid succession to skip to the next song. Sweet! When you tap the switch to track list icon, the iPhone screen fills with the tracks in the current list (albums, playlists, or artists, for example). A little red volume level meter appears before the song currently playing (or paused). Tap any song in a track list to play it.

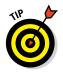

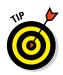

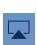

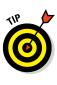

## **Playing with AirPlay**

AirPlay is a wicked cool bit of technology baked into every copy of iOS. It enables you to wirelessly stream music, photos, and video to AirPlay-enabled devices such as Apple's AirPort Express Wi-Fi base station and second-generation (and later) Apple TVs, plus certain third-party devices that have AirPlay technology, including (but not limited to) speakers and receivers.

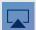

The AirPlay Selector icon (shown here), which is available in some apps and Control Center, can be quite shy. It will

appear only if your iPhone detects an AirPlayenabled device on the same Wi-Fi network. Bob has two Apple TVs at his house, so he sees both when he taps his AirPlay selector icon.

Tapping one Apple TV or the other sends whatever is playing on the Music app to that Apple TV. The Apple TV, in turn, is connected to an HDTV via HDMI (an optical audio cable would suffice if you want to stream only audio, not video).

But wait — there's more! If you use an Apple TV as your AirPlay-enabled device, in addition to streaming music, video, or photos from your iPhone to your HDTV, you can also stream from your Mac, PC, iPad, or iPod touch. Bob just loves his Apple TV and says it is one of his favorite Apple inventions and would be a bargain at twice its modest \$99 price.

You can also rate the current track from zero to five stars by tapping the Rating button at the top of the screen. Five dots appear below the selected track; tap or slide on them and the dots magically turn into stars.

And that, gentle reader, is all you need to know to enjoy listening to music (and podcasts and audiobooks) on your iPhone.

## Customizing Your Audio Experience

In this section, we cover some Music features designed to make your listening experience more enjoyable.

## Finding even more choices

If you prefer to browse your audio collection by criteria other than playlist, artist, or song, you can tap the More (ellipsis) icon in the lower-right corner of the screen. The More list appears. Tap your choice — albums, audiobooks, genres, compilations, or composers — and you'll see your audio collection organized by your criterion.

Wait — there's more. You can swap out the Radio, Playlists, Artists, and Songs icons at the bottom of the screen for ones that better suit your needs. For example, if you listen to a lot of audiobooks and rarely listen to iTunes Radio, you might want to replace the Radio icon with an Audiobooks icon. Here's how:

- 1. In the lower-right corner of the screen, tap the More icon.
- 2. In the upper-left corner of the screen, tap the Edit button.
- 3. Drag the replacement icon right onto the icon at the bottom of the screen that you want to replace.

You can replace the four icons at the bottom of the screen with Albums, Audiobooks, Compilations, Composers, or Genres.

- 4. (Optional) Rearrange the first four icons by dragging them to the left or right (you can't move the More icon).
- 5. When you have everything just the way you like it, tap the Done button to return to the More list.

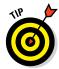

If you replace one of the icons this way, the item you replaced is available by tapping the More icon and choosing the item in the More list.

## Setting preferences

You can change a few preference settings to customize your iPhone-as-an-iPod experience.

#### Play all songs at the same volume level

The iTunes Sound Check option automatically adjusts the level of songs so that they play at the same volume relative to each other. That way, one song never blasts out your ears even if the recording level is much louder than that of the song before or after it. To tell the iPhone to use these volume settings, you first have to turn on the feature in iTunes on your computer. Here's how to do that:

- 1. Choose iTunes⇔ Preferences (Mac) or Edit⇔ Preferences (PC).
- 2. Click the Playback tab.
- 3. Select the Sound Check check box to enable it.

Now, to tell the iPhone to use the Sound Check settings from iTunes: On the iPhone's Home screen, tap Settings⇔Music⇔Sound Check.

#### Choose an equalizer setting

An *equalizer* increases or decreases the relative levels of specific frequencies to enhance the sound you hear. Some equalizer settings emphasize the bass (low end) notes in a song; other equalizer settings make the higher frequencies more apparent. The iPhone has more than a dozen equalizer presets, with names such as Acoustic, Bass Booster, Bass Reducer, Dance, Electronic, Pop, and Rock. Each one is ostensibly tailored to a specific type of music.

The way to find out whether you prefer using equalization is to listen to music while trying out different settings. To do that, first start listening to a song you like. Then, while the song is playing, follow these steps:

- 1. On the Home screen, tap Settings⇔Music⇔EQ.
- 2. Tap different EQ presets (Pop, Rock, R&B, or Dance, for example), and listen carefully to the way they change how the song sounds.
- 3. When you find an equalizer preset that you think sounds good, press the Home button and you're finished.

If you don't like any of the presets, tap Off at the top of the EQ list to turn off the equalizer.

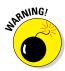

According to Apple's iPhone battery information page (www.apple.com/batteries/iphone.html), applying an equalizer setting to song playback on your iPhone can decrease battery life. So you need to decide which is more important to you: using equalization or maximizing battery life.

#### Set a volume limit for music (and videos)

You can instruct your iPhone to limit the loudest listening level for audio or video. To do so, here's the drill:

- 1. On the Home screen, tap Settings⇔Music⇔Volume Limit.
- 2. Drag the slider to adjust the maximum volume level to your liking.
- 3. (Optional) Tap Lock Volume Limit to assign a four-digit passcode to the setting so that others can't easily change it.

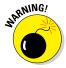

The Volume Limit setting limits the volume of only music and videos. It doesn't apply to podcasts or audiobooks. And, although the setting works with any headset, headphones, or speakers plugged into the headset jack on your iPhone, it doesn't affect sound played on your iPhone's internal speaker.

#### Enable the Shake to Shuffle option

Shake to Shuffle does just what its name implies — plays a different song at random when you shake your iPhone. To enable this setting, tap Settings Music and then tap the Shake to Shuffle button. From shake to shuffle — how can you not love that feature?

## Setting a sleep timer

If you like to fall asleep with music playing but don't want to leave your iPhone playing music all night long, you can turn on its sleep timer.

#### Here's how:

- 1. On the Home screen, tap the Clock icon.
- 2. In the lower-right corner, tap the Timer icon.
- 3. Set the number of hours and minutes you want music to play, and then tap the When Timer Ends button.
- 4. Tap the last item in the list, Stop Playing.

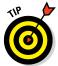

If you don't see the Stop Playing item, don't be alarmed (semi-clever wordplay intended). You're simply looking at the middle (or the beginning) of the list of available alert sounds. To scroll to the bottom of the list and find the elusive Stop Playing item, flick upward on the list a few times.

- 5. In the upper-right corner, tap the Set button.
- 6. Tap the big, green Start button.

That's it! If you have music playing already, you're finished. If not, press the Home button, tap the Music icon, and select the music you want to listen to as you fall asleep. When the specified time period elapses, the music stops playing and your iPhone goes to sleep. By then, we hope you're in slumberland as well.

## Using your voice to control your music

Here's something cool: You can boss around your music by using nothing but your voice. Just press and hold down the Home button (or the equivalent button on a headset) and, after you hear the tone, you can:

- ✓ Play an album, an artist, or a playlist: Say "Play" and then say "album," "artist," or "playlist," and the name of the album, artist, or playlist, respectively. You can issue these voice commands at any time except when you're on a phone call or having a FaceTime video chat. In other words, you don't have to have music playing for these voice commands to work.
- ✓ **Shuffle the current playlist:** Say "Shuffle." This voice command works only if you're listening to a playlist.
- Find out more about the song that's playing: Ask "What's playing?" "What song is this?" "Who sings this song?" or "Who is this song by?" Again, these commands work only if you're already listening to music.

✓ **Use Genius to play similar songs:** Say "Genius," "Play more like this," or "Play more songs like this." If your iPhone has no Genius playlists and you say "Genius," your iPhone will politely inform you that "Genius is not available." The same thing happens if you say "Play more like this" or "Play more songs like this" when no song is playing.

And hey, because your iPod happens to be an iPhone, you won't look stupid talking to it!

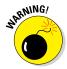

Although we found that controlling your music by speaking works most of the time, in noisy environments the iPhone may mishear your verbal request and start playing the wrong song or artist or try to call someone on the phone. Using the wired headset helps. And syntax counts, so remember to use the exact wording in the list.

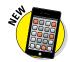

In iOS 8, Siri can identify songs playing in the background, just like the Shazam app we rave about in Chapter 17. Just ask Siri, "What song is playing?" and let her listen for a moment. She'll identify the song if she can—and she even has a sense of humor about it. When we asked her to identify "Come Together" by The Beatles, she replied, "This is The Beatles playing 'Come Together.' Right now."

By the way, Siri's newfound song-identification prowess is powered by Shazam but doesn't require you to install the Shazam app. That said, we like all the other bells and whistles that the Shazam app brings to the party enough that we still recommend it in Chapter 17.

## Shopping with the iTunes Store app

Last but certainly not least, the iTunes Store app lets you use your iPhone to download, buy, or rent just about anything you can download, buy, or rent with the iTunes application on your Mac or PC, including music, audiobooks, and videos. And, if you're fortunate enough to have an iTunes gift card or gift certificate in hand, you can redeem it directly from your iPhone.

If you want to do any of those tasks, however, you must first sign in to your iTunes Store account. Tap Settings⇔Store⇔Sign In. Type your username and password, and then tap OK. Or, in the unlikely event that you don't have an iTunes Store account, tap Settings⇔Store⇔Create New Account, and follow the on-screen instructions.

After the iTunes Store knows who you are (and, more importantly, knows your credit card number, gift card balance, or PayPal info), tap the iTunes Store icon on your Home screen and shop until you drop.

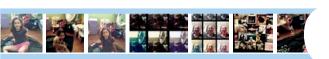

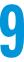

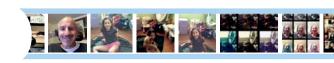

## "Smile": Taking Pictures with Your iPhone

#### In This Chapter

- ► Taking pictures
- Focusing and exposing your shot
- Importing your pictures
- Viewing and admiring pictures
- ▶ Using Photo Stream
- Creating a slideshow

t's no longer news that camera phones outsell dedicated digital cameras. What is news to some is the number of camera features built into smartphones, compared to when cameras in phones were for the most part an afterthought.

The camera in the iPhone has always been among the very best, and the cameras in the iPhone 6 and especially 6 Plus are the best cameras to date from Apple, and among the best camera phones, period. But the picture takers inside the models that came before these models aren't slouches either.

Such models are fast, easy to use, and sport some neat features, most notably the capability to apply a variety of filters and to shoot a burst of photos in the blink of an eye.

We get to all these features over the next several pages. We then move on to the real magic — making the digital photos that reside on the iPhone come alive — whether you imported them from your computer or captured them with the iPhone's camera.

## Taking Your Best Shot

As with many apps on the iPhone, you find the Camera app icon on the Home screen. Unless you moved things around, the Camera app is positioned on the upper row of icons, all the way to the right and adjacent to its next of kin, the Photos icon. We tap both icons throughout this chapter.

Might as well snap an image now:

#### 1. Fire up the camera itself. Choose one of the following:

- On the Home screen, tap the Camera app icon. Or from the Lock screen, drag the Camera icon from the bottom-right corner in an upward motion.
- Drag Control Center up from the bottom of the screen and tap the Camera app icon in there.

#### 2. Keep your eyes peeled on the iPhone display.

You are taken to the viewfinder window. We get to the controls that frame that window shortly.

#### 3. Aim the camera at whatever you want to shoot.

Use the iPhone's display as your viewfinder. We marvel at the iPhone's display throughout this book; the Camera app gives us another reason to do so.

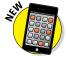

Photographers with the latest iPhones running iOS 8 have several basic shooting formats. You move from one format to another by swiping right or left (in portrait mode) or by swiping up or down (in landscape mode). Your choices are Video (kindly read the next chapter for more), Photo (your basic snapshot), Square (for a picture formatted to make nice with the popular Instagram photo-sharing app), and Pano (short for panorama).

iPhone 5s, 6, and 6 Plus owners have two more options: Time-Lapse (accelerated sequence) and Slo-Mo video. You find out more about them in the next chapter.

## 4. When you've chosen a shooting format and are satisfied with what's in the frame, do one of the following to snap the picture:

- *Tap the round camera button*. The button is at the bottom center of the screen in portrait mode (see Figure 9-1) or on the right in land-scape mode. As we show you in a moment, you'll be able to change the point of focus if necessary.
- Press the physical volume up or volume down button. These buttons are on the side of the phone (portrait mode) or at the top of the device (landscape mode). We generally consider this method a better way of shooting because it mimics the experience of capturing photos with a regular camera, at least when you're holding the

phone sideways. If you're an iPhone traditionalist, however, don't let us stop you from continuing to use the on-screen camera button method.

That's it: You've snapped your first iPhone picture.

#### 5. Repeat Steps 3 and 4 to capture additional images.

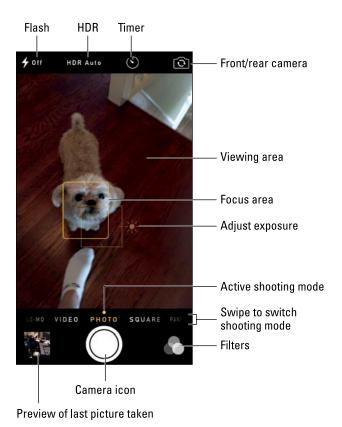

Figure 9-1: Say "Cheese."

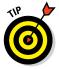

If you position the iPhone sideways while snapping an image, the picture is saved in landscape mode.

# Keeping Things in Focus

The camera in the iPhone can detect up to ten faces in a scene, placing a rectangle on top of each mug (the focus box in Figure 9-1). Behind the scenes, the camera is balancing the exposure across each face. If you want to lock the

focus and exposure settings while taking a picture, press and hold your finger against the screen until the rectangle pulses. *AE/AF Lock* will appear on the screen. Tap the screen again to make *AE/AF Lock* disappear.

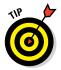

If you have the 6 Plus, your photography skills get an added boost from *optical image stabilization*, which uses complex algorithms to help you compensate for a case of the shakes. It works with the A8 chip, gyroscope, and M8 motion coprocessor inside the phone to improve the results of your pictures in dimmer light.

The iPhone 6 employs a somewhat less effective *digital* image stabilization method to compensate for a jittery shooter.

Next to the focus box in Figure 9-1 is a box labeled with a sun icon. When that sunny exposure icon is visible, drag your finger up or down against the screen to increase or decrease the brightness in a scene. You can change the exposure settings of a given shot by up to four *f*-stops. And you can lighten or darken scenes for both still photos and video.

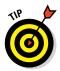

The iPhone 6 and 6 Plus also include a *focus pixels* sensor. Think of it as a fancy under-the-hood tool to help the cameras focus faster and focus better.

You can also exploit a feature known as *HDR*, or *high dynamic range*, photography. Tap the HDR button (labeled in Figure 9-1) to turn on HDR. The HDR feature takes three separate exposures (long, normal, short) and blends the best parts of the three shots into a single image. In Settings (under Photos & Camera), you can choose to keep the "normal" photo along with your HDR result or just hang onto the latter.

On the iPhone 6 or 6 Plus, you can also exploit HDR on the front-facing FaceTime HD camera. This, too, can be applied to bolster both stills and videos.

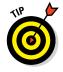

While you're in the Photos & Camera settings, note that you can also turn on grid lines, which help you frame a shot using the photographic principle known as the Rule of Thirds.

# From the front to the rear — and back

We figure that most of the time, you'll use the main rear camera while shooting pictures (or video). But you may want to capture a *selfie*, or a shot of your own pretty face, to post, say, on a social networking site such as Facebook. Not a problem. Just tap the front/rear camera switch at the upper-right corner of the screen (labeled in Figure 9-1) to toggle between the front and rear cameras.

Apple calls the front camera the FaceTime camera because you can use it for the FaceTime video-calling feature discussed in Chapter 4. The rear camera is called the iSight camera.

# Firing up the flash

The iPhone has an LED (light-emitting diode) flash that controls pictures taken with the rear camera. Because no flash is associated with the front-facing camera, you won't see the flash button (labeled in Figure 9-1) when you're using that camera. When the button is available, tap it to change the setting to On, Off, or Auto. We suggest using the Auto setting, which lets the iPhone decide when it's a good idea to fire up the flash.

If you own the iPhone 5s, 6, or 6 Plus, you have a device with not one but two flashes as part of a, um, flashy feature Apple refers to as *True Tone flash*. The two flashes — one white, one amber — work in tandem to match the flash to the ambient lighting in your shooting environment. The system determines the light intensity and which combination of the two flashes to fire off automatically, with more than 1,000 possible combinations, Apple says.

You don't need to worry about any of this when you're out taking pictures. Just turn the flash setting to On or leave it in Auto and trust True Tone flash to choose an appropriate combination. Although not every flash photo you take will be ready to hang in a museum, much less over your fireplace — hey, the photographer has to bear some responsibility — we can tell you that we've been extremely pleased with most of the flash pictures we've snapped on the 5s, 6, and 6 Plus.

### Using digital zoom

When you spread your fingers or bring them closer together on the screen, the zoom slider appears. Continuing to pinch or unpinch has the same effect of dragging the slider to the right or left. The zoom feature works when shooting video too.

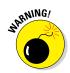

You may not always love the results you get when zooming in. The iPhone has a digital zoom, not an optical zoom, and the quality distinction is enormous. Digital zoom in Photos enables you to get closer to your subject by zooming in up to 5x, but it also effectively crops and blows up part of image, which can result in fuzziness or blurring. Not to sound harsh, but a subject's imperfections — and any inadequacies on the photographer's part — may come to light.

The cameras also have a 3x video zoom that uses a higher quality crop zoom to allow the phone to get up to three times closer to your subject while helping to preserve the original image quality.

If you're traveling to San Francisco, you'll want a picture of the magnificent span that is the Golden Gate Bridge. In the Himalayas, you'd want a memento of Mount Everest. At a family reunion, you want that epic image of your entire extended clan. For just such moments, we recommend the panorama feature, which lets you can shoot up to 240 degrees and stitch together a high-resolution image of up to 28 megapixels on the iPhone 5, 5c, and 5s and up to 43 megapixels on the 6 and 6 Plus.

To get going, drag the screen so that Pano (panorama) becomes your shooting mode of choice. The word *Pano* will be in yellow, just under a yellow dot and above the camera button. Position the phone so it's at the starting point and tap the camera button when you're ready. Slowly and steadily pan in the direction of the arrow, as shown in Figure 9-2. (Tap the arrow if you prefer panning in the opposite direction.) Try to keep the arrow just above the yellow horizontal line. When the task is complete, tap Done and admire your handiwork (refer to Figure 9-2).

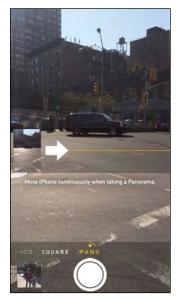

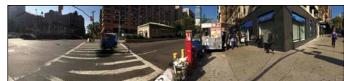

Figure 9-2: Steadily follow the arrow in one sweeping motion to produce a panorama like this Manhattan street scene.

### Applying filters

The beauty of photo software is that you can edit and doctor up pictures to make them look sillier, funkier, and prettier — or even go from color to black and white. You accomplish these enhancements by using editing tools included in the Photos app, as outlined later in this chapter, or in any number of third-party apps.

If you have the 5 or a later model, Apple lets you apply color effects *before* you take your shots. Even better, these handy tools are live filters, so you can see the effect of changing from one filter to another before deciding which works best for a given scene. The iPhone 4s can apply these effects only in the Photos app, after the pictures have been taken.

To apply a filter, tap the three-dot filters icon at the bottom-right corner of the display, and then tap any of the eight filters shown in Figure 9-3, left, from a black-and-white Noir image to a Chrome picture somewhat reminiscent, we suppose, of the days of Kodachrome film. Or tap the ninth choice right dab in the middle, None, to go back to a normal color image.

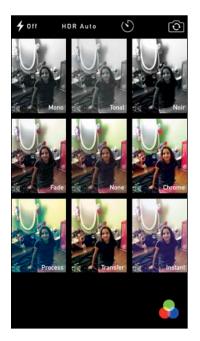

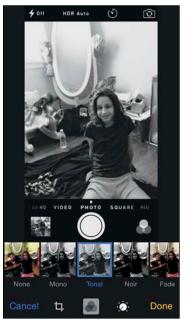

Figure 9-3: Apply a filter to change the way a picture looks.

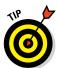

You can apply filters after you take a picture as well, as part of your editing suite. That way, you have a normal picture and the filtered one. If you apply a filter before you shoot, the camera will take a picture only in that filtered mode.

# Binging on burst shooting

Even top-notch photographers need help sometimes getting that perfect action shot or sequence of shots. Burst mode provides that help on the iPhone 5s and later models. Shoot with confidence, knowing that you won't miss Junior kicking in the game-winner in soccer. (Through software enhancements in iOS 8, Apple improved the slower burst mode capabilities on some older iPhone models.)

Capturing pictures rapid fire — at a blistering rate of 10 images per second, up to 999 images — couldn't be any easier. When you're ready to shoot, press your finger against the camera button and keep it there until you're satisfied that you have what you want. The A7 chip in the 5s and the A8 chip in the 6 and 6 Plus include an image signal processor that works with the iSight camera and the camera's software to automatically focus the burst photos.

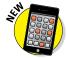

With the 6 and 6 Plus, Apple added this burst capability to the FaceTime HD camera. For the vainest selfies or group shots, the iPhone will capture each and every one. Burst mode bursts out 10 images per second on this front camera as well, and Apple says every burst sequence is analyzed in real time for sharpness and clarity. Face detection has also been improved, and Apple even claims to better identify blinks and smiles.

Speaking of selfies, the FaceTime camera on the 6 and 6 Plus also has an f/2.2 aperture. With that aperture and a new sensor, Apple claims that the FaceTime camera can capture 81 percent more light.

We think that burst mode is a great feature. But Apple recognized that in most cases, you're probably not going to want to keep each and every photo you take during your shooting binge, especially when you end up with hundreds. Fortunately, the software in the phone processes the images in real time and suggests the pictures it thinks you'll like the most based on factors such as clarity, sharpness, and even whether a subject's eyes are closed.

So how does Apple surface the best pictures? So glad you asked.

Tap the thumbnail preview of the last shot taken (labeled in Figure 9-1). You are transported to the iPhone's Recently Added folder (or Camera Roll), where all the pictures you've shot on the phone (and haven't subsequently deleted) hang out. You can get to the Recently Added folder (or Camera Roll) also from the Photos app. (We spend more time in this app later in the chapter.)

You can tell whether a photo is part of a shooting binge in three ways. In the first way, the word *Burst* appears in the upper left of the image, with a numerical count of burst photos in parentheses. (In Figure 9-4, 11 photos make up this particular burst.) The second way is by visiting the premade Bursts album that Apple conveniently supplies for your bursts of expression. Still another way is exposed when you come to the Recently Added folder (or Camera Roll) from the Camera or Photos app. The thumbnail that represents this sequence of shots will appear as though it's sitting on a stack of photos. (You'll see this thumbnail stack also when you come to moments view in the Photos app.) Tap the thumbnail now.

As Figure 9-4 reveals, you see a Select button at the bottom of the picture from a burst sequence. Tap Select. The selected image from your burst appears front and center, as shown in Figure 9-5, bordered by the edges of other photos from the sequence, which in this view you can barely see.

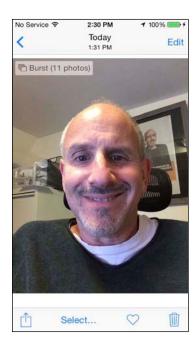

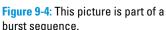

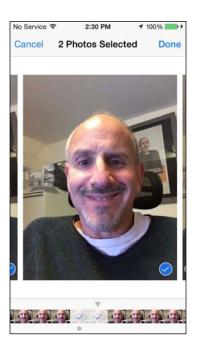

Figure 9-5: Choosing pictures bursting with pride.

At the bottom of the display is a strip of thumbnails, each representing a picture from this batch. Below one or more of these images, you may see a grey dot, indicating that the photo is one that Apple has determined is the best or among the best of the bunch. Scroll to the left or right to examine the other pictures in the grouping and to see whether other pictures have a gray dot.

As you scroll, if you agree with Apple's suggestions and want to keep a selected image, tap the circle in the lower-right corner of the image so that a check mark appears, which prepares the photo to be copied as a stand-alone image in the Recently Added album (or Camera Roll). Tap Done. You are given the option at that point to keep all the photos that the iPhone captured as part of your burst sequence (by tapping a Keep Everything button) or just the one or more images that you've manually selected (by tapping a Keep Only *x* Favorites button). Indeed, absolutely nothing is stopping you from checking off pictures that Apple has not elevated to chosen status so that they too become stand-alones in Recently Added.

If you're not satisfied with any of the pictures, you can deep-six them all. Open Recently Added from the Photos app, tap the thumbnail for this particular burst, and tap the delete icon in the bottom-right corner. Apple will make doubly sure that you want to remove all the pictures in this sequence by making you tap a Delete *x* Photos button before completing the deed.

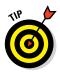

In Settings, under Photos & Camera, you can turn on a switch that will upload all your burst photos to Photo Stream, a topic we'll address later in this chapter. If this switch is off, only favorite burst photos will be uploaded to Photo Stream. You can designate a photo a favorite by tapping the heart icon below the image.

## Using the self-timer

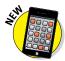

Many physical cameras have a self-timer that lets you be part of a picture, perhaps in a group setting with friends. The new self-timer built into the Camera app in iOS 8 adds this functionality to your iPhone, whether you're using the front or rear camera. If anything, the addition of the self-timing feature might improve the quality of your selfies.

Tap the timer icon (labeled in Figure 9-1) and choose the 3 seconds or 10 seconds as the time interval between when you press the shutter and when the picture is captured. You'll see a countdown on the screen, and then the phone will capture a burst of 10 images.

To turn off the self-timer, tap the Off button. Couldn't be easier than that.

# Tracking Down Your Pictures

So where exactly do your pictures live on the iPhone? In the "Binging on burst shooting" section, we gave this answer away, partly anyway. As we mentioned, the pictures you snap on the iPhone first land in a photo album appropriately dubbed Recently Added, the album formerly known as Camera Roll.

In the Photos or Camera app — you can get to the former by tapping a thumbnail image in the latter — you'll also find pictures you've shared with friends and they've shared with you through the iCloud Photo Sharing feature. The photos you imported are readily available too and are grouped in the same albums they were in on the computer. For more on importing pictures, we invite you visit www.dummies.com/extras/iphone.

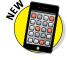

Moreover, as part of iOS 8, every picture you take with your phone (and other iOS 8 devices) can be stored in a new iCloud Photo Library. You can access any of these pics if you have a Wi-Fi or cellular connection to the Internet. No more fretting about images hogging too much storage space on your phone. What's more, the pictures are stored in the cloud at their full resolution in their original formats. (Apple will leave behind versions that are ideally sized for your phone.)

You can still download to the phone images that you want available when you're not connected to cyberspace.

In this section, we show you not only where to find these pictures but also how to display them and share them with others — and how to dispose of the duds that don't measure up to your lofty photographic standards.

Get ready to literally get your fingers on the pics (without having to worry about smudging them). Open the Photos app by tapping its icon on the Home screen or by going through the Camera app. Then take a gander at the trio of buttons at the bottom of the screen: Photos, Shared, Albums, as shown in Figure 9-6. We take these on one by one.

## Choosing albums

Tapping Albums lists all the albums you have on your phone, with Recently Added (refer to Figure 9-6) sitting on top. You can change the order of the list later. Apple has kindly supplied a couple of additional premade albums: Panoramas, for all the panoramic scenes you've captured, Time-lapse, Bursts, and Videos. (The process of shooting videos is described in the next chapter.)

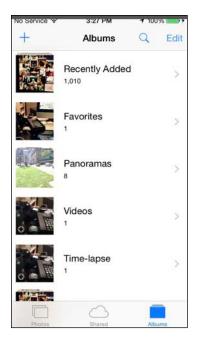

Figure 9-6: Recently Added tops your list of Photos albums.

Albums that were synced from your Macintosh computer carry the From My Mac tag. These include the Events album and the Faces album, which used to have dedicated buttons in iOS, but no more. Another album that used to have its own dedicated button is Places.

Tap an album listing to open it. When you do, you see the minimalistic interface, shown in Figure 9-7, which reveals the by-now-familiar Recently Added album.

Browse the thumbnails until you find the picture or video you want, and then tap it. We soon show you all the cool things you can do from there.

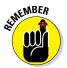

You'll know when a thumbnail represents a video rather than a still image because the thumbnail displays a tiny movie camera icon accompanied by the length of the video. Or you'll see a hatched circle, which represents video captured in slow motion or a time-lapse, a topic reserved for the next chapter.

If you can't locate the thumbnail for a photo you have in mind, flick up or down to scroll through the pictures rapidly, or use a slower dragging motion to pore through the images more deliberately. We're certain you will find the one you're looking for soon enough.

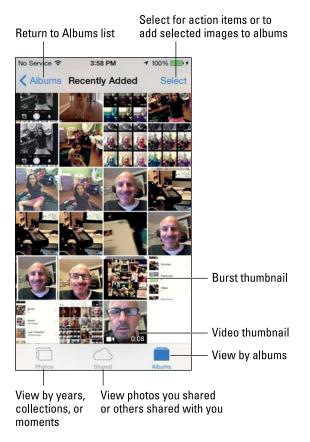

Figure 9-7: Digging into Recently Added.

To return to the list of albums, tap Albums at the upper-left corner of the screen.

After backing out, you can create a new album from the albums view by tapping the + in the upper-left corner (refer to Figure 9-6) and choosing a name for the album. Type that name and tap Save. To select pictures (or videos) to add to your newly minted album, tap their thumbnails.

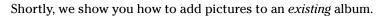

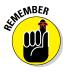

Albums you create on the iPhone reside only on the iPhone. They can't be synced or copied to your PC or Mac.

### Categorizing your pics

Placing pictures into photo albums seems to us like it's been the way of the world forever. But albums per se are not the only organizing structure that makes sense. As part of iOS 7, Apple cooked up a simple but ingenious interface for presenting pictures that is essentially a timeline of pictures, grouped by years, collections, and moments. iOS 8 follows this same path.

Pictures categorized by years are indeed all the pictures taken in a given year. Can't be more straightforward than that.

The collections category is a subset within a year, such as your holiday pictures in Las Vegas. Within that grouping is another subset called moments — the pictures, say, that you took by the dancing fountains at the Bellagio Hotel.

Figure 9-8 shows side-by-side views of these groupings, which appear as a grid of Lilliputian thumbnails in the case of years — you can barely make out any of the pictures.

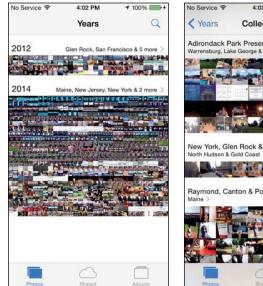

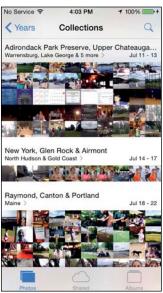

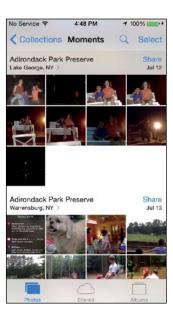

Figure 9-8: View your photos by years (left), collections (center), and moments (right).

Tap the years view (Figure 9-8, left), and slightly bigger thumbnails appear as part of the collections view (Figure 9-8, center). Tap again, and the thumbnails get just a little bit bigger in the moments view (Figure 9-8, right).

Through all these views, you'll see location information headings that get a tad more specific as you move from years to collections to moments, assuming your phone knows where the pictures were taken. (Location Services must be turned on under Privacy Settings.) If you tap a place location, Apple will fire up a map and show you how many pictures were taken in the area, as shown in Figure 9-9.

To quickly skim all the pictures in the years or collections views, press and drag your finger across the grid — as you do so, the thumbnails swell in size, one by one. Lift your finger and that last thumbnail takes over a chunk of the screen, ready for you to admire it, edit it, or share it.

You can also tap a thumbnail in moments view to see controls for editing the picture (upper right), sharing it (bottom left), or discarding it (bottom right), as shown in Figure 9-10. Tap again and those picture controls disappear and the picture is bordered on the top and bottom by black bars.

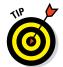

Apple summarizes photos in the collections and years views by showing you only a representative sample for those collections and years. To see every photo in your library that fits those views, go to Settings-Photos & Camera and turn on Summarize Photos by tapping the switch to make it green.

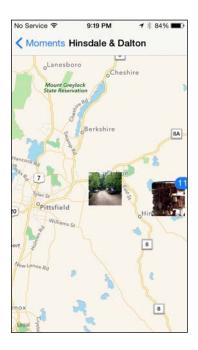

Figure 9-9: Finding pictures on a map.

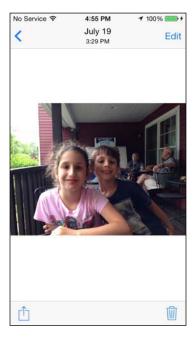

Figure 9-10: You can edit, share, or discard a photo.

# Organizing your places, faces, and events

You've seen how pictures on the iPhone can be organized into albums, years, collections, and moments. The iPhone also supports the nifty Faces and Events features, which are familiar to Mac owners who use iPhoto software. Faces and Events that show up in your list of albums are accompanied by the words *From My Mac*.

Consult Chapter 3 on syncing for a refresher on getting data to and from a computer to your iPhone and back, a process that is even simpler through iCloud. When the iPhone is connected to a Mac, you can sync photo events (pictures taken around birthdays, anniversaries, and so on) or faces (all the shots taken with a particular person in them). In Figure 9-11, all the pictures have Ed's mug in them.

The Faces feature requires that you sync to the iPhone with iPhoto or Aperture on a Mac.

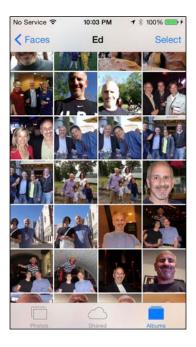

Figure 9-11: Facing Ed in Faces.

# Searching for pictures

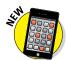

iOS 8 has one more feature to help you find a given photo among the thousands if not tens of thousands you've shot. You can search your entire photo library in the cloud. From the Photos app, tap the search icon, the one that resembles a magnifying glass.

Apple has kindly grouped some of your pictures into potentially helpful search categories: Nearby, Home, those taken from a specific time period or location, and Favorites, which are so designated each time you tap the heart icon below a chosen image. You can also consult a Recent Searches grouping. Or just type a search term with the onscreen keyboard, perhaps the date or the time a photo was taken or the location where it was shot.

# Sharing your photos

Apple in its infinite wisdom recognizes that you might want to share your best images with friends and family and have those pictures automatically appear on those people's devices.

An impressive and aptly named solution called Shared Photo Streams arrived on the iPad, iPod touch, and iPhone with iOS 6 (and a bit earlier on Macs running OS X Mountain Lion). It was modified in iOS 7 and is now referred to as iCloud Photo Sharing. The feature enables you to share pictures and videos with other folks and lets you in kind receive photo streams that they make available to you. Here's how:

- 1. On the Home screen, tap Settings.
- 2. Tap Photos & Camera.
- 3. If the iCloud Photo Sharing option isn't on, tap it to turn it on.
- 4. Open the Photos app, and then tap the Shared tab.
- 5. Tap the + at the upper-left corner of the screen, and then type a name for your stream in the iCloud dialog that appears.

The name is your call, but we recommend something descriptive, along the lines of *My Trip to Tahiti* (and you should be so lucky).

6. Tap Next and choose who will receive your stream, as shown in Figure 9-12.

You can type a phone number, a text address, or an email address, or choose one of your contacts by tapping the + in a circle in the To field of the New Stream.

- 7. Above the To field, tap Create.
- 8. Add photos to the shared stream by selecting the stream, making sure the Photos tab at the bottom of the display (as opposed to the adjacent People tab) is selected and tapping +. You can choose from years, collections, or moments.
- 9. (Optional) Enter a comment.
- 10. Tap Post.

The recipient will receive an email similar to the one in Figure 9-13 and can choose to subscribe to the stream by tapping the button shown.

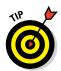

We recommend checking out the activity view at the top of the Shared tab. It provides a nice summary of photos you and your pals posted.

You can share photos and videos with pretty much anyone who has online access — people don't need to join iCloud. If you want to share your stream with everyone, you can do so through a public gallery on iCloud.com. To do that, tap the Shared icon at the bottom of the Photos app and then tap the stream in question. This time, tap the People tab instead of the Photos tab and then flip the Public Website switch to on.

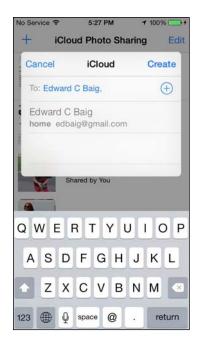

Figure 9-12: Inviting people to share in your stream.

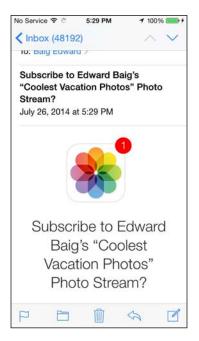

Figure 9-13: Inviting a friend to share a Photo Stream.

If the people with whom you're sharing have their own iCloud accounts and are on an iOS 6 account or later or using a Macintosh computer running OS X Mountain Lion, Mavericks, or Yosemite, they can not only glom onto your stream to view your photos but also leave comments about them. Don't worry — you have the power to remove snarky remarks.

If the people you're sharing with have iOS 7 or iOS 8, they can add their own photos and videos to the stream, provided doing so is okay with you. If it is, turn on the Subscribers Can Post switch. At your discretion, you can also receive notifications when your subscribers weigh in with a comment or add their own pictures or videos to the shared stream.

If you're ultimately unhappy with the shared stream itself or the people with whom you're sharing it, you can kill the shared stream or kick those people off the list. To kill the stream, tap the Delete Photo Stream button. To remove a subscriber, tap the stream, tap the People tab, and then tap the name of the person with whom you're sharing the stream. Scroll down to the bottom and tap Remove Subscriber. You'll be asked to tap a Remove button just to make sure or tap Cancel if you have second thoughts. If you do remove a subscriber, you can always re-invite the person later.

# Admiring Your Pictures

Photographs are meant to be seen, of course, not buried in the digital equivalent of a shoebox. The iPhone affords you some neat ways to manipulate, view, and share your best photos.

## Maneuvering and manipulating photos

You've already found out how to find individual pictures in albums, via iCloud, and in years, collections, and moments groupings. You may already know (from previous sections in this chapter) how to display picture controls. But you can do a lot of maneuvering of your pictures without summoning those controls. Here are some options:

- Skip ahead or view the preceding picture: From a moments or album view, flick your finger left or right.
- ✓ **Switch from landscape or portrait mode:** The iPhone's cool sensors are at work. When you turn the iPhone sideways, the picture automatically reorients itself from portrait to landscape mode, as the images in Figure 9-14 show. Rotate the device back to portrait mode and the picture readjusts accordingly.

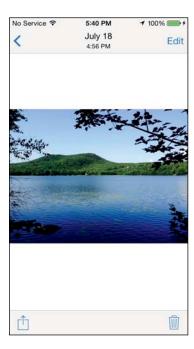

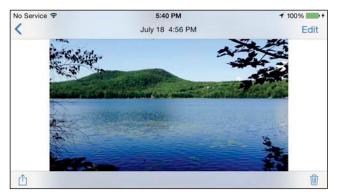

Figure 9-14: The same picture in portrait (left) and landscape (right) modes.

- Zoom: Double-tap to zoom in on an image and make it larger. Do so again to zoom out and make it smaller. Alternatively, on the photo, pinch your thumb and index finger together to zoom in and unpinch them to zoom out.
- Pan and scroll: This cool little feature was once practically guaranteed to make you the life of the party. Now it's commonplace if no less cool. After you zoom in on a picture, drag it around the screen with your finger. Besides impressing your friends, you can bring front and center the part of the image you most care about. That lets you zoom in on Fido's adorable face as opposed to, say, the unflattering picture of the person holding the dog in his lap.

### Launching slideshows

Those of us who store a lot of photographs on computers are familiar with running slideshows of those images. It's a breeze to replicate the experience on the iPhone:

#### 1. Choose an album in the albums list.

To do so, tap the Photos icon from the Home screen or tap the Recently Added button in the Camera app.

#### 2. Do one of the following:

- *In the Photos app*: Select a picture from an album, tap it to summon the picture controls (as shown in Figure 9-15), and then tap the share icon, in the bottom left. At the top of the screen, the image you selected as the basis of your slideshow has a check mark, as shown in Figure 9-16. Scroll to the left or right to view other pictures in the album and tap any or all of those adjacent images to select them for the slideshow as well. Check marks appear as you do so. Tap any picture a second time to deselect it and remove the check mark.
- In the Camera app: Tap the image in the lower-left corner of the screen to display the most recent image you've shot, and find a picture to include in your slideshow. From there, follow the instructions for the Photos app to tap and choose other images for the slideshow.

#### 3. Tap Slideshow.

You are taken to the Slideshow Options screen.

# 4. Choose transition effects and the music (if any) that you'd like to accompany the slideshow.

You have five transitions choices (cube, dissolve, ripple, wipe across, wipe down). Why not try them all, to see what you like? You can choose the music from your iTunes stash.

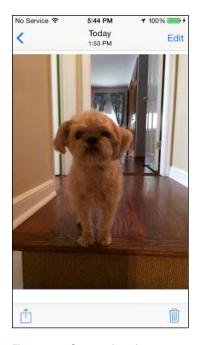

Figure 9-15: Summoning picture controls.

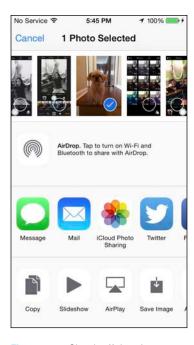

Figure 9-16: Check off the pictures to add to your slideshow.

#### 5. Choose where you get to see the slideshow.

You can see the slideshow on your iPhone itself or have it beamed wirelessly to an Apple TV, should you own Apple's \$99 set-top box.

#### 6. Tap Start Slideshow.

The slideshow ends automatically, unless you've set it to repeat, as explained in the next section. Tap the screen to end it prematurely.

That's it! Enjoy the show.

You can alter the length of time each slide is shown, change the transition effects between pictures, and display images in random order.

From the Home screen, tap Settings and then scroll down and tap Photos & Camera. Then tap any of the following to make changes:

▶ Play Each Slide For: You have five choices (2 seconds, 3 seconds, 5 seconds, 10 seconds, 20 seconds). When you're finished, tap the Photos button to return to the main Settings screen for Photos.

- ✓ Repeat: If this option is turned on, the slideshow continues to loop until you stop it. If it's turned off, the slideshow for your album plays just once.
- ✓ Shuffle: Turning on this switch plays slides in random order.

Press the Home button to leave the settings and return to the Home screen.

## Storing pictures in the (i) Cloud

As mentioned, through the iCloud service, any photo you take with the iPhone or with another iOS 8 device can be automatically stored in the cloud and pushed to another iPhone, or your PC, Mac, iPad, iPod touch, or Apple TV (third generation or later). The transfer takes place through the magic of My Photo Stream, the antidote to the endless problem, "I've snapped a picture, now what?" Pictures are uploaded when your iCloud devices are connected to Wi-Fi.

And you need no longer fret about storage space when using Photo Stream. Apple used to store the last 1,000 pictures you took over a 30-day period in a special Photo Stream album — enough time, Apple figured, for all your devices to connect and grab those images, because a Wi-Fi connection was your only requirement. All the pictures you took remained on your PC or Mac, because those machines had more capacious storage. Thanks to iCloud Photo Library, the 1,000-picture limit on iOS devices no longer applies. Again, you can always manually move images from the Photo Stream album into other albums on your iPhone or other iOS devices and computers, should you want to view those pictures when you don't have an Internet connection.

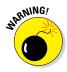

There's a catch to using the iCloud Photo Library: You have to pay for storage. You get 5GB of iCloud storage gratis, but shutterbugs will use that amount in a flash. You can get 25GB of storage (which includes the 5GB free) for \$11.99 a year, 200GB for \$3.99 a month, 500GB for \$9.99 a month, and 1 terabyte for \$19.99 a month.

Photos taken on the iPhone aren't whisked to Photo Stream until you leave the Camera app. In that way, you get a chance to delete pictures that you'd rather not have turn up everywhere. But after you leave the Camera app, all the photos there are saved in Recently Added (found in the list of Albums in the Photos app), including pictures that arrived as email attachments that you saved as well as screen captures taken on the phone. We found this last feature handy when writing this book.

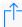

You can save pictures in the Recently Added album to any other album on the phone. Start by tapping the Select button at the upper-right corner of the screen. Next, tap each photo you want to move. Tap the Add To button that shows up at the bottom of screen and pick the new album destination for your chosen images.

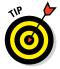

If for some reason the pictures you snap on the iPhone are not uploaded, go to Settings, scroll down and tap Photos & Camera, and make sure My Photo Stream is turned on.

# Editing and Deleting Photos

The iPhone is never going to serve as a substitute for a high-end photoediting program such as Adobe Photoshop. But you can dramatically (and simply) apply touch-ups and alter the composition of your pictures right from the Photos app. And Apple refined the editing process in iOS 8.

To start, choose an image and tap Edit. You'll see the Edit Photo screen, as Figure 9-17, left, reveals.

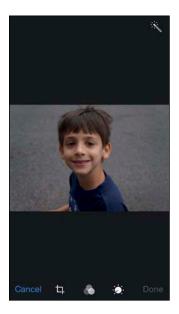

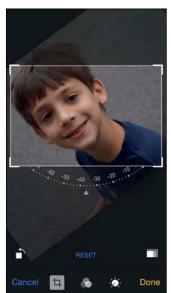

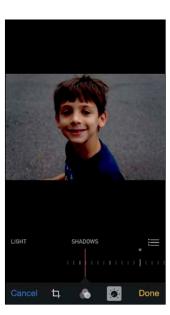

Figure 9-17: Who says you can't improve the quality of the picture?

The screen sports the following icons:

- ✓ Rotate, straighten and crop: Tapping the icon to the right of Cancel summons a number of additional icons and controls, as shown in Figure 9-17, center. You can
  - Straighten a crooked image or vice versa. Rotate the numbered dial and watch the affect on the photo. Click Done when you're satisfied with how the image looks.

- Rotate the entire image counterclockwise.
- Crop the image. Tap the crop icon, and choose among the various aspect ratio options. Press your finger against the image to drag the photo around a crop grid to get it just as you would like, pinching and unpinching as you see fit to get closer up or farther away. When you're satisfied with the result, tap Crop and then tap Save. Or tap Cancel to revert to the original.
- ✓ **Auto-enhance:** Let the iPhone take a stab at making your image look better. Apple lightens or darkens the picture, tweaks color saturation, and more. Repeatedly tap the icon to turn this tool on or off. Tap Done if you like the result.
- ✓ Add a filter: You met this feature in the "Applying filters" section, earlier in this chapter. But that section described filters before you fire off the shutter. Here, you can choose a filter Mono, Tonal, Noir, Fade, Chrome, Process, Transfer, and Instant after the fact. If you're not satisfied after applying a filter, tap None to go back to the original photo.
  - The iPhone camera doesn't let you apply filters before you shoot a panorama, but you can add the filters during this editing stage.
- ✓ **Adjust light, color, b&w:** Apple provides numerous editing controls to adjust exposure, highlights, shadows, brightness, contrast, and black point (Light); saturation, contrast, and cast (Color); and intensity, neutrals, tone, and grain (B&W). For example, Figure 9-17, right, shows how you might change the look of a picture through the use of shadows.

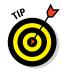

If you aren't satisfied with any of the edits that you've applied to your pictures, you can always tap Reset to revert to the original.

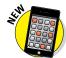

Apple now allows third-party app makers to make their own filters and editing tools readily accessible from the Photos app.

We told a tiny fib by intimating that photographs are meant to be seen. We should have amended that statement by saying that *some* pictures are meant to be seen. Others, you can't get rid of them fast enough. Fortunately, the iPhone makes it a cinch to bury the evidence:

- 1. Tap the objectionable photograph.
- 2. Tap to display the picture controls, if they're not already displayed.
- 3. Tap the trashcan icon.
- 4. Tap Delete Photo (or Cancel, if you change your mind).

The photo gets sucked into the trashcan and mercifully disappears. It's also deleted from Photo Stream across all your devices.

# More (Not So) Stupid Picture Tricks

M

You can take advantage of the photos on the iPhone in a few more ways. In each case, you tap the picture and make sure the picture controls are displayed. Then tap the share icon, at the bottom left (and shown in the margin) to display the choices shown in Figure 9-18 (not all choices are visible).

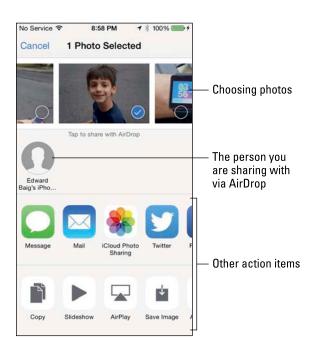

Figure 9-18: Look at what else I can do!

Here's a rundown of each choice:

AirDrop: AirDrop is a neat wireless method for sharing photos, videos, or other files with folks who happen to be nearby and also have an iOS 7- or iOS 8-capable device or a Mac running Yosemite. If we're talking iPhones specifically, you'll need the iPhone 5 or later. You turn on the feature in Control Center (see Chapter 2) and choose whether to make your phone discoverable to everyone or just contacts who are in the vicinity. Tap a photo to select it and then tap the icon representing the device owned by the person with whom you are trying to share the image. That person will receive an invitation to accept the photograph or reject it, as shown in Figure 9-19. If the photo is accepted, the picture lands on the person's phone almost immediately.

- Message: Apple and your provider support picture messaging through MMS (Multimedia Messaging Service). Tap the Message option, and the picture is embedded in your outgoing message; you merely need to enter the phone number or name of the person to whom you're sending the picture. If that person is also using an iOS 5 or later device, the photo will be sent as an iMessage, which doesn't count against your texting allotment.
- Mail: Some photos are so precious that you just have to share them with family members and friends. When you tap Mail, the picture is automatically embedded in the body of an outgoing email message. Use the virtual keyboard to enter the email addresses, subject line, and any comments you want to add you know, something profound, such as "Isn't this a great-looking photo?" After tapping Send to whisk picture and accompanying message on their way, you have the option to change the image size (small, medium, or large) or keep

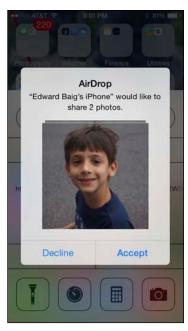

Figure 9-19: AirDrop lets you share a picture wirelessly with a friend who is nearby.

the actual size. Consider the trade-offs: A smaller-sized image may get through any limits imposed by your or the recipient's Internet provider or company. But if you can get the largest image through, you'll give the recipient the full picture (forgive the pun) in all its glory. (Check out Chapter 12 for more info on using email.)

- ✓ iCloud Photo Sharing: You can post pics to a shared album.
- ✓ **Twitter:** Lots of people send pictures with their tweets these days. The iPhone makes it breeze. Tap Twitter and your picture is embedded in an outgoing tweet. Just add your words, sticking to Twitter's character limit of 140, and tap Post.
- ✓ Facebook: And lots of people share photos on the world's largest social network. After your Facebook account is configured, you too can post there from your iPhone.
- Sina Weibo and Tencent Weibo: If you've enabled a Chinese keyboard, you'll see options for China's own social networks.
- ✓ Flickr: The Yahoo!-owned service is another popular photo-sharing destination.
- **Copy:** Tap to copy the image and then paste it into an email or elsewhere.

- ✓ **Slideshow:** As mentioned, this is your starting point for a slideshow, complete with an optional musical soundtrack.
- ✓ **AirPlay:** Own an Apple TV set-top box? You can use AirPlay to stream photos from the phone to the TV.
- ✓ **Save Image:** If you didn't shoot the image in question on your iPhone but want to add it to the device, tap the Save Image option.
- ✓ **Assign to Contact:** If you assign a picture to someone in your Contacts list, the picture you assign pops up whenever you receive a call from that person. Tap Assign to Contact. Your list of contacts appears on the screen. Scroll through the list to find the person who matches the picture of the moment. As with the Use as Wallpaper option (described next), you can drag and resize the picture to get it just right. Then tap Set Photo.

As Chapter 4 explains, you can also assign a photo to a contact by starting out in Contacts. To change the picture you assigned to a person, tap his or her name in the Contacts list, tap Edit, and then tap the person's thumbnail picture, which also carries the label Edit. From there, you can take another photo with the iPhone's digital camera, select another photo from one of your albums, edit the photo you're already using (by resizing and dragging it to a new position), or delete the photo you no longer want.

✓ Use as Wallpaper: The Apple-supplied background images on the iPhone can't measure up to pictures of your spouse, your kids, or your pet, perhaps. When you tap the Use as Wallpaper button, you see what the present image looks like as the iPhone's background picture. And as Figure 9-20 shows, you're given the opportunity to move the picture around and resize it, through the nowfamiliar action of dragging or pinching against the screen with your fingers. You can even see how the picture looks against the time and date that appear on the Lock screen. Another option is to take advantage of the Perspective Zoom setting. When this setting is turned on, you can exploit a parallax animation effect in which the picture moves as you move the phone. Tap the screen to toggle the setting on or off. When you're satisfied with what the wallpaper looks like, tap the Set button. Options appear that let you use the photo as

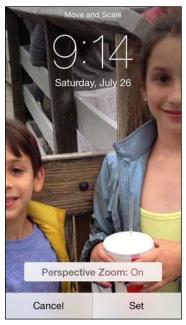

**Figure 9-20:** Beautifying the iPhone with wallpaper.

wallpaper for the Lock screen, the Home screen, or both. Per usual, you also have the option to tap Cancel. (You find out more about wallpaper in Chapter 14.)

▶ Print: If you have an AirPrint-capable printer, tap Print to print the photo. You can choose how many copies of the print you want to duplicate.

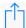

Sometimes you want to make decisions about multiple pictures at the same time, whether you're sharing them online, copying or printing them, adding them to a new album, or deleting them in bulk. Here's a convenient way to do so. Launch the Photos app and either tap a specific album in the app or open up to a moments view so that you see thumbnails of your pictures. Next, tap Select at the upper-right, and then tap each thumbnail on which you're planning to take action, so that a check mark appears. As you do, the count for each picture you select increases. From here, you can tap the share icon to share pictures on a social network in bulk, email them, send them via a message, or copy or print them. The options that appear may vary depending on how many pictures you've selected — there's a limit on the number of photos you can email, for example.

You won't have to tap the share icon in every case to add pictures to a designated album or to delete them. After making your picture selections, look for Add To and the trashcan icon at the bottom of the screen. Tap Add To and then, from the list that appears, tap the album where you want the pictures you've chosen to land. If you tap the trashcan icon instead, you can delete the selected photos.

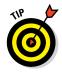

Before leaving this photography section, we want to steer you to the App Store, which we explore in greater depth in Chapter 15. As of this writing, hundreds, probably thousands, of photography-related apps are available, many free. That's too many to mention here, but we know you'll find terrific photo apps just by wandering around the place. And Apple has opened up the iSight camera to third-party developers, so you can expect ongoing innovation.

You have just passed Photography 101 on the iPhone. We trust that the coursework was, forgive the pun, a snap.

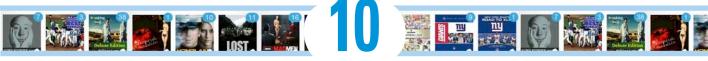

# **You Oughta Be in Pictures: Video on Your iPhone**

### In This Chapter

- ► Finding videos
- ▶ Playing videos on your iPhone
- Shooting video
- Editing footage

icture this scene: The smell of popcorn permeates the room as you and your family congregate to watch the latest Hollywood blockbuster. A motion picture soundtrack swells up. The images on the screen are stunning. And all eyes are fixed on the iPhone.

Okay, here's the reality check. The iPhone is not going to replace a wall-sized high-definition television as the centerpiece of your home theater, even on the larger 4.7-inch screen of the 6, or the comparatively massive 5.5-inch screen of the 6 Plus. But we want to emphasize that on that glorious widescreen display, as well as the smaller displays on older models, watching movies and other videos on the iPhone can be a cinematic delight. And if you're banking on the larger screen, you can always use your iPhone to pump video to an Apple TV via AirPlay.

As you discover later in this chapter, you can even shoot your own blockbuster footage in the top 1080p high-definition video standard. Let's get on with the show!

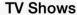

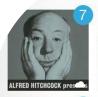

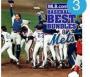

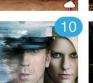

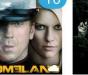

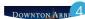

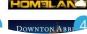

# Finding Stuff to Watch

The video you'll watch on the iPhone generally falls into one of four categories:

Movies, TV shows, and music videos that you've downloaded directly to your iPhone or that reside in iTunes software on your PC or Mac that you synchronize with your iPhone: You can watch these by tapping the Videos icon on the Home screen, and then tapping the Store button at the upper-left side of the screen, or by tapping the iTunes Store icon on the Home screen, and then tapping Movies or TV Shows at the bottom of the screen. For more on synchronization, check out Chapter 3.

Apple's own iTunes Store features dedicated sections for purchasing episodes of TV shows (from *Breaking Bad* to *Modern Family*) and movies (such as *Frozen* or classics such as *The Wizard of Oz*). The typical price as of this writing is \$2.99 per episode for popular TV shows in standard definition and \$3.99 in high definition. You can also buy complete seasons of certain series. For example, *Game of Thrones, Season 1* costs \$38.99 in high definition and \$28.99 in standard definition. Movies generally fetch between \$9.99 and \$19.99, at least for features, though you'll find bargains below these, um, ticket prices, some for as little as  $99^{\circ}$ . And yea, higher prices too.

You can also rent some movies, typically for \$2.99 or \$4.99, but again sometimes for less and sometimes more. You'll have 30 days to begin watching a rented flick, and 24 hours to finish once you've started. The number of days before your rental expires is displayed.

You can find films in the store by genre (Kids & Family, Drama, Horror, and many more categories), by consulting a list of chart toppers, and by the movies Apple features (New & Noteworthy, Indie New Releases, and so forth).

- ✓ The boatload of video podcasts and courseware, featured in the free Podcasts and iTunes U apps, both from Apple: Podcasts started out as another form of Internet radio, although instead of listening to live streams, you downloaded files onto your computer or iPod to take in at your leisure. Lots of audio podcasts are still available, but the focus here is on video. You can watch free episodes that cover *Sesame Street* videos, sports, investing, political shows, and much more. For more on iTunes U, check out Chapter 17. And you can take a seminar at Harvard, Stanford, and thousands of other prestigious institutions. Indeed, iTunes U boasts more than 750,000 free lectures and other educational resources from around the world, many of them videos. Better still: no homework, no grades, and no tuition.
- ✓ Homegrown videos from the popular YouTube Internet site or the third-party YouTube app: As readers of the business pages know, Apple

and Google, which owns YouTube, are major rivals. However, you can still fetch a YouTube app from Google for free in the iTunes Store.

The movies you've created on your iPhone, iPod touch, or iPad (in iMovie software or other software on the Mac or, for that matter, other programs on the PC): Plus all the other videos you may have downloaded from the Internet.

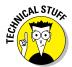

You may have to prepare these videos so that they'll play on your iPhone. To do so, highlight the video in question after it resides in your iTunes library. Go to the File menu in iTunes on your computer, and click Create New Version ∴ Create iPod or iPhone Version.

For more on compatibility, visit www.dummies.com/extras/iphone.

# Playing Video

Now that you know what you want to watch, here's how to watch it:

1. On the Home screen, tap the Videos icon.

You see a tabbed interface for Movies, TV Shows, and Music Videos, and also a tab for Rentals if you've rented any content. If your computer has Home Sharing turned on through iTunes, a Shared tab will also be visible.

2. Select the Movies tab.

*Note:* The procedure for TV Shows and Music Videos is similar.

You see poster thumbnails for any movies you previously purchased through iTunes, as shown in Figure 10-1, left. You'll see these posters even if you haven't downloaded the movies onto the phone. (Some posters may reveal only a dimmed box, showing the title of the movie plus a filmstrip icon.) The iCloud symbol on the video thumbnail means you can stream the movie, provided you have a decent Internet connection.

In the settings for Videos, you can choose whether to present thumbnails for all the videos you have stored in iCloud or on the device, or show only those that have been downloaded to the phone.

3. Flick your finger to scroll through the list, and then tap the video you want to play.

You see a summary page for the movie that reveals a larger movie poster, a play icon, and Details, Chapters, and Related tabs.

- 4. You don't have to explore a movie to the nth degree, of course, but if you love movies like we do, you'll appreciate the following options:
  - a. To see the plot summary, run time, and more info about the movie: Tap Details (if you're not already in that view).

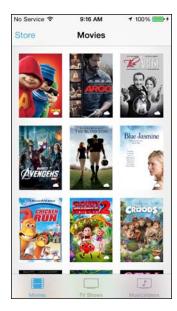

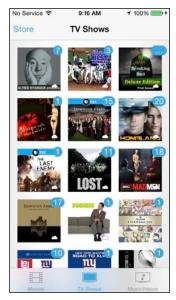

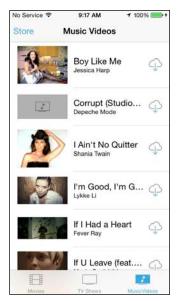

Figure 10-1: Choosing a movie (left), TV show (center), or music video (right) to watch.

b. To jump to a particular scene or chapter in the movie and watch from that location: Tap Chapters.

In the TV Shows section, you see an Episodes tab instead of a Chapters tab.

c. To see posters representing movies similar to this one and available to rent or buy in iTunes: Tap Related.

Figure 10-2 shows all these tabbed views for *Frozen*.

#### 5. Tap the play icon to watch the movie.

If you haven't downloaded the movie to your phone so that you're streaming it from iCloud, you will be at the mercy of your Internet connection. You may see a spinning gear and the word *Loading* before the video begins. If you've downloaded the flick, you shouldn't detect any noticeable delay.

#### 6. Turn the device to its side.

The iPhone plays videos from the Videos app or those you buy or rent from the store only in landscape, or widescreen, mode. Video you shoot yourself in portrait mode using the iPhone camera, however, plays back in portrait mode.

You'll be watching the flick as the filmmaker intended, in a cinematic aspect ratio.

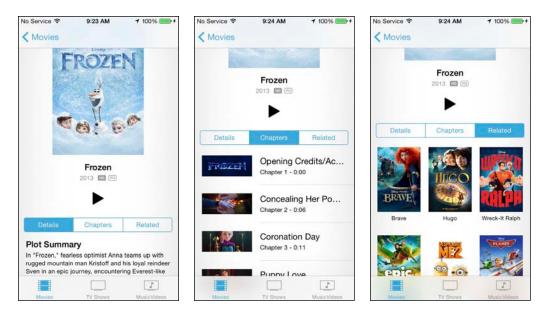

Figure 10-2: Learn about the plot (left), jump to a scene (center), or find related films (right).

7. Now that the video is playing, tap the screen to display the controls shown in Figure 10-3.

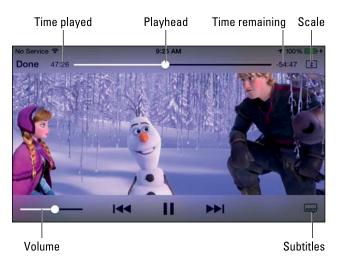

Figure 10-3: Controlling the video.

#### 8. Tap the controls that follow, as needed:

- To play or pause the video, tap the play/pause icon.
- Drag the volume slider to the right to raise the volume and to the left to lower it. Alternatively, use the physical volume buttons to control the audio levels. If the video is oriented properly, the buttons will be on the bottom-left of the iPhone.
- Tap the restart/rewind icon to restart the video or tap and hold down the same icon to rewind.
- Tap and hold down the fast forward icon to advance the video. Or skip ahead by dragging the playhead along the scrubber bar.
- Tap the scale icon to toggle between filling the entire screen with video and fitting the video to the screen. (You won't see this icon in every movie.) Alternatively, you can double-tap the video to go back and forth between fitting and filling the screen.
  - Fitting the video to the screen displays the film in its theatrical aspect ratio. But you may see translucent bars above or below the video (or to its sides), which some people don't like. Filling the screen brings you in closer but the sides or top of the picture are cropped, or trimmed, so you aren't seeing the complete scene that the camera operator shot.
- Tap the subtitles icon (shown only if the movie offers them) to display subtitles in an available language.
- Tap the screen again to make the controls go away (or just wait a few moments until they disappear on their own). Tap again to bring them back.
- 10. Tap Done when you've finished watching. (You have to summon the controls back if they're not already present.)

You return to the iPhone's video menu screen.

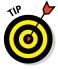

To watch video podcasts or iTunes U courses, download the free Podcasts or iTunes U app from the App Store.

To remove a downloaded video from the device — the movie remains online — tap Edit from the main Movies or TV Shows list screen, and then tap the *x*-ina-circle that appears inside the movie poster. (If you don't have any movies residing on the phone, you won't see the Edit option.) Apple will ask if you're sure you want to delete the video. If you are, tap Cancel.

# Shooting Video

All the iPhones dating back to 3GS can shoot video. The 4s and later can produce high-definition video at what techies refer to as 1080p. The 6 and 6 Plus models also provide continuous autofocus as you shoot, which helps when

you, or the people you're trying to shoot, are on the run. These models also let you shoot at a *frame rate* of 60 FPS instead of 30 FPS.

The front-facing camera on the iPhone plays in the high-def leagues, too, but at the lower 720p video resolution standard. It's known as the FaceTime HD camera on the 6 and 6 Plus and can capture more light than its predecessors. The front camera on the 4s does not do high-def.

The iPhone 5, 5c, and 5s made further improvements to the video stabilization feature introduced in the 4s. And through a process known as *temporal noise reduction*, you can shoot terrific video even in dim light. The iPhone 6 and 6 Plus added *cinematic image stabilization* for reducing the shakes of a shooter and smoothing out the resulting videos, as your authors joyfully discovered.

Here's how to shoot video on these latest phone models. Note that you can capture video in portrait or landscape mode:

- 1. Tap the Camera icon on the Home screen.
- 2. Drag the screen or swipe across the options so that Video becomes your preferred shooting format.

If you read the preceding chapter on Photos, you're already familiar with how to do this step. If you haven't read it yet, don't sweat because nothing could be simpler. You'll know you've selected Video because the word *Video* appears in yellow, just below a yellow dot and just above the round red shutter icon that you press to start and stop your video. Take a peek at Figure 10-4, which shows what the screen looks like before (left) and after (right) you press the icon. You can also choose Slo-Mo and Time-Lapse on the iPhone 5s, 6, and 6 Plus. *Note:* When you choose a non-video shooting format — Photo, Square, or Pano, as outlined in Chapter 9 — the round shutter icon will be white.

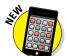

When using the iPhone Camera app, you can scroll to select the desired shooting mode as well as tap to make that selection. The capability to do one or the other came with iOS 8.

3. Tap the big red shutter icon at the bottom center to begin shooting a scene.

At the top center of the screen, a tiny red circle blinks next to a counter that times the length of your video. Meanwhile, the big red icon that you tapped morphs into an encircled smaller red rectangle.

- 4. (Optional) You can exploit the iPhone's pinch to zoom capabilities to move closer to the subject. On the 5s, 6, or 6 Plus, you can zoom by up to 3X.
- 5. When you're finished, tap the now-circled red shutter icon again to stop recording.

Your video is automatically saved to the Recently Added folder (or Camera Roll), alongside any other saved videos and still pictures.

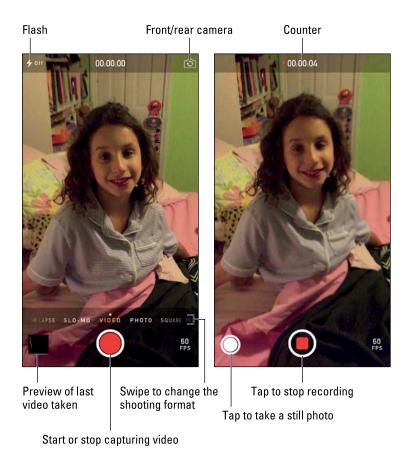

Figure 10-4: Lights, camera, action!

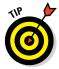

You can tap the flash icon to shine an LED light while you record video. And, as with taking digital stills, you can switch from the front to the rear camera before starting to shoot video. But you can't switch from the front to back camera while you're capturing video. Remember too that the flash is available only with the rear camera.

Note the 60 FPS frame rate indicator in Figure 10-4, which appears only if you're shooting at that high-quality frame rate. If you choose not to shoot at 60 FPS, go to Settings Photos & Camera Record Video at 60 FPS and make sure the switch is turned off. (This setting is off by default because 60 FPS videos eat more storage.)

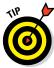

You can capture still images while you're shooting video. Tap the white camera icon that appears when you're shooting video (labeled in Figure 10-4, right). If you're shooting in landscape mode, the white camera icon appears below the red shutter icon. *Note:* You see the white camera icon whether

you're using the rear-facing iSight camera or the front-facing FaceTime camera.

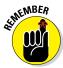

Videos that you shoot on the iPhone land in the Recently Added folder (or Camera Roll), where they are identified by the movie camera icon and the video length on their corresponding thumbnail, as well as by their own special Videos album listing in the Photos app. If you shoot a slow-motion video (read the next section), the icon on top of the video thumbnail in the Recently Added folder (or Camera Roll) or the Videos album is encircled by lines.

### Going slow

If you have the iPhone 5s, 6, or 6 Plus, you get another shooting benefit: the capability to capture video in slow motion, which we think is truly nifty. You'll love playing back in slow motion your kid's amazing catch in the varsity football game, just like the TV networks do to show off super plays by the pros.

When shooting in slow motion on the 5s, the iSight camera records video at a high rate of 120 frames per second in 720p high-definition video. On the 6 or 6 Plus, you have the option to shoot slow-mo at 240 FPS. Tap the 120 FPS or 240 FPS on-screen indicator to toggle from one slo-mo frame rate to the other. You get to select where to play back the video at quarter speed, as we show you in a moment.

But first things first: You have to grab the video before you can play it back. To shoot in slow motion, launch the Camera app and select Slo-Mo as your shooting format of choice. Remember, you will see the Slo-Mo option only if you have the iPhone 5s, 6, or 6 Plus.

Shoot your slow-motion footage the same way you shoot at regular speeds. Note that the white circle surrounding the red shutter icon has teeny-tiny lines around it.

Tap the slow-motion video you want to watch. The video starts playing at normal speed, and then slows at a point determined by the phone. You can adjust this slow-motion section by sliding the vertical bars below the frame viewer (see Figure 10-5). When the vertical lines are close, the video is playing back at a normal speed. The video plays back slowly when the lines are spread apart. When you're playing back a segment in slow motion, any accompanying audio is slowed too.

### Going fast

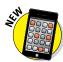

The Time-Lapse camera feature added in iOS 8 has the opposite effect of Slo-Mo, enabling you to capture a scene and play it back at a warped speed. Choose Time-Lapse the same way that you select other shooting modes and then tap the record icon. The app captures photos at dynamically selected intervals. As of this writing, there was no way to adjust the interval period manually.

When you're ready to watch the sped-up sequence, tap play as you do with any other video.

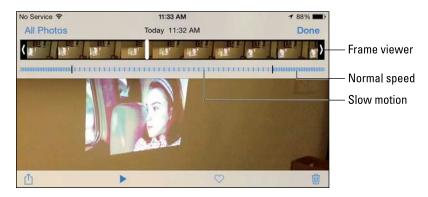

Figure 10-5: Choosing where to go slow.

## Editing what you shot

We assume that you captured some really great stuff — as well as some footage that belongs on the cutting room floor. That's not a problem because you can perform simple edits right on your iPhone. Just do the following:

- 1. Tap a video recording to display the on-screen controls.
- 2. Drag the start and end points along the timeline to select only the video you want to keep, as shown in Figure 10-6.

Hold your finger over the section to expand the timeline to make it easier to apply your edits. You can tap the play icon to preview the edit.

- 3. Tap Trim, in the upper-right corner.
- 4. Decide what to do with your trimmed clip.

You can tap Trim Original to permanently remove scenes from the original clip. Or tap Save as New Clip to create

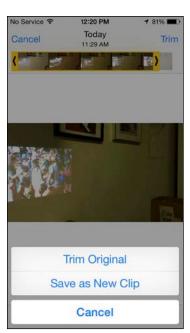

Figure 10-6: Trimming video.

a newly trimmed video clip; the original video is unaffected and the new clip is stored in the Recently Added folder (or Camera Roll). Or tap Cancel to start over.

If you want to do more ambitious editing, check out iMovie for iPhone, a \$4.99 app that resembles an ultralite version of iMovie for Mac computers. If you bought a new iPhone with iOS 7 or iOS 8, however, you can get the iMovie app gratis, along with iPhoto, Pages (word processing), Numbers (spreadsheet), and Keynote (presentations).

After loading the video clips you've shot on the phone, iMovie lets you go Hollywood, within limits. Apple supplies eight custom themes — Modern, Bright, Travel, Playful, Neon, Simple, CNN iReport, and News — for adding titles and transitions to your budding masterpiece. Custom soundtracks are available, though you can also select a tune from your own music library. The cool feature is that you can make movie trailers, with a dozen possible styles. When you've finished editing, you can export the movie in one of three file sizes and send the project to iTunes. Or you can send it to the Recently Added folder (or Camera Roll), Facebook, Vimeo, CNN iReport, or YouTube. When iOS8 came out, Apple updated iMovie with new video filters and other editing tools.

## Sharing video

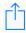

Unlike other video on your iPhone, you can play back what you've just shot in portrait or landscape mode. And if the video is any good (and why wouldn't it be?), you're likely going to want to share it with others. To do so, display the playback controls by tapping the screen, and then tap the share icon, which appears almost all the way to the bottom left of the screen (and in the margin). You have several options: Make the video part of a slideshow (see Chapter 9), email the video, include it in a message, or send it to iCloud, Facebook, Vimeo, or YouTube. (You have additional options if you've enabled a Chinese keyboard.) You can also share the video via AirDrop with a person who is nearby and carrying his or her own AirDrop-compatible device.

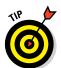

To help you remember a video that's worth sharing, tap the heart icon that appears with the playback controls to designate it a favorite. As noted in Chapter 9, you can also tap the heart for still images.

## Watching video on TV

The Retina display on the iPhone is worth boasting about, but sometimes you want to watch videos on your iPhone on a larger screen television. Apple affords you several ways to do so:

Add a cable: Apple is all too happy to sell you a cable to connect the iPhone to a TV. The cable you choose depends on your TV setup, the available ports, and the iPhone model you own. Wired choices from Apple include a digital A/V adapter and HDMI cable (iPhone 4s); a composite A/V cable; and a VGA adapter and VGA cable. The 5 was the first iPhone to use Apple's new Lightning connector. Apple sells a Lightning Digital AV adapter for \$49 and a Lightning–to–VGA adapter for the same price.

✓ Use wireless streaming: You've heard us mention AirPlay, a wonderful feature for people who have iPhones and Apple TV boxes. As you're watching video, tap the AirPlay icon or summon it from Control Center, and then choose an Apple TV unit from the list of AirPlay devices that shows up. If all goes well, the video you're watching now appears like magic on your TV set. If all doesn't go well, make sure the Apple TV is tapping into the same wireless network as your phone.

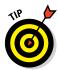

You can take AirPlay streaming one step further and exploit the AirPlay Mirroring feature. It lets you share, or mirror, to a TV anything on the iPhone screen — not just videos or music, but also games, pictures, web pages, and so on. As you rotate the iPhone from portrait to landscape or back, AirPlay Mirroring follows suit on the big screen. We think you'll agree that the feature is cool and useful, especially if you want to share what you're watching or doing with a larger audience. Note, however, that the quality of the experience is related to the quality of your network connection.

#### Restricting video and other usage

If you've given an iPhone to your kid or someone who works for you, you may not want that person spending time watching videos. You want him or her to do something more productive, such as homework or the quarterly budget.

That's where parental (or might we say "Mean Boss") restrictions come in. Please note that the use of this iron-fist tool can make you unpopular.

Tap Settings⇔General⇔Restrictions. Then tap Enable Restrictions. You'll be asked to establish or enter a previously established passcode. Twice. Having done so, in the Allowed Content section, tap Movies, TV Shows, and any other content you want to restrict. Choose the Don't Allow option for each, or choose a movie rating or a TV show rating (PG or whatever) or both that you feel comfortable having the youngsters watch. If you made any specific app a no-no, when you return to the Home screen the icon for that app is missing in action and you can't search for it using Spotlight. Same goes for other restricted activities. To restore privileges, go back to Restrictions and tap Disable Restrictions. You'll have to reenter your passcode.

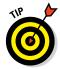

You can apply restrictions also to Safari, the Camera app, FaceTime, iTunes, Siri, AirDrop, and more, as you see when we delve into Settings further (see Chapter 14).

With that, let's roll the closing credits to this chapter.

## **Part IV**

# The Internet iPhone

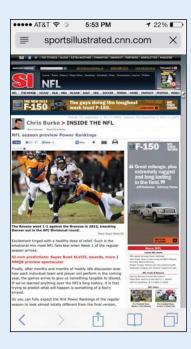

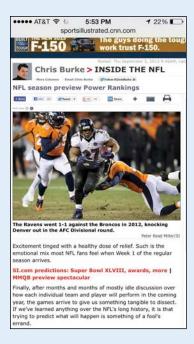

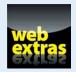

Check out our online article about Wi-Fi and cellular data connections at www.dummies.com/extras/iphone.

# sportsillustrated.cnn.com

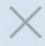

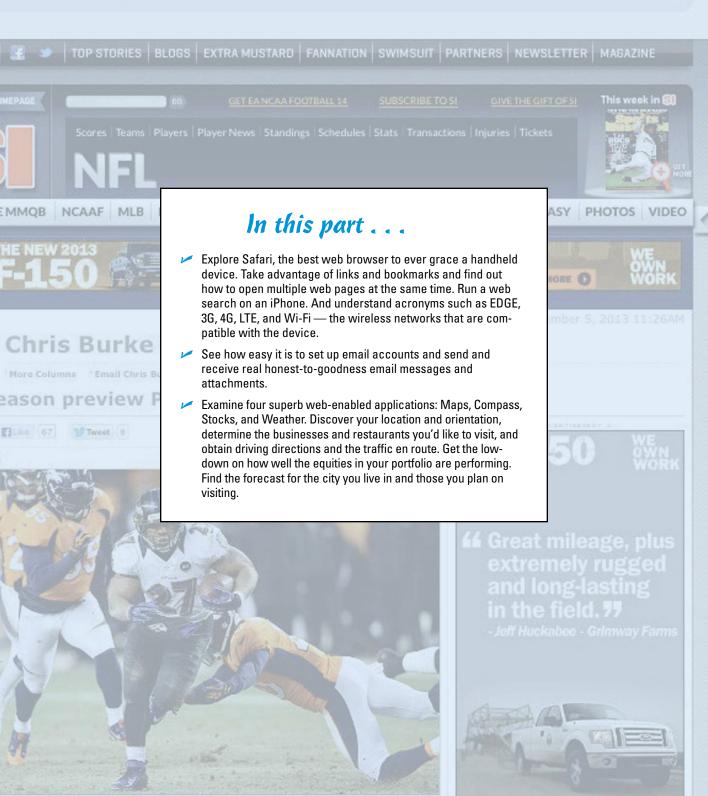

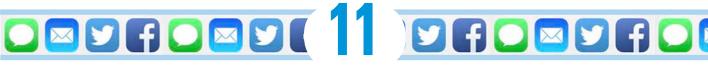

# Going On a Mobile Safari

#### In This Chapter

- Surfing the Net
- Opening and displaying web pages
- Using a wireless network
- ▶ Having fun with links, bookmarks, and History lists
- ► Securing Safari

he Internet in your pocket."

That's what Apple promised the iPhone would bring to the public when the product was announced in January 2007. In the years since, Apple has come tantalizingly close to delivering on that pledge.

For years, the cellphone industry offered a watered-down mobile version of the Internet, but the approaches typically fell far short of what people had come to experience while sitting in front of a computer.

Apple was a pioneer in replicating the real-deal Internet on a phone. Web pages on an iPhone look like web pages on a Windows PC or Mac, right down to swanky graphics and pictures — and at least some video and web-based games.

In this chapter, you find out how to navigate through cyberspace on your iPhone.

# Smithsonian seriously amazing

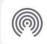

**AirDrop**. Tap to turn on Wi-Fi an Bluetooth to share with AirDrop

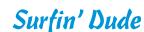

A version of the Apple Safari web browser is a major reason that the Net on the iPhone is very much like the Net you've come to expect on a computer. Safari for the Mac (and for Windows) is one of the best web browsers in the computer business. And in our view, Safari is one of the very best cellphone browsers, especially with its edge-to-edge full-screen design.

#### Exploring the browser

We start our cyberexpedition with a quick tour of the Safari browser. Take a gander at Figure 11-1: Not all browser controls found on a PC or Mac are present. Still, Safari on the iPhone has a familiar look and feel. We describe these controls and others throughout this chapter.

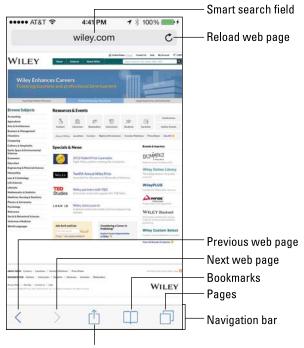

AirDrop, Message, Mail, Twitter, Facebook, Bookmark, Add to Reading List, Add to Home Screen, Copy, Print

Figure 11-1: The iPhone's Safari browser.

Before plunging in, we recommend a little detour. Read the online article on EDGE at www.dummies.com/extras/iphone to find out more about the wireless networks that let you surf the web on the iPhone in the first place.

#### Blasting off into cyberspace

We tell you how great web pages look on the iPhone, so we bet you're eager to get going. We won't hold you back much longer.

Apple brought the previously separate address bar and search fields together into a single convenient unified strip called the *smart search field*, following the path taken on most popular web browsers for PCs and Macs. When you tap the unified smart search field (as you will in a moment), the virtual keyboard appears. But you'll also see icons for sites you frequent most often, and you can tap any of those icons to jump immediately to that site.

Otherwise, the moment you tap a single letter, you see a list of web addresses that match those letters. For example, if you tap the letter s (as we did in the example in Figure 11-2, left), you see web listings for *Sports Illustrated* (si.com), Staples, and Sears, among others. Tapping U or H instead may display listings for  $USA\ TODAY$  or the  $Houston\ Chronicle$  (shameless plugs for the media properties where Ed and Bob are columnists). Scroll to see more suggestions and the virtual keyboard slides out of view, as shown in Figure 11-2, right.

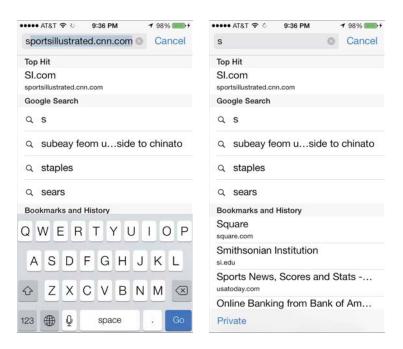

Figure 11-2: Web pages that match your search letter.

The iPhone has two ways to determine websites to suggest when you tap certain letters. One method is the websites you already bookmarked from the Safari or Internet Explorer browser on your computer (and synchronized, as described in Chapter 3). More on bookmarks later in this chapter.

The second method iPhone uses when suggesting websites when you tap a particular letter is to suggest sites from the History list — those cyberdestinations

where you recently hung your hat. Because history repeats itself, we also tackle that topic later in this chapter. In Figure 11-2, results from Bookmarks and History are lumped together.

You might as well open your first web page now. It's a full HTML page, to borrow from techie lingo. Do the following:

#### 1. Tap the Safari icon at the bottom of the Home screen.

This icon is another member of the Fantastic Four (along with Phone, Mail, and Music).

#### 2. Tap the smart search field (labeled in Figure 11-1).

If you can't see the smart search field, tap the status bar or scroll to the top of the screen.

## 3. Begin typing the web address on the virtual keyboard that slides up from the bottom of the screen.

The web address is also called the *URL* (Uniform Resource Locator, for trivia buffs).

#### 4. Do one of the following:

• To accept one of the bookmarked (or other) sites that show up on the list, merely tap the name.

Safari automatically fills in the URL in the address field and takes you where you want to go.

 Keep tapping the proper keyboard characters until you enter the complete web address for the site you have in mind, and then tap Go in the lower-right corner of the keyboard.

It's not necessary to type www at the beginning of a URL. So, if you want to visit www.theonion.com, for example, typing theonion.com or, in this case, even just onion.com is sufficient to transport you to the humor site or at least to a link that puts you a single tap from the site.

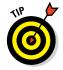

To erase a URL you've erroneously typed, tap the smart search field and then tap the X to the right of the field.

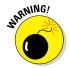

Even though Safari on the iPhone can render web pages the way they're meant to be displayed on a computer, every so often you may run into a site that serves up the light, or mobile, version of the website, sometimes known as a WAP (Wireless Application Protocol) site. Graphics may be stripped down on these sites. Alas, the producers of these sites may be unwittingly discriminating against you for dropping in on them by using a cellphone. Never mind that the cellphone in this case is an iPhone. You have our permission to berate these site producers with letters, emails, and phone calls until they get with the program. To be fair, though, many websites have a link near the bottom of the page to get to the full website or the non-mobile version.

The smart search field and other menu options disappear when you start scrolling to read a page. In portrait mode, the URL at the top is still visible but it shrinks. In landscape mode, you don't even see the URL because the site you're visiting claims the entire page.

Either way, you get to see more of the content before you.

## I Can See Clearly Now

If you know how to open a web page (if you don't, read the preceding section, "Blasting off into cyberspace"), we can show you how radically simple it is to zoom in on the pages so that you can read what you want to read and see what you want to see, without enlisting a magnifying glass.

Try these neat tricks:

✓ Double-tap the screen so that the portion of the text you want to read fills up the entire screen: It takes just a second before the screen comes into focus. By way of example, check out Figure 11-3. It shows two views of the same *Sports Illustrated* web page. In the first view, you see what the page looks like when you first open it. In the second one, you see how the picture takes over much more of the screen after you double-tap it. To return to the first view, double-tap the screen again.

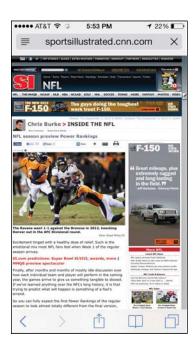

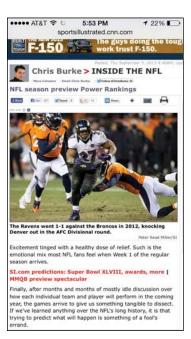

Figure 11-3: Doing a double-tap dance zooms in and out.

- ✓ Pinch the page: Sliding your thumb and index finger together and then spreading them apart (or, as we like to say, unpinching) also zooms in and out of a page. Again, wait just a moment for the screen to come into focus.
- Press down on a page and drag it in all directions, or flick through a page from top to bottom: You're panning and scrolling, baby.
- ✓ Rotate the iPhone to its side: Watch what happens to the White House website, shown in Figure 11-4. It reorients from portrait to a widescreen view. The keyboard is also wider, making it a little easier to enter a new URL.

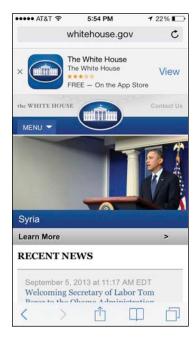

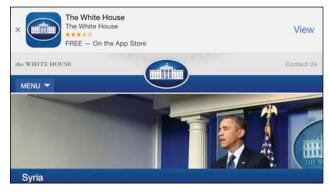

Figure 11-4: Going wide.

#### Opening multiple web pages at a time

When we surf the web on a desktop PC or laptop, we rarely go to a single web page and call it a day. In fact, we often have multiple web pages open at the same time. Sometimes, several pages are open because we choose to hop around the web without closing the pages we visit. Other times, a link (see the next section) automatically opens a new page without shuttering the old one. (If these additional pages are advertisements, they aren't always welcome.)

Safari on the iPhone lets you open multiple pages simultaneously and presents all those open pages in the elegant three-dimensional tab view shown in Figure 11-5, left, loosely reminiscent of Cover Flow in iTunes on a Mac or a Windows computer. Tap the pages icon (labeled in Figure 11-1) to bring up the tabs. Then scroll from one tab to another as though you're flipping through Rolodex cards. Tap a page to have it take over the full screen, as shown in Figure 11-5, right.

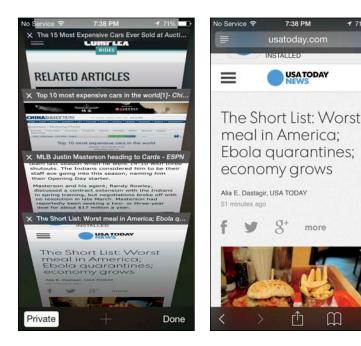

Figure 11-5: First choose a tab, and then view a web page full-screen.

To close one of your open web pages, tap the X, which appears in the upperleft corner of each page in tab view (refer to the figure on left). Or use what feels to us like a more satisfying gesture: Swipe from right to left.

#### Looking at lovable links

Surfing the web would be a real drag if you had to enter a URL every time you want to navigate from one page to another. That's why bookmarks are so useful. And it's why handy links are welcome too. Because Safari functions on the iPhone in the same way browsers work on your PC or Mac, links on the iPhone behave much the same way, too.

Text links that transport you from one site to another are underlined or appear in a different color from other text on the page. Merely tap the link to go directly to that site. But tapping on some other links (as well as pressing and holding) leads to different outcomes:

- ✓ Open a map: Tapping on a map launches the Apple Maps app that is, um, addressed in Chapter 13, or sometimes a Google Map.
- ✓ Prepare an email: Tap an email address and the iPhone gives you the option to open the Mail program on your device (see Chapter 12). An outgoing message will be prepopulated in the To field with that address. The virtual keyboard will also be summoned so that you can add other email addresses and compose a Subject line and message. This shortcut doesn't work in all instances in which an email appears on the web. We said that tapping an email address gives you the option to open Mail. A secondary option is to copy the email address to use somewhere else.
- ✓ Make a phone call: Tap a phone number embedded in a web page and the iPhone offers to dial it for you. Just tap Call to make it happen, or tap Cancel to forget the whole thing.

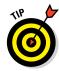

To see the URL for a link, press and hold your finger against the link. Use this method also to determine whether a picture has a link. The window that slides up from the bottom of the screen to show you the URL gives you other options. You can tap to open the page (replacing the current one), open a link in a new tab, or copy the URL so that you can, say, paste it in a note or in an outgoing email. You can also add the page to a Reading list, as we discuss later in the chapter.

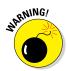

Not every web link cooperates with the iPhone. The iPhone doesn't support some common web standards — most notably sites, animations, and games that rely on Adobe Flash. Apple is throwing its own weight behind another video technology called HTML5. In the meantime, if you see an incompatible link, nothing may happen — or a message may appear that you need to install a plug-in, not that you could actually install it.

## Book (mark) 'em, Dano

You already know how useful bookmarks are and how you can synchronize bookmarks from the browsers on your computer. It's equally simple to bookmark a web page directly on the iPhone:

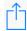

1. Make sure that the page you want to bookmark is open, and tap the share icon, in the bottom-middle area of the screen (and shown in the margin).

As you see in Figure 11-6, you have many options beyond bookmarking when you tap the icon (though not all the options are visible in the figure). You can tap Message, Mail, Twitter, or Facebook. Sina Weibo and

Tencent Weibo (Chinese variations of Twitter) are also available, if you added a Chinese keyboard in Settings (see Chapter 2). Or you can tap Add Bookmark, Add to Reading List, Add to Home Screen, Copy, or Print. You can also use the wireless feature called AirDrop to share the page with people nearby via Wi-Fi or Bluetooth.

But we're talking bookmarks here, so tap Add Bookmark and the screen shown in Figure 11-7 appears, with a default name and folder location.

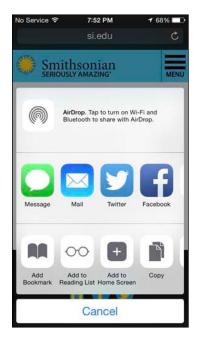

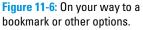

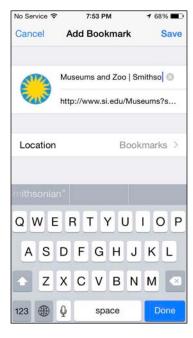

Figure 11-7: Turning into a bookie.

#### 2. Decide whether to go with the default bookmark name and location:

- To accept the default bookmark name and default bookmark folder, tap Save, in the upper-right corner.
- To change the default bookmark name, tap the X in the circle next to the name, and enter the new title (by using the virtual keyboard). Tap Save unless you also want to change the location where the bookmark is saved.
- To change the location, tap the Location field, tap the folder where you want the bookmark kept, and then tap the Back icon in the upper-left corner of the screen. Then tap Save.

To open a bookmarked page after you set it up, tap the bookmarks icon at the bottom of the screen (labeled in Figure 11-1) and then tap the appropriate bookmark.

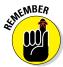

If you don't see bookmarks right away, make sure that the leftmost of the three tabs at the top of the screen is highlighted in blue. The other tabs are for the reading list and links shared by your contacts from selected social networks.

If the bookmark you have in mind is buried inside a folder, tap the folder name first and then tap the bookmark you want.

If you tap another share icon option instead of Add Bookmark (refer to Figure 11-6), you can then tap

- ✓ **AirDrop** to share the page with other people who have compatible devices and AirDrop turned on. You'll need to turn on AirDrop yourself in Control Center. Then you can choose whether to make your iPhone discoverable to everyone or only to people in your contacts.
- ✓ Message and send a link to the web page in a text or an iMessage.
- ✓ **Mail** and the Mail program opens, with a link for the page in the message and the name of the site or page in the Subject line.
- ✓ **Twitter** to add the web page to an outgoing tweet. Of course, you must fill in the rest of the actual post, remembering that Twitter limits you to 140 characters max. Tap Location if you want to identify your location at the time you posted your tweet. If this is your first time attempting to use Twitter on the iPhone, you will be prompted to go to Settings to enter your Twitter username and password.
- ✓ Facebook to post the page and whatever comments you choose to
  add to the popular social network. Again, you can tap Location to
  include your location. Tap Audience to determine who can see your
  post.
- Sina Weibo, if available on your phone, to post via this Chinese microblogging service.
- ✓ Tencent Weibo, if available on your phone, if you'd rather use this Chinese service.
- ✓ Add to Reading List and create a bookmark to pages that you want to read later. Then, when you want to access your reading list, tap the bookmarks icon to summon your list of bookmarks. The reading list is represented by an eyeglasses icon. Through iCloud, you can keep this reading list current across all your iOS devices, as well as your PC or Mac.

- ✓ Add to Home Screen to add the site's icon to your Home screen so you can quickly access the site. Note that the Add to Home Screen icon already shows the logo for the website you're adding or a small image of the page itself. You can label the Home screen icon before tapping Add to complete the process.
- Copy and paste a link to the page in question in another app. Just hold your finger against the screen and then tap Paste.
- ✓ Print to search for an AirPrint printer. If you have one, you can choose the number of copies you want. Tap Print to complete the job.
- ✓ **More** to summon a list of activities. You can change their order by dragging the three horizontal lines to the right of each activity. (You can drag the icons to a new position also without tapping More.)

## Altering bookmarks

If a bookmarked site is no longer meaningful, you can change it or get rid of it:

- To remove a bookmark (or folder): Tap the bookmarks icon and swipe the entry for the bookmark you want to toss off the list from right to left so that a red Delete button appears on the right. Tap Delete. Then tap Done, unless you want another bookmark to go away. As an alternative, you can tap Edit at the bottom-right corner of the screen and then tap the red circle next to each bookmark that you want to delete.
- ✓ **To change a bookmark's name or location:** Tap Edit and then tap the bookmark. The Edit Bookmark screen appears with the name, URL, and location of the bookmark. Tap the fields you want to change. In the Name field, tap the X in the gray circle and then use the keyboard to enter a new title. In the Location field, tap the > symbol, scroll up or down the list until you find a new home for your bookmark, and then tap that new destination.
- ✓ To create a new folder for your bookmarks: Tap Edit and then tap New Folder in the bottom left. Enter the name of the new folder and choose where to put it.
- ✓ **To move a bookmark up or down a list:** Tap Edit and then drag the three bars to the right of the bookmark's name.

#### Viewing open pages on other devices

Apple includes a helpful feature called iCloud Tabs that lets you venture into cyberspace to look at web pages open on your other iOS devices and computers.

You get to iCloud Tabs by tapping the pages icon and then scrolling all the way to the bottom, past the carousel of coollooking 3D tabs. You'll then see your list of open links, segregated by device, as shown in Figure 11-8. Tap any listing to access that page on your phone.

When in the Pages view, tap Done to return to the last web page you were looking at before tapping the pages icon. Tap + instead to return to the icons representing all your bookmarks and frequently visited pages. Tap Private to close all your existing pages before turning on private browsing, which we get to later in this chapter.

If for some reason you don't see iCloud Tabs after tapping the pages icon, head to Settings, tap iCloud, and make sure that the option for Safari is turned on.

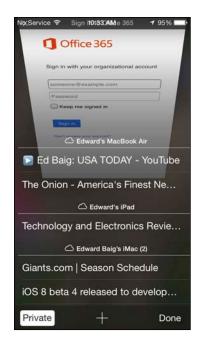

Figure 11-8: Browsing from one device to another through iCloud.

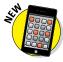

Through the Continuity and Handoff features baked into iOS 8, you can now start browsing a page on your iPad or Mac

Letting history repeat itself

Sometimes, you want to revisit a site that you failed to bookmark, but you can't remember the darn destination or what led you there in the first place. Good thing you can study the history books.

with OS X Yosemite and resume from the same link on your iPhone. Each

machine or device must be signed into the same iCloud account.

Safari records the pages you visit and keeps the logs on hand for several days. Tap the bookmarks icon, tap History (likely second down on the list), and then tap the day you think you hung out at the site. When you find the listing, tap it. You're about to make your triumphant return.

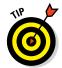

To clear your history so that nobody else can trace your steps — and just what is it you're hiding? — tap Clear at the bottom of the History list. You can clear your history for the last hour, for the day you're looking at, for the day your looking at plus the day before, or all time.

Alternatively, on the Home page, tap Settings Safari Clear History and Website Data. In both instances, per usual, you have a chance to back out without wiping the slate clean.

## Launching a mobile search mission

Most of us spend a lot of time using search engines on the Internet. And the search engines we summon most often are Google, Yahoo!, and Microsoft Bing, at least in the United States. If you're in China, chances are you search Baidu. In any event, all these search options are available on the iPhone, as is another resource called DuckDuckGo, a search engine that claims not to track you. We'll take DuckDuckGo at its word, and assume that the claim is all it's quacked up to be (sorry, we couldn't resist).

Although you can certainly use the virtual keyboard to type *google.com*, *yahoo.com*, or *bing.com* into the smart search field, Apple doesn't require that tedious effort. Instead, just type your search query directly in the box.

In Settings, you can also enable Search Engine Suggestions so that you can browse and search from the same aforementioned smart search field.

When you want to conduct a web search on the iPhone, tap the smart search field. You immediately see icons for your favorite web destinations, with Apple betting on your frequent return visits. But when you start typing in the smart search field, a Google (or other) search mission commences, with a Top Hit(s) — an educated guess really — shown at the top. Apple bases its guess on your bookmarks and browsing history.

You see other search suggestions as you start tapping additional letters. In Figure 11-9, for example, typing the letters *le* yields such suggestions as *Lee Daniels' The Butler* and Lebron James. Tap any search results that look promising, or tap Go on the keyboard to immediately land on the Top Hit. Or keep tapping out letters to generate more search results.

As you can see in Figure 11-9, any Bookmarks and History results are also shown. On This Page matches may be displayed too (though you may have to scroll down to see them).

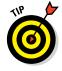

To search engines, go to the Home page and tap Settings⇔Safari⇔Search Engine, and then tap to choose one search behemoth over the other.

#### Saving web pictures

You can capture most pictures you come across on a website — but be mindful of any potential copyright violations, depending on what you plan to do with the image. To copy an image from a website, hold your finger against the image and tap the Save Image button that slides up, as shown in Figure 11-10. Saved images end up in your Recently Added album in the Photos app, from which they can be synced back to a computer. If you tap Copy instead, you can paste the image into an email or as a link in a program such as Notes.

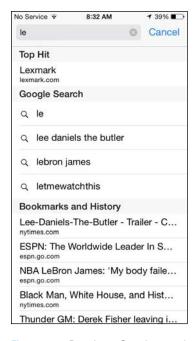

Figure 11-9: Running a Google search on the iPhone.

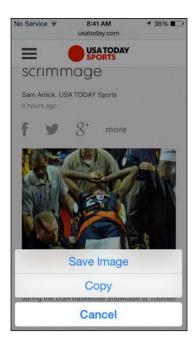

Figure 11-10: Hold your finger against a picture in Safari to save it to the iPhone.

#### Reading clutter-free web pages

It's all too easy to get distracted reading web pages nowadays, what with ads and other clutter surrounding the stuff you actually want to take in. So pay attention to the horizontal lines that often appear in the smart search field, as shown in Figure 11-11 (left). Tap those lines to view the same article without the needless diversions, as shown in Figure 11-11 (right).

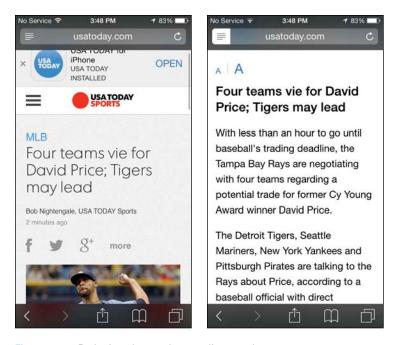

Figure 11-11: Reducing clutter when reading a web story.

## Private Browsing

Don't want to leave any tracks while you surf? Don't worry, we won't ask and we won't tell. Turn on private browsing for a "what happens in Safari stays in Safari" tool. Those truly bent on staying private will also want to tap Clear History and Website Data, as we mention earlier in this chapter.

To go incognito, tap Bookmarks so that you see a tabbed view of open pages, and then tap the Private button, in the bottom-left corner. You're given the option to close your existing tabs before turning on private browsing.

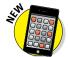

After private browsing is on, any traces of your visit to nonono.com (or wherever) are nowhere to be found. With iOS 8, you can now go private on tabs representing what you consider to be your most sensitive cyberdestinations, without having to go private while you browse sites that are more innocuous.

Your history is wiped clean, open tabs don't appear in iCloud Tabs, and your AutoFill information is not stored anywhere. To remind you that you're browsing privately, the Safari interface takes on a darker shade — a not so subtle message here, we suppose, that you might be engaging in a shady or

naughty activity. We don't pass judgment. Besides, we assume that you're just a private soul, and we certainly respect that.

To return out of hiding, tap the bookmarks icon and then tap Private again.

## Smart Safari Settings

Along with the riches galore found on the Internet are places in cyberspace where you're hassled. You might want to take pains to maintain your security.

Return with us now to Settings, by tapping the Settings icon on the Home page. Now tap Safari. You've already discovered how to change the default search engine and clear the record of the sites you visited through Settings. Now see what else you can do:

- ✓ Fill out forms with AutoFill: When Passwords & AutoFill is turned on, Safari can automatically fill out web forms by using your personal contact information, usernames, passwords, and credit card information or by using information from other contacts in your address book. You can also save AutoFill credit card info. Or not.
- ✓ **Play favorites:** Here's the place to determine whether to quickly access Favorites bookmarks when you enter an address, search, or create a tab.
- Open links: Choose whether links will open in a new tab or in the background.
- ✓ Block cookies: We're not talking about crumbs you may have accidentally dropped on the iPhone. Cookies are tiny bits of information that a website places on the iPhone when you visit so that the site recognizes you when you return. You need not assume the worst: Most cookies are benign and many are beneficial.

If this concept wigs you out, you can take action: Tap Block Cookies to block cookies from third parties and advertisers, a reasonable middle ground. You can choose otherwise to always block cookies or to never block them. Or choose to allow cookies from the current website you're visiting or any of the websites you visit. Tap Safari to return to the main Safari settings page.

If you don't set the iPhone to accept cookies, certain web pages don't load properly and sites such as Amazon and organizations you belong to will no longer recognize you when you appear at their doors.

Hide your tracks: Yes, we already told you about private browsing. By turning on Do Not Track in Safari settings, you're taking an additional safeguard.

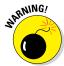

- Field search suggestions: Choose whether to turn on search engine suggestions, Spotlight Suggestions, Quick Website search, or to preload the Top Hit when you're searching in the smart search field. It's worth noting that unless you alter your privacy settings, when you enable Spotlight Suggestions in Safari, your search queries and the Spotlight Suggestions that you select are shared with Apple, as is any related usage data.
- ✓ Use Cellular Data for Reading List: When turned on, this option lets you use your cellular network to save reading list items from iCloud so you can read them offline.
- ✓ Turn JavaScript on or off: Programmers use JavaScript to add various kinds of functionality to web pages, such as displaying the date and time or changing images when you access them. In the past, some security risks have also been associated with JavaScript, though none we know of affect mobile Safari. You find this option under Advanced in Safari settings.
- ✓ Receive fraud warnings: By turning on this setting, you'll be warned when you inadvertently visit a fraudulent website, perhaps one engaging in phishing or pharming scams to steal your username, password, and other account information. Fraudulent websites sometimes masquerade as legitimate banks or other financial institutions to trick you into freely surrendering data. As a result, we think it's a good idea to keep this setting turned on.
- ✓ Block pop-ups: Pop-ups are those web pages that show up whether you want them to or not. Often, they're annoying advertisements. But at some sites, you'll welcome the appearance of pop-ups, so remember to turn off blocking under such circumstances.
- ✓ Determine advanced settings: The Safari settings under Advanced aren't meant for regular folks. You'll find information here on website data, and a Web Inspector tool that can assist techies in resolving web page errors when your phone is connected by cable to a computer.

Taming Safari is just the start of exploiting the Internet on the iPhone. In upcoming chapters, you discover how to master email, maps, and more.

# **The Email Must Get Through**

**12** 

#### In This Chapter

- ▶ Setting up your accounts
- Reading and managing email messages
- Searching for email messages
- Sending email messages
- Setting email preferences

hapter 6 shows you how well your iPhone sends SMS text messages, MMS messages, and iMessages. But such messages aren't the iPhone's only written communication trick, not by a long shot. One of the niftiest things your iPhone can do is send and receive real, honest-to-gosh email, using Mail, its modern email app. It's designed not only to send and receive text email messages but also to handle rich HTML email messages — formatted email messages complete with font and type styles and embedded graphics.

Furthermore, your iPhone can read several types of file attachments, including PDF, Microsoft Word, PowerPoint, and Excel documents, as well as stuff produced through Apple's own iWork software. Better still, all this sending and receiving of text, graphics, and documents can happen in the background so that you can surf the web or talk to a friend while your iPhone quietly and efficiently handles your email behind the scenes.

The Mail app is compatible with the most popular email providers: Yahoo! Mail, Gmail, AOL, Outlook, and Apple's own iCloud service. As part of iCloud, Apple issues you a free, ad-free iCloud.com email address.

As you discover in this chapter, you can access a unified inbox of all your email accounts (assuming you have multiple accounts). Moreover, you can organize messages by *thread*, or conversation. You can bestow VIP status to your most important senders. And through the Continuity and Handoff

features, which are new to iOS 8, you can start composing an email on your iPhone and finish it on a Mac with OS X Yosemite.

## Prep Work: Setting Up Your Accounts

First things first. To use Mail, you need an email address. If you have broadband Internet access (that is, a cable modem, FiOS, or DSL), you probably received one or more email addresses when you signed up. If you're one of the handful of readers who doesn't already have an email account, you can get one for free from Yahoo! (http://mail.yahoo.com), Google (http://mail.google.com), Microsoft (www.outlook.com), AOL (www.aol.com), or one of many other service providers.

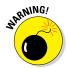

Many free email providers add a small bit of advertising at the end of your outgoing messages. If you'd rather not be a billboard for your email provider, either use the address(es) that came with your broadband Internet access (yourname@comcast.net or yourname@att.net, for example) or pay a few dollars a month for a premium email account that doesn't tack advertising (or anything else) onto your messages. As mentioned, you can get a free email account as part of Apple's iCloud service.

#### Setting up your account the easy way

Chapter 3 explains the option of automatically syncing the email accounts on your computer with your iPhone. If you chose that option, your email accounts should be configured on your iPhone already. You may proceed directly to the later section, "Darling, You Send Me (Email)."

If you haven't yet chosen that option but want to set up your account the easy way now, go to Chapter 3 and read the section on syncing mail accounts with the iPhone. Then you, too, can proceed directly to the "Darling, You Send Me (Email)" section.

#### Setting up your account the less easy way

If you don't want to sync the email accounts on your computer, you can set up an email account on your iPhone manually. It's not quite as easy as clicking a box and syncing your iPhone, but it's not rocket science either.

If you have no email accounts on your iPhone, the first time you launch Mail, you're walked through the following procedure. If you have one or more email accounts on your iPhone already and want to add a new account manually, start on the Home screen by tapping Settings Mail, Contacts, Calendars Add Account.

Either way, you should now be staring at the Add Account screen, shown in Figure 12-1. Proceed to one of the next two sections, depending on your email account.

#### Setting up an email account with the Big Guys

If your account is with Apple's own iCloud service, Google's Gmail, Yahoo!, AOL, or Microsoft's Outlook, tap the appropriate button on the Add Account screen now. If you're setting up company email through Microsoft Exchange, skip to the "Setting up corporate email" section. If your account is with a provider other than the ones listed, tap the Other button and skip to the next section.

Enter your name, email address, and password, as shown in Figure 12-2. The description field is usually filled in automatically with the content you have in the address field, but you can replace that text with your own description (such as Work or Personal).

Tap the Next button in the upper-right corner of the screen. Your email provider will verify your credentials. If you pass muster, that's all there is to setting up your account.

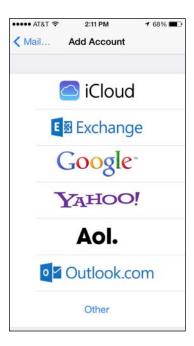

Figure 12-1: Simply tap a button to add an account.

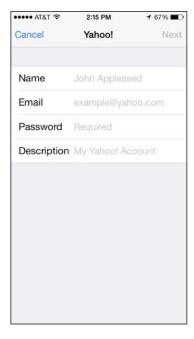

Figure 12-2: Just fill 'em in and tap Next, and you're ready to rock.

#### Setting up an account with another provider

If your email account is with a provider other than iCloud, Exchange, Gmail, Yahoo!, AOL, or Outlook, you have a bit more work ahead of you. You're going to need a bunch of information about your email account that you may not know or have handy.

We suggest that you scan the following instructions, note the items you don't know, and go find the answers before you continue. To find the answers, look at the documentation you received when you signed up for your email account or visit the account provider's website and search there.

Here's how you set up an account:

- 1. On the Add Account screen, tap the Other button.
- 2. Tap Add Mail Account.
- 3. Fill in the name, address, password, and description in the appropriate fields, as if you were setting up an account for iCloud, Gmail, Outlook, Yahoo!, or AOL. Tap Next.

With any luck, that's all you'll have to do, although you may have to endure a spinning cursor for a while as the iPhone attempts to retrieve information and validate your account with your provider. Otherwise, continue with Step 4.

- 4. Tap the button at the top of the screen that denotes the type of email server this account uses: IMAP or POP, as shown in Figure 12-3, left.
- Fill in the Internet host name for your incoming mail server, which should look something like mail.providername.com or mail.providername.net.
- 6. Fill in your username and password.
- 7. Enter the Internet host name for your outgoing mail server, which should look something like smtp.providername.com or smtp.providername.net.

You may have to scroll down to the bottom of the screen to see the outgoing mail server fields (refer to Figure 12-3, right).

- 8. Enter your username and password in the appropriate fields.
- 9. Tap the Next button in the upper-right corner to create the account.

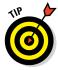

Some outgoing mail servers don't need your username and password. The fields for these items on your iPhone note that they're optional. Still, we suggest that you fill them in anyway. That way, you won't have to add them later if your outgoing mail server *does* require an account name and password, which most do these days.

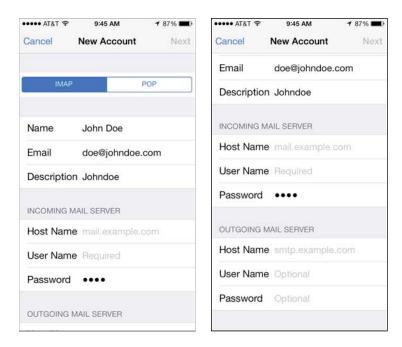

Figure 12-3: If you don't get your email from iCloud, Gmail, Outlook, Yahoo!, or AOL, you may have a few more fields to fill in before you can rock.

#### Setting up corporate email

The iPhone is friendly for business users, in large measure because it makes nice with the Microsoft Exchange servers that are a staple in large enterprises.

What's more, if your company supports something known as Microsoft Exchange ActiveSync, you can exploit push email (messages are *pushed* to your iPhone automatically as opposed to being *pulled* in on a schedule) so that messages arrive pronto on the iPhone, just as they do on your other computers. (To keep everything up-to-date, the iPhone also supports push calendars and push contacts.) For push to work, your company must be simpatico with one of the last several iterations of Microsoft Exchange ActiveSync. Ask your company's IT or tech department if you run into an issue.

Setting up Exchange email isn't particularly taxing, and the iPhone connects to Exchange right out of the box. However, you still might have to consult your employer's techie types for certain settings.

Start out by tapping the Microsoft Exchange button on the Add Account screen. Fill in what you can: your email address, username (usually as *domain\user*), and password. Or call on your IT staff for assistance.

On the next screen, shown in Figure 12-4, enter the server address, assuming that the Microsoft Exchange Autodiscover service didn't already find it. That address usually begins with *exchange.company.com*.

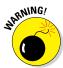

The company you work for doesn't want just anyone to have access to your email — heaven forbid if your phone is lost or stolen. So your bosses may insist that you change the passcode lock inside Settings on the phone. (The passcode is different from the password for your email account.) Skip over to Chapter 14 to find instructions for adding or changing a passcode. (We'll wait for you.) Now if your iPhone ends up in the wrong hands, your company can remotely wipe the contents clean.

After your corporate account is fully configured, you have to choose which information you want to synchronize through Exchange. You can choose Mail, Contacts, Calendars, and Reminders by tapping each one. When one of these is turned on, a green button is visible, as shown in Figure 12-5; otherwise what you see appears dimmed.

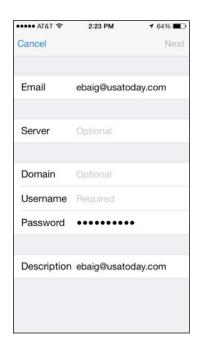

Figure 12-4: You're on your way to a corporate email account.

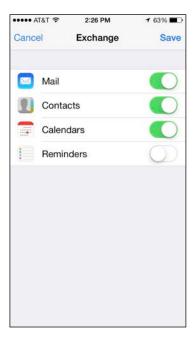

Figure 12-5: Keeping Mail, Contacts, Calendars, and Reminders in sync.

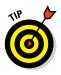

The iPhone typically keeps email synchronized for three days. To sync for a longer period, head to Settings and tap Mail, Contacts, Calendars, and then tap the Mail account that is using ActiveSync. Tap Mail Days to Sync, and then tap No Limit or choose another time frame (1 day, 1 week, 2 weeks, or 1 month).

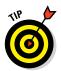

If you're moonlighting at a second job, you can configure more than one Exchange ActiveSync account on your iPhone; there used to be a limit of just one such account per phone.

# See Me, Read Me, File Me, Delete Me: Working with Messages

Now that your email accounts are all set up, it's time to find out how to receive and read the stuff. Fortunately, you already did most of the heavy lifting when you set up your email accounts. Getting and reading your mail is a piece of cake.

You can tell when you have unread mail by looking at the Mail icon at the bottom of your Home screen. The cumulative number of unread messages across all your email inboxes appears in a little red capsule in the upper-right area of the icon. If you have many unread messages, you may see the number appear as 4..6 (signifying, in this case, 45,866 messages — yes, we get lots of mail).

#### Reading messages

Tap the Mail icon now to summon the Mailboxes screen shown in Figure 12-6. At the top is the All Inboxes inbox, which as its name suggests is a repository for all the messages across all your accounts. The number to the right of All Inboxes should match the number in the Mail icon on your Home page. (If it doesn't, some fuzzy math is going on or you have so many messages, the tally can't be shown on your Home page.) Again, the number represents the cumulative tally of unread messages across all your accounts.

Below the All Inboxes listing are the inboxes for your individual email accounts. The tally this time is only for the unread messages in each account.

Scroll down toward the bottom of the Mailboxes screen and you'll find an Accounts section with a similar listing of email accounts. But if you tap on the listings here, you'll see subfolders for each individual account (Drafts, Sent, Junk, and so on), as shown in Figure 12-7.

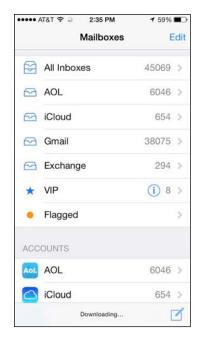

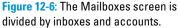

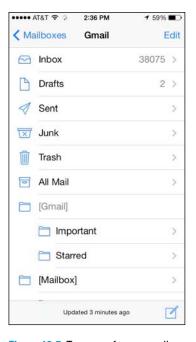

Figure 12-7: Tap one of your email accounts to reveal its subfolders.

You can add new mailboxes by tapping Mailboxes-Edit-New Mailbox — if your email provider allows you to add (and for that matter, delete) mailboxes. Not all do. Choose a name and location for the new mailbox and then tap Done. Or tap an existing mailbox, and then tap Delete Mailbox to get rid of it (and all its contents).

To read your mail, tap an inbox: either All Inboxes to examine all your messages in one unified view or an individual account to check out messages from just that account.

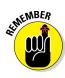

If you have just a single mail account configured on your iPhone, you'll see only that one inbox on the Mailboxes screen.

When you tap a mailbox to open it, Mail fetches the most recent messages. Tap a message to read it. When a message is on the screen, icons for managing incoming messages appear below it. These controls are addressed in the next section.

Meanwhile, swipe down to refresh a mailbox. You will momentarily see a spinning gear until the phone is satisfied that all the emails that can be delivered have been delivered.

On the iPhone 6 Plus in landscape mode, you get a two-panel view that takes advantage of the capacious 5.5-inch screen on that device. In the left pane you see the header and first line from messages in your inbox. In the right pane, you see the contents of the highlighted email.

#### Managing messages

When a message is on your screen, you can do many tasks in addition to reading it. Check out Figure 12-8 for the location of the controls mentioned in this section.

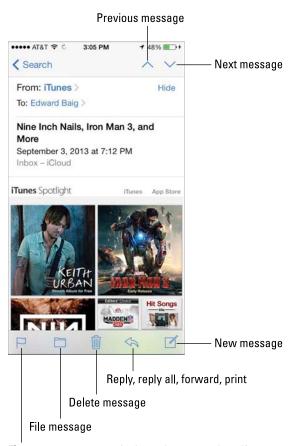

Flag message, move to junk, mark as unread, notify me

Figure 12-8: Reading and managing an email message.

By tapping the icons labeled in Figure 12-8, you can perform the following actions:

- View the next message.
- View the preceding message.
- ✓ Flag the message to denote its importance, move it to junk, mark it as unread, or get notified when anyone replies to the email thread.
- ✓ File this message in another folder. When the list of folders appears, tap the folder where you want to file the message
- ✓ Delete this message. You have to dig in the trash to retrieve the message if you tap the delete message icon by mistake. Go to Mail Settings if you want the iPhone to ask you before deleting, or trashing, a message. As noted later in this chapter, in some instances you can archive mail instead of deleting it.
- Reply, reply all, forward, or print this message.
- Create a new email message.

You can delete email messages without opening them (see Figure 12-9).

Delete your messages in a few ways:

✓ Swipe left about halfway across the message, and then tap the red Trash button that appears to the right of the message, adjacent to the vellow Flag and gray More buttons. If you swipe all the way to the left instead by keeping your finger pressed against the screen, you'll trash the message immediately. Be careful if that was not your intention. Oh, and if you swipe in the other direction (yes, to the right), you can mark a message as unread. In some email accounts, notably Google's Gmail, an Archive button may appear instead of Trash, depending on whether you turned on Archive Messages in Settings. In that case, tap the Archive button to archive the message; it is not deleted. We get to that More button later in the chapter.

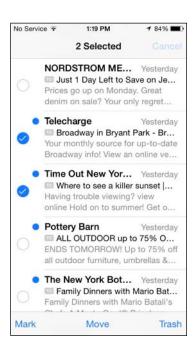

Figure 12-9: Wiping out, marking, or moving messages, en masse.

- ✓ Tap the Edit button (in the upper-right corner of the Inboxes screen or a mail subfolder screen), and then tap the little circle to the left of each message you want to remove. Tapping that circle puts a check mark in it and highlights in blue the Trash button at the bottom of the screen. Tap that Trash button to erase all messages you selected. Deleted messages are moved to the Trash folder.
- ✓ Trash the message (or mark it as read) inside an interactive notification that appears regardless of the screen you're viewing. The advantage to this method is you don't have to leave the screen to delete the message. Just tap the Trash button in the notification.
- ✓ Another fresh trick arrived with iOS 8. When you've opened a message to read it, drag the entire message from the left edge of the screen toward the right. Upon doing so, you can sneak a peek at the messages in your inbox, as revealed in Figure 12-10.

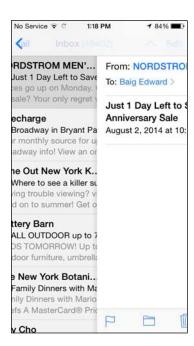

Figure 12-10: Drag your message to the right to peek at your inbox.

#### Threading messages

Apple lets you *thread* messages, or have Mail automatically group related missives. The beauty of this arrangement is that you can easily trace an email conversation.

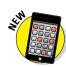

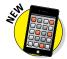

When you organize messages by thread, the related messages show up as a single entry in the mailbox, with a double right-pointing arrow cluing you in that the message is indeed part of a larger ongoing exchange. If a message is not part of a thread, you see a single pointing arrow. Figure 12-11 (left) shows that Bob and Susan are part of the same conversation — tapping the listing reveals underlying messages that make up the conversation.

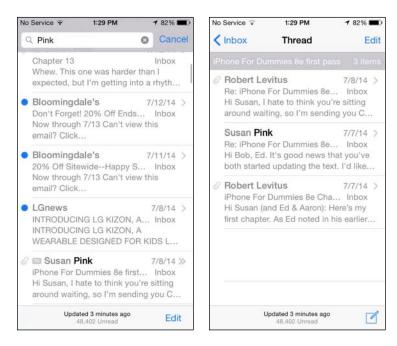

Figure 12-11: Your emails are hanging together by a thread.

To turn on threading, go to the Home screen and tap Settings⇔Mail, Contacts, Calendars⇔Organize by Thread. Finally, tap the switch so that green is visible, as shown in Figure 12-12. You may have to scroll down to see the Organize by Thread setting.

When you look at a message that's part of a thread, the numbers at the top of the screen tell you the message's location in the conversation. For example, in Figure 12-13, the message is number 1 of 3 in this thread.

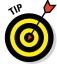

You can search for an item in the thread by scrolling to the top of the thread's Mail listing and typing your query in the Search Thread box. Consider this a prelude to the next section on searching email messages.

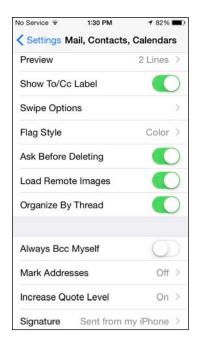

Figure 12-12: Organize by Thread keeps related messages together.

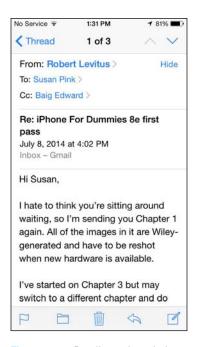

Figure 12-13: Reading a threaded message.

#### Searching emails

As part of Spotlight search, you can easily search through a bunch of messages to find the one you want to read right away — such as that can't-miss stock tip from your broker. Tap the status bar to scroll through the top of the inbox or manually scroll to get there. You can type *stock* or whichever search term seems relevant. All matching emails that have already been downloaded appear with your search term in bold to make the reference easier to find. Scroll to the top of the screen to search your current mailbox. If you have multiple email accounts on your phone, you'll also see an option at the top of the screen to search all your mailboxes.

If you're using Exchange, iCloud, or certain IMAP-type email accounts, you may even be able to search messages stored on the email provider's servers or out in the Internet cloud, assuming of course that you have an active Internet connection.

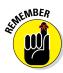

The capability to search emails may vary by email account. In some instances, you can search only whole words; in other cases, partial words may work.

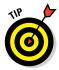

You can delete messages in bulk. In much the same way, you can move them to another folder in bulk. Tap Edit and then tap the circle to the left of each message you want to move so that a check mark appears. Tap the Move button at the bottom of the screen (refer to Figure 12-9), and tap the new folder where you want those messages to hang out.

#### Don't grow too attached to attachments

Your iPhone can even receive email messages with attachments in a wide variety of file formats. Here are some of the most common:

✓ Apple Keynote: .key

Apple Numbers: .numbers

Apple Pages: .pages

**✓ Contact information:** .vcf

Images: .jpg, .tiff, .gif, .png

✓ Microsoft Excel: .xls, .xlsx

Microsoft PowerPoint: .ppt, .pptx

Microsoft Word: .doc, .docx

✓ Preview and Adobe Acrobat: .pdf

**Rich Text:** .rtf

✓ Text: .txt

✓ Web pages: .htm, .html

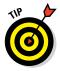

The iPhone can also play many types of audio attachments that turn up in an email, including MP3, AAC, WAV, and AIFF.

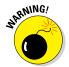

If the attachment is a file format not supported by the iPhone (for example, a Photoshop .psd file), you see the name of the file but you can't open it on your iPhone. In some other instances, you may see an Open In button if one of your apps can handle the file type.

Here's how to read an attachment:

- 1. Open the mail message containing the attachment.
- 2. Tap the attachment.

You probably need to scroll down to see the attachment, which appears at the bottom of the message. The attachment downloads to your iPhone (see Figure 12-14, left) and opens automatically (see Figure 12-14, right).

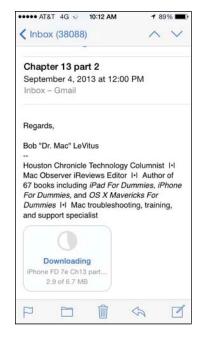

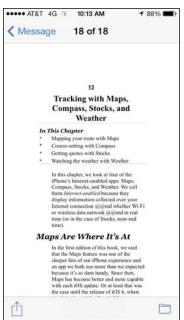

Figure 12-14: Text from a Microsoft Word file attached to an incoming email message.

- 3. Read the attachment.
- 4. Tap the Message button in the upper-left corner of the screen to return to the message text.

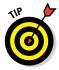

If the attachment has more than one page, the number of pages will be noted at the top of the page you're reading. In Figure 12-14, right, for example, you're seeing page 18 of 18.

#### More things you can do with messages

Wait! You can do even more with your incoming email messages:

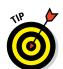

✓ To see all recipients of a message, tap More (displayed in blue) to the right of the visible recipient's name.

If all recipients are displayed, you see Hide in blue rather than More. Tap Hide to hide all names except the sender's and your own.

To add an email recipient or sender to your contacts, tap the name or email address at the top of the message and then tap either Create New Contact or Add to Existing Contact. To mark a message as unread or to flag it to call attention to it later, tap the flag icon (at the lower-left corner of the screen). Tap either Mark as Unread or Flag, depending on your preference. If you choose the former, the message is again included in the unread message count on the Mail icon on your Home screen and its mailbox again has a blue dot next to it in the message list for that mailbox. If you choose Flag, an orange flag or orange dot will appear next to the message in the message list. (You can switch from flag to dot or back in Settings.)

A couple of other options are presented here. Tap Move to Junk for messages that are unwanted product pitches, advertising, or dare we suggest, something worse, pornography or a scam. Or tap Notify Me to receive notifications when anyone responds to the email thread.

Alternatively, you can mark messages in bulk as unread by tapping the Edit button and then tapping the little circle next to each message you want to mark as unread. Or tap Mark All so that all the buttons are filled in. From here, you can move the marked messages or trash them.

- To make a sender a VIP, tap the name or email address at the top of the message and then tap Add to VIP. This tool is especially valuable considering that most of us deal with lots of unimportant email messages, which tend to bury the important messages from the spouse, the kids, the boss, and key clients. A star appears next to any incoming messages from a VIP or threads that the designated VIP is part of. The feature is iCloud-enabled, so a VIP on your iPhone will remain a VIP across all your iOS devices. You can summon mail from all your VIPs by tapping the VIP folder in the list of mailboxes (refer to Figure 12-6). To demote a VIP to what we jokingly refer to as an NVIP (translation: not very important person), tap the name or email at the top of the message and then tap Remove from VIP. Don't worry; he or she will never know.
- To zoom in and out of a message, employ the pinch and unpinch gestures, which we suspect you excel at by now.
- To follow a link in a message, tap the link. (Links are typically displayed in blue and may be underlined, but sometimes they appear in other colors.) If the link is a URL, Safari opens and displays the web page. If the link is a phone number, the Phone app opens and offers to dial the number. If the link is a map, Maps opens and displays the location. If the link is a day, date, or time, you can tap the item to create a calendar event. If the link is a shipper's tracking number, you may be able to get the status of a package. If the link is an email address, a pre-addressed blank email message is created.

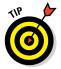

If the link opens Safari, Phone, or Maps and you want to return to your email, press the Home button on the front of your iPhone and then tap the Mail icon. You can also double-tap the Home button, tap Mail from the multitasking preview screen, or gesture your way back to the previous app, using a three-finger swipe.

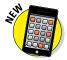

The interactive notification feature is a big part of iOS 8 and has a major role in Mail. For example, if the Mail program recognizes a restaurant or a flight status update that arrives in an incoming email, you'll receive a notification to that effect, giving you a chance to add the information to your calendar. If a phone number is recognized in a mail message, a notification will ask if you want to add the number to your contacts.

## Darling, You Send Me (Email)

So now that you're a whiz at reading and organizing incoming messages, let's look at how to use your iPhone to send email.

## Makin' messages

Several subspecies of messages are available: pure text, text with a photo, a partially finished message (a *draft*) that you want to save and complete later, a reply to an incoming message, and a message you want to forward to someone else. The following sections examine these subsets one at a time.

#### Sending an all-text message

To compose a new email message, tap Mail on the Home screen to open the Mailboxes screen (refer to Figure 12-6) or whichever screen was up when you last left the app.

Now, to create a message, follow these steps:

1. Tap the new message icon (labeled in Figure 12-8), in the lower-right corner of the screen.

The icon appears on all the Mail screens, so don't worry if you're not at the main Mailboxes screen. A screen like the one shown in Figure 12-15 appears.

- 2. Enter the names or email addresses of the recipients in one of the following ways:
  - Type the names or email addresses of the recipients in the To field.
  - Tap the microphone key on the virtual keyboard to dictate the names or email addresses of the recipients in the To field.
  - Tap the + icon to the right of the To field to select a contact or contacts from your iPhone's address book.

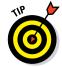

You can rearrange names in the address field by dragging them around, moving, say, a name from the To field to the Cc field.

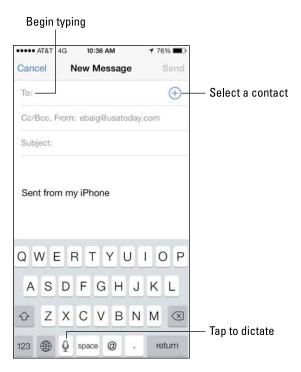

Figure 12-15: The New Message screen appears, ready for you to start typing the recipient's name.

## 3. (Optional) Enter a name in the Cc field, Bcc field, or both fields. Or choose to send mail from a different account in the From field, as follows:

a. Tap the field labeled Cc/Bcc, From.

Doing so breaks the single field into separate Cc, Bcc, and From fields. The Cc label stands for *carbon copy*, and *Bcc* stands for *blind carbon copy*. Bcc enables you to include a recipient on the message that other recipients can't see has been included. It's great for those secret agent emails!

b. Tap the respective Cc or Bcc field and type the name.

Or tap the + icon that appears in one of those fields to add a contact.

If you start typing an email address, email addresses that match what you typed appear in a list, temporarily covering up the To, Cc, or Bcc field. If the correct one is in the list, tap it to use it.

c. Tap the From field to send the message from any of your email accounts on the fly.

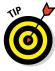

The current email account from which you're sending your message is highlighted in bold type at the bottom of the screen, as shown in Figure 12-16. You can scroll up or down to bring an alternate account to the forefront. This step assumes, of course, that you have more than one account and want to send mail from an account different than the one shown.

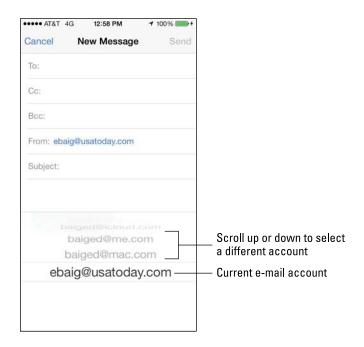

Figure 12-16: You can change the account you're sending from midstream.

#### 4. In the Subject field, type or dictate a subject.

The subject is optional, but it's considered poor form to send an email message without one.

#### 5. In the message area, type or dictate your message.

The message area is immediately below the Subject field.

#### 6. Tap Send in the upper-right corner of the screen.

Your message wings its way to its recipients almost immediately. If you aren't in range of a Wi-Fi network or a cellular data network when you tap Send, the message is sent the next time you're in range of one of these networks.

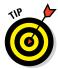

Apple includes a bunch of landscape orientation keyboards for various apps, including Mail. When you rotate the phone to its side, you can compose a new message using a wider-format virtual keyboard. Consult Chapter 2 for more on the various keyboards that may show up on your phone.

#### Sending a photo with an email

Forgive the cliché, but sometimes a picture truly is worth a thousand words. When that's the case, send an email message with a photo enclosed as follows.

After addressing a message and perhaps composing a few words, press your finger against the screen and let go. At first you see options for Select, Select All, and Paste. Ignore these for now and instead tap on the right-pointing arrow. Doing so leads you to the Insert Photo or Video option, as shown in Figure 12-17, left. Tap that and you're transported to a list of your photo albums, from which you can select a picture or video. When you find the one you want, tap Choose.

If you selected a video, it will be compressed and an icon for the movie will be inserted into the body of the message, as shown in Figure 12-17, right. (The recipient would tap that icon to play the movie.)

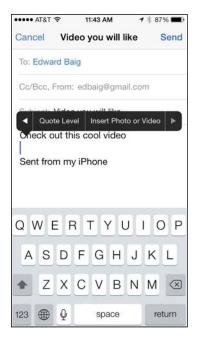

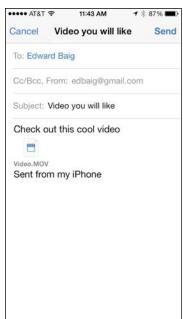

Figure 12-17: Inserting a video into an email message.

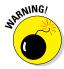

If the video is too long, you won't be able to send it by email. (You may want to consider other choices for sharing the video, such as the online service Dropbox.) But rather than merely tell you that you can't send the video — nah, nah, nana nah — Apple provides an editing tool for shortening the sequence into a clip that you will be able to send along. Read Chapter 10 for more on editing videos on the phone.

If you choose a photo, you'll see the actual picture inserted in the message body, as shown in Figure 12-18. When you're ready to send your email off, tap Send and choose an appropriate file size for the image. Off it goes.

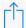

An older way to include pictures (or video) in an email is to tap the Photos icon on the Home screen and then find the photo you want to send. Tap the action icon (see the margin), in the lower-left corner of the screen, and then tap the Mail button.

An email message appears on-screen with the photo already attached. The image appears to be embedded in the body of the outgoing message and may appear in the same way to the recipient, but the recipient receives the image as a regular email. Just address the message and type whatever text you like, as you did for an all-text message in the preceding section, and then tap the Send button. You again choose a file size for your picture: Small, Medium, Large, or Actual Size.

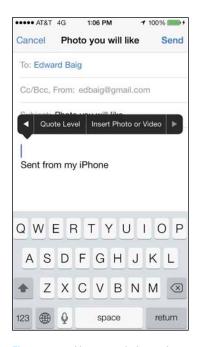

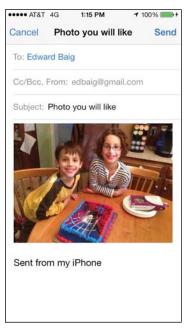

Figure 12-18: You can admire an inserted picture before sending it in an email.

#### Saving an email message so that you can send it later

Sometimes you start an email message but don't have time to finish it. When that happens, you can save it as a draft and finish it some other time.

Here's how: Start an email message as described in one of the two preceding sections. When you're ready to save the message as a draft, tap the Cancel button in the upper-left corner of the screen and three buttons appear. Tap the Save Draft button if you want to save this message as a draft and complete it another time; tap the Delete Draft button to ditch your efforts; or tap Cancel to return to the message and continue crafting it to perfection.

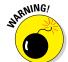

If you tap the Delete Draft button, the message disappears immediately without a second chance. Don't tap Delete Draft unless you mean it.

To work on the message again, tap the Drafts mailbox for the account in question. All messages you saved as drafts hang out in that mailbox. Tap the one you want to resume working on so that it reappears on the screen. When you're finished, tap Send to send it or Cancel to go through the drill of saving it as a draft again.

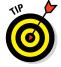

The number of drafts appears to the right of the Drafts folder, the same way that the number of unread messages appears to the right of other mail folders, such as your inbox.

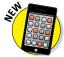

Now suppose that you're composing an email but must consult another message. As part of iOS 8, Apple lets you jump between a draft email and a message already in your inbox. From the top of the New Message screen, drag down the draft of the message you're composing so that the underlying message you need to check out is visible. Add the information and proceed with your outgoing message as usual.

#### Formatting text in an email

One of the goodies in iPhone Mail is the capability to format email text by underlining, bolding, or italicizing it. First you select the text by pressing your finger against the screen until you see the options shown in Figure 12-19, left. After making your selection, tap the right-pointing arrow in that list of options to display the additional options shown in Figure 12-19, center. Then tap the BIU button. Apply whichever style (Bold, Italics, Underline) suits your fancy, as shown in Figure 12-19, right.

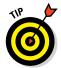

If you rotate the 6 Plus to its side when composing an email, you can press the dedicated B for bolding option on the wider and more expansive keyboard.

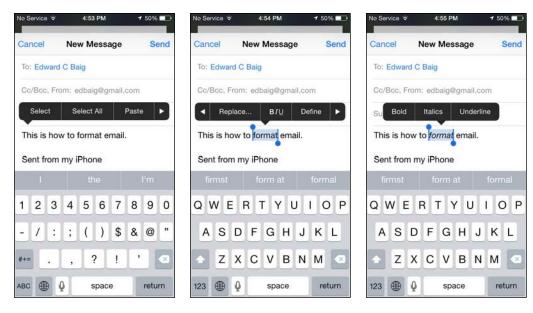

Figure 12-19: Select your text (left), tap the BIU button (center), and apply bold, italic, or underline (right).

If you tap Quote Level — another option that appears when you tap the right-pointing arrow after selecting a word (it's not shown Figure 12-19) — you can quote a portion of a message you're responding to. You can also increase or decrease the indentation in your outgoing message.

Other options appear as well. If you tap Replace, you'll see other word options for replacing the word you selected, perhaps *formal* instead of *format*. Tap Define, and you can summon a dictionary definition for the highlighted word.

#### Replying to or forwarding an email message

When you receive a message and want to reply to it, open the message and then tap the reply, reply all, forward, print icon (labeled in Figure 12-8). Then tap the Reply, Reply All, Forward, or Print button.

The Reply button creates a new email message addressed to the sender of the original message. The Reply All button creates an outgoing email message addressed to the sender and all other recipients of the original message. In both cases, the Subject line is retained with a *Re:* prefix added. So if the original Subject line were *iPhone Tips*, the reply's Subject line would be *Re: iPhone Tips*. You also see text from the original message in the body of your reply (whether you are replying to one person or more than one person).

Tapping the Forward button creates an unaddressed email message that contains the text of the original message. Add the email address(es) of the person or people to whom you want to forward the message, and then tap Send. In this case, rather than a *Re:* prefix, the Subject line begins with *Fwd:* So this time the Subject line reads *Fwd: iPhone Tips*.

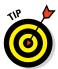

You can edit the Subject line of a reply or a forwarded message or edit the body text of a forwarded message the same way you would edit any other text. It's usually considered good form to leave the Subject lines alone (with the *Re*: or *Fwd*: prefix intact), but you may want to change them sometimes. Now you know that you can.

To send your reply or forwarded message, tap the Send button as usual.

Printing requires an AirPrint-capable printer. If you have one, tap the Print option.

## Settings for sending email

You can customize the mail you send and receive in lots of ways. In this section, we explore settings for sending email. Later in this chapter, we show you settings that affect the way you receive and read messages. In each instance, you start by tapping Settings on the Home screen. Then:

✓ To hear an alert when you successfully send a message: Tap the Sounds option on the main Settings screen to choose what the Sent Mail alert sounds like, from a Suspense sound to Swoosh (the default). If you want to change other settings, tap the Settings button in the upper-left corner of the screen. If you're finished setting settings, press the Home button on the front of your iPhone.

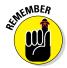

The instructions in the preceding paragraph are similar for all the settings we discuss in this section and later sections, so we won't repeat them. To summarize, if you want to continue using settings, you tap whichever button appears in the upper-left corner of the screen — it might be named Settings, Mail, Accounts, or something else. The point is that the upper-left button always returns you to the preceding screen so that you can change other settings. The same concept applies to pressing the Home button on the front of your iPhone when you're finished setting a setting. That action always saves the change you just made and returns you to the Home screen.

✓ To add a signature line, phrase, or block of text to every email message you send: Tap Settings⇔Mail, Contacts, Calendars⇔Signature.

(You may need to scroll down to see the Signature option.) The default

signature is *Sent from my iPhone*. You can add text before or after it, or delete it and type something else, keeping your signature no longer than four lines max if you want to follow the unwritten rules of netiquette. Your signature is now affixed to the end of all your outgoing email. You can also assign different signatures to each of your mail accounts, a useful feature if you use one account for professional purposes, say, and another account is for more personal stuff.

- ✓ To have your iPhone send you a copy of every message you send: Tap Settings⇔Mail, Contacts, Calendars, and then turn on the Always Bcc Myself setting.
- ✓ To add an indentation when you forward or reply to a message: As mentioned earlier in the chapter, tap Quote Level and tap or slide the switch from off to on.
- ✓ To set the default email account for sending email from outside the Mail app: On the Home screen, tap Settings → Mail, Contact, Calendars → Default Account. Tap the account you want to use as the default. For example, when you want to email a picture directly from the Photos app, this designated default email account is used. Note that this setting applies only if you have more than one email account on your iPhone.

That's what you need to know about the settings that apply to sending email.

## Setting your message and account settings

This final discussion of Mail involves more settings that deal with your various email accounts.

#### Checking and viewing email settings

Several settings affect the way you check and view email. You might want to modify one or more, so we describe what they do and where to find them:

To specify how often the iPhone checks for new messages: On the Home screen, tap Settings⇔Mail, Contacts, Calendars⇔Fetch New Data. You're entering the world of fetching and pushing. Check out Figure 12-20 to glance at your options. If your email program supports push and you have it turned on, fresh messages are sent to your iPhone automatically as soon as they reach the server. If you turned off push or your email account doesn't support it, the iPhone fetches data instead (that is, messages are batched before they are sent). Choices for fetching are Every 15 Minutes, Every 30 Minutes, Hourly, and Manually. Tap the one you prefer, keeping in mind that fetching less frequently has a positive effect on battery life.

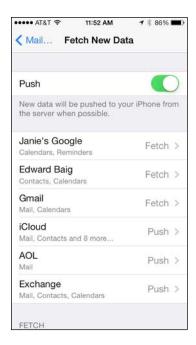

Figure 12-20: Fetch or push? Your call.

From this setting, you can assign the push and fetch status for each account. Push is shown as an option only if the email account you tapped supports the feature.

As of this writing, Yahoo!, iCloud, Google, and Microsoft Exchange ActiveSync were among the pushy email accounts (but only in a good way).

- ✓ To hear an alert sound when you receive a new message: Tap the Sounds option on the main Settings screen and then turn on the New Mail setting. Again, you can choose from a variety of sound effects. The Ding sound is the default.
- ✓ To set the number of lines of each message to be displayed in the message list: On the Home screen, tap Settings → Mail, Contacts, Calendars → Preview, and then choose a number. Your choices are 0, 1, 2, 3, 4, and 5 lines of text. The more lines of text you display in the list, the fewer messages you can see at a time without scrolling. Think before you choose 4 or 5.
- ✓ To specify whether the iPhone shows the To and Cc labels in message lists: On the Home screen, tap Settings ⇔Mail, Contacts, Calendars, and then turn on or off the Show To/Cc Label setting.

- ✓ To change swipe options to quickly access features such as Trash, Flag, or Archive: On the Home screen, tap Settings Mail, Contacts, Calendars, and then choose to swipe left or right.
- ✓ To turn on or off the Ask before Deleting warning: On the Home screen, tap Settings⇔Mail, Contacts, Calendars, and then turn on or off the Ask before Deleting setting. If this setting is turned on, you need to tap the trashcan icon at the bottom of the screen and then tap Trash Message to confirm the deletion. When the setting is turned off, tapping the trashcan icon deletes the message and you never see a Trash Message option.
- ✓ **To archive messages rather than delete them:** Tap an email account that presents this option Gmail is one. Next, tap the Account name and then tap Advanced. Under Move Discarded Message Into, tap either Deleted Mailbox or Archive Mailbox so that a check box appears.
- ✓ **To specify whether the phone will automatically load remote images:** Tap Load Remote Images so that the switch shows green. If it's off, you can still manually load remote images.

#### Altering account settings

The next group of settings we explore in this chapter deals with your email accounts. You most likely will never need most of these settings, but we'd be remiss if we didn't at least mention them briefly. So here they are, whether you need 'em or not:

✓ To stop using an email account: Tap the Settings icon on the Home screen, tap Mail, Contacts, Calendars, and then tap the account name. Tap the Mail switch to turn off the account. Depending on the account, you might also turn off other settings. For example, in Gmail, you can turn off the Calendars, Contacts, and Notes settings but leave Mail turned on.

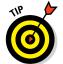

When you turn off an account, you don't delete it. You only hide the account from view and stop it from sending or checking email until you turn it on again.

✓ To delete an email account: Tap the Settings icon on the Home screen, tap Mail, Contacts, Calendars, and then tap the account name. Scroll to the bottom and tap Delete Account. You're given a chance to reconsider by tapping either Delete from My iPhone or Cancel.

The last settings are reached the same way: On the Home screen, tap Settings Mail, Contacts, Calendars, and then tap the name of the account with which you want to work. Next, tap Account — you'll see the email address selected — and then tap Advanced. The settings you see under Advanced and how they appear vary a little by account. This list describes some of the ones you may see:

- ✓ To specify how long until deleted messages are removed permanently from your iPhone: Tap Advanced and then tap Remove. Your choices are Never, After One Day, After One Week, and After One Month. Tap the choice you prefer.
- ✓ Send signed and encrypted messages: In an account that has an Advanced setting, tap S/MIME to turn on the setting and then indicate whether a message must be signed or require a certificate, which might be issued by a systems administrator at your job. This setting is under Advanced for a reason.
- To choose whether drafts, sent messages, and deleted messages are stored on your iPhone or on your mail server: Tap Advanced if this option is presented. Then, under the Mailbox Behaviors heading, choose various settings to determine whether you're storing such messages on the iPhone or on the server. Your options vary according to your email account. If you choose to store any or all of them on the server, you can't see them unless you have an Internet connection (Wi-Fi or cellular). If you choose to store them on your iPhone, they're always available, even if you don't have Internet access.

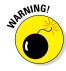

We strongly recommend that you not change these next two items (again, assuming they are even presented) unless you know exactly what you're doing and why. If you're having problems with sending or receiving mail, start by contacting your ISP (Internet service provider), email provider, or corporate IT person or department. Then change these settings only if IT instructs you to do so:

- ✓ To reconfigure mail server settings: Tap Host Name, User Name, or Password in the Incoming Mail Server or Outgoing Mail Server section of the account settings screen and make your changes.
- ✓ To adjust Use SSL, Authentication, IMAP Path Prefix, or Server Port: Tap Advanced, and then tap the appropriate item and make the necessary changes.

And that, as they say in baseball, retires the side. You're now fully qualified to set up email accounts and send and receive email on your iPhone.

## Tracking with Maps, Compass, Stocks, and Weather

#### In This Chapter

- ► Mapping your route with Maps
- ► Course-setting with Compass
- ► Getting quotes with Stocks
- ▶ Watching the weather with Weather

n this chapter, we look at four of the iPhone's Internet-enabled apps: Maps, Compass, Stocks, and Weather. We call them *Internet-enabled* because they display information collected over your Internet connection — whether Wi-Fi or wireless data network — in real time (or in the case of Stocks, near-real time).

## Maps Are Where It's At

A couple of years back, Apple jettisoned the Google-powered Maps app and replaced it with a version that was powered by Apple. The latest Apple-powered Maps app hasn't changed much from the first rendition (in iOS 6) and still lets you quickly and easily

- Discover exactly where you are.
- Find nearby restaurants and businesses.
- Get turn-by-turn directions for driving or walking from any address to any other address.
- ✓ See real-time traffic information for most urban locations.

The biggest difference between the two apps is that the old Google-powered Maps app offered information about traveling via public transportation while the Apple-powered Maps app *still* lacks this useful feature.

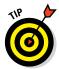

The free Google Maps app is still available (in the iTunes App Store), and still includes directions for using public transportation in most cities.

## Finding your current location with Maps

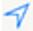

Let's start with something supremely simple yet extremely useful: determining your current location. At the risk of sounding like self-help gurus, here's how to find yourself: Tap the Maps icon and then tap the show current location icon, the little blue arrowhead shown in the margin and found in the lower-left corner of your screen.

When the phone's GPS is used to find your location, a pulsating blue marker indicates your current location on the map. In addition, the Location Services indicator, an arrowhead, appears to the left of the battery indicator in the status bar, as shown in Figure 13-1.

If GPS is not being used because you're out of the satellite's sight line, a somewhat larger pale blue circle shows your approximate location. Either way, when you move around, the iPhone updates your location and adjusts the map so that the location indicator stays in the middle of the screen.

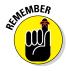

If you tap or drag the map, your iPhone continues to update your location but won't recenter the marker, which means that the location indicator can move off the screen. Tap the show current location icon (in the lower-left corner) to move the current location marker back to the center.

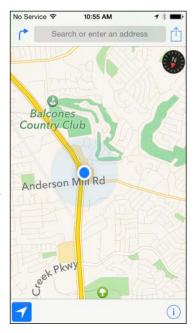

Figure 13-1: The blue marker shows your location.

When you tap the show current location icon, it turns dark blue (refer to Figure 13-1), which

indicates that your current location is in the middle of the screen. If you tap, drag, rotate, or zoom the map (that is, do anything that moves the current location indicator from the center of the screen), the icon turns white with a blue outline. So, if the icon is all blue, your current location is currently in the middle of the screen; if the icon is white with a blue outline, your current location is anywhere except the middle of the screen.

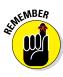

Unless, that is, you're using the hybrid or satellite view, in which case you'll see gray instead of blue. You find out more about these views shortly.

#### How does it do that?

The Maps app determines your approximate location by using iPhone's Location Services, which uses available information from your wireless data network, local Wi-Fi network (if Wi-Fi is turned on), and GPS. If you're not using Location Services, turning it off (tap Settings⇔General⇔Location Services) will conserve your battery. Don't worry if Location

Services is turned off when you tap the show current location icon — you'll be prompted to turn it back on. Note that Location Services may not be available in all areas at all times. One last thing: The arrowhead appears in the status bar whenever *any* app (not just Maps) is using Location Services and GPS to determine your current location.

## Finding a person, place, or thing

To find a person, place, or thing with Maps, tap the search field at the top of the screen to display the keyboard. Now type what you're looking for. You can search for addresses, zip codes, intersections, towns, landmarks, and businesses by category and by name, or combinations, such as *New York*, *NY 10022*; *pizza 60611*; or *Auditorium Shores Austin TX*.

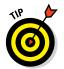

If the letters you type match names in your Contacts list, the matching contacts appear in a list below the search field. Tap a name to see a map of that contact's location. The Maps app is smart about it, too, displaying only the names of contacts who have a street address.

When you finish typing, tap Search. After a few seconds, a map appears. If you searched for a single location, it's marked with a single pushpin. If you searched for a category (*Pizza 60611*, for example), you see multiple pushpins, one for each matching location (pizza joints in or close to the 60611 zip code), as shown in Figure 13-2.

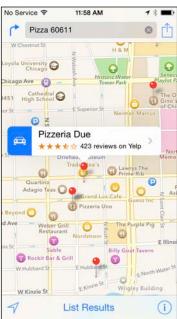

Figure 13-2: Search for *Pizza 60611* and you see pushpins for all nearby pizza joints.

The Maps app is adept at interpreting search terms and finding the right place. After you've used the app a few times, we're sure you'll be as addicted as we are.

## Views, zooms, and pans

The preceding section talks about how to find just about anything with Maps. Now here's a look at some ways you can use what you find. But first, let's take a little detour and explore how to work with what's on the Maps screen.

Three views are available at any time: standard (map), hybrid, and satellite. Refer to Figure 13-2 for a standard view; Figure 13-3 shows the satellite view. Select a view by first tapping the little *i*-in-a-circle in the lower-right corner of the screen. An overlay appears, revealing several buttons, as shown in Figure 13-4.

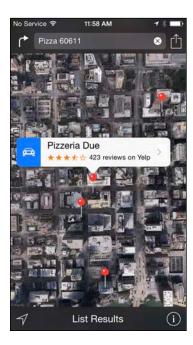

Figure 13-3: Satellite view of the map shown in Figure 13-2.

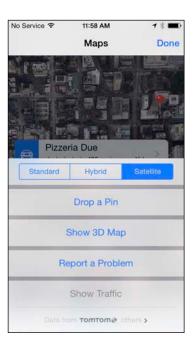

**Figure 13-4**: Tap the little *i*-in-a-circle to reveal these buttons.

In all views, you can zoom to see either more or less of the map — or scroll (pan) to see what's above, below, or to the left or right of what's on the screen:

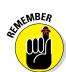

✓ To zoom out: Pinch the map or double-tap using two fingers. To zoom out even more, pinch or double-tap using two fingers again.

Double-tapping with two fingers may be a new concept to you: Merely tap twice in rapid succession with two fingers rather than the usual one finger. That's a total of four taps, input efficiently as two taps per finger.

✓ **To zoom in:** Unpinch the map or double-tap (the usual way — with just one finger) the spot you want to zoom in on. Unpinch or double-tap with one finger again to zoom in even more.

An *unpinch*, sometimes called a *spread*, is the opposite of a pinch. Start with your thumb and a finger together and then spread them apart.

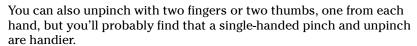

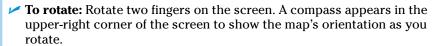

**✓ To scroll:** Flick or drag up, down, left, or right with one finger.

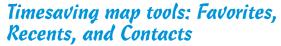

The Maps app offers three tools that can save you from having to type the same locations over and over: Favorites, Recents, and Contacts. All three are represented by icons at the bottom of the Favorites screen.

So where's the Favorites screen? Just tap in the search field, and then tap Favorites, which is the first item in the drop-down list that magically appears. The following sections give you the lowdown on these three timesavers.

#### **Favorites**

Favorites in the Maps app, like bookmarks in Safari, let you return to a location without typing a single character.

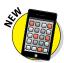

If you've used a previous version of Maps, you may be wondering what happened to bookmarks. What happened was that they have a new name: Bookmarks are now favorites in iOS 8. (Don't ask us why; we're as baffled as you are.)

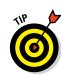

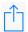

Moving right along, if you've already searched for an address, you can make it a favorite by tapping the share icon in in the upper-right corner of the screen (and shown in the margin), and then tapping Add to Favorites.

You can also save a location as a favorite by dropping a *pin* (a temporary favorite) on the map. To drop a pin, press with one finger until a pin appears. To reposition a pin, drag it anywhere on the map. When you lift your finger, you'll see an info balloon with the location of the pin (if Maps can figure it out). Tap the balloon and the Info screen for the dropped pin appears; tap the share icon and then tap Add to Favorites to save the location as a favorite.

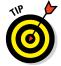

Don't forget that you can zoom by pinching or spreading or by tapping the map with one or two fingers.

After you add a location to Favorites, you can recall it at any time by first tapping in the search field, tapping Favorites in the list that appears, and then tapping the Favorites icon at the bottom of the screen (if Favorites isn't already selected).

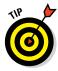

The first things you should mark as favorites are your home and work addresses. You'll use these addresses all the time with Maps, so you might as well make them favorites now to avoid typing or tapping to find them over and over. Also create zip code favorites for your home, work, and other locations you frequently visit. Then when you want to find businesses near any of those locations, you can choose the zip code favorite and add what you're looking for, such as 78729 pizza, 60611 gas station, or 90201 Starbucks.

To manage your favorites, first tap the Edit button in the top-left corner of the Favorites screen. Then

- ✓ To move a favorite up or down in the list: Drag the little icon with three gray bars that appears to the right of the favorite. Drag the icon upward to move the item higher in the list or downward to move the item lower in the list.
- ✓ To delete a favorite from the list: Tap the icon to the left of the favorite's name.

When you're finished using Favorites, tap the Done button in the top-right corner to return to the map.

#### Recents

The Maps app automatically remembers every location you've searched for in its Recents list (unless you've cleared it, as described next). To see this list, tap in the search field, tap Favorites, and then tap the Recents icon at the bottom of the Favorites screen.

To clear the Recents list, tap the Clear button in the top-left corner of the screen, and then tap the Clear All Recents button. Sadly, removing a single entry is *still* not possible; clearing the Recents list is an all-or-nothing deal.

When you're finished using the Recents list, tap the Done button in the topright corner of the screen to return to the map.

#### Contacts

Maps and contacts go together like peanut butter and jelly. For example, if you want to see a map of a contact's street address, just type the first few letters of the contact's name in the search field at the top of the screen. Now tap the contact's name, and a pushpin will drop on her house (on the map, of course).

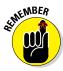

If you have multiple addresses for a contact, you'll see multiple entries — one for each address — in the list.

Another way to select a location to display on the map is by scrolling through your Contacts list as follows:

- 1. Tap the search field at the top of the screen.
- 2. Tap Favorites.
- 3. Tap Contacts at the bottom of the screen.
- 4. Tap the Contacts search field and type the first few characters of the contact's name.

After you find a location by typing an address in Maps, you can add that location to one of your contacts or create a contact with a location you've found. To do either, tap the location's pushpin on the map, and then tap its info balloon (shown for Pizzaria Due in Figures 13-2 and 13-3) to display its Info screen, as shown in Figure 13-5, left. Now scroll to the bottom of the Info screen and tap the Create New Contact or Add to Existing Contact button, as shown in Figure 13-5, right.

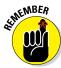

You can work with contacts in three ways. The first way is to tap the Contacts icon in the Extras folder on the second page of Home screen icons. (Swipe from right to left on the Home screen to see this second page.) The second way is to tap the Phone icon on your Home screen, and then tap the Contacts icon on the Phone screen's dock. Finally, you can use the Contacts screen right inside the Maps app, as described in the next section.

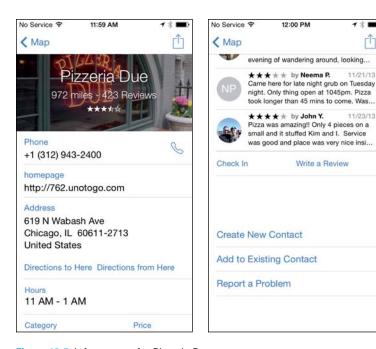

Figure 13-5: Info screens for Pizzaria Due.

When you're finished using the Contacts list, tap the Done button in the topright corner of the screen to return to the map.

12:00 PM

Write a Review

1 \*

## Smart map tricks

The Maps app has more tricks up its sleeve. This section lists a few nifty features that you may find useful.

#### Get route maps and driving directions

You can get route maps and driving directions to any location from any other location in a couple of ways.

If a pushpin is already on the screen, tap the pushpin and then tap the info balloon with the name of the location. This action displays the item's Info screen. Now tap the Directions to Here or Directions from Here button to get directions to or from that location, respectively.

The second method applies when you're looking at a map screen. Follow these steps:

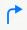

1. Tap the directions icon (shown in the margin) to the left of the search field.

The Start and End fields appear at the top of the screen with the Start field displaying your current location. If you need directions from somewhere other than your current location, type a destination in the Start field or choose one from your Favorites, Contacts, or Recents list.

2. Type a destination in the End field or select a destination from your Favorites, Contacts, or Recents list.

If you want to swap the starting and ending locations, tap the little swirly arrow icon to the left of the Start and End fields. If you need to change the start or end location, tap the Cancel button in the top-left corner and try again.

When start and end locations are correct, tap the Route button in the top-right corner of the screen and the route map appears.

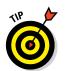

Weird but true: If you *type* the end location, you'll have to tap the Route button to proceed, but if you *select* the end location (from your Favorites, Contacts, or Recents list), you won't see a Route button and thus won't have to tap it before you proceed.

3. If Maps suggests several routes, select one by tapping its light blue line or balloon.

In Figure 13-6, the 46-minute route is selected.

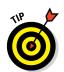

Tap the little *i*-in-a-circle in the lower-right corner of the map you're viewing and then tap the Show Traffic button to help you decide which route will be most expedient.

4. Tap the Start button at the bottom of the screen to receive turn-byturn driving directions, as shown in Figure 13-7.

To see the next step in the directions, swipe the instructions near the top of the screen from right to left; to see the preceding step, swipe from left to right.

5. When you're finished with the step-by-step directions, tap the End button in the top-left corner to return to the regular map screen.

Visual step-by-step directions work well, but you will also hear audible turn-by-turn directions similar to what you'd find on a dedicated GPS device. You know, where some friendly male or female voice states instructions such as "turn right on Main Street."

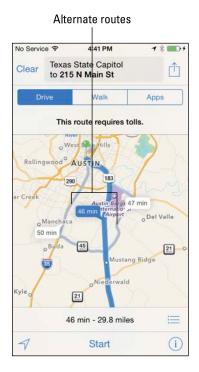

No Service Part 1:05 PM

215 N Main St 2 of 12

Overview

215 N Main St 2 of 12

Overview

O.5 miles

Turn right onto N Interstate 35

EManin Lumber King Jr. Blivd

Their Work

E 12th St 2 capacit

Texas State Capitol

Waterloo Park

Waterloo Park

Waterloo Park

Waterloo Park

Waterloo Park

Frank Erwin Center

Bracken dge

Super 8

Austin D

Super 8

Austin D

Austin D

Super 8

E 10th St 2

E 10th St 2

E 10th St 2

E 10th St 2

E 10th St 2

E 10th St 2

E 10th St 2

E 10th St 2

E 10th St 2

E 10th St 2

E 10th St 2

E 10th St 2

E 10th St 2

E 10th St 2

E 10th St 2

E 10th St 2

E 10th St 2

E 10th St 2

E 10th St 2

E 10th St 2

E 10th St 2

E 10th St 2

E 10th St 2

E 10th St 2

E 10th St 2

E 10th St 2

E 10th St 2

E 10th St 2

E 10th St 2

E 10th St 2

E 10th St 2

E 10th St 2

E 10th St 2

E 10th St 2

E 10th St 2

E 10th St 2

E 10th St 2

E 10th St 2

E 10th St 2

E 10th St 2

E 10th St 2

E 10th St 2

E 10th St 2

E 10th St 2

E 10th St 2

E 10th St 2

E 10th St 2

E 10th St 2

E 10th St 2

E 10th St 2

E 10th St 2

E 10th St 2

E 10th St 2

E 10th St 2

E 10th St 2

E 10th St 2

E 10th St 2

E 10th St 2

E 10th St 2

E 10th St 2

E 10th St 2

E 10th St 2

E 10th St 2

E 10th St 2

E 10th St 2

E 10th St 2

E 10th St 2

E 10th St 2

E 10th St 2

E 10th St 2

E 10th St 2

E 10th St 2

E 10th St 2

E 10th St 2

E 10th St 2

E 10th St 2

E 10th St 2

E 10th St 2

E 10th St 2

E 10th St 2

E 10th St 2

E 10th St 2

E 10th St 2

E 10th St 2

E 10th St 2

E 10th St 2

E 10th St 2

E 10th St 2

E 10th St 2

E 10th St 2

E 10th St 2

E 10th St 2

E 10th St 2

E 10th St 2

E 10th St 2

E 10th St 2

E 10th St 2

E 10th St 2

E 10th St 2

E 10th St 2

E 10th St 2

E 10th St 2

E 10th St 2

E 10th St 2

E 10th St 2

E 10th St 2

E 10th St 2

E 10th St 2

E 10th St 2

E 10th St 2

E 10th St 2

E 10th St 2

E 10th St 2

E 10th St 2

E 10th St 2

E 10th St 2

E 10th St 2

E 10th St 2

E 10th St 2

E 10th St 2

E 10th St 2

E 10th St 2

E 10th St 2

E 10th St 2

E 10th St 2

E 10th St 2

E 10th St 2

E 10th St 2

Figure 13-6: Maps offers three routing options to Black's Barbecue.

Figure 13-7: Step-by-step driving directions to Main Street.

#### Get walking directions

For step-by-step directions for walking, tap the Walk button before tapping the Start button. Walking directions generally look a lot like driving directions except for your travel time. For example, driving time in Figure 13-6 is approximately 46 minutes; walking time (not shown) is estimated at 9 hours and 21 minutes.

#### Get 3D views

The Maps app also offers cool three-dimensional views for most metropolitan areas, as shown on the right in Figures 13-8 and 13-9.

When 3D is enabled, you navigate and zoom as described earlier in the chapter. To change the camera angle, you drag up or down on the screen with two fingers.

#### Get traffic info in real time

You can find out the traffic conditions for whatever map you're viewing by tapping the i-in-a-circle in the lower-right corner and then tapping the Show Traffic button. When you do this, major roadways are color-coded to inform you of the current traffic speed, as shown in Figure 13-10.

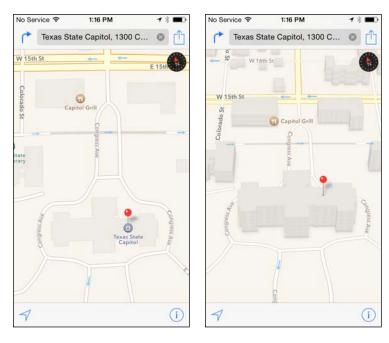

Figure 13-8: The Texas State Capitol in standard view (left) and with 3D enabled (right).

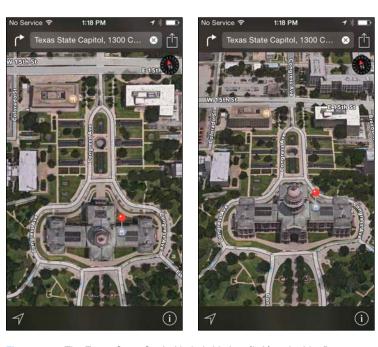

Figure 13-9: The Texas State Capitol in hybrid view (left) and with 3D enabled (right).

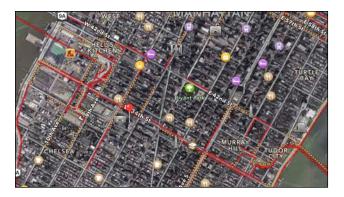

Figure 13-10: Traffic is moving very slowly (red) and kind of slowly (orange) in New York City.

Here's the key to those colors:

✓ **Green:** More than 50 miles per hour

✓ **Orange:** 25 to 50 miles per hour

✓ Red: Under 25 miles per hour

**✓ Grav:** No data available at this time

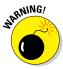

Traffic info isn't available in every location, but the only way to find out is to give it a try. You may have to zoom in to see the color codes; if they don't appear, assume that traffic information doesn't work for that particular location.

#### Do more on the Info screen

If a location balloon has a little > to the right of the location name (refer to Figure 13-2), you can tap the balloon to see the Info screen.

As we explain earlier in this chapter, you can get directions to or from that location, add the location to your bookmarks or contacts, or create a contact from it. But wait! There's more. From a location's Info screen, you can

- ✓ Tap the phone number to call the location.
- ✓ Tap the email address to launch the Mail app and send an email to the location.
- ✓ Tap the URL to launch Safari and view the location's website.

#### Find your direction

Here's one last cool map trick: Tap the current location icon (in the lower-left corner of the Maps app) two times and the blue marker grows a little blue cone that indicates the direction you're facing, as shown in Figure 13-11.

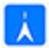

Also note that when the map is in what we like to call "compass mode," the current location icon in the lower-left corner grows a little blue tip (as shown in the margin), to let you know that you're using compass mode.

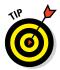

If you rotate to face a different direction while Maps is in compass mode, the map rotates in real time. So the map always displays the direction you're currently facing, even if you've moved around a bit, which is pretty darn cool.

## Contemplating the Compass

Speaking of compasses, your iPhone includes a Compass app, which works like a magnetic needle compass. Launch the Compass app by tapping its icon in the Extras folder on the second Home screen.

You may be instructed to wave your phone about a bit to calibrate it, but then you'll see the direction you're facing on the screen, as shown in Figure 13-12.

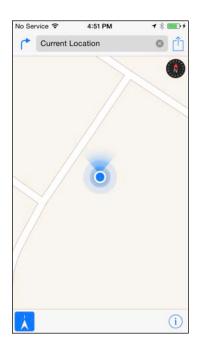

Figure 13-11: The cone says I'm facing north.

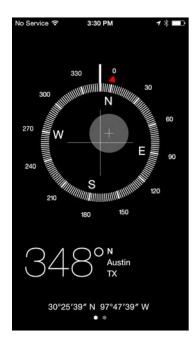

Figure 13-12: The Compass app says I'm facing almost due north.

Here's a bonus in the Compass app: It's also a bubble level. Note the small gray circle with a + sign in the middle? That's the bubble. Tilt your iPhone and the bubble moves around on the screen; when your phone is absolutely level, the little + inside the bubble lines up with the bigger + that runs from W to E and N to S.

## Taking Stock with Stocks

Stocks is another Internet-enabled app on your iPhone. It's kind of a one-trick pony, but if you need its trick — information about specific stocks — it's a winner.

Every time you open the Stocks app by tapping its icon, it displays the latest price for your stocks, with two provisos:

- ✓ The quotes are provided in near-real time.
- ✓ The quotes are updated only if your iPhone can connect to the Internet via Wi-Fi or a wireless data network.

So tap that Stocks icon and take a peek. The first time you open Stocks, you see information for a group of default stocks, funds, and indexes. You can't see them all on the screen at once, so flick upward to scroll down.

Your stocks also appear by default in Notification Center (when you swipe down from the top edge on any screen). If you don't see any stocks, tap the Today tab at the top of the screen and then scroll to the bottom of Notification Center and tap the Edit button. Now tap the + (plus sign) in a green circle next to Stocks to enable it in Notification Center; tap the – (minus sign) in a red circle to disable it.

## Adding and deleting stocks, funds, and indexes

Your chance of owning the exact group of stocks, funds, and indexes displayed on the screen is slim, so this section shows you how to add your own stocks, funds, or indexes and delete any or all default ones.

Here's how to add a stock, a fund, or an index:

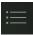

- 1. In the bottom-right corner of the initial Stocks screen, tap the info icon (shown in the margin).
- 2. In the top-left corner of the Stocks screen, tap the + icon.

- 3. Type the stock symbol or the name of the company, index, or fund.
- 4. Tap the Search button.

The Stocks app finds the company or companies that match your search request.

- 5. Tap the stock, fund, or index that you want to add.
- 6. Repeat Steps 4 and 5 until you've finished adding stocks, funds, and indexes.
- 7. Tap the Done button in the top-right corner.

And here's how to delete a stock (the steps for deleting a fund or an index are the same):

- 1. In the bottom-right corner of the initial Stocks screen, tap the info icon.
- 2. Tap the icon, which is to the left of the stock's name.
- 3. Tap the Delete button that appears to the right of the stock's name.
- 4. Repeat Steps 2 and 3 until you've deleted all unwanted stocks.
- 5. Tap the Done button.

That's all there is to adding and deleting stocks.

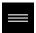

To change the order of the list, tap the info icon, and then tap the icon to the right of the stock's name (and shown in the margin). Drag the icon up or down to its new place in the list.

### Details, details, details

To see the details for an item, tap its name to select it and the lower portion of the screen will offer additional information. Note the three small dots above the words *Market Closed* near the bottom of the screen. These dots tell you that three screens of information are available, all shown in Figure 13-13. To switch between these three screens, simply swipe to the left or the right on the lower part of the screen.

To look up additional information about a stock at Yahoo.com, first tap the stock's name to select it, and then tap the Yahoo! icon, in the lower-left corner of the screen. Safari launches and displays the Yahoo.com finance page for that stock.

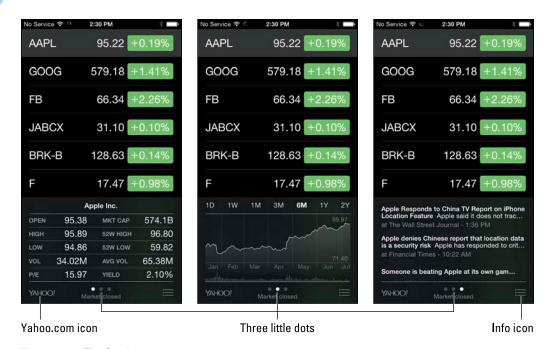

Figure 13-13: The Stocks screens.

## Charting a course

Referring to Figure 13-13, note the chart at the bottom of the middle image. At the top of the chart, you see a bunch of numbers and letters, namely 1D, 1W, 1M, 3M, 6M, 1Y, and 2Y. They stand for 1 day, 1 week, 1 month, 3 months, 6 months, 1 year, and 2 years, respectively. Tap one of them and the chart is updated to reflect that period of time. (In Figure 13-13, 6M is selected.)

That feature is sweet but here's an even sweeter one: If you rotate your iPhone 90 degrees, the chart appears in full-screen, as shown in Figure 13-14. You can do the following three cool things with full-screen charts:

- ✓ Touch any point in time to see the value for that day.
- ✓ Use two fingers to touch any two points in time to see the difference in values between those two days, as shown in Figure 13-14.
- ✓ Swipe left or right to see the chart for another stock, fund, or index.

By default, the Stocks app displays the change in a stock's price in dollars. You can instead see the change expressed as a percentage or as the stock's market capitalization. Simply tap the number next to any stock (green numbers are positive; red numbers are negative) to toggle the display for all

stocks from dollar change to percent change to market cap. For example, if your stocks, funds, and indexes are currently displayed as dollars, tapping any one of them switches them all to percent — and tapping again switches them to market cap.

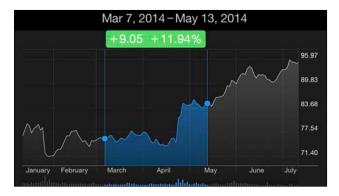

Figure 13-14: Use two fingers to see the difference in values (+\$9.05 and +\$11.94) between two dates (Mar 7-May 13, 2014).

Another method requires more steps: Tap the info icon in the bottom-right corner of the initial Stocks screen. Then tap the Percentage, Price, or Mkt Cap button at the bottom of the screen. The values are then displayed in the manner you chose. Tap the Done button in the top-right corner when you're finished.

## Weather Watching

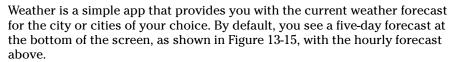

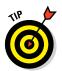

Swipe the hourly forecast left or right to display earlier or later hours.

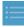

To add a city, first tap the info icon in the bottom-right corner (and shown in the margin) to display the Info screen. Next, tap the + icon in the lower-right corner; type a city, a zip code, or an airport location; and then tap the Search button in the bottom-right corner of the screen. Finally, tap the name of the found city. Add as many cities as you want this way.

To delete a city, tap the info icon. Tap the red – icon to the left of the city's name, and then tap the Delete button that appears to the right of its name.

You can also choose between Fahrenheit and Celsius by first tapping the info icon and then tapping either the °C or °F button below the list of cities.

When you're finished, tap any city to view its current weather.

If you've added one or more cities to Weather, you can switch between them by flicking your finger across the screen to the left or the right.

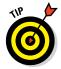

See the Location Services arrow and two little dots centered at the bottom of the screen in Figure 13-15? The white Location Services arrow means you're currently viewing local weather; the two dots denote the two other cities you've added to the list as just described.

Last, but not least, to see even more detailed weather information about a city, tap the Weather Channel button in the lower-left corner of the screen. Safari launches and the Weather.com page appears with the current city's forecast onscreen.

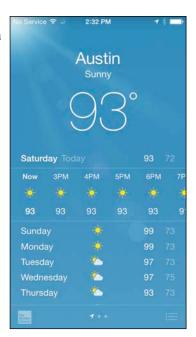

Figure 13-15: The five-day and hourly local forecasts for Austin, Texas.

One last thing: If you've been bitten by the weather bug, check out the App Store, which offers more free and inexpensive weather apps than we could count. Our favorites include WeatherBug, AccuWeather, NOAA Weather Radar, and the Weather Channel, as well as Yahoo! Weather, to name a few. There's no reason not to try them all and keep the one (or more) you like best.

# Part V The Undiscovered iPhone

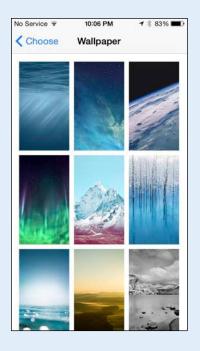

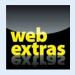

## In this part...

- Know how to customize every part of your iPhone that can be customized.
- Shop in the App Store, an emporium replete with a gaggle of neat little programs and apps (more than one million of them). Best of all, unlike most of the stores you shop in, a good number of the items can be had for free.
- Know what to do when almost anything goes wrong with your iPhone, with step-by-step instructions for specific situations as well as a plethora of tips and techniques you can try if something else goes awry.

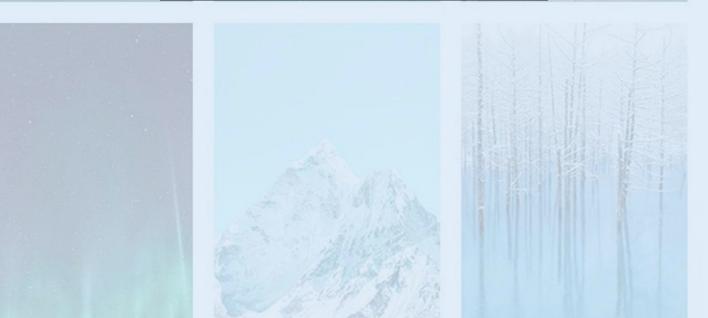

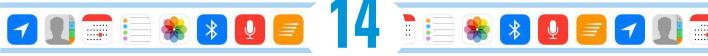

## **Setting You Straight on Settings**

#### In This Chapter

- ► Taking off in airplane mode
- ▶ Brushing up on Bluetooth
- Preparing networks
- ▶ Seeking sensible sounds and screen brightness
- ▶ Uncovering usage statistics
- ▶ Keeping the clan together through Family Sharing
- Keeping your privacy
- Dealing with disabilities
- ▶ Tinkering with telephone options
- Finding a lost iPhone

re you a control freak? Do you have to have it your way? Boy, have you landed in the right chapter.

Throughout this book, you have occasion to drop in on Settings, which is the makeover factory for the iPhone. For example, we show you how to open Settings (by tapping its Home screen icon) to set ringtones and text tones, change the phone's background or wallpaper, and specify your search engine of choice. We also show you how to alter security settings in Safari, tailor email to your liking, and get a handle on how to fetch or push new data.

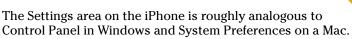

But you won't have to visit Settings in every case because Control Center grants you immediate access to some of the settings and controls that used to require a separate visit to Settings, including airplane mode and

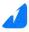

**Location Services** 

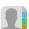

Contacts

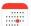

Calendars

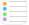

Reminders

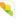

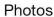

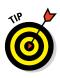

display brightness, which we'll address in this chapter. But even with Control Center, we expect to run into you in Settings from time to time. Because we cover some settings elsewhere, we don't dwell on every setting here. But you can still discover plenty to help you make the iPhone your own.

## Sky-High Settings

When you first open Settings, you see the scrollable list shown in Figure 14-1. In all but airplane mode (at the top of the list), a greater-than symbol (>) appears to the right of each listing. This symbol tells you that the listing has a bunch of options. Throughout this chapter, you tap the > symbol to check out those options.

If you scroll down toward the bottom of the Settings list, you'll see settings that pertain to Twitter and Facebook and settings that pertain to some of the specific apps you've added to the iPhone. (See Chapter 15 for the scoop on third-party apps.)

## Airplane mode

First off, even though you're reading about airplane mode here, we're obliged to tell you that you can turn this setting on or off also in Control Center. But because you're here anyway, come, um, fly with us.

Using a cellphone on an airplane is a no-no. But nothing's verboten about using an iPod on a plane to listen to music, watch videos, and peek at pictures — and the rules that used to make you wait to do so until the craft had reached cruising altitude have been relaxed. So how do you take advantage of the iPhone's built-in Music player (among other capabilities) while temporarily turning off its phone, email, and Internet functions? The answer is, by turning on airplane mode. To do so, merely tap airplane mode on the Settings screen to turn the switch on (so that green is showing). That act disables each of the iPhone's wireless radios (Wi-Fi, EDGE, 3G, 4G, LTE) and Bluetooth. While your iPhone is in airplane mode, you can't make or receive calls, surf the web, or do anything else that requires an Internet connection. The good news is that airplane mode keeps your battery running longer — particularly useful if your flight is taking you halfway around the world.

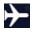

The appearance of a tiny airplane icon on the status bar in the top-left corner reminds you that airplane mode is turned on. Just remember to turn it off when you're back on the ground.

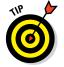

Since many flights now offer Wi-Fi, you can go into airplane mode and then separately turn on Wi-Fi, using the method addressed in the next section.

### Wi-Fi

As we mention in Chapter 11, Wi-Fi is typically the fastest wireless network you can use to surf the web, send email, and perform other Internet tricks on the iPhone. You use the Wi-Fi setting to determine which Wi-Fi networks are available to you and which one to exploit based on its signal.

Tap Wi-Fi, and you see any Wi-Fi networks in range, as shown in Figure 14-2.

A signal-strength indicator can help you choose the network to connect to if more than one is listed; tap the appropriate Wi-Fi network when you reach a decision. If a network is password-protected, you see a lock icon.

You can also turn on or off the Ask to Join Networks setting. Networks that the iPhone is already familiar with are joined automatically, regardless of which one you choose. If the Ask feature is on, you're asked before joining a new network. If it's off, you have to select a network manually.

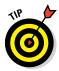

If you used a particular network automatically in the past but no longer want your iPhone to join it, tap the *i*-in-a-circle next to the network in question (in Wi-Fi settings), and then tap Forget This Network. The iPhone develops a quick case of selective amnesia. If you haven't yet selected a given Wi-Fi network, you'll see the option to Join Network instead Forget This Network.

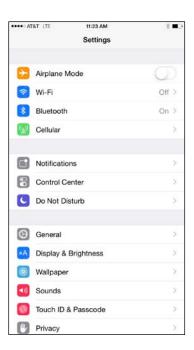

Figure 14-1: Presenting lists of settings.

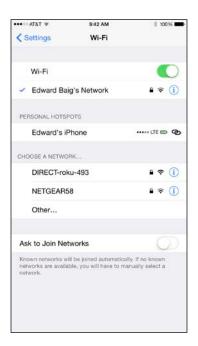

Figure 14-2: Checking out your Wi-Fi options.

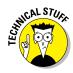

In some instances, you have to supply other technical information about a network you hope to glom on to. You encounter a bunch of nasty-sounding terms: DHCP, BootP, Static, IP address, Subnet Mask, Router, DNS, Search Domains, Client ID, and HTTP Proxy. Chances are that none of this info is on the tip of your tongue — but that's okay. For one thing, it's a good bet that you'll never need to know this stuff. What's more, even if you *do* have to fill in or adjust these settings, a network administrator or techie friend can probably help.

Sometimes, you may want to connect to a network that's closed and not shown on the Wi-Fi list. If that's the case, tap Other and use the keyboard to enter the network name. Then tap to choose the type of security setting the network is using (if any). Your choices are WEP, WPA, WPA2, WPA Enterprise, and WPA2 Enterprise. Again, it's not exactly the friendliest terminology, but we figure that someone nearby can provide assistance.

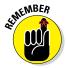

If no Wi-Fi network is available, you have to rely on a cellular network. If a cellular network isn't available either, you can't rocket into cyberspace until you regain access to a network.

You can re-enable Wi-Fi even in airplane mode. Turn on airplane mode, tap the Wi-Fi switch to turn Wi-Fi back on, and select your network.

### Bluetooth

You can use Bluetooth, a short-range wireless technology, to communicate wirelessly with a compatible Bluetooth headset or hands-free car kit. These optional headsets and kits are made by Apple and numerous others. They've become more of a big deal as a number of states and municipalities around the United States make it illegal to hold a phone to your mouth and ear to gab while you're driving. To ensure that the iPhone works with one of these devices, it has to be wirelessly *paired*, or coupled, with the chosen device.

If you're using a third-party accessory, follow the instructions that came with that headset or car kit so that it becomes *discoverable*, or ready to be paired with your iPhone. Then turn on Bluetooth in Settings so that the iPhone can find such nearby devices and the device can find the iPhone. You also can turn Bluetooth on in Control Center. The technology works up to a range of about 30 feet.

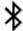

You know Bluetooth is turned on when you see the Bluetooth icon on the status bar. If the symbol is black or white, the iPhone is communicating wirelessly with a connected device. (The color differences provide contrast to whatever is behind the icon.) If it's gray, Bluetooth is turned on in the iPhone but a paired device isn't nearby or isn't turned on.

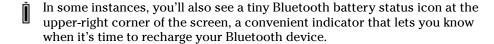

To unpair a device, tap it from the device list shown in Figure 14-3 so that the word *Connected* becomes *Not Connected*. Tap the device again to reconnect.

To divorce a Bluetooth device from the iPhone, tap the *i*-in-a-circle to the right of the Bluetooth device you're unceremoniously dumping. On the next screen, tap Forget This Device. At least you won't have to pay alimony.

iPhones support *stereo* Bluetooth headphones, car kits, and other accessories, so you can stream stereo audio from the iPhone to those devices.

The iPhone can tap into Bluetooth in other ways. One is through *peer-to-peer* connectivity, in which you can engage in multiplayer games with other nearby iPhone users. You can also do such things as exchange business cards, share pictures, and send short notes. And, you don't even have to pair the devices, as you do with a headset or car kit. What's more, you can use an Apple Wireless Keyboard or other Bluetooth keyboard to more easily type on the iPhone.

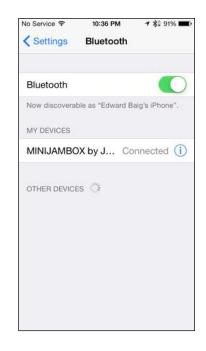

Figure 14-3: Falling out of love — tap an item so you're no longer connected.

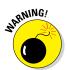

You can use Bluetooth to share data with certain apps, even when you're not using those apps. To see which app(s) have requested the capability to take advantage of Bluetooth, tap Settings from the Home screen and then tap Privacy Bluetooth Sharing. If there's an app on the list that makes you feel uncomfortable, tap the switch to just say no.

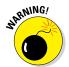

You still can't use Bluetooth to exchange files or sync between an iPhone and a computer, though Bluetooth technology helps you swap files wirelessly via AirDrop. Nor can you use it to print stuff from the iPhone on a Bluetooth printer. That's because the iPhone doesn't support the Bluetooth profiles (or specifications) required to allow such wireless stunts to take place. Of course, the iPhone does support Apple's wireless AirPrint technology as well as Wi-Fi printing.

Although you can't use Bluetooth to sync, you can take advantage of Wi-Fi sync, as Chapter 3 expounds on. A dedicated iTunes Wi-Fi Sync setting lets you sync wirelessly whenever you are on the same network as the iTunes installation with which you want to sync.

You may also see devices that communicate with the iPhone through a newer flavor of Bluetooth called Bluetooth Low Energy and sometimes Bluetooth Smart or Bluetooth Smart Ready.

### Cellular

A few major controls appear under the Cellular setting, as follows:

- Cellular Data: Turn off this option if you don't want to exhaust your cellular minutes. Of course, turning off this setting means you can access the Internet only through Wi-Fi.
- **Enable LTE:** If you have an iPhone 5 or later, you'll appreciate the zippy speeds that LTE (Long Term Evolution) is capable of delivering. But if you're concerned about consuming too much data or overtaxing the battery, you may want to turn off LTE sometimes. Here's where you flip the switch for that purpose.
- ✓ Data Roaming: You can unwittingly rack up lofty roaming fees when using Safari, exchanging emails, and engaging in other data-heavy activities while traveling in a foreign country. Turn off data roaming to avoid any excess charges.
- **Personal Hotspot:** If your provider offers tethering, when it's turned on you can share the iPhone's Internet connection with a PC and iOS devices via Wi-Fi, Bluetooth, or USB. A fee may be involved; check with your carrier for rates. Depending on your phone model, you may see the Personal Hotspot listing under the Cellular setting or as a standalone setting.
- ✓ Call Time: As the name suggests, Call Time lets you know how many hours and minutes you've spent gabbing on the phone for the current period as well as for as long as you've had the device.
- ✓ Cellular Data Usage: Get a handle on how much cellular data you've consumed for the current period (including while roaming).
- ✓ **Use Cellular Data For:** Turn cellular data on or off for specific apps (Apple's own and third-party apps). You see how much cellular data each app is consuming. You can see how much cellular data is being employed for system services, but you can't turn off cellular data for such a purpose. Tap Reset Statistics at the bottom of the screen to reset back to 0 everything except lifetime call and usage statistics.

# Report, Sound, and Appearance Settings

The next bunch of settings control what the iPhone reports back to you, what the phone sounds like, and what it looks like.

# **Notifications**

By swiping down from the top of the screen, you can receive a variety of notifications in the aptly named Notification Center, from missed calls and texts to appointments.

Under Notifications Settings, you can choose which apps report information in Notification Center and choose whether these apps should be sorted manually or by time — that is, the order in which they come in. After you determine which apps belong in Notification Center, tap the app listing in the Include roster and choose an alert style (a banner, which appears at the top of the screen momentarily before it disappears, or an alert, which requires you to do something before it goes away).

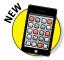

With iOS 8, Apple moved the settings for the today view from Settings to Notification Center. Drag down from the top of the phone to summon Notification Center and tap the Today button. Scroll down and tap Edit. You get to decide what to include in the today view — Today Summary, Traffic Conditions, Calendar, Reminders, Stocks, and Tomorrow Summary — and the order in which these items appear. To the today view, you can also add compatible third-party apps, such as a weather app you might prefer over the iPhone's built in Weather app.

App developers can send you alerts related to the programs you've installed on your iPhone by exploiting the Apple Push Notification service. Such alerts are typically in text form but may include sounds as well. Or they may appear in a little circle affixed to the app icon as numbered badges. You can receive such alerts even when the app isn't running.

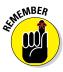

Many of the notifications delivered in iOS 8 are interactive, so you can respond to them on the spot. For example, you can reply to an incoming email or message without having to pay a visit to the underlying app.

You can turn off notifications for individual apps. Simply tap an app in the Include list, and turn on or off the app's sounds, alerts, or badges. Figure 14-4 shows available notification options for the Epicurious app.

### **Control Center**

Even Control Center, which in many cases lets you bypass Settings, has its own place in Settings. Here, you get to choose whether to allow access to Control Center on the Lock screen and whether to allow access from within apps.

### Do Not Disturb

When the Do Not Disturb feature is turned on (from here in Settings or more conveniently from Control Center), the iPhone is respectful of your wishes to not be bothered by needless phone calls or alerts. The moon icon in the

status bar reminds you that the feature is turned on. You can schedule the time that the Do Not Disturb edict is in effect and customize it to allow calls from favorites, designated contacts, or designated groups. You can also turn on a Repeated Calls option that bypasses Do Not Disturb if the same caller rings you twice within three minutes. Another decision involves choosing whether to silence incoming calls and notifications whenever Do Not Disturb is enabled or only when the phone is locked.

### Privacy

Location, location, location. The iPhone makes good use of knowing where you are in the Maps app and several other apps and by geotagging photos taken with its camera. The iPhone exploits built-in GPS but can also find your general whereabouts by *triangulating* signals from Wi-Fi base stations and cellular towers.

If your iPhone knowing your location creeps you out a little, don't fret. To protect your right to privacy, individual apps pop up quick messages (similar to the one shown in Figure 14-5), asking whether you want them to use your current location.

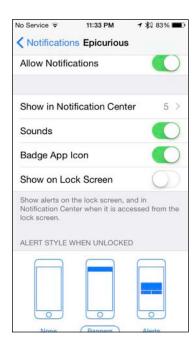

Figure 14-4: Notify the iPhone of your notification intentions.

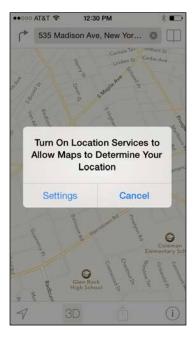

Figure 14-5: The Maps app wants to know where you are.

You can turn off Location Services also by tapping Settings Privacy Location Services. Not only is your privacy shielded, but you also keep your iPhone battery juiced a little longer. Among the options you find in here is one for sharing your location with family and friends through the Messages app and Find My Friends app.

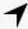

You can also allow individual apps to determine your approximate location. Apps that are using location data are listed in Location Services. You can choose to always allow such apps to use your whereabouts, even when using the app in the background. Or choose to never allow location access. You can make these determinations individually. If an app in Settings has a Location Services icon (as shown in the margin), note the icon's appearance. If the icon is

- ✓ Purple: The app recently used your location.
- ✓ **Gray:** The app used your location within the past 24 hours.
- ✓ **Outlined:** The app is using a *geofence*, or virtual perimeter, around a location. The Reminders app, for example, uses geofencing to remind you when you arrive at or leave one of these locations.

If you scroll all the way down Location Settings and tap System Services, you'll see a bunch of location settings tied to your cell network, your compass calibration, motion calibration, diagnostics and usage, Spotlight suggestions, things popular near you, location-based iAds, time zone settings, traffic, and Wi-Fi Networking. You can turn any of these on or off as well.

If you're the least bit curious about the places you frequent, tap Frequent Locations to see a history of your whereabouts and the number of times that a given location has been reported. With your permission, Apple collects the GPS coordinates obtained through the Frequent Locations feature to improve the Maps app.

When an app is using your location, you'll also see the Location Services icon in the status bar at the top of the screen.

If you back out of the Location Services section of Privacy Settings to the main Privacy Settings screen (see Figure 14-6, left), you'll see a list for Contacts, Calendars, Reminders, Photos, Microphone, Motion Activity (iPhone 5s or later), Camera, Health, HomeKit, Twitter, Facebook, and, as noted earlier in this chapter, Bluetooth Sharing. Tap any one of the items to see the other apps that have requested access to the selected app. In Figure 14-6, right, for example, you can see the apps requesting access to Photos.

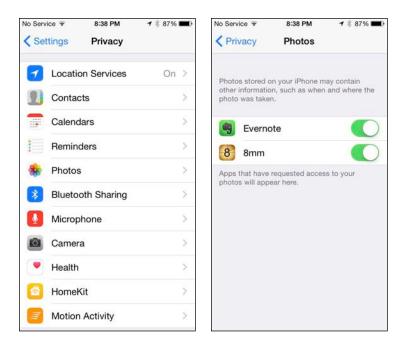

Figure 14-6: Tap an app in the Privacy list to see which apps are accessing it.

A couple more things to note in Privacy settings: If you scroll down near the bottom, you'll see Diagnostics & Usage. At your discretion, you can send daily diagnostic and usage data to help out Apple. This data may include location information. Next, you'll see the option that lets you disable an Advertising Identifier that apps may use to serve you targeted ads. If you decide to limit ad tracking, which you can do here, apps are not permitted to use the Advertising Identifier. As Apple warns, though, turning Limit Ad Tracking on doesn't necessarily mean you'll see fewer ads, just that they may be less relevant because they aren't based on your interests.

### Sounds

Consider the Sounds settings area as the iPhone's soundstage. There, you can turn on or off audio alerts for a variety of functions: new voicemail messages, new text messages, new mail, sent mail, tweets, Facebook posts, calendar alerts, reminder alerts, and AirDrop. You also set the default ringtones and text tones here (as described in Chapter 4).

That's not all. Want to hear lock sounds and keyboard clicks or not? The Sounds settings area is where you make that decision. In addition, you can determine whether the iPhone should vibrate when you receive a call. And

you can drag the volume slider to determine the loudness of your ringer and alerts. Note that you can instead use the physical volume buttons on the side of the iPhone to change the volume of the ringer and alerts, as long as you're not already on a call or using the iPhone to listen to music or watch video.

# Brightening up your day

Who doesn't want a bright, vibrant screen? Alas, the brightest screens exact a trade-off: Before you drag the brightness slider shown in Figure 14-7 to the max, remember that brighter screens sap the life from your battery more quickly. You'll find the brightness slider under the Display & Brightness setting.

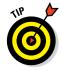

We recommend tapping the Auto-Brightness control so that it's on. This control adjusts the screen according to the lighting conditions around the iPhone while being considerate of your battery. You can find a similar brightness slider in Control Center, but you'll have to visit Settings to turn the Auto-Brightness switch on or off.

If the app you're spending time in supports dynamic type, you can adjust your type size by dragging a slider. Under Display & Brightness, you'll also find a slider for making text bold. Before iOS 8, the Text Size option warranted its own separate setting, but now the setting for adjusting the text size has been folded into this setting.

Back when you set up an iPhone 6 or 6 Plus, you had the option to change the Display Zoom setting from a standard (normal-sized icon) view to a zoomed (larger icon) view that claims more onscreen real estate. If you're not satisfied with your first choice, you can change it here. You'll have to reboot the phone whenever you make such a change.

# Wallpaper

Choosing wallpaper is a neat way to dress up the iPhone according to your taste. You can sample the pretty patterns and designs that Apple has already chosen for you by tapping the thumbnails shown in Figure 14-8.

Among your choices are colorful dynamic animated wallpapers with floating bubbles that add a subtle dizzying effect. But stunning as they are, these images may not hold a candle to the masterpieces in your own photo albums (more about those in Chapter 9). After making a selection, tap the image, and then tap Set. You can set wallpaper for the Home screen, the Lock screen, or both by tapping the appropriate button. The Home and Lock screens can have the same or different images.

You can toggle Perspective Zoom on or off while setting wallpaper. This setting turns the motion effect on or off.

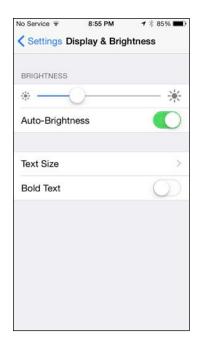

Figure 14-7: Sliding this control adjusts screen brightness.

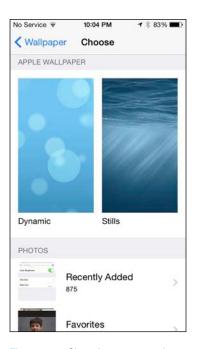

Figure 14-8: Choosing a masterpiece background.

# In General

Certain miscellaneous settings are difficult to pigeonhole. Apple wisely lumped many of these under the General settings moniker. Figure 14-9 gives you a look at them all.

### About About

You aren't seeing double. Within Settings is a setting called About, full of trivial (and not-so-trivial) information *about* the device, from the number of applications on the phone to its serial number. You can find out more about About at www.dummies.com/extras/iphone.

### Software update

If there's a software update to be had, you can find it under the Software Update setting. Otherwise you'll be informed that your software is up to date.

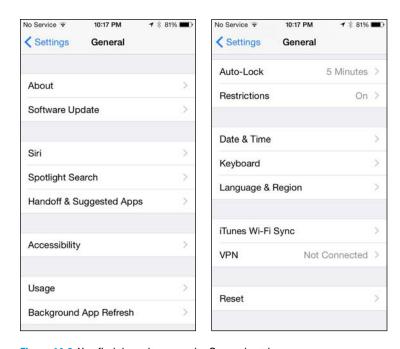

Figure 14-9: You find these items on the General settings screen.

# Usage

Think of the Usage setting as one of the places to go on the iPhone for statistics about how you employ the device. You find other information in the About setting (under General on the Settings screen). You can scroll up or down the Usage list to discover the following information:

- ✓ Battery usage or the amount of time since you last fully charged your iPhone: Indicated in days and hours, for the time when the iPhone has been unlocked and in use and also when it has been in standby mode.
- ▶ **Battery percentage:** You can turn on a gauge that reports how much of your battery is charged in percentage terms. The percentage appears just to the left of the battery gauge at the upper-right corner of the iPhone.
- Manage Storage. Ask yourself if you really need all the apps that are hogging the most space. If not, tap the name of the app and then tap Delete App. You can always sync again if you find that you can't live without the bloat that the app provided. You also see your total iCloud storage and how much is available, not only on the iPhone, but also across all your iCloud-capable devices. If you need to buy more storage, under the iCloud section, tap Manage Storage Change Storage Plan, which brings you to a Buy More Storage screen.

# Background App Refresh

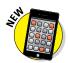

When this setting is on, apps are allowed to freshen their content in the background whenever you have a cellular or Wi-Fi connection. You can cherry-pick which apps can get this automatic refresh. Although this feature is a nice convenience, turning it off may bolster the battery life of the device.

### Siri

Apple's voice assistant (see Chapter 5) gets its own dedicated place in Settings. Choose the language Siri works in, determine whether you always want voice feedback or only in a hands-free situation, let Siri know your own information, and decide whether Siri will kick in when you bark out the words "Hey Siri" (for which you must be connected to power). Oh, and choose whether you want Siri to use a male or female voice. We revisit another setting relevant to Siri later in this chapter, in the "Touch ID & Passcode" section.

# Handoff and Suggested Apps

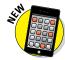

The Handoff feature added with iOS 8 lets you start a task — such as typing an email — on your iPhone, on another iOS 8 device, or on a Mac computer running OS X Yosemite, and pick up on another iPhone, iOS 8 device, or Mac. All the devices have to be running the identical iCloud account. On the phone, you'll be able to resume with the app from your Lock screen or app switcher. On a Mac, you'll see the appropriate app on the dock.

In the Suggested Apps section, you can flip on a setting to showcase installed apps or App Store suggestions that are relevant to your current location. Such suggestions appear on the Lock screen and in the app switcher.

### UPN

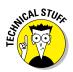

A *virtual private network*, or *VPN*, is typically a way for you to securely access your company's network behind the firewall — using an encrypted Internet connection that acts as a secure "tunnel" for data. The iPhone software supports the protocols *L2TP* (Layer 2 Tunneling Protocol), *PPTP* (Point-to-Point Tunneling Protocol), and *IPSec*, which apparently provides the kind of security that satisfies network administrators.

You can configure a VPN on the iPhone by tapping VPN under General, tapping Add VPN Configuration, and then tapping one of the aforementioned protocols. Then, using configuration settings provided by your company, fill in the appropriate server information, account, password, encryption level (if appropriate), and other information. Better yet, lend your iPhone to the techies where you work and let them fill in the blanks on your behalf. After you configure your iPhone for VPN usage, you can turn that capability on or off by tapping (yep) the VPN on or off switch under Settings.

# iTunes Wi-Fi sync

Through the magic of wireless, you no longer have to connect a cable to a PC or Mac to sync your iPhone with your iTunes account. If you've set up Wi-Fi syncing with iTunes, you can click a Sync Now button here to commence a Wi-Fi syncing session. For more on syncing, consult Chapter 3.

# Spotlight search

You can designate which apps on your phone are searched when you take advantage of Spotlight. (As a reminder, you initiate a Spotlight search by dragging down on any Home screen.) By default, all the options on the list shown in Settings will be part of a search. Tap to remove the check mark next to any app that you don't want the iPhone to include in its search mission. You can also change the order in which items are searched. Press the three bars to the right of any item and drag that item up or down the list.

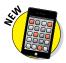

Spotlight shines its search beam beyond your phone. You can get Spotlight search suggestions from the Internet, iTunes, and the App Store. Among other suggestions, you might receive showtimes for movies and info on nearby attractions.

### Auto-lock

You can set the amount of time that elapses before the phone automatically locks or turns off the display. Your choices are 5 minutes before, 4 minutes before, and so on, down to 1 minute. Or you can choose to have the iPhone never lock automatically.

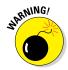

If you work for a company that insists on a passcode (see the next section), the Never Auto-Lock option isn't on the list your iPhone shows you.

Don't worry if the iPhone is locked. You can still receive calls and text messages, adjust the volume, see notifications, access Control Center (if you made it accessible here in Settings), take pictures, call upon Siri's services, access Passbook and transact through Apple Pay, and reply with a message when you can't answer an incoming call.

### Touch ID & Passcode

You can select a passcode to prevent people from unlocking the iPhone. Tap Touch ID & Passcode, and then use the virtual keypad to enter a 4-digit code (or skip a few paragraphs to see how to set up a more complex code). During this setup, you have to enter the code a second time before it's accepted.

The iPhone can be set to automatically erase your data if you (or someone else!) make ten successive failed passcode attempts. Your settings will be reset to their defaults and all your media and information might as well be dust.

You can also change the passcode or turn it off later (unless your employer dictates otherwise), but you need to know the present passcode to apply any changes. If you forget the passcode, you have to restore the iPhone software, as described in Chapter 16.

The iPhone has two kinds of passcodes — or three if you count the finger-print authorization feature known as Touch ID on the iPhone 5s, 6, and 6 Plus. In fact, the Passcode Lock setting is called the Touch ID & Passcode setting if you have the 5s, 6, or 6 Plus.

A simple passcode is a four-digit number. If you require a more stringent password — one that is much harder to guess — turn off the simple passcode and come up with something much more difficult to crack, a longer combination of letters, numbers, punctuation, and special characters.

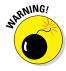

Siri can send an email, send a message, or dial the phone even from the Lock screen. In fact, having Siri at the ready from the Lock screen is the default. Although that's a convenience for some, others might construe this as a security risk because an intruder would not need to know the phone's passcode to make a call or send an email or text. If this notion bothers you, turn off Siri.

You can choose to allow Today notifications and the Notifications view to appear on the Lock screen. Relevant Passbook passes (such as airline boarding passes and location-based gift cards) can also appear at your discretion on the Lock screen, as can the capability to reply to a message.

If you have the iPhone 5s, 6, or 6 Plus, we strongly recommend that you at least try Touch ID, the clever fingerprint authentication scheme that not only lets you bypass the Lock screen by pressing your thumb or another finger against the Home button but also lets you purchase stuff in the iTunes and App Stores and through Apple Pay (as of October 2014) in certain physical retail locations. You can store up to five fingerprints (yours and people you trust with whom you share the phone). To do so, tap Add a Fingerprint and go through the training session that you likely encountered back when you set up your phone (consult Chapter 2 for details). If the iPhone doesn't recognize your finger, you see Try Again at the top of the screen. You get three wrong tries before you're forced to use a traditional passcode instead, at least for this session.

As an added security measure, a regular passcode is required the first time you try to get past a Lock screen after restarting the phone.

If you want to delete an authorized fingerprint, tap the listing for the finger in question, and then tap Delete Fingerprint. Excuse our French, but you've just given the finger to the finger.

### Restrictions

Parents and bosses may love the Restrictions tools, but kids and employees usually think otherwise. You can clamp down on — um, provide proper parental guidance to — your children by preventing them at least some of the time from using the Safari browser, the camera, FaceTime, iTunes, Siri, AirDrop, and CarPlay, which is Apple's way to integrate an iPhone into your vehicle's entertainment and information systems. As of this writing, CarPlay was set to launch on select 2014 models.

You also might not let the kids remove old apps, install new apps, or make purchases in the apps you do allow. You can try to avoid exposing them to explicit language. When restrictions are in place, icons for off-limit functions can no longer be seen.

You can allow Junior to watch a movie on the iPhone but prevent him from watching a flick that carries an R or NC-17 rating, for example. You can also restrict access to certain TV shows, music, podcasts, iTunes U courses, books, and apps, based on explicit content or age-appropriate ratings, and stop the kids from engaging in multiplayer games or adding friends in Game Center. Websites that feature adult content can also be restricted. The same goes for Twitter and Facebook.

Among the other limits that can be imposed here: the capability to make changes to accounts, cellular data usage, refreshing background apps, and volume limits. You can also access the various Privacy settings we address earlier in this chapter, including settings for Location Services, Bluetooth sharing, and more.

So poke around, employ an iron fist where necessary, and don't feel guilty: You have your users' best interests at heart.

### **Date & Time**

In our neck of the woods, the time is reported as 11:32 PM (or whatever time it happens to be). But in some circles, it's reported as 23:32. If you prefer the latter format on the iPhone's status bar, tap the 24-Hour Time setting (under Date & Time) to turn on the setting.

This setting is just one that you can adjust under Date & Time. You can also have the iPhone set the time automatically, using the time reported by the cellular network (and adjusted for your time zone).

If you've turned off the option to set the time automatically, you're asked to select the time zone and then set the date and time manually. Here's how:

1. Tap Set Automatically so that it's off.

You see fields for setting the time zone and the date and time.

2. Tap the Time Zone field.

The current time zone and virtual keyboard are shown.

3. Tap out the letters of the city or country whose time zone you want to enter until the one you have in mind appears. Then tap the name of that city or country.

The Time Zone field is automatically filled in for that city.

- 4. Tap the Set Date & Time field so that the time is shown. Then roll the carousel controls until the proper time is displayed.
- 5. Tap the date shown so that the carousel controls pop up for the date. Then roll the wheels for the month, day, and year until the correct date appears.
- 6. Tap General to return to the General settings screen.

# Keyboard

Under Keyboard settings, you can turn on or off autocapitalization and turn on or off Enable Caps Lock. Autocapitalization, which the iPhone turns on by default, means that the first letter of the first word you type after ending the preceding sentence with a period, a question mark, or an exclamation point is capitalized. If Cap Locks is enabled, all letters are uppercased LIKE THIS if you double-tap the shift key. (The shift key is the one with the arrow pointing up.)

You can also turn on a keyboard setting that inserts a period followed by a space when you double-tap the space key. Additionally, you can choose to use an international keyboard (as discussed in Chapter 2), which you select by tapping Keyboards under the Keyboard setting and then choosing Add New Keyboard.

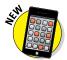

With iOS 8, Apple gives you the power to substitute the default keyboard on your phone for a custom alternative. Among the choices that you might consider are Swype, SwiftKey, Fleksy, Adaptxt, Ginger, and Minuum. For more on adding a third-party keyboard, consult Chapter 2.

If you're sticking with Apple's default keyboard, you can turn on or off the keyboard's autocorrection smarts here.

And you can add keyboard shortcuts such as *omw* for *On my way!* To do so, tap Shortcuts, and create a shortcut that will automatically expand into the word or phrase you have in mind as you type.

If you like the fact that Apple is now making predictions as you type (as discussed in Chapter 2), leave the Predictive setting here turned on. If you prefer things the old-fashioned way, flip the Predictive switch off. You can also turn on a setting that lets your chosen keyboard check your spelling.

# Language & Region

The iPhone is an international sensation. It's sold and used around the world by people of all nationalities. In the Language & Region section, you can set the language you type on (by using a custom virtual keyboard), the language in which the iPhone displays text, and the language in which it speaks. Heck, you can even select a different region format (from among numerous countries) and a different calendar type, among Gregorian, Japanese, and Buddhist.

# Accessibility

The ever-comprehensive Accessibility tools are targeted at people with certain disabilities, though anyone can benefit from some of the following features:

- ✓ **Voice over:** A screen reader describes aloud what's on the screen. The screen reader can read email messages, web pages, and more. As you dig into these settings, you'll see that you can use phonetics, change the pitch, alter the speaking rate, and so on.
- ✓ **Zoom:** This tool is a screen magnifier for those who are visually challenged. To zoom, double-tap the screen with *three* fingers, and drag three fingers to move around the screen. Double-tap the screen with three fingers again to zoom back out. You can summon a zoom controller for quick access to zoom controls, and reduce the visibility of this controller when it is otherwise idle. You can adjust the zoom level to a maximum of 15 times the non-zoomed size.
- ✓ Larger text: Yes, you see the Larger text setting listed here even though the aforementioned Text Size setting slider (under Display and Brightness) functions the same way.
- ▶ **Bold text:** Not everyone took kindly to the design changes brought by iOS 7. Some people don't think the text is bold or bright enough. These people should consider turning on the Bold Text switch. Note that doing so (or turning it off again) requires that you restart your iPhone.
- ✓ Button shapes: Turn this setting on, and the left-pointing arrow at the top-left corner of the screen (next to General) disappears and the word General is inside a pencil-shaped button.

- ✓ Increased contrast: The settings are another effort to bolster legibility. You can reduce the transparency of the screen to improve the contrast on some backgrounds. You can darken colors. And you can reduce the intensity of bright colors. Play around with these to see whether they make a difference.
- ✓ Invert colors: The colors on the iPhone can be reversed to provide a higher contrast for people with poor eyesight. The screen sort of resembles a film negative.
- Grayscale: With this new iOS 8 setting, you can eliminate color altogether and go gray.
- ✓ **Speech:** When the Speak Selection setting is on, you'll see a Speak button when you select text. On the other hand, if you tap to turn on a new Speak Screen setting, you can swipe down with two fingers from the top of the screen and have everything on the screen read aloud. You can also change voices (for different languages) and adjust the speaking rate by dragging a slider. You can even have the iPhone highlight words as they are spoken. The Speak Auto-Text option allows the iPhone to automatically speak autocorrections and capitalizations.
- ▶ Reduced motion: We think the parallax effect of icons and alerts is cool, but your neighbor may not agree. By turning this switch on, you can reduce the parallax effect and be fairly confident that your wallpaper will remain still.
- ✓ **On and off labels:** Throughout this book, you read that when certain switches are on, you'll see green. If you turn on this particular switch, you'll still see green, but you'll also see a nerdy 1 when the setting or switch is on or a little 0 when the switch is off.
- Hearing aids: The iPhone can communicate with hearing aids through Bluetooth. And Apple has designed a new Bluetooth technology for use with custom Made for iPhone hearing aids.
- ✓ **Subtitles and captioning:** Aimed at people who are deaf or hard of hearing, this setting lets you turn on a Closed Captions + SDH switch to summon closed captioning or subtitles. You can also choose a style for the subtitles. A new Video Descriptions toggle enables the phone to play video descriptions when available.
- ✓ LED flash for alerts: This tool lets those who are hard of hearing know when an alert arrives. The setting works only when the phone is locked or asleep.
- ✓ **Mono audio:** Handy for those suffering hearing loss in one ear, the iPhone can combine the right and left audio channels so that both can be heard in earbuds, EarPods, or any speakers connected to the iPhone's audio jack. You can drag a volume slider left or right to raise or lower the volume, respectively, in one channel or the other.

- ▶ Phone noise cancellation: Noise cancellation reduces the ambient noise on calls when you're holding the iPhone up to your ear.
- ▶ Guided access: Parents of an autistic kid know how challenging it can be to keep the child focused on a given task. The Guided Access setting can limit iPhone usage to a single app and restrict touch input to certain areas of the screen. You can also create a passcode to use when Guided Access is at work (or on a compatible device using Touch ID). You can also display any accessibility shortcuts when Guided Access is turned on and impose time limits for its use.
- Switch control: Several controls are represented under the Switch Control setting. The general idea is that you can use a single switch or multiple switches to select text, tap, drag, type, and perform other functions. However, turning on Switch Control changes the gestures that you use to control your phone and are presumably already familiar with. Switch Control makes use of different techniques. For example, the phone can scan by or highlight items on the screen until you select one. Or you can choose to take advantage of scanning crosshairs to select a location on the screen. You can also manually move from item to item using multiple switches, with each switch set to handle a specific action.
- ✓ **Assistive touch:** Turn on this setting if you need to use an adaptive accessory such as a joystick because of difficulties touching the screen. When this setting is on, you can create your own custom gestures.
- ✓ Home-click speed: Slow down the speed required to double- or triple-click the Home button, which is next on the list of Accessibility options.
- ✓ Accessibility shortcut: As you know by now, double-pressing the Home button launches multitasking. But you can set up the iPhone so that triple-pressing the button (pressing three times really fast) turns on certain Accessibility features. By doing so, you can turn on or off VoiceOver, Invert Colors, Grayscale, Zoom, Switch Control, and AssistiveTouch.
- Call Audio Routing: You can route phone calls or FaceTime audio through a headset or the iPhone speaker.

### Reset

As little kids playing sports, we ended an argument by agreeing to a do-over. Well, the Reset settings on the iPhone are one big do-over. Now that we're (presumably) grown up, we're wise enough to think long and hard about the consequences before implementing do-over settings, which is probably why you must enter a passcode before proceeding. Regardless, you may encounter good reasons for starting over; some of these reasons are addressed in Chapter 16.

# Phoning In More Settings

We cover most of the remaining settings in earlier chapters devoted to calendars, music, photos, Safari, and email. Still, we didn't get to a few other settings — 'til now.

### *iCloud*

The iCloud settings are where you let iCloud know which of your apps, plus Photo Stream, ought to be turned on or off. You can also check on your storage and iCloud Backup options here, and if worse comes to worst, delete your iCloud account.

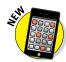

Within iCloud settings, you can turn on the iCloud Drive feature added with iOS 8. Think of iCloud Drive as a place to upload and store a gaggle of documents, spreadsheets, pictures, and more. You can access and work on any of these Drive-based files from your iPhone, iPad, iPod touch, Mac, or PC. Make changes from one device and those alterations are reflected on all the other devices you use to visit iCloud Drive.

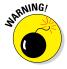

Consider carefully before deleting your iCloud account. If you do decide to delete your account, all your Photo Stream photos and documents stored in iCloud will be removed from your phone.

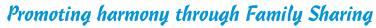

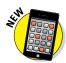

While in iCloud settings, consider setting up Family Sharing. Up to six members of your family — adults and kids — can partake. One grown-up must take on the role of family organizer, and we figure it might as well be you, the person reading this book. That means you'll be the person presenting your iCloud Apple ID username and password, and the one on the hook for paying for iTunes, iBooks, and App Store purchases. As the family organizer, you can turn on Ask to Buy so that you can approve (or deny) any purchase or download requests from other members of your clan.

When Family Sharing has been implemented, you can all share a calendar, photos, reminders, and your respective locations. Family Sharing may also help find a missing device through Find My iPhone.

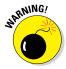

Should you leave Family Sharing, your account is removed from the group and you can no longer share content with everybody else. You won't be able to use DRM-protected music, movies, TV shows, books, or apps that another member purchased. And you won't be able to access the family calendar, reminders, or photos.

Family Sharing works with iOS 8 devices, OS X Yosemite, and Find My Friends 3.0, Find My iPhone 3.1, and iCloud for Windows 4.0.

### **Twitter**

In Twitter settings, you can add a new Twitter account and update your contacts so that Twitter uses their email addresses and phone numbers to automatically add their Twitter handles and photos. You also can choose yay or nay on whether you can use various apps with Twitter.

### **Facebook**

Most of us know Facebook as a great service to help you stay in touch with relatives, associates, and old pals, rekindle those relationships, and make new friends. But some people collect Facebook friends like baseball cards. If it seems like you're acquainted with all 1.3 billion and counting members of the mammoth social network, we know what you mean.

Fortunately, Apple kindly organizes your Facebook relationships on the iPhone. If you turn on the Calendar and Contacts settings under Facebook settings on the iPhone, your Facebook friends automatically populate your Contacts list, complete with their profile pictures as well as their email addresses and phone numbers (if they made them public on Facebook). Birthdays and calendar appointments appropriately turn up in the iPhone Calendar app.

Think of these Facebook entries as live synced contact entries. If a person changes his or her phone number and email address on Facebook, that change will be reflected on your iPhone, provided you have Wi-Fi or cellular coverage or the next time you do have coverage. And if your friends de-friend you — what did you do, anyway? — their contact info will disappear altogether.

If the iPhone can correctly match a Facebook friend entry with an existing contact entry, it will try to unify that contact under a single view. Meanwhile, the Update All Contacts option under Facebook settings on the iPhone serves a slightly different purpose. It tries to add Facebook profile information to your contacts who are on Facebook but are not among your Facebook friends.

# Sorting and displaying contacts

Do you think of us as Ed and Bob or Baig and LeVitus? The answer to that question will probably determine whether you choose to sort your Contacts list alphabetically by last name or first name.

Tap Mail, Contacts, Calendars; scroll down to the Contacts section; and peek at Sort Order. Then tap Last, First or First, Last. You can determine whether you want to display a first name or last name first by tapping Display Order and then choosing First, Last or Last, First. You can also go with a Short Name that lets you fit more names on the screen. You can choose a first name and last initial, first initial and last name, first name only, or last name only. If you prefer nicknames, you can choose those too.

Meanwhile, tap Show In App Switcher so that when you double-click the Home button, you can quickly access your phone favorites and the recent people you've been schmoozing with (via phone calls and other conversations.) We think Show In App Switcher is a terrific iOS 8 addition and leave its button on.

In My Info, make sure your own name is chosen so that Siri knows where you live, among other reasons.

You can also import any contacts that may be on a new SIM card that you inserted into the phone.

# Nothing phone-y about these settings

In Chapter 4, we tip our hand and indicate that we save a few more phone tricks — those found in Phone settings — for this chapter. Tap Phone now to review some of the choices we don't get to in that chapter. Be aware that certain options may vary by carrier and that you have to scroll down the screen to find Phone settings:

- ✓ Respond with text: If you're tied up and can't take a call but don't want the caller wondering whether you're avoiding him or her, you can respond with such canned responses as "I'm on my way" and "Can I call you later?"
- Call forwarding: If you expect to spend time in an area with poor or no cellphone coverage, you may want to temporarily forward calls to a landline or other portable handset. Simply do the following:
  - 1. On the Settings screen, tap Phone⇔Call Forwarding.
  - 2. Tap the switch to turn on Call Forwarding.
  - 3. Use the virtual keypad to enter the number where you want incoming calls to ring.
  - 4. Tap Back to return to the main Call Forwarding screen.

To change the forwarding number, tap the circle with the X in the Phone Number field to get rid of the old number, and then enter a new one.

- Remember to turn off Call Forwarding to receive calls directly on your iPhone again. You must have cellular coverage while setting the Call Forwarding feature.
- ✓ Call waiting: Tap the Call Waiting button to turn the feature on or off. If Call Waiting is off and you're speaking on the phone, the call is automatically dispatched to voicemail.
- ✓ **Show My Caller ID:** Don't want your name or number displayed on the phone you're calling? Make sure to tap Show My Caller ID and turn off the setting. If privacy isn't a concern, you can leave this setting on.
- **▶ Blocked:** By adding people from your contacts to the Blocked list, you'll no longer receive phone calls, messages, or FaceTime calls from them.
- TTY: Folks who are hearing impaired sometimes rely on a teletype, or TTY, machine, to hold conversations. You can use the iPhone with standard TTY devices by plugging a cable from the TTY device into an optional \$19 iPhone TTY adapter, and then plugging the adapter into the iPhone. Make sure the TTY setting on the phone is turned on.
- ✓ SIM PIN: The tiny SIM (Subscriber Identity Module) card inside your iPhone holds your phone number and other important data. Tap to turn on SIM PIN and enter a password with the keypad. Then, if someone gets hold of your SIM, he or she can't use it in another phone without the password.
  - If you assign a PIN to your SIM, you have to enter it to turn the iPhone off and on again.
- ✓ Change voicemail password: This setting is straightforward enough. Tap Change Voicemail Password, type your old 4-digit password, and tap Done. Then type the new password and tap Done twice. Your new password is saved until, and if, you change it again.
- Carrier services: A major difference between the iPhone and most other Apple products you might buy is that you enter into a relationship with not only Apple but also the phone company when you have an iPhone. Under this setting, you can check your bill balance and pay your tab; view your data and messaging limits; and access other services your wireless carrier may provide.

# Find My iPhone

We hope you never have to use the Find My iPhone feature — though we have to say that it's pretty darn cool. If you inadvertently leave your iPhone in a taxi or restaurant, Find My iPhone may just help you retrieve it. It helped Ed retrieve a phone he left on a bus.

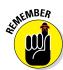

To turn on Find My iPhone, open Settings and tap iCloud. Make sure the Find My iPhone setting is turned on. Now suppose that you lost your phone — and we can only assume that you're beside yourself. Log in to your iCloud account from any browser on your computer, and click Find My iPhone.

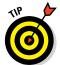

Apple now supplies a free Find My iPhone app in the App Store. So you could use an iPhone loaded with this app to locate another iPhone (or iPad, iPod touch, or Mac computer).

Assuming that your lost phone is turned on and in the coverage area, its general whereabouts should appear on a map, as shown in Figure 14-10. In our tests, Find My iPhone found our iPhones quickly.

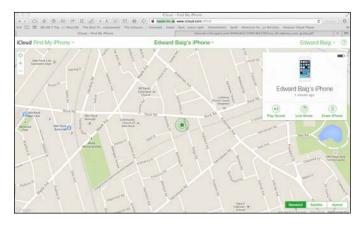

Figure 14-10: Locating a lost iPhone.

The truth is that even seeing your iPhone on a map may not help you much, especially if the phone is lost somewhere in midtown Manhattan. Take heart. At the Find My iPhone site, click Lost Mode to bang out a plea to the Good Samaritan whom you hope picked up your phone. The message appears on the lost iPhone's screen. You'll get to enter a phone number so that the person can reach you.

Meanwhile, the phone will automatically be locked with its existing passcode until someone (you, we hope) enters that passcode. But the person who found the phone can still call you at the designated number (but only that number).

To get someone's attention, you click Play Sound to sound an alarm that plays for two minutes, even if the phone was in silent mode. Hey, that alarm may come in handy if the phone turns up under a couch in your house.

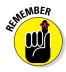

We also recommend turning on the Send Last Location setting in Find My iPhone because it automatically sends the phone's location to Apple when the device's battery is critically low. That way, you still have a puncher's chance of getting back a lost phone even when the battery is dead.

After all this labor, if the phone is seemingly gone for good, click Erase iPhone at the site to delete your personal data from afar and return the iPhone to its factory settings. You can also turn off Apple Pay for this phone remotely and not worry about a thief using your phone to pay for stuff. For starters, the bad guy doesn't share your fingerprint — and there are other security measures. And, if you ever get your phone back afterward, you can always restore the information with an iTunes or iCloud backup on your PC or Mac and turn Apple Pay back on.

We trust that you control freaks are satisfied with all the stuff you can manage in Settings. Still, the iPhone may not always behave as you want. For the times when things get *out* of control, we highly recommend Chapter 16.

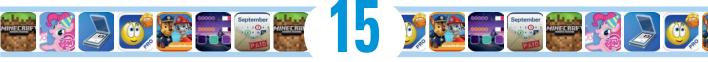

# **Apps-O-Lutely!**

#### In This Chapter

- Browsing for cool apps
- ► Searching for specific apps
- ► Getting apps onto your iPhone
- Deleting and organizing your iPhone apps
- ▶ Getting the scoop on newspapers, magazines, and books

ne of the best things about the iPhone is that you can download and install apps created by third parties, which is to say not created by Apple (the first party) or you (the second party). At the time of this writing, our best guess is that there are more than 1.2 million apps available and over 75 billion apps downloaded to date. Some apps are free, other apps cost money; some apps are useful, other apps are lame; some apps are perfectly well behaved, other apps quit unexpectedly (or worse). The point is that of the many apps out there, some are better than others.

In this chapter, we take a broad look at iPhone apps. Don't worry: We have plenty to say about specific apps in Chapters 17 and 18.

You can obtain and install apps for your iPhone in three ways:

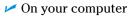

On your iPhone

✓ By automatic download

All Categories

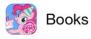

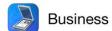

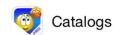

To switch on automatic downloads on the iPhone, tap Settings: Tunes & App Store. Then tap the Automatic Downloads switch for Apps so that it turns green (on). After you do so, all apps you buy with iTunes on your computer or buy on other iOS devices will automagically appear on your iPhone.

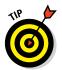

Consider also enabling automatic downloads for Music, Books, and Updates while you have the iTunes & App Store settings on your screen.

To use the App Store on your iPhone, it must be connected to the Internet. And, if you obtain an app using iTunes on your computer, it won't be available on your iPhone until you sync the iPhone with your computer — unless you've turned on automatic downloads, as just described.

But before you can use the App Store on your iPhone or computer, you have to have an iTunes Store account. If you don't already have one, we suggest that you launch iTunes on your computer, click Sign In near the upperright corner of the iTunes window, click Create Apple ID, and then follow the on-screen instructions. Or if you prefer to create your account on your iPhone rather than on your computer, follow the instructions near the end of Chapter 8.

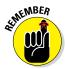

Let's put it this way: If you don't have an iTunes Store account, you can't download a single cool app for your iPhone. Enough said.

# Using Your Computer to Find Apps

Okay, start by finding cool iPhone apps using iTunes on your computer. Follow these steps:

1. Launch iTunes on your Mac or PC.

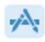

2. Click the Apps icon (shown in margin) in the upper-left corner of the iTunes window, and then click the iTunes Store tab near the top-center of the iTunes window.

The iTunes App Store appears.

3. Click the iPhone tab (not the iPad tab) below the iTunes Store tab.

The iPhone App section of the App Store appears, as shown in Figure 15-1.

# Looking for apps from your computer

After you have the iTunes App Store on your screen and have clicked the iPhone tab so that you're looking at iPhone (not iPad) apps, you have a few options for exploring its virtual aisles. Allow us to introduce you to the various departments available from the main screen.

### Browsing the iPhone App Store screen

Like most retail stores, the iPhone App Store rearranges things in its windows (ha!) all the time. Names of departments and even the layout can change from week to week. For the most part, the main departments are down the middle

of the screen (interspersed with some ads), with Quick Links to ancillary departments and the Top Paid, Free, and Grossing App lists appearing to the right of the main departments.

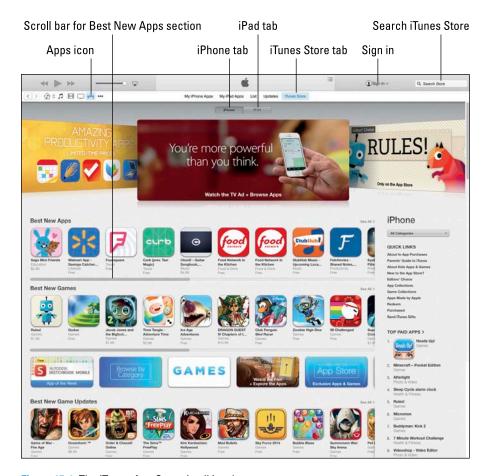

Figure 15-1: The iTunes App Store, in all its glory.

#### We start with the middle:

✓ The Best New Apps department has nine visible icons (from Sago Mini Friends to Fetchnotes Shared Notes in Figure 15-1), representing apps that the store's curators feel are, well, the best new apps.

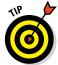

Only nine icons are visible, but the Best New Apps department has more than that. Look way to the right of the words *Best New Apps*. See the tiny *See All* link? If you click it, the screen will fill with *all* the apps in this

department (though you may have to scroll to see them all). Or you can drag the scroll bar below the Best New Apps section to the right to see more icons.

- ✓ The Best New Games department also displays nine icons in Figure 15-1. These apps are the bestselling games at the time. Note the See All link and scroll bar for this department, either of which you can use to see more of the best new game apps.
- ✓ The Best New Game Updates department has nine visible icons in Figure 15-1. These represent games that have been — what else? updated recently.

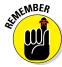

Apple has a habit of redecorating the iTunes Store every so often, so allow us to apologize in advance if things aren't exactly as described here.

You also see three large display ads at the top of the screen (Amazing Productivity Apps, You're More Powerful Than You Think, and Rules! in Figure 15-1) and featured links (that is, ads) between the Best New Games and Best New Game Updates departments. Sometimes these ads link to specific apps (such as Autodesk Sketchbook Mobile in Figure 15-1); other times they link to groups of apps with a theme, such as Games or App Store Exclusives.

Three lists appear to the right of the main departments: Top Paid Apps (shown in Figure 15-1), plus Top Free Apps (our favorite) and Top Grossing Apps, neither of which is visible in Figure 15-1. The number-one app in each department is displayed with its icon; the next nine apps show text links only.

Finally, above the Quick Links section on the right is a drop-down menu (All Categories in Figure 15-1); click it to see apps in a specific category, such as Books, Entertainment, Music, Navigation, News, or Finance (as shown in Figure 15-2).

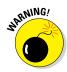

The menus won't work if you've disabled JavaScript in your browser.

### Using the search field

Browsing the screen is helpful, but if you know exactly what you're looking for, we have good news and bad news. The good news is that there's a faster way to search than browsing: Just type a word or phrase in the search field in the upper-right corner of the main iTunes window, and then press Enter or Return to initiate the search. Figure 15-3 shows the result of a search for *camera*.

The bad news is that you have to search the entire iTunes Store, which includes music, television shows, movies, and other stuff in addition to iPhone apps.

Ah, but we have more good news: Your search results are segregated into categories — one of which is iPhone Apps (refer to Figure 15-3). And here's even more good news: If you click the iPhone Apps category, only iPhone apps that match your search word or phrase appear.

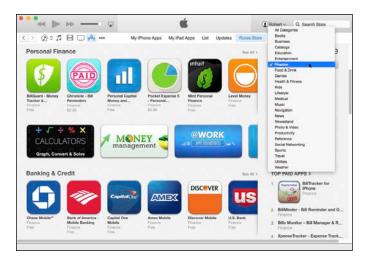

Figure 15-2: The Categories drop-down menu.

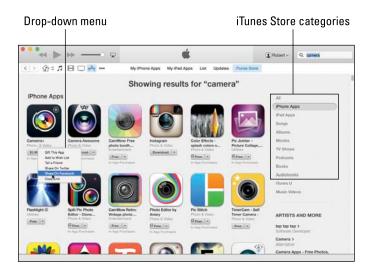

Figure 15-3: We love camera apps!

Click an app's icon to see complete information about that app.

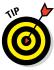

Click the little downward-pointing triangle to the right of each item's price to display a drop-down menu, as shown for the Camera+ app in Figure 15-3. This menu lets you give the app as a gift, add it to your wish list, send an email with a link to it, share the link on Twitter or Facebook, or copy the link to this product to the Clipboard so you can paste it elsewhere.

# Getting more information about an app

Now that you know how to find apps in the App Store, this section delves a little deeper and shows you how to get additional info about an app that interests you.

#### Checking out the details screen from your computer

To find out more about an app icon, a featured app, or a text link on any of the iTunes App Store screens, just click it. A details screen like the one shown in Figure 15-4 appears.

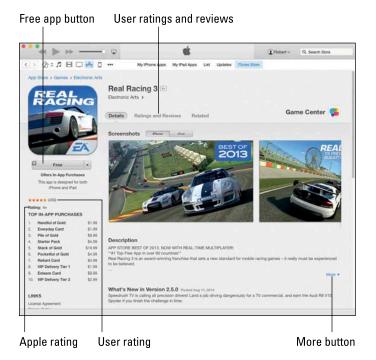

Figure 15-4: The details screen for the Real Racing 3 app.

This screen should tell you most of what you need to know about the app, such as basic product information and a narrative description, what's new in this version, the language the app is presented in, and the system requirements to run the app. Click the blue More button to the right and below the Description section and the What's New to expand them and see additional details.

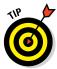

Bear in mind that the app description on this screen was written by the app's developer and may be somewhat biased. Never fear, gentle reader: In the next section, we show you how to find reviews of the app written by people who have used it.

Note that this app is rated 4+, as labeled in Figure 15-4. Here's a list of the ratings:

- ✓ 4+: Contains no objectionable material.
- 9+: May contain mild or infrequent occurrences of cartoon, fantasy, or realistic violence; or infrequent or mild mature, suggestive, or horrorthemed content that may not be suitable for children under the age of 9.
- ✓ 12+: May contain infrequent mild language; frequent or intense cartoon, fantasy, or realistic violence; mild or infrequent mature or suggestive themes; or simulated gambling that may not be suitable for children under the age of 12.
- ✓ 17+: May contain frequent and intense offensive language; frequent and intense cartoon, fantasy, or realistic violence; mature, frequent, and intense mature, suggestive, or horror-themed content; sexual content; nudity; depictions of alcohol, tobacco, or drugs that may not be suitable for children under the age of 17. You must be at least 17 years old to purchase apps with this rating.

One other feature of the details pages that's worth mentioning is that most apps include one or more useful links, which you'll find in the Links section near the bottom of the column on the left. You can see the top of the Links section in Figure 15-4; scroll down to see the link to the developer's website; we urge you to explore such links at your leisure.

### Reading reviews from your computer

If you click Ratings and Reviews (above the screenshots of the app), you find a series of reviews by the folks who own the app. Each review includes a star rating, from zero to five; if an app is rated four or higher, it's probably well liked by people who own it. The star rating and number of reviews also appear on the left side of the details screen (four and a half stars; 450 reviews for Real Racing 3).

### Downloading an app to your computer

Downloading an app is simple. When you find an app you want to try, just click its Free or Buy button. At that point, you have to log in to your iTunes Store account, even if the app is free.

After you log in, the app begins downloading. When the app has finished downloading, click the Apps icon in your iTunes library, and then click the My iPhone Apps tab, as shown in Figure 15-5.

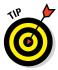

You're viewing iPhone apps in Figure 15-5, but you can view your apps in other ways by clicking one of the other tabs near the top of the window: iPad Apps, List, or Updates.

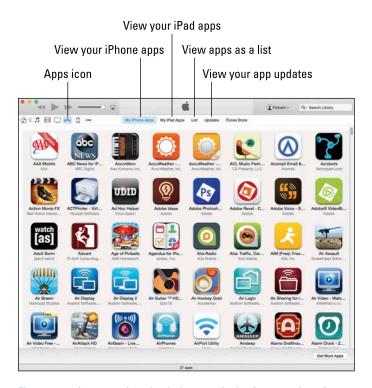

Figure 15-5: Apps you downloaded appear in the Apps section of your iTunes library.

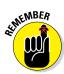

Downloading an app to your iTunes library on your computer is only the first half of getting it onto your iPhone. After you download an app, you have to sync your iPhone (see Chapter 3) before the app will be available on the phone, unless you've enabled automatic downloads, as described earlier in this chapter.

# Updating an app from your computer

Every so often, the developer of an iPhone app releases an update. Sometimes these updates add new features to the app, or squash bugs, or both. In any event, updates are *usually* a good thing for you and your iPhone, so it makes sense to check for them every so often. To do this on your computer using iTunes, click the Apps icon and then click the Updates tab.

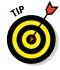

If you click the Get More Apps button at the bottom of the screen, you find yourself back at the main screen of the iTunes App Store (refer to Figure 15-1).

# Using Your iPhone to Find Apps

Finding apps with your iPhone is almost as easy as finding them by using iTunes. To browse, search, download, and install apps, the only requirement is that you have an Internet connection of some sort — Wi-Fi or wireless data network.

To get started, tap the App Store icon on your iPhone's Home screen. After you launch the App Store, you see five icons at the bottom of the screen, representing five ways to interact with the store, as shown in Figure 15-6.

# Looking for apps from your iPhone

The first four icons at the bottom of the screen — Featured, Top Charts, Explore, and Search — offer four ways to browse the virtual shelves of the App Store.

Tap the Featured icon and you'll see a miniature version of the iTunes App Store (shown in Figure 15-1), with the same departments, namely Best New Apps, Best New Games, and Best New Game Updates.

Top Charts, Explore, and Search offer different ways to view the App Store's shelves. Explore, which is kind of new in iOS 8 (it was called Near Me previously), is perhaps the most interesting — it suggests apps that are popular near your current location. The Top Charts section works much the same as the Featured section. Its three departments — Top Paid, Top Free, and Top Grossing — represent the most popular apps that either cost money (paid and top grossing) or don't (free).

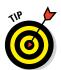

Each page displays dozens upon dozens of apps, but you see only a handful at a time on the screen. Remember to flick up and down and left and right to see all the others.

Know exactly what you're looking for? Instead of simply browsing, you can tap the Search icon and type a word or phrase. Or use the Categories button (at the top of the Featured and Charts sections), which works a little differently because it has no apps. Instead, it offers a list of categories such as Books, Business, Catalogs, and Education, to name a few, as shown in Figure 15-7.

Tap a category to see either a page full of apps of that type or a list of subcategories for that type. For example, the Games category offers subcategories such as Action, Arcade, Kids, Music, and Puzzle. Other categories have no subcategories — you'll go directly to the page full of apps when you tap them.

If you're wondering about Updates, the fifth icon at the bottom of the screen, we discuss it a little later in this chapter in the imaginatively named "Updating an app from your iPhone" section.

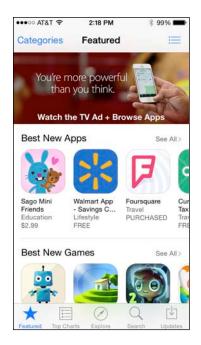

Figure 15-6: The icons across the bottom represent the five ways of interacting with the App Store.

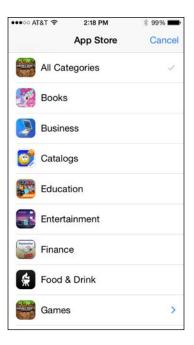

Figure 15-7: Use Categories to browse for apps in categories such as these.

# Finding more information about an app

Now that you know how to find apps in the App Store, the following sections show you how to find additional information about a particular app.

### Checking out the details screen from your iPhone

To find out more about any app on any page, tap the app. You see a details screen like the one shown in Figure 15-8.

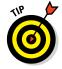

Remember that the app description on this screen was written by the developer and may be somewhat biased.

### Reading reviews from your iPhone

Tap the Reviews button (between Details and Related in Figure 15-8) to see the star ratings and reviews for that app. If you see a More Reviews button at the bottom of the page, tap it to see (what else?) more reviews.

# **Game Center means social gaming**

We'd be remiss if we didn't say at least a few words about Game Center, the free social-gaming app that comes with every iPhone. Thousands of games in the App Store support Game Center. All you have to do to get involved is tap the Game Center app and log in with your Apple ID.

When you do, you'll find a list of the games on your iPhone with Game Center support, some recommendations for other games you might enjoy, a list of your achievements in the games

you own, and a button that lets you invite your friends to play.

If you're the type who enjoys social networking (and you know who you are, Facebook and Twitter fans), you should definitely log in to Game Center. That way, even if you don't use it much, your friends will be able to find you and challenge you to a game — you'll see an alert and a numeric badge on the Game Center icon by default when a friend request or game challenge arrives.

# Downloading an app to your iPhone

To download an app to your iPhone, tap the price button near the top of the app's details screen. (In Figure 15-8, the price button is the rectangle that says Free.) You may or may not be asked to type your iTunes Store account password before the App Store disappears and the Home screen, where the new app's icon will reside, appears in its place. The new icon is slightly dimmed, and appears with a clocklike progress indicator and the word *Loading* or *Installing*, as shown in Figure 15-9.

By the way, if the app is rated 17+, you see a warning screen after you type your password. You have to tap the OK button to confirm that you're 17 or older before the app will download.

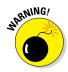

The app is now on your iPhone, but it isn't copied to your iTunes library on your Mac or PC until your next sync — unless, of course, you've turned on automatic downloads, as described earlier in the chapter. If your iPhone suddenly loses its memory (unlikely) or you delete the app from your iPhone before you sync (as described later in this chapter), that app is gone forever. That's the bad news.

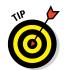

The good news is that after you've paid for an app, you can download it again if you need to — from iTunes on your computer or the App Store app on your iPhone — and you don't have to pay for it again. And, if you've enabled Home Sharing or Family Sharing, your family members can download copies at no charge! See Chapter 8 for details on this pair of money-saving features for families.

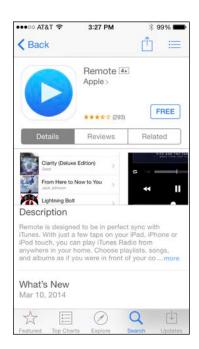

Figure 15-8: Remote, the free app from Apple, lets you control iTunes or AppleTV from your iPhone.

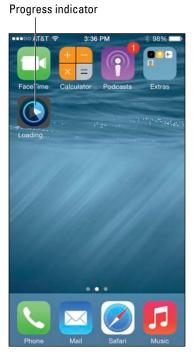

Figure 15-9: The progress indicator tells you how much of the app has been downloaded.

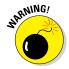

The preceding tip holds true as long as the app is still available in the App Store. Apps disappear from the store for any number of reasons. So if an app is no longer available in the store, you may not be able to download that app again for free.

After you download an app to your iPhone, the app is transferred to your iTunes Apps library on your computer the next time you sync your phone.

Or, if you've turned on automatic downloads in iTunes (the setting is in the iTunes Preferences Store pane on your computer), the app will appear automatically in your iTunes library almost immediately after you purchase the app on your iPhone.

## Updating an app from your iPhone

As mentioned earlier in this chapter, every so often (or, for some apps, far too often), the developer of an iPhone app releases an update. If one (or more) of these is waiting for you, a little number in a circle appears on the App Store

icon on your Home screen as well as on the Updates icon at the bottom of the screen. Tap the Updates icon if any of your apps need updating.

If you tap the Updates icon and don't see a *Pending Updates* section at the top of the screen, none of the apps on your iPhone requires an update at this time. If an app needs updating, it will appear in the Pending Updates section with an Update button to its right. Tap the Update button to update the app. If more than one app needs updating, you can update them all at once by tapping the Update All button in the upper-right corner of the screen.

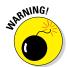

If you try to update an app purchased from any iTunes Store account except your own, you're prompted for that account's ID and password (unless you're part of a Family Sharing group). If you can't provide them, you can't download the update.

One last thing: The Updates icon conceals another useful tool for working with apps: the Purchased button. Tap it and a list of every app purchased using this account ID appears. Better still, you can search for apps by name, or tap the All Apps tab or the Apps Not on This Phone tab to find a particular app even faster.

# **Deleting and Organizing Your Apps**

That's almost everything you need to know about installing apps on your iPhone. However, you might find it helpful to know how to delete and organize apps.

## Deleting an app

You can delete an app in two ways: in iTunes on your computer or directly from your iPhone.

To delete an app in iTunes, click the Apps icon and then do one of the following:

- ✓ Click the app's icon to select it, and then choose Edit⇔Delete or press Delete/Backspace.
- ightharpoonup Right-click (or Control+click on a Mac) the app's icon and choose Delete.

Either way, you see a dialog asking whether you're sure you want to remove the selected app. If you click the Remove button, the app is removed from your iTunes library, as well as from any iOS device that syncs with your iTunes library.

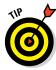

You can download any app you've purchased again, for free, from the App Store. So deleting it means that it's gone only from your device or computer. You can always get it back by downloading it again.

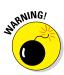

You can't delete the Apple apps that came with your iPhone, but here's how to delete any other app:

- 1. Press and hold down any icon until all the icons begin to jiggle.
- 2. Tap the little x in the upper-left corner of the app you want to delete, as shown in Figure 15-10.

A dialog appears, informing you that deleting this app also deletes all its data, as shown in Figure 15-11.

3. Tap the Delete button.

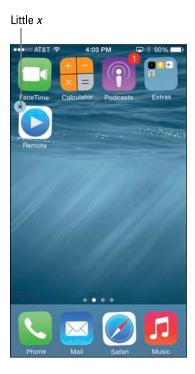

**Figure 15-10:** Tap an app's little *x* to mark the app for deletion.

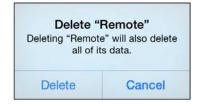

**Figure 15-11:** Tap Delete to remove the app from your iPhone.

Did you notice that the apps in the top row are jiggling but don't have little *x*'s? All four are preinstalled by Apple, which means they can't be deleted.

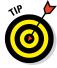

If you rarely or never use one of Apple's bundled apps, you can't delete it but you can hide it in a folder and move it off your first screen. Lucky for you, making folders and moving apps is covered in the next section.

But we digress. Just remember that deleting an app from your iPhone this way doesn't get rid of it permanently. The app remains in your iTunes library until you delete it from iTunes, as described earlier in this chapter. If you want to get rid of an app for good and for always after you delete it on your iPhone, you must also delete it from your iTunes library. Even then it's not *really* gone forever because you can download purchased apps again for free. And, of course, you can download free apps again for free because, well, they're free.

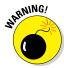

If you see a warning that deleting the app also deletes any associated data, you may want to save the data before deleting the app. Different apps have different schemes for importing and exporting data; the important thing is that if you create documents with an app (notes, images, videos, and such), deleting the app will delete any files you've created with that app unless they're saved to iCloud or elsewhere. Forewarned is forearmed.

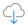

If you delete an app and later change your mind and want it back on your iPhone, just tap the Updates button in the App Store app and then tap Purchased. Then just tap the little cloud icon (shown in the margin) to reinstall the app on your iPhone.

## Organizing your apps

You can have up to 19 Home screens (or pages) of apps. And if you're like many iPhone users, you'll soon have a substantial collection of apps in your iTunes library and on your iPhone. So let's look at a few ways to organize those apps for easy access.

## On your computer (in iTunes)

First things first: On your computer, make sure you've clicked your iPhone's icon near the top-left corner of the iTunes window, and then click Apps in the list on the left (labeled in Figure 15-12).

You can organize your apps in the following ways:

- ✓ In the Home screens section, double-click any Home screen to click and drag an app icon to a new location on the same screen.
- ✓ You can drag an app from the Apps list on the left to any of the 19 available screens in the scrolling list of Home screens on the right, as long as the screen has no empty screens preceding it. In other words, you can drag an app to screen 7 as long as at least one app is on each of the screens numbered 1 through 6.
- ✓ You can add new Home screens by clicking the + icon.
- ✓ You can change the order of screens in the Home screens grid by dragging it to a different position on the grid. After you have a few pages' worth of apps, give it a try it's easy and kind of fun.

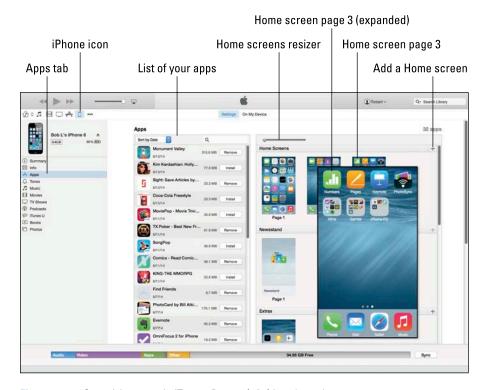

Figure 15-12: Organizing apps in iTunes; Page 3 (of 3) is selected.

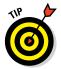

You can change the order of Home screens only in iTunes. No mechanism exists for reordering Home screens on your iPhone.

You can also create folders to organize your apps by dragging one app onto another app. After that, folders work a lot like Home screens:

- You can click and drag an app icon to a new location in a folder or on any page.
- ✓ You can drag an app from the Apps list on the left to any folder.
- ✓ You can change the order of pages in folders much the same way you change the order of Home screens. First, scroll down past your last Home screen, where you'll see all folders on your iPhone (if you have any folders), as shown in Figure 15-13. Then click the page you want to move, and drag it to its new location.
- ✓ You can add new pages to folders by clicking their + icons.

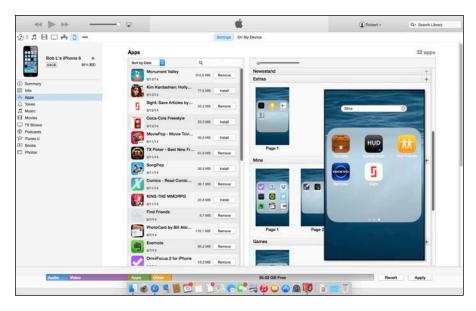

Figure 15-13: Scroll down in the Home screen section to see your folders (Newsstand, Extras, Mine, and Games here); double-click to select a page.

## On your iPhone

To rearrange apps on your iPhone, first press and hold down on any app until all the apps begin to jiggle and dance, and the little "delete me" *x*'s appear. Figure 15-14 shows the screen before (left) and after (right) moving the PhotoSync app from the last position on the screen to the first.

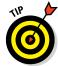

The app you press and hold down to start the jiggling doesn't have to be the one you want to move — any app will do.

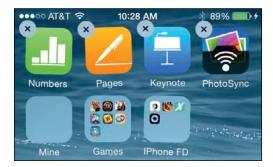

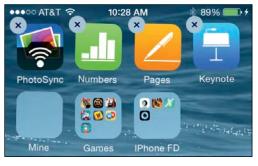

Figure 15-14: The way things were (left), and what happens when we drag the PhotoSync icon from the last spot on the top row to the first spot in the top row (right).

To move an app after the jiggling starts, press it, drag it to its new location (other apps on the screen will politely move out of its way to make space for it), and release it.

If you move an icon onto another icon and pause for a second, a folder will be created. If you move an icon onto a folder and pause for a second, the folder will open so you can place the icon inside the folder.

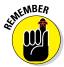

Folders can have more than one screen; if you see two or more little white dots at the bottom of the folder — one for each additional screen — swipe left to see the next screen or swipe right to see the previous one.

To move an app to a different Home screen after the jiggling starts, press the app and drag it all the way to the left or right edge of the screen. The preceding Home screen or next Home screen, respectively, will appear. Keep dragging the app to the left or right edge of each successive Home screen until you reach the screen you want. Then drop the app in its new location on that screen. If the screen already holds 20 apps (16 if you have an iPhone 4s), the last icon on the page will be pushed to the next Home screen. Be persistent — sometimes it takes a few tries to make the screens switch.

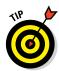

All these techniques for iTunes and iPhones work with apps on the dock (Phone, Mail, Safari, and Music by default), as well as with apps on Home screens and folders.

You can even add apps beyond the 19th Home screen. To do so, just keep selecting check boxes for apps in the Apps section after all 19 Home screens are filled. You won't be able to see the icons for these apps on any Home screen, so you'll have to access them with a Spotlight search.

You use the same technique — drag one app on top of another app — to create folders in both iTunes and on your iPhone. And to place an app into an existing folder, you drag that app on top of the folder. If you've forgotten how to create folders, refer to the section on organizing icons into folders in Chapter 2.

A few more facts about Home screens. We mention this elsewhere, but in case you missed it: The little dots above the four apps on the dock indicate how many Home screens you have. The white dot denotes the Home screen you're currently looking at. So, for example, the dots in Figure 15-12 indicate that you're looking at screen 3 of three Home screens.

And last but not least, we'd be remiss if we didn't at least provide the following reminders. You can create folders that hold up to 36 apps each (four pages with 9 apps each). Put Spotlight to work to quickly find and launch apps no matter which Home screen they're on or folder they're in. And take advantage of multitasking (by double-tapping the Home button) to quickly switch between recently used apps. If you're hazy on any of these three concepts, we suggest that you flip back to Chapter 2, where they are expounded upon in full and loving detail.

There you have it — you now know everything you need to know to find, install, delete, and organize iPhone apps!

# Books, Newspapers, and Magazines

Before we leave the subject of apps and the App Store, we want to tell you how to find, buy, and read books and magazines on your iPhone.

We've run into plenty of skeptics who beg the question, "What's so wrong with paper books, which folks have been reading for centuries, that we now have to go digital?" The short answer is that nothing is wrong with physical books — except that paper is fragile over the long term, and books tend to be bulky, a potential impediment for travelers.

On the other hand, when asked why he prefers paper books, Bob likes to drop one from shoulder height and ask, "Can your iPad (or Kindle) do that?"

Having read that, consider the electronic advantages:

- ✓ Forget weight constraints: You won't break your back if you cart a whole bunch of e-books around when you travel. And you'll always have your reference library in your pocket or purse when you need it.
- ➤ Switch genres at will: Go for it. Rather immerse yourself in classic literature? Go for that. You might read a textbook, cookbook, or biography. Or gaze in wonder at an illustrated beauty. What's more, you can switch among the various titles and styles of books at will, before finishing any single title.
- ✓ Change fonts and type sizes: With e-books, or what Apple prefers to call iBooks, you can change the text size and fonts on the fly, quite useful for those with less than 20/20 vision.
- ✓ **Get the meaning of a word on the spot:** No more searching for a physical dictionary. You can look up an unfamiliar word on the spot.
- Search with ease: Looking to do research on a particular subject? Enter a search term to find each and every mention of the subject in the book you're reading.
- ✓ See all the artwork in color: Indeed, you're making no real visual sacrifices anymore. For example, the latest iBooks software from Apple lets you experience (within certain limits) the kind of stunning art book once reserved for a coffee table. Or you can display a colorful children's picture book. Although artwork is even more stunning on an iPad, it's still impressive on the iPhone's smaller screen.

✓ Read in the dark: The iPhone has a high-resolution backlit display so that you can read without a lamp nearby, which is useful in bed when your partner is trying to sleep.

Truth is, this backlit story has two sides. The grayscale electronic ink displays on Amazon's Kindle and several other e-readers may be easier on the eyes and reduce eye fatigue, especially if you read for hours on end. And although you may indeed have to supply your own lighting source to read in low-light situations, those screens are somewhat easier to see than the iPhone screen when you're out and about in bright sunshine.

## iBooks for your iPhone

To start reading electronic books on your iPhone, just tap the iBooks app on your Home screen. The app includes access to Apple's iBooks Store, which looks and feels almost exactly like the App Store, which is to say it's an inviting place to browse and shop for books 24 hours a day.

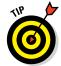

iBooks and the iBooks Store aren't the only game in town. Check out other e-book options such as the Kindle, Nook, Bluefire, and Stanza apps, which many users prefer over the iBooks experience. Your mileage may vary.

You can buy iBooks on your computer by using iTunes (in the App Store's Books section) or the iBooks app (Macs running OS X 10.9 Mavericks or later). On your iPhone, you buy books by tapping the Store button at the top of the iBooks app's main screen.

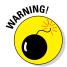

You can only *read* iBooks on your iPhone, iPad, iPod touch, or Mac running OS X 10.9 Mavericks or later. You can *buy* an iBook using iTunes or iBooks (Mavericks only) on your Mac or iTunes on your PC, but you can't *read* that iBook using iTunes (or any other app we know of other than the OS X Mavericks and Yosemite iBooks app) on a Mac or PC. We hope this anomaly will be corrected, but as we write this you can read iBooks only on iDevices and Macs running Mavericks or Yosemite.

## Newspapers and magazines

Those in the newspaper business know that it's been tough sledding in recent years. The Internet has proved to be a disruptive force in media, as it has in so many other areas.

It remains to be seen what role Apple generally, and the iPhone specifically, will play in the future of electronic periodicals or in helping to turn around sagging media enterprises. It's also uncertain which pricing models will make the most sense from a business perspective.

What we can tell you is that reading newspapers and magazines on the iPhone is not like reading newspapers and magazines in any other electronic form. The experience can be slick, but only you can decide whether it's worth paying the tab (in the cases where you do have to pay).

Don't look for newspapers and magazines in the iBooks app's iBooks Store. Periodicals are not considered books and are handled differently.

#### Newspaper and magazine apps

You can follow two paths to subscribe to or read a single issue of a newspaper or magazine. The first includes several fine publishing apps worth checking out, including USA TODAY (where Ed works), The Wall Street Journal, The New York Times, Thomson Reuters News Pro, BBC News, and Popular Mechanics. We also recommend fetching the free Zinio app, which offers publications including *Rolling Stone, The Economist, Macworld, PC Magazine, Car and Driver, National Geographic, Spin, Business Week*, and *Sporting News*. You can buy single issues of a magazine or subscribe, and sample and share some articles without a subscription.

You have to pay handsomely or subscribe to some of these newspapers and magazines, and most (if not all) of them contain ads (somebody has to pay the freight).

#### Newsstand

The second path to periodicals is the Newsstand app. Its handy icon on your Home screen is a special folder that gathers newspaper and magazine apps from participating publishers in a single convenient location.

To shop for periodicals on your computer, launch iTunes (or iBooks on Macs running Mavericks or Yosemite) and then click the iTunes Store in the sidebar. Next, press and hold down the Apps link near the top of the screen, and then select Newsstand from the drop-down menu.

On your iPhone, you can peruse periodicals in the Newsstand section of the App Store. Tap App Store, tap the Categories icon at the bottom of the screen, and then tap Newsstand. In addition, you can tap the Store button in the Newsstand icon on your Home screen to go to the App Store's Newsstand section.

It's too soon to tell how many publications will adopt the Newsstand paradigm, how many will choose custom apps or Zinio, and how many will do both. Stay tuned.

As the late Steve Jobs was so fond of saying in his keynotes, "There is one last thing": If you're into apps, we are happy to inform you that Chapters 17 and 18, in the famous Part of Tens, are about our ten favorite free iPhone apps and our ten favorites with a price on their virtual heads.

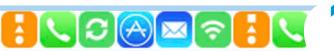

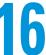

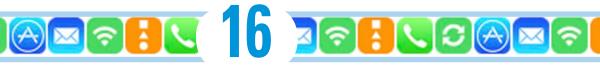

# When Good iPhones Go Bad

#### In This Chapter

- ► Fixing iPhone issues
- ▶ Dealing with network and calling problems
- Eliminating that sinking feeling when you can't sync
- ▶ Perusing the Apple website and discussion forums
- Sending your iPhone to an Apple Store

n our experience, iPhones are usually quite reliable; most users we've talked to report mostly trouble-free operation. Notice our use of the words most and mostly. That's because every so often, a good iPhone goes bad. It's not a common occurrence, but it does happen. So in this chapter, we look at the types of bad things that can happen, along with suggestions for fixing them.

What kinds of bad things are we talking about? Well, we're referring to problems involving

- ✓ The phone itself
- Making or receiving calls
- Wireless networks
- Syncing with your Mac or PC

After all the troubleshooting, we tell you how to get even more help if nothing we suggest does the trick. Finally, if your iPhone is so badly hosed that it needs to go back to the mothership for repairs, we offer ways to survive the experience with a minimum of stress or fuss.

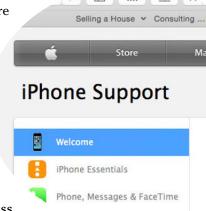

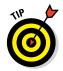

If one of the steps that follow fixes your iPhone issue, we urge you not to close the book. Rather, skim through the rest of the chapter, paying particular attention to the "Dude, Where's My Stuff?" section near the end of the chapter.

# iPhone Issues

Our first category of troubleshooting techniques applies to an iPhone that's frozen or otherwise acting up. The recommended procedure when this happens is to perform the seven *R*s in sequence:

- Recharge your iPhone
- Restart your iPhone
- Reset your iPhone
- ✓ Remove content from your iPhone
- Reset your iPhone's settings and content
- Restore your iPhone
- ✓ Renew your iPhone in Recovery mode

If the first technique doesn't do the trick, go on to the second. If the second one doesn't work, try the third. And so on.

# But first . . .

But before you even start those procedures, Apple recommends you take these steps:

1. Verify that you have the current version of iTunes installed on your Mac or PC.

You can always download the latest and greatest version at www.apple. com/itunes/download.

2. Verify that you're connecting your iPhone to your computer using a USB 2.0 or 3.0 port.

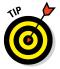

If you encounter difficulties at this point, we implore you to read the paragraph in the next section that begins with this: "Don't plug the iPhone's Lightning connector cable . . . "

- 3. Make sure that your iPhone software is up-to-date.
  - To check your iPhone software from iTunes on your Mac or PC: Connect your iPhone to your computer, launch iTunes (if necessary), and then click the iPhone icon near the top-left of the iTunes window. Click the Summary tab, and then click the Check for Update button.

• To check your iPhone software from your iPhone: On the Home screen, tap Settings⇔General⇔Software Update.

If your iPhone requires an update, you receive instructions for doing so. Otherwise, please continue.

If those three easy steps didn't get you back up and running and your iPhone is still acting up — it freezes, doesn't wake up from sleep, doesn't do something it used to do, or in any other way acts improperly — don't panic. The following sections describe the things you should try, in the order that we (and Apple) recommend.

# Recharge your iPhone

If your iPhone acts up in any way, shape, or form, the first thing you should try is to give its battery a full recharge.

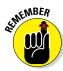

Don't plug the iPhone's Lightning connector cable (iPhone 5 and later) or dock connector—to—USB cable (iPhone 4s and earlier) into a USB port on a keyboard, a monitor, or an unpowered USB hub. You need to plug the cable into one of the USB ports on the computer itself or a powered hub (one that requires an AC power source) because the USB ports on your computer supply more power than ports on keyboards, monitors, or unpowered hubs.

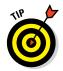

Most powered USB hubs, the kind you plug into an AC outlet, will charge your iPhone just fine. But passive, or unpowered, hubs — ones that don't plug into the wall for power — won't cut it when it comes to charging your phone.

Note that you can use the included USB power adapter to recharge your iPhone from an AC outlet rather than from a computer. So if your iPhone isn't charging when you connect it to your computer, try charging it from a wall outlet instead. In addition, some power strips by Belkin and other vendors include one or more powered USB ports that will work.

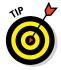

If you're in a hurry, charge your iPhone for a minimum of 20 minutes. We think a full charge is a better idea, but a 20-minute charge is better than no charge at all. And for faster charging in any circumstances, turn your iPhone off while it charges.

## Restart your iPhone

If you recharge your iPhone and it still misbehaves, the next thing to try is restarting it. Just as restarting a computer often fixes problems, restarting your iPhone sometimes works wonders.

Here's how to restart:

- 1. Press and hold down the sleep/wake button.
- 2. Slide the red slider to turn off the iPhone, and then wait a few seconds.
- 3. Press and hold down the sleep/wake button again until the Apple logo appears on the screen.

If your phone is still frozen, misbehaves, or doesn't start up, it's time to try the third *R*, resetting your iPhone.

## Reset your iPhone

To reset your iPhone, merely press and hold down the sleep/wake button while pressing and holding down the Home button on the front at the same time. After about ten seconds, the screen will go black; when the Apple logo reappears, you can release both buttons.

Resetting your iPhone is like forcing your computer to restart after a crash. Your data shouldn't be affected by a reset. So don't be shy about giving this technique a try. In many cases, your iPhone goes back to normal after you reset it this way.

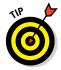

Remember to press and hold down both the sleep/wake button and the Home button. If you press both and then release them, you create a screen shot — a picture of whatever is on your screen at the time — rather than reset your iPhone. (This type of screen picture, by the way, is stored in the Photos app's Recently Added folder [iOS 8] or Camera Roll [iOS 7 and earlier]. Find out more about this feature at www.dummies.com/extras/iphone.)

Unfortunately, sometimes resetting *doesn't* do the trick. When that's the case, you have to take stronger measures.

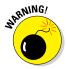

At this point, it's a good idea to back up your iPhone's contents by clicking the iPhone icon near the top-left of the iTunes window (on your Mac or PC), clicking Summary in the sidebar, and then choosing Back Up Now. Or you can initiate a backup to iCloud from your iPhone by tapping Settings:\(\frac{1}{2}\)iCloud:\(\frac{1}{2}\)Backup. Enable iCloud Backup and then tap the Back Up Now button.

Feel free to look in the Backups section of the Summary tab in iTunes, which will show you when the last backup occurred or that your iPhone has never been backed up. However, we highly recommend that you back up again, just in case.

## Remove your content

Nothing you've done so far should have taken more than a minute or so (or 20 if you tried the 20-minute recharge). We hate to tell you, but that's about to

change because the next thing you should try is removing some or all of your data, to see whether it's the cause of your troubles.

To do so, you need to sync your iPhone and reconfigure it so that some or all of your files are removed from the phone. The problem could be contacts, calendar data, songs, photos, videos, or podcasts. If you suspect a particular data type — for example, you suspect your photos because whenever you tap the Photos icon on the Home screen, your iPhone freezes — try removing that type of data first.

Or, if you have no suspicions, deselect every item on every tab in iTunes (Info, Apps, Music, Movies, Photos, and so on) on your Mac or PC and then sync. When you're finished, your iPhone should have almost no data on it. We say *almost* because data created by apps on the iPhone — for example, documents created on your iPhone with apps such as Pages, Numbers, or Keynote — may remain on your iPhone. If you really want to be thorough, click every app in the File Sharing section of the Apps tab in iTunes and delete any documents you see in the Documents area.

If that method fixed the problem, try restoring your data, one type at a time. If the problem returns, keep experimenting to determine which particular data type or file is causing the problem.

If you're still having problems, the next step is to reset your iPhone's settings.

## Reset your settings and content

Resetting involves two steps: The first one, resetting your iPhone settings, resets every iPhone *setting* to its default — the way it was when you took it out of the box. Resetting the iPhone's settings doesn't erase any of your data or media. The only downside is that you will probably have to change some settings back to the way they were afterward. So try this step without (much) trepidation.

Just tap the Settings icon on your Home screen, and then tap General⇔Reset⇔ Reset All Settings.

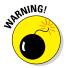

Be careful *not* to tap Erase All Content and Settings, at least not yet. Erasing all content takes more time to recover from (because your next sync takes a long time), so try Reset All Settings first.

At this point, you could try resetting some of the other options available on the Reset screen, such as Reset Network Settings. If you're desperate, it won't hurt to try Reset Keyboard Dictionary, Reset Home Screen Layout, and Reset Location & Privacy; they're not likely to help but might be worth a try before you resort to erasing all content and settings, as we're about to describe.

Now, if resetting all settings didn't cure your iPhone, you should try Erase All Content and Settings. (Read the next Warning first.) You find that option in the same place as Reset All Settings (tap Settings General Reset).

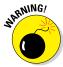

This strategy deletes everything from your iPhone — all your data, media, and settings. Because all these items *should* be stored on your computer or backed up when you sync — at least in theory — you should be able to put things back the way they were during your next sync. But you may lose any photos you've taken since your last sync, as well as contacts, calendar events, and playlists you've created or modified since your last sync or backup. We say "may" instead of "will" because if you use iCloud, some or all of them may be in the cloud already, so they'll be available after you erase your iPhone.

After using Erase All Content and Settings, check to see whether your iPhone works properly. If this didn't cure what ails your iPhone, the next *R*, restoring your iPhone using iTunes, might help.

## Restore your iPhone

Restoring your iPhone is a fairly drastic step, but it often succeeds after recharging, restarting, resetting, removing content, and resetting settings and content have failed.

To restore your phone, connect it to your computer as though you were about to sync: Click the iPhone icon, then click Summary in the sidebar, and then click the Restore iPhone button on the Summary tab.

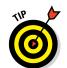

This action erases all your data and media and resets all your settings.

If your computer isn't available, you can trigger this step from your iPhone by tapping Settings⇔General⇔Reset⇔Erase All Content and Settings.

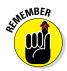

All your data and media should still exist on your computer or in iCloud, with the possible exception of photos you've taken since your last sync if you aren't using Photo Stream and any contacts, calendar events, notes, and playlists you've created or modified that haven't yet synced to iCloud. You may also lose any iTunes or App Store content you've purchased or downloaded on the iPhone since its last sync, but you can always download them again at no cost if they disappear. In other words, you probably won't lose anything by restoring. It's a hassle and your next sync will take much longer than usual. And you'll have to reconfigure all settings you've changed since you got your iPhone. But other than those inconveniences, restoring shouldn't cause you any trouble.

One last thing: You can use the Restore Backup button on the Summary tab to restore your iPhone to the state it was in the last time you backed it up. This tactic will put back everything, including all your settings, which can save you some time. But be careful because it has a downside . . . .

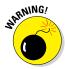

If you use Restore Backup, it's likely you'll restore whatever was causing the problem in the first place. If so, you're back to square one, which is to say you'll just have to try Erase All Content and Settings again.

If restoring your iPhone didn't fix things, we have one more thing you can try before you give up the ghost on your poor, sick iPhone.

# Renew your iPhone with Recovery mode

If you've gone through all the previous suggestions or you couldn't attempt some or all of them because your iPhone is so messed up, you can try one last thing: Recovery mode. Here's how it works:

- 1. Disconnect the USB cable from your iPhone, but leave the other end of the cable connected to the USB port on your computer.
- 2. Turn off the iPhone by pressing and holding down the sleep/wake button for a few seconds until the red Slide to Power Off slider appears on-screen, and then slide the slider.

Wait for the iPhone to turn off.

3. Press and hold down the Home button while you reconnect the USB cable to your iPhone.

When you reconnect the USB cable, your iPhone should power on.

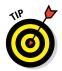

If you see a battery icon with a thin red band and an icon displaying a wall plug, an arrow, and a lightning bolt, you need to let your iPhone charge for at least 10 to 15 minutes. When the battery picture goes away or turns green instead of red, go back to Step 2 and try again.

4. Continue holding down the Home button until you see the Connect to iTunes screen, and then release the Home button.

If you don't see the Connect to iTunes screen on your iPhone, try again from Step 1.

5. If iTunes didn't open automatically already, launch it now.

You should see a Recovery Mode alert on your computer screen, telling you that your iPhone is in recovery mode and that you must restore it before it can be used with iTunes.

6. Use iTunes to restore the device, as we describe in the preceding section.

Okay. So that's the gamut of things you can do when your iPhone acts up. If you tried all this and none of it worked, skim through the rest of this chapter to see whether anything else we recommend looks like it might help. If not, your iPhone probably needs to go into the shop for repairs. But before you throw in the towel, check out the "If Nothing We Suggest Helps" section later

in the chapter. And if you erased all your content in one of the previous steps, read the "Dude, Where's My Stuff?" section at the end of the chapter for our thoughts on the best ways to restore your stuff.

# Problems with Calling or Networks

If you're having problems making or receiving calls, problems sending or receiving SMS text messages, or problems with Wi-Fi or your wireless carrier's data network, this section may help. The techniques here are short and sweet — except for the last one, restore. The inconvenient, time-consuming restore technique, which we describe in the preceding section, entails erasing all your data and media and then restoring it.

First, here are some simple steps that may help. Once again, we (and Apple) suggest that you try them in this order:

#### 1. Check the cell signal icon in the upper-left corner of the screen.

If you don't have at least one or two bars, you may not be able to use the phone or messaging function.

# 2. Make sure you haven't left your iPhone in airplane mode, as described in Chapter 14.

In airplane mode, all network-dependent features are disabled, so you can't make or receive phone calls, send or receive messages, or use any apps that require a Wi-Fi or data network connection (that is, Mail, Safari, Stocks, Maps, and Weather).

#### 3. Try moving around.

Changing your location by as little as a few feet can sometimes mean the difference between four bars and zero bars or being able to use a Wi-Fi or wireless data network or not. If you're inside, try going outside. If you're outside, try moving 10 or 20 paces in any direction. Keep an eye on the cell signal or Wi-Fi icon as you move around, and stop when you see more bars than you saw earlier.

#### 4. Try changing your grip on the phone.

Apple says, "Gripping any mobile phone will result in some attenuation of its antenna performance, with certain places being worse than others depending on the placement of the antennas. This is a fact of life for every wireless phone."

# 5. Turn on airplane mode by tapping Settings on the Home screen or swiping up to reveal Control Center, and then tapping the airplane mode switch to turn it on. Wait 15 or 20 seconds, and then turn it off again.

Toggling airplane mode on and off like this resets both the Wi-Fi and wireless data-network connections. If your network connection was the problem, toggling airplane mode on and off may correct it.

#### 6. Restart your iPhone.

If you've forgotten how, refer to the "Restart your iPhone" section, a few pages back. Restarting your iPhone is often all it takes to fix whatever was wrong.

#### 7. Make sure your SIM card is firmly seated.

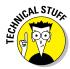

A *SIM* (Subscriber Identity Module) card is a removable smart card used to identify mobile phones. You can change phones by moving the SIM card from one phone to another.

To remove the SIM card, straighten one end of a fine-gauge paper clip and stick the straight end *gently* into the hole on the SIM tray.

When the SIM tray slides out, carefully lift out the SIM card and then reinsert it, making sure it's firmly situated in the tray before you *gently* push the tray back in until it locks.

If none of the preceding suggestions fixes your network issues, try restoring your iPhone as described previously, in the "Restore your iPhone" section.

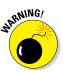

*Performing a restore deletes everything on your iPhone* — all your data, media, and settings. You should be able to put things back the way they were with your next sync. If that doesn't happen, for whatever reason, you can't say we didn't warn you.

# Sync, Computer, or iTunes Issues

The last category of troubleshooting techniques in this chapter applies to issues that involve synchronization and computer–iPhone relations. If you're having problems syncing or your computer doesn't recognize your iPhone when you connect it (or your phone issue is not resolved by any of our previous suggestions), we have some more things you can try.

Again, we suggest that you try these procedures in the order they're presented here:

#### 1. Recharge your iPhone.

If you didn't try it previously, try it now. Go back to the "iPhone Issues" section, at the beginning of this chapter, and read what we say about recharging your iPhone. Every word there applies here.

#### 2. Try a different USB port or a different cable if you have one available.

It doesn't happen often, but occasionally USB ports and cables go bad. When they do, they invariably cause sync and connection problems. Make sure that a bad USB port or cable isn't to blame. And check all plugs, connectors, cables, and adapters to ensure that they're properly inserted and seated correctly.

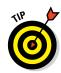

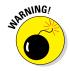

If you don't remember what we said about using USB ports on your computer rather than the ones on your keyboard, monitor, or hub, we suggest that you reread the "Recharge your iPhone" section, earlier in this chapter.

Apple has used the same USB cable for iPods and iPhones for many years and also used that same cable for iPads, so if you happen to have one of those cables handy, give it a try. Unless . . .

Unless, that is, you purchased your iDevice after September or October 2012, when the iPhone 5 and the 2012 models of the iPad, iPod touch, and iPod Nano were introduced. These devices (as well as the iPhone 5s and 5c) sport the new Lightning connector instead of the same USB-to-dock-connector cable we've known and loved all these years. To use an old cable with these new devices requires a Lightning-to-30-pin adapter, which Apple sells for \$19 or \$29.

#### 3. Restart your iPhone and try to sync again.

We describe restarting your iPhone in full and loving detail in the "Restart your iPhone" section, earlier in this chapter.

#### 4. Restart your computer.

We have found that restarting your computer often fixes issues with syncing your iPhone.

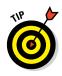

Restarting your computer can fix non-iPhone issues as well. It's a good idea to reboot your computer before you do any kind of troubleshooting, be it with your iPhone or your computer.

#### 5. Reinstall iTunes.

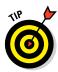

Even if you have an iTunes installer handy, you probably should visit the Apple website and download the latest-and-greatest version, just in case. You'll always find the latest version of iTunes at www.apple.com/itunes/download.

# More Help on the Apple Website

If you try everything we suggest earlier in this chapter and still have problems, don't give up just yet. This section describes a few places you may find helpful. We recommend that you check out some or all of them before you throw in the towel and smash your iPhone into tiny little pieces (or ship it back to Apple for repairs, as described in the next section).

First, Apple offers an excellent set of support resources on its website at www.apple.com/support/iphone. You can browse support issues by category, search for a problem by keyword, or even get personalized help by phone, as shown in Figure 16-1.

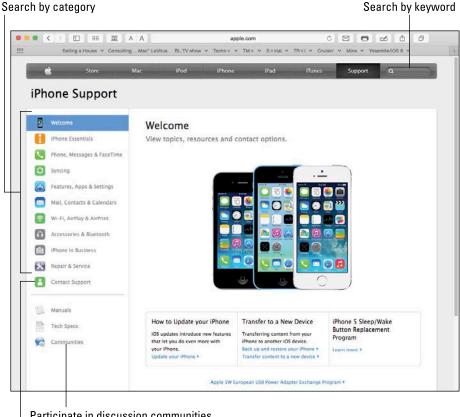

Participate in discussion communities

Get personalized help

Figure 16-1: The Apple iPhone support pages offer several kinds of helpful information.

While you're visiting the Apple support pages, check out the discussion communities at http://discussions.apple.com. They're chock-full of questions and answers from other iPhone users. Our experience has been that if you can't find an answer to a support question elsewhere, you can often find something helpful in these forums. You can browse by community — Using iPhone, iPhone Hardware, iPhone in Business and Education, or iPhone Accessories; browse by subcategory, as shown in Figure 16-2 for the Using iPhone community; or search by keyword.

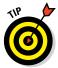

The three dots below FaceTime in the figure indicate that two more pages of subcategories are available. To see the next page, click the > to the right of Internet Tethering/Personal Hotspot.

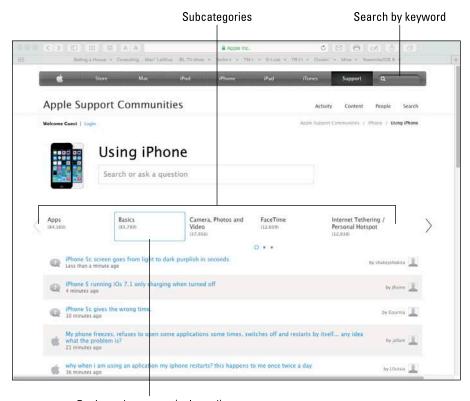

Basics subcategory (selected)

Figure 16-2: Browsing the first page of the 85,000+ entries in Using iPhone's Basics subcategory.

You'll find thousands of iPhone discussions about almost every aspect of using your iPhone (for example, over 500,000 on using the iPhone alone when Figure 16-2 was captured). Better still, frequently you can find the answer to your question or a helpful suggestion.

Now for the best part: If you can't find a solution by browsing or searching, you can post your question in the appropriate Apple community. Check back in a few days (or even in a few hours), and some helpful iPhone user may well have replied with the answer. If you've never tried this fabulous tool, you're missing out on one of the greatest support resources available anywhere.

Last, but certainly not least, before you give up the ghost, you might want to try a carefully worded Google (or Yahoo! or Bing) search. It couldn't hurt, and you might just find the solution.

# If Nothing We Suggest Helps

If you tried every trick in the book (this one) and still have a malfunctioning iPhone, it's time to consider shipping it off to the iPhone hospital (better known as Apple, Inc.). You can send it in or visit your nearest Apple Store. (*Hint:* Make an appointment online first.) The repair is free if your iPhone is still under its one-year limited warranty or you purchased AppleCare (or AppleCare+).

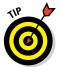

You can extend your warranty up to two years from the original purchase date. To do so, you need to buy the AppleCare+ Protection Plan for your iPhone. You don't have to do it when you buy the phone, but you must buy it before your one-year limited warranty expires. The cost is \$99.

Here are a few things you should do before you take your phone in to be repaired:

- ✓ Your iPhone is erased during its repair, so you should sync your iPhone with iTunes before you take it in, if you can. If you can't and you entered data on the phone since your last sync, such as a contact or an appointment, the data won't be there when you restore your iPhone upon its return.
- ✓ Remove any third-party accessories, such as a case or screen protector.
- ✓ Remove the SIM card from your iPhone (as described in the earlier section "Problems with Calling or Networks") and keep it in a safe place.

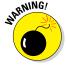

Do not, under any circumstances, forget to remove your SIM card. Apple doesn't guarantee that your SIM card will be returned to you after a repair. If you forget this step, Apple suggests that you contact your local AT&T, Verizon, or Sprint store and obtain a new SIM card with the proper account information. Ouch.

Although you may be able to get your iPhone serviced by your provider or by mail, we recommend that you take it to your nearest Apple Store, for three reasons:

- ✓ No one knows your iPhone like Apple does. One of the Geniuses at the Apple Store may be able to fix whatever is wrong without sending your iPhone away for repairs.
- ✓ The Apple Store will, in some cases, swap out your wonky iPhone for a brand-new one on the spot. You can't win if you don't play, which is why we always visit our local Apple Store when something goes wrong (with our iPhones, iPads, iPods, and even our laptops and iMacs).
- ✓ Only the Apple Store offers an Express Replacement Service (ERS) for iPhones needing repairs. The AppleCare Express Replacement Service costs \$29 when your iPhone is under warranty or covered by an AppleCare Protection Plan. This service provides you with a new iPhone when you have to send in your old one for service.

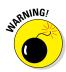

If your iPhone *isn't* under warranty or AppleCare, you can still take advantage of the Express Replacement Service — it costs you a lot more, though. Visit http://support.apple.com/kb/index?page=servicefaq&geo=United\_States&product=iphone for current pricing and more information on the ERS service.

If visiting an Apple, AT&T, Verizon, or Sprint store isn't possible, call Apple at 1-800-MY-IPHONE (1-800-694-7466) in the United States or visit www.apple.com/contact to find the number to call in other countries.

If you choose the AppleCare Express Replacement Service, you don't have to activate the new phone and it has the same phone number as the phone it replaces. All you need to do is pop your old SIM card into the new phone, sync it with iTunes or iCloud to fill it with the data and media files that were on your sick iPhone, and you're good to go.

If you've done everything we've suggested, we're relatively certain that you're now holding an iPhone that works flawlessly. Again.

If at this point you aren't holding an iPhone that works flawlessly and has most (if not all) of your stuff on it, it's time to break out the big guns and make an appointment with a Genius at your local Apple Store. Call the support hotline (800-275-2273) or visit the support web page at www.apple.com/support/iphone. That said, some or all of your stuff may not be on it. If that's the case, the following section offers a two-trick solution that usually works.

# Dude, Where's My Stuff?

If you performed a restore or had your iPhone replaced or repaired, you still have one more task to accomplish. Your iPhone may work flawlessly at this point, but some or all of your stuff — your music, movies, contacts, iMessages, or whatever — is missing. You're not sunk, at least not yet. We still have a couple of tricks up our sleeve:

- ✓ Trick 1: Sync your iPhone with iTunes, and then sync it again. That's right sync and sync again. Why? Because sometimes stuff doesn't get synced properly on the first try. Just do it. If that doesn't set things right, try Trick 2.
- ✓ Trick 2: Restore from backup. Click the iPhone icon near the top left in the iTunes window, and then click Restore from Backup. The Restore from Backup dialog appears and offers you a choice of backups. Select the one you want, click the Restore button, and let the iPhone work some magic.

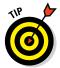

If you have more than one backup for a device, try the most recent (undated) one first. If it doesn't work or you're still missing files, try restoring from any other backups before you throw in the towel.

Note that these backups include photos in the Recently Added folder or Camera Roll, text messages, notes, contact favorites, sound settings, and more, but not media such as music, videos, or photos. If media is missing, perform Trick 1 again.

And finally, if neither Trick 1 nor Trick 2 did the trick, try this:

✓ Trick 3: Sync one media type at a time. Start by syncing (or downloading from the App Store) apps you use regularly. Test the iPhone for a while and, if everything seems okay, sync another type of media — music, movies, contacts, calendars, photos, or whatever. Test the iPhone again, and if everything seems okay, continue until the problem recurs or you've synced all your media. If the problem comes back, you should have a good idea of what media type is to blame.

We hope you have resolved your iPhone issues by this point. If not, we're sorry to say that this is all we've got.

# Part VI The Part of Tens

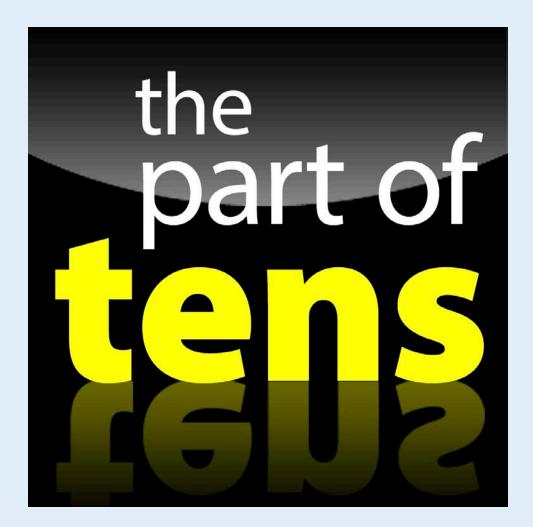

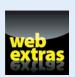

# In this part . . .

- Explore our ten favorite free apps in the iPhone App Store. You'll find clever apps that serve as a repository for sound creations, another for housing great memories, and one that will help you identify the name of an unfamiliar song. Our collection also includes apps for enjoying music, movies, and reading.
- Peruse our ten favorite not-for-free apps for the iPhone, including ones that turn your iPhone into a goofy photo booth and a baseball reference. Plus you find a couple of addictive games and even an app to control your Mac or PC remotely from your iPhone.

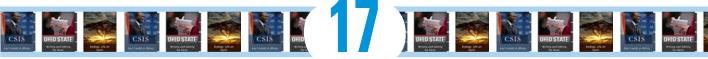

# **Ten Appetizing Apps**

## In This Chapter

- ► Shazam
- ► SoundCloud
- ▶ TripCase
- Evernote
- ▶ Bill Atkinson PhotoCard
- ► IMDb
- Spotify
- ► Apple iTunes U
- Waze
- ► WebMD

iller app is familiar jargon to anyone who has spent any time around computers. The term refers to an app so sweet or so useful that just about everybody wants or must have it.

You could make the argument that the most compelling killer app on the iPhone is the very App Store we expound on in Chapter 15. This online emporium has an abundance of splendid programs — dare we say killer apps in their own right? — many of which are free. These apps cover everything from social networking tools to entertainment. Okay, so some rotten apples are in the bunch too. But we're here to accentuate the positive.

With that in mind, in this chapter we offer ten of our favorite free iPhone apps. In Chapter 18, you see ten iPhone apps that aren't free but that we believe are worth every penny.

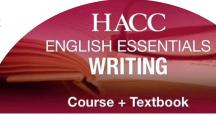

Standout Courses

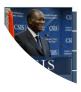

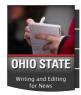

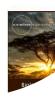

We're showing you ours and we encourage you to show us yours. If you discover your own killer iPhone apps, by all means, let us know (email Ed at baigdummies@gmail.com and Bob at iPhoneLeVitus@boblevitus.com) so we can check them out.

# Shazam

Ever heard a song on the radio or television, in a store, or at a club, and wondered what it was called or who was singing it? With the Shazam app, you may never wonder again. Just launch Shazam and point your iPhone's microphone at the source of the music. In a few seconds, the song title and artist's name magically appear on your iPhone screen, as shown in Figure 17-1.

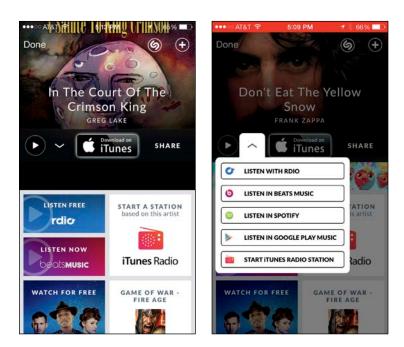

Figure 17-1: Point your phone at the music and Shazam tells you the artist, title, and more.

In Shazam parlance, that song has been *tagged*. Now, if tagging were all Shazam could do, that would surely be enough. But wait, there's more. After Shazam tags a song you can

- Buy the song at the iTunes Store
- ✓ Watch related videos on YouTube

- Tweet the song on Twitter
- Read a biography, a discography, or lyrics
- ✓ Take a photo and attach it to the tagged item in Shazam
- Email a tag to a friend

Shazam isn't great at identifying classical music, jazz, big bands, show tunes, or opera, nor is it adept at identifying obscure indie bands. But if you use it primarily to identify popular music, it rocks (pun intended).

As part of iOS 8, Shazam now hangs with Siri. So you don't even have to launch the Shazam app to benefit from Shazam's keen capability to identify a song. Just launch Siri instead.

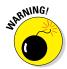

The free version of Shazam offers unlimited tagging but also displays lots of ads. If that works for you, you're all set. But if you're like us, you may prefer Shazam Encore, which eliminates the ads and has several exclusive features, including premium recommendations.

We've tried other apps that claim to do what Shazam does, but we've yet to find one as good as Shazam (free) or Shazam Encore (\$4.99 for a 1-year subscription or \$5.99 for a lifetime subscription, for which we gladly coughed up the money). It has worked for us in noisy airport terminals, crowded shopping malls, and even once at a wedding ceremony.

# SoundCloud

The SoundCloud app is your gateway to the largest community of sound creators in the world, whether you're listening to a comedy riff from Louis C.K., a demo of "All Things Must Pass" from the late Beatle George Harrison, or podcasts from Ed's *USA TODAY* colleague Jefferson Graham (see Figure 17-2).

SoundCloud claims about 250 million listeners a month. Through a June 2014 redesign built around bolder album (or other) artwork and simpler touch navigation — drag your finger to scrub through material — SoundCloud has placed a greater emphasis on listening to streaming music and trending audio rather than uploading your own. But SoundCloud remains a major repository not only for music but also the spoken word, even if you have to go through a few

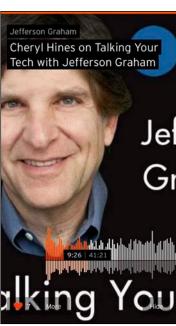

Figure 17-2: Listen to all sorts of audio through SoundCloud.

additional hoops these days to record and post your own creations. You can use Facebook, Twitter, and email to share your stuff and the stuff you listen to. You can "like" a recording too.

Since the redesign, you'll have to first grab a third-party app to record and upload your own material to SoundCloud. The folks at SoundCloud are pushing a free app called AudioCopy from Retronyms, which you can fetch and access through SoundCloud's own app. Other compatible recording apps are available too.

Indeed, if you have a lot to say or sing, SoundCloud is a great place to say or sing it. You can follow friends or celebrities and they in turn can follow you.

# Trip Case

We both travel more than most people and are somewhat set in our ways. In the old days, we used our computers to print boarding passes, hotel and rental car details, and any other info we might need while in transit. The printouts were strictly analog, so they didn't notify us (or anyone else) of gate changes or flight delays or cancellations. And, of course, they couldn't remind us to check in. Still, the system worked reliably unless we lost our printed documents.

What we wished and hoped for was a single intelligent repository for travel-related information, one that was smart enough to alert us of gate changes, weather delays, flight cancellations, and the like, and one that was easy to configure, convenient to use, and free. What we found was TripCase, which is all that and more. It's a free iPhone app (and a website) that organizes details of each trip in one place, with reminders and flight alerts delivered directly to your iPhone.

TripCase has a lot to like, but one thing we like best is that it's drop-dead simple to add your travel events — without copying and pasting or even typing. We merely forward our confirmation emails — for flights, hotels, rental cars, and other travel-related services — to trips@tripcase.com. TripCase parses the details, creates our itinerary, and sends us an email to confirm that our trip is ready to view in TripCase. We've forwarded confirmations from at least a half dozen travel providers, and TripCase has never failed to interpret them correctly. (And you can always enter details the old-fashioned way — by pasting or typing.)

After TripCase has your info, you can view it in the TripCase iPhone app or in any web browser. The app is well-organized, with a timeline view of the itinerary (as shown in Figure 17-3) and details a tap away (as shown in Figure 17-4).

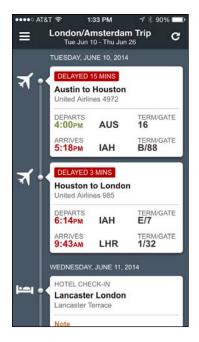

Figure 17-3: The timeline displays events in chronological order.

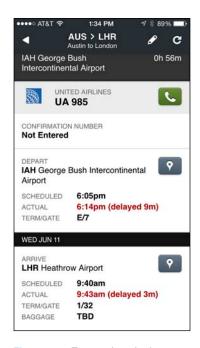

Figure 17-4: Tap any item in the timeline to see its details.

TripCase includes an action view with flight alerts, reminders, and other messages. Any way you look at it, TripCase does most of the work for you. For example, if you need to telephone a hotel or an airline, just tap the convenient phone icon (visible for United Airlines in Figure 17-4) to make the call.

TripCase can even help you locate an alternate flight based on your original reservation should your flight be cancelled or delayed. And it reminds you to check in and print boarding passes 24 hours before each flight. Sweet!

TripCase's motto is "stress-free travel," and while it may not make travel stress free, it definitely makes it less stressful.

## **Evernote**

Before we even talk about the Evernote iPhone app, let's take a quick look at the problem Evernote resolves for us: Storing our little bits of digital information — text, pictures, screen shots, scanned images, receipts, bills, email messages, web

pages, and other info we might want to recall someday — and synchronizing all the data among all our devices and the cloud.

Evernote (www.evernote.com) is all that and more, with excellent free apps for iOS, Mac OS X, Android, and Windows, plus a killer web interface that works in most browsers.

Notes can be any length, and can include text, pictures, and PDFs, and you can create notes by typing, dictating, or photographing. You can also add unlimited tags to a note, and create up to 256 separate notebooks to organize your rapidly growing collection of notes.

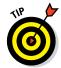

You can even annotate images and PDFs in Evernote notes using another free app from Evernote, called Skitch, which we also recommend without hesitation.

Getting words and images into Evernote couldn't be much easier, but the info will be useless if you can't find it when you need it. Evernote won't let you down, with myriad options for finding and working with your stored data. In addition to the aforementioned tags and notebooks, Evernote lets you search the text inside every note to help you find the note you need quickly. (Only Pro users get to search for text in PDF documents, though.) All these useful features are available from Evernote's main screen, shown in Figure 17-5.

Two other nice touches are worth noting:

- ✓ Notes are automatically tagged with your current location (as long as you create them on your iPhone or other location-enabled device), so you can filter by Places.
- You can attach reminders to notes and receive notification on the date and time you chose. Best of all, you'll be notified on your iPhone as well as on your other iDevices, Macs, and PCs, and on the Evernote website!

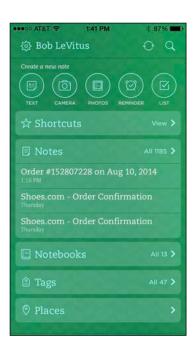

Figure 17-5: Evernote's main screen only hints at how easy it is to create and find notes.

Our favorite feature is that Evernote syncs notes with all your devices and Evernote's cloud-based servers automatically. Bob likes Evernote so much that he recently upgraded to the premium plan (\$5/month or \$45/year), primarily to increase his monthly upload limit from 60MB to 1GB and to get the capability to search for text in PDFs.

### Bill Atkinson PhotoCard

Who is Bill Atkinson? He had a hand (or both hands) in the first Macintosh computer as well as the MacPaint and HyperCard Mac applications. Today, he's a world-renowned nature photographer, which brings us to his app.

Bill Atkinson PhotoCard is a free app that lets you create gorgeous high-resolution postcards and send them by email or by the U.S. Postal Service. Email is always free. And though sending by USPS costs between \$1.50 and \$2.00 per card, depending on how many print-and-mail credits you purchase, the 8½-x-5½-inch postcards are stunning. Printed on heavy, glossy stock on a state-of-the-art HP Indigo Digital Press and laminated for protection against damage in the mail, they're as beautiful as any postcard you've ever seen.

You can create a postcard using one of the 200 included nature photos by Bill Atkinson, as shown in Figure 17-6, or any picture in your Photos library.

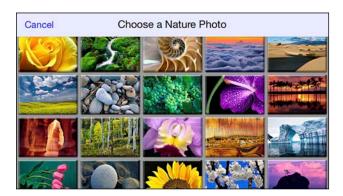

Figure 17-6: Send a postcard with a gorgeous nature photo by Bill Atkinson.

You can also add any of 400 decorative stickers and 200 decorative stamps, as shown in Figure 17-7. You can even add voice notes if you email the card!

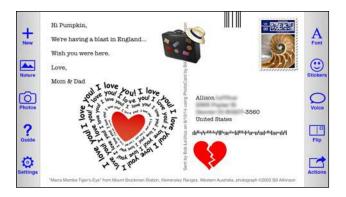

Figure 17-7: You can compose text, and add stickers and stamps like these to your cards.

If you take pictures and have friends, you're going to love Bill Atkinson PhotoCard.

#### IMD6

We like movies, so we both use the IMDb (Internet Movie Database) app a lot. In a nutshell, it knows everything there is to know about almost every movie ever made and many TV shows as well. For example, let's say you want to know something (anything) about the 1997 classic *The Fifth Element*. Just type *Fifth Element*, tap the Search button, and everything (and we mean everything) about the movie appears — release date, original theatrical trailer, a plot summary, synopsis, the entire cast, the entire crew, critic's reviews, user reviews, trivia, goofs, and more (some of which are shown in Figure 17-8).

But that's not all. IMDb also includes all movies playing in theaters nearby (or near any zip code), showtimes for movies playing nearby, shows on TV tonight, lists such as STARmeter (most-viewed stars on IMDb this week), star birthdays, DVD and Blu-ray discs released recently or to be released soon, and U.S. box office results, all accessible from a well-organized and customizable Home screen, shown in Figure 17-9.

We appreciate that we can read reviews, play movie trailers, and email movie listings to others with a single tap. We also enjoy perusing information and movie trailers for soon-to-be-released films and DVDs. You won't find a more comprehensive guide to films and you can't beat the price!

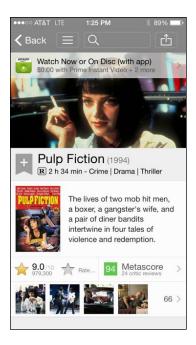

Figure 17-8: Details like these are available for almost every movie.

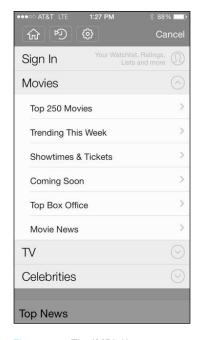

Figure 17-9: The IMDb Home screen can be customized to your liking.

# Spotify

Several editions ago, we touted Pandora Radio in this space because we both felt it was the best free streaming music service around. And in Chapter 8, we tell you about Apple's new iTunes Radio. Although Pandora and iTunes Radio are both really good, we've found something even better for those who love music (not to mention free music)!

We're talking, of course, about Spotify, the streaming music service that's taking the world by storm. Like Pandora and iTunes Radio, it's a streaming Internet music service. And all three play music you like for free. But their approaches to offering immediate access to music you want to hear are quite different, though they all share some traits. For example, all three services offer

- Millions of songs for free
- ✓ Paid upgrades to ad-free premium service
- Desktop (Mac and PC) and mobile (iOS and, except for iTunes Radio, Android) client apps, so you can listen to them on almost any device with Internet access

But where Pandora and iTunes Radio are like radio stations, albeit ones that learn your musical likes and dislikes and improve over time, Spotify is more like the world's largest free jukebox. Its motto is "All the music, all the time" and, for a change, the product lives up to the hype. Just search or browse until you find a song, an album, or an artist you want to hear, and then play it for free.

You can also create unlimited radio stations. You start by selecting a track, an album, or a playlist. Spotify then plays songs you should enjoy based on the tracks you specified. Like Pandora (and iTunes Radio), you fine-tune a radio station by tapping a thumbs-up or thumbs-down icon onscreen.

You can create as many playlists as you like, and playlists can contain a virtually unlimited number of tracks. And while you can't currently create folders to organize your playlists with the iPhone app, you can create them with the Spotify desktop (Mac/PC) app and then use them on the iPhone, as shown in Figure 17-10.

Spotify offers a plethora of ways to find new music beyond searching. You can check out recommendations based on what you've listened to in the Discover section (as shown in Figure 17-11), listen to premade or self-made radio stations, see what your friends are listening to, or do old-school browsing.

Spotify offers over 20 million tracks, so you'll rarely strike out if you like popular music. In the last edition of this book, we said that Led Zeppelin and The Beatles weren't available at the time. Their entire catalogs are available now, as are most (or all) of the tracks by first-tier artists, including Pink Floyd, Paul McCartney, The Rolling Stones, Bob Dylan, Steely Dan, Roxy Music, Crosby, Stills, Nash & Young, Neil Young, and Emerson, Lake & Palmer. Our editor suggested we list some newer artists, such as Miley Cyrus, Robin Thicke, Pretty Lights, Mumford & Sons, Katy Perry, Jay Z, Lady Gaga, Kanye West, and Spinal Tap. So we did.

By the way, we threw in Spinal Tap to see if you were paying attention. Spinal Tap was a made-up band from the 80s mockumentary, *This Is Spinal Tap*. However, Spotify offers at least three albums by this "imaginary" band.

And Spotify often has rare or seldom-heard live and studio versions of the songs you know and love, making it easy to fall in love with them all over again.

Here's the bottom line: When you know what you want to hear, you can probably find it on Spotify; when you want to hear new music that you probably won't hate, check out Pandora or iTunes Radio. Bob likes Spotify so much, it's the only service to which he's still a paid premium subscriber! Although you can listen to Spotify for free in random play mode with advertising, if you want to play any song at any time without commercial interruptions, you have to have a Premium subscription (\$9.99 a month and worth every cent).

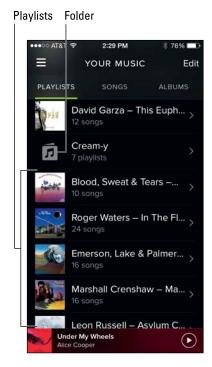

Figure 17-10: Premium subscribers can create folders and individual playlists.

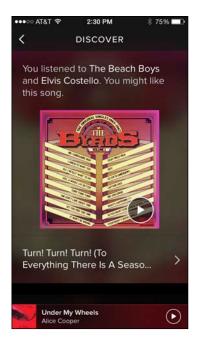

Figure 17-11: One of the myriad ways to discover music with Spotify.

#### iTunes U

You can virtually sit in on a seminar at Harvard, Stanford, Yale, or thousands of other prestigious institutions — without applying for admission. The iTunes U app is a lifelong learner's dream, featuring more than 800,000 free lectures and other educational resources from around the world, many of them videos. Better still: You have no homework, no mandatory tests, no grades, and no tuition.

Apple recommends a variety of "standout courses," as Figure 17-12 shows, ranging from Writing and Editing for News from Ohio State University to Biology: Life on Earth from noted professor E.O. Wilson.

Or you can browse on your own by category (Art & Architecture, Business, Engineering, Science, and so on) or by institution. It's not all Higher Ed either — you can browse K-12 schools and other institutions, including museums. You might learn about financial markets, study philosophy, or tackle a foreign language. The classes you subscribe to are stored in your library (see Figure 17-13) and frequently include handouts to supplement video and audio lectures. A very nice way to get smart.

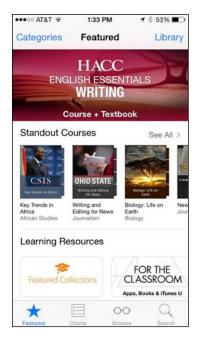

Figure 17-12: Apple as guidance counselor, helping you find standout courses.

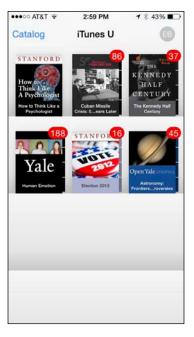

Figure 17-13: Get smart by loading up on your coursework.

#### Waze

Lots of excellent GPS mapping apps can help you navigate unfamiliar territory or just keep up with traffic. The iPhone's built-in Maps app has turn-by-turn navigation, of course. And we're fans of Google Maps (which used to be native to the iPhone).

Waze, which is now owned by Google, takes a different route. It relies on the social community — other drivers who have the Waze app — to report (by tapping one of the icons shown in Figure 17-14) accidents, speed traps, hidden cameras, and other bottlenecks.

And Waze is useful even when individual drivers don't bother to report these or other conditions because the app exploits *crowdsourcing*, passively leveraging data in real time from you and everyone else with the app to determine traffic and how long it will take to get from here to there.

You can request notifications when severe traffic conditions might intrude upon your plans. You can tie Waze to Facebook to navigate to Facebook events and see which of your friends might be heading the same way. And

you can see each other's ETA. However, you can also remain invisible if you don't want everyone knowing just where it is you are driving to.

As you cruise around, or provide active reports, you can earn points that increase your level of influence out on the road. So you'll not only get where you're going but arrive feeling empowered.

#### WebMD

As the old saying goes, you have nothing if you don't have your health. Carrying the free WebMD app on your iPhone provides a rich repository of health and medical information in your pocket, as the app's Home screen displayed in Figure 17-15 shows.

Let's explore a few of these areas:

Symptom Checker: First let WebMD know your age and sex, and then you see an illustrated male or female body

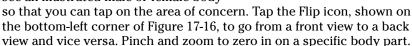

Tap the appropriate body part (or tap the List button instead), and WebMD serves up a list of potential symptoms. Tap a symptom to detect possible conditions and find articles (on the WebMD website) that may help you out.

- **RX Medicine:** Among the tools you find here is one that helps you identify drugs just by their shape, color, or the letters or numbers imprinted on the pill, tablet, or capsule.
- ✓ First Aid Information: You can search for remedies, or consult a scrollable A to Z list to find treatments for everything from food poisoning to snakebites.
- ✓ Conditions: Another A to Z list. This time, the range is everything from an ACL knee injury to the West Nile virus.
- Local Health Listings: By using your current location (or entering another location), WebMD can help you find a physician by name or specialty, a pharmacy, or a hospital. You can even tap a phone number in any listing you find to add to your contacts.

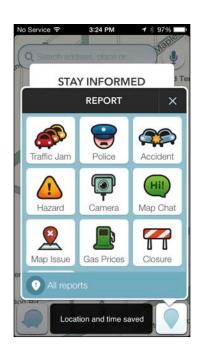

Figure 17-14: Help out fellow drivers by reporting a bottleneck or speed trap.

- **✓ Tests & Procedures:** Angiograms, MRIs, urine tests it's all covered here.
- ✓ Medical Terms: This glossary is no shortcut to a medical degree, but you'll feel smarter after perusing these terms.

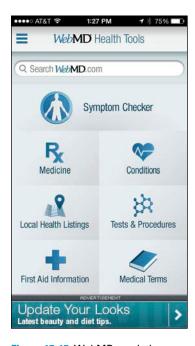

Figure 17-15: WebMD can help you grasp what's going on health-wise.

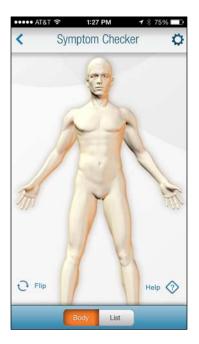

Figure 17-16: Find a symptom by tapping on a body part.

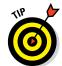

If you sign up for a free WebMD account, you can save lists of drugs, conditions, first-aid topics, and articles.

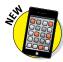

And while we're on the subject of health, why not check out the new Health app brought to your iPhone courtesy of the iOS 8 software upgrade. You can read more about Health in Chapter 7.

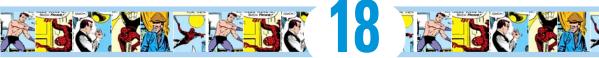

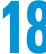

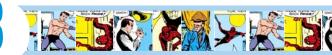

# **Ten Apps Worth Paying For**

#### In This Chapter

- Akinator the Genie
- ► Comics
- ► OldBooth
- Action Movie FX
- ► WordsWorth Pro
- ▶ iTeleport
- ► Baseball Statistics
- Dark Skv
- ► Wallet
- ▶ TurboScan

f you read Chapter 17, you know that lots of great free apps are available for your iPhone. But as the cliché goes, some things are worth paying for. In some cases, the apps in this chapter are free up front, but you have to part with some loot to fully take advantage of them. Still, none of the ten for-pay apps we've chosen as some of our favorites are likely to break the bank.

As you're about to discover, some of the apps on this list are practical and others are downright silly. The common theme? We think you'll like carrying these apps around on your iPhone.

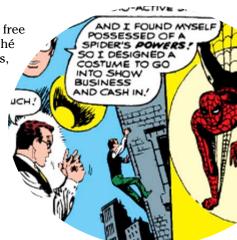

## Akinator the Genie

Did you play Twenty Questions as a kid? Akinator the Genie (\$1.99) from Elokence is a loose variation that has you often scratching your head: "How did he get that?"

Basically, you think about a character, real or fictional, and the Akinator asks you a bunch of questions to try and figure out who is on your mind. The Akinator poses such questions as: "Is your character's gender female?" "Has your character ever been in a movie?" "Does your character really exist?" "Is your character famous?" Figure 18-1 shows one of the questions the Akinator asks when trying to solve the puzzle.

You respond by tapping Yes, Don't Know, No, Probably, or Probably Not. Several questions in, the Akinator takes a stab at whom he thinks is on your mind.

I knew I was beat thinking of New York Giants quarterback Eli Manning (see Figure 18-2) when the Akinator asked if my character was famous because of football and also had a well-known brother. The Akinator is a bit boastful, too — "Guessed right one more time!" — and he'll tell you how many times the character has already been played.

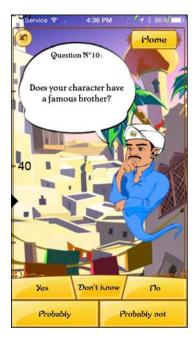

Figure 18-1: The Akinator is inquisitive.

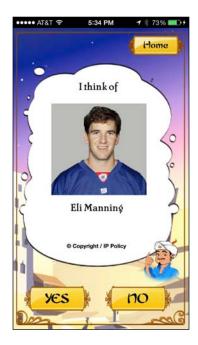

Figure 18-2: The Akinator correctly guesses the Giants quarterback.

You can turn on a child filter to keep the game safe for the youngest players in your household.

The Akinator sometimes takes more than 20 questions to get to the answer, but stumping this genie is a rare occurrence. We are always entertained by the Akinator and strongly suspect you and your friends will be entertained as well.

#### **Comics**

We really love the Comics app. Not only do we find many of the latest comics and graphic novels in its web-based comic store on the same day as print versions hit the stores, but the selections include both *DC* and *Marvel Comics*, which publish Bob's all-time favorite: Spider-Man! Many of the titles are classics, including issue #1 of *The Amazing Spider-Man*. Released in 1963 for \$0.12, a copy in excellent condition goes for at least \$25,000 today! Thanks to the Comics app, we can enjoy this out-of-print classic in pristine condition on our iPhones for a mere \$1.99. That's just too cool. Other comics are priced from \$0.99 per issue.

One of the coolest features is called Guided View (motion comics), which looks great on an iPhone screen. It's difficult to describe in words and still images, but we're going to try anyway. First, take a look at a full page as it would appear in the printed version of the comic, as shown in Figure 18-3.

With Guided View, the first thing you'd see is Figure 18-4, left. When you tap in the right one-third of the screen, to indicate you're ready to read the next panel, the first panel slides off the left edge of the screen as the next panel (shown in Figure 18-4, right) slides onto the screen from the right.

We don't know of any other app that makes reading a comic so enjoyable on the small screen. And we're delighted that the Comics app's web store offers classic Marvel and DC titles, including *Superman*, *Batman*, *Wonder Woman*, and the *Justice* 

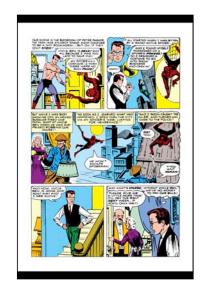

Figure 18-3: The first page of the first issue of *The Amazing Spider-Man* as displayed on the iPhone screen.

League, as well as new classics, such as The Walking Dead and Scott Pilgrim.

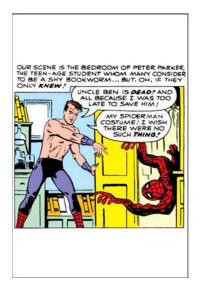

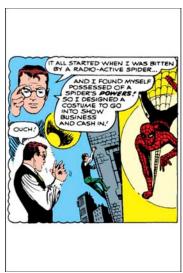

Figure 18-4: The first panel of the same page as it appears in Guided View (left). The first panel slides off the screen as this next panel slides on (right).

Amazon bought this app (and its maker, Comixology) in 2013, and it's not as good as it used to be. The current version requires you to visit the Comixology website to buy comics, which you then download to the Comics app. Before Amazon bought the Comics app, it had its own built-in comic bookstore, which made it more convenient and straightforward to buy a comic. We hope Amazon will reconsider and bring back the in-app store someday. However, even with the convoluted buying process, we still don't know of anything that offers a better reading experience for comics and graphic novels.

### OldBooth

OldBooth (free or \$0.99 per PhotoPack) is just plain fun. It lets you take any full-face photo and apply wonderfully goofy transformations to it. A picture is worth a thousand words, so we'll start this description with Figure 18-5, which clearly demonstrates just what it is that OldBooth does.

You get the picture, don't you? (Pun completely intended.)

Using OldBooth is as easy as 1-2-3:

 Select a gender and then select one of the 20 mask styles available for each gender.

#### 2. Select a picture.

You can either take a new photo with your iPhone's camera or select a picture from your iPhone's Photo library.

3. Resize the picture by pinching or unpinching, rotate the picture by pressing and dragging, and adjust the brightness of the picture, the mask, or both.

When you're happy with the image, save it to your iPhone's Recently Added or Camera Roll album, where you can use it as wallpaper, email it to a friend, assign it to a contact, or just save it to the Photos app, where it will be exported to your Mac or PC the next time you sync and added to your Photo Stream automatically.

OldBooth is easy and lots of fun.

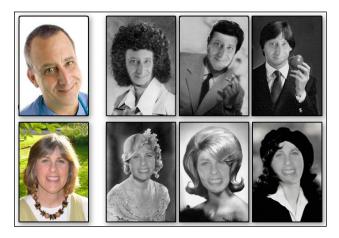

Figure 18-5: The original photos of Bob and his wife Lisa are on the left; the OldBooth images of each appear to the right.

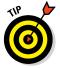

The free version of OldBooth comes with a limited number of masks. We predict that once you've tried it for free, you'll gladly shell out \$0.99 each for the 1920s, 1980s, and 1950s PhotoPacks.

#### Action Movie FX

With Action Movie FX, it's a breeze to add big-budget Hollywood-style special effects to video you shoot with your iPhone. Action Movie FX comes from producer J. J. Abrams's Bad Robot Productions, best known for TV shows such as *Alias* and *Fringe* and feature films including *Star Trek* and *Super 8*. We expected it to be pretty good and it is — it may well be the most fun app we've ever used to make videos with an iPhone.

The free version features eight big-budget movie effects such as Missile Attack, Avalanche, and Meteor from Outer Space, as well as Phaser Fight and Photon Torpedoes from Abrams's epic theatrical release *Star Trek into Darkness*. In other words, Action Movie FX lets you add Hollywood-style special effects to your videos, so you can destroy people, places, pets, and other stuff in a variety of fun and interesting ways.

Making a video with Action Movie FX couldn't be easier. Just launch the app, select the scene you want to use, tap Start, and shoot a minimum of five seconds of video. It's better if the footage is of someone or something that will remain still, unlike Bob's dog Zeke, the slightly blurry miniature Vizsla in Figure 18-6.

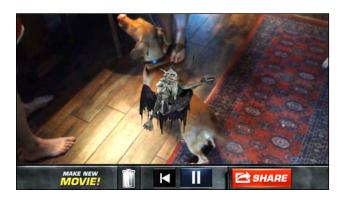

Figure 18-6: An alien bursting out of Bob's dog.

When you've finished filming, you can adjust the timing as well as resize and reposition the special effects. When you're satisfied with your creation, your masterpiece appears after a bit of processing; you can then share it, save it to your Recently Added or Camera Roll album, trash it, adjust its timing again, or shoot another yideo.

The free effects are great, but we found ourselves wanting more and have purchased most (if not all) of the ten currently available FX packs for \$0.99 each. They're mostly great, but our absolute favorites are *The Jet* (shown in Figure 18-7) and *Alien Burst* (refer to Figure 18-6).

The videos are HD, and look great in a text message or an email displayed on any device. The videos look fabulous on your iPhone, but also look surprisingly good on a bigger display such as the one on a Mac, a PC, or an HDTV.

Finally, you just can't beat the price — your first eight effects are free. But we're betting that you'll like it enough to pop for one or more 99¢ FX packs. Either way, we're pretty sure you'll have as much fun as we have adding special FX to your videos.

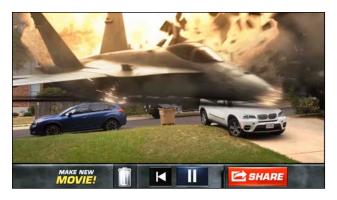

Figure 18-7: A jet taking out several vehicles on a quiet street.

#### WordsWorth Pro

Being writers, we love a good word game, and one of our favorites so far is WordsWorth Pro (\$1.99). You form words by tapping letters on the screen. Longer words using rarer letters (such as J, Z, and Qu, for example) score more points than shorter words with more common letters.

To make things interesting, the app includes certain special tiles, such as blue wild cards, green bonuses, and red timers, all shown in Figure 18-8. A gold tile (see Figure 18-9) helps you grow your score. The timer tiles are the most insidious; if their time runs out before you've used the letter, the game is over.

WordsWorth doesn't have a fixed time limit per game. Instead, it's level-based — each time you achieve the prescribed number of points, you advance to the next level. And, of course, the levels grow increasingly harder with more and rarer timed tiles, fewer vowels, and rarer consonants.

If you can't find any more words on the screen, you can shuffle the tiles by shaking your iPhone. But be careful: A limited number of shuffles are available for each level.

Although WordsWorth is simple, it's also engaging and addictive. And you can even compete against other players over Bluetooth or Wi-Fi, or challenge your friends on Facebook.

A version called Wordsworth (without the *Pro*) is free and supported by advertising; this version is perfect for those who want to try the game before coughing up two bucks for the ad-free version.

Wordsworth Pro is only one of many terrific word-based games available for the iPhone. Another favorite worth checking out is a Boggle-like game called Wurdle from Semi Secret Software (\$1.99). And Bob still loves playing Words With Friends (free) with his friends and family.

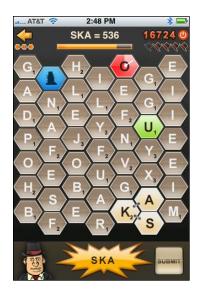

Figure 18-8: Special tiles make WordsWorth a challenge.

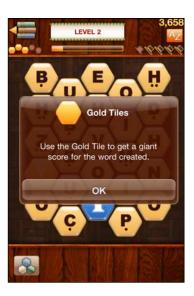

Figure 18-9: Going for the gold in WordsWorth.

# *iTeleport*

At \$24.99, iTeleport isn't cheap and we admit that it is more than a little geeky, but it's so cool and potentially useful that we would have been remiss had we not included it.

iTeleport is technically a VNC (Virtual Network Computing, also known as remote screen control) client. Put another way, it's an iPhone app for controlling your Mac, Windows, or Linux computer "from a few feet away or from halfway around the world."

Yes, you can actually see your computer screen and control its keyboard and mouse from anywhere in the world (as long as your iPhone can connect to the Internet through Wi-Fi, 3G, 4G, EDGE, or whatever).

Figure 18-10 shows an iPhone running iTeleport, which is controlling a Mac in another room (though the Mac could just as easily be in a different city, state, or country). iTeleport is an iPhone app, so you pinch and unpinch to zoom in and out. In Figure 18-10, we zoomed in on the upperleft corner of the Mac screen, where a chapter is being edited in Microsoft Word.

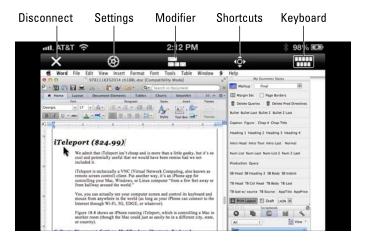

Figure 18-10: I'm editing this chapter with Microsoft Word while controlling my Mac remotely with iTeleport.

There's little you can do on your Mac, PC, or Linux computer that you can't control remotely with iTeleport — though of course you're dealing with a smaller screen on the iPhone. We use iTeleport to check mail accounts other than the ones on our iPhones, to grab files from our hard drives and email them to ourselves (at our iPhone email addresses) or others, and to make sure backups are running when scheduled.

Another cool use for the app is as a spy cam. This feature requires that you have a computer with a built-in camera, such as an iMac or any of the MacBook models. Open an app that uses the built-in camera (for example, Photo Booth on the Mac or a webcam program under Windows), and you'll be able to watch what's happening in front of that computer on your iPhone no matter where in the world you happen to be.

Several free or less expensive VNC apps are available in the iTunes Store, but iTeleport is the only one we've found that is robust and reliable enough to recommend.

## **Baseball Statistics**

Consider Baseball Statistics a dream app for a passionate baseball fan. One of the things that makes baseball such a great game is the statistics that have defined the sport since, well, the 19th century. (We won't add a steroids comment — oops, just did.) Baseball Statistics from Mark Knopper and Bulbous Ventures puts all those stats at your fingertips, so you can settle barroom bets or just relive memories of favorite ballplayers from when you were a kid.

The app has easily accessible yearly stats for every Major League player and team since 1871 — nope, we weren't around — from batting, fielding, and pitching statistics to team wins, losses, and attendance. As of this writing, the stats go through the 2013 season — heck, none of the 2014 pennant winners have been declared yet.

If a player has a Wikipedia entry, you can tap a button to see it. A baseball card feature displays a player's career stats, as if it were the back of a baseball card, when you rotate the iPhone to its side. We only wish we also could get a front baseball-card view with a picture of a uniform-clad player, but we're quibbling.

Poking around is fun. We found stats for outfielder Cherokee Fisher of the 1872 Baltimore Canaries. (Check out Figure 18-11 for evidence that the Canaries existed.) And to help decide one of those classic "who-was-better" debates, we compared Mickey Mantle's career stats to Willie Mays's.

Ed, a passionate New York Mets junkie, would gladly spring for the \$2.99 tab, required for the latest season's statistics. Heck, that sum would have bought an awfully good seat at the ballpark when Tom Seaver was pitching brilliantly for the 1969 Miracle Mets. His stats from that season are shown in Figure 18-12.

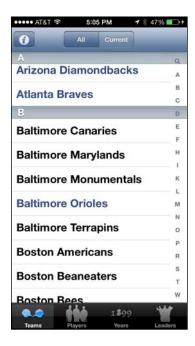

Figure 18-11: And you thought the Orioles were the only Major League team in Baltimore.

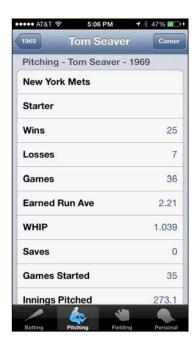

Figure 18-12: An amazing year for Tom Terrific and the Miracle Mets of 1969.

# Dark Sky

Yes, your iPhone comes with a fine weather app. And yes, you can find many other fine weather apps. But we rely on Dark Sky a lot because of the app's uncanny capability to inform us not only whether it will rain or snow at our current location but also when it rain or snow, down to the minute, and within one hour of the time that you begged the question. Figure 18-13 shows what the main Dark Sky screen looks like.

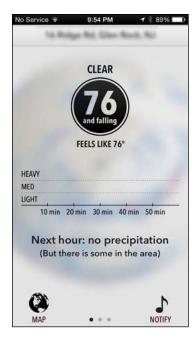

Figure 18-13: Whew, no rain in this particular Dark Sky forecast.

If you're ever been caught in a downpour without a raincoat or umbrella—and who hasn't?—you'll wish you had sprung for this \$3.99 app.

You get some basic weather info too, including a detailed 24-hour forecast, a 7-day forecast, and details on wind, humidity, and pressure. Dark Sky will also let you know when the sun will rise and when it will set. Through some cool simulations, you can map the path of upcoming precipitation or even go back in time a few days. But for us, the real draw is the down-to-the-minute prediction feature, which in our experience has been right more often than wrong.

It's not necessary to keep the app open to get word of an impending storm; Dark Sky can dispatch a notification shortly before rain or snow is supposed to start.

Dark Sky is powered by a homegrown, and aptly named, weather service called Forecast.

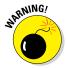

As of this writing, Dark Sky works only in the United States (including Alaska, Hawaii, and Puerto Rico). As the producers of the app explain on their website: "The biggest obstacle is getting access to the radar networks in other countries — both from a technical and legal standpoint." We inform you world travelers of this now, so you can seek other ways to avoid a soggy vacation.

#### Wallet

Many apps can securely store all your passwords on the iPhone, but we prefer Wallet (\$9.99) from Acrylic Software. Backed by military grade security, it lets you store web passwords, serial numbers, credit card information, bank accounts, and more, as well as sync and access the information on all your iOS devices and Macintosh computers.

You sign into Wallet with a single password (see Figure 18-14). When a website seeks your security credentials, you can use the data stored in Wallet. You can sync over the air using Dropbox, WebDAV, or your local Wi-Fi.

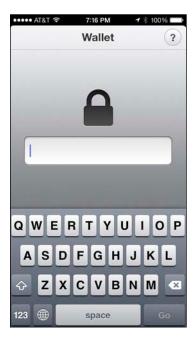

Figure 18-14: Behind this password are all your other passwords.

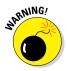

Wallet can reset your password should you ever forget it. But doing so means that your entire Wallet database will be deleted. That's good from a security point of view, of course, but a hassle just the same. So choose a password that will be hard for anyone else to guess but easy for you to remember.

#### TurboScan

If you travel for work, your pockets are probably littered with business cards, expense receipts, notes, pictures, and documents. If only you could carry a scanner in your pocket to get all that paper into some semblance of order.

Stop dreaming. For \$2.99, TurboScan turns your iPhone into one.

Piksoft's app lets you scan and spit out high-quality PDFs. TurboScan is fast — processing a page in less than four seconds — and can detect paper edges to help improve accuracy. And by tapping the SureScan 3x button, shown in Figure 18-15, you can take three pictures of the same document, and the app processes them into a single superior image. You can process scans in color or black-and-white.

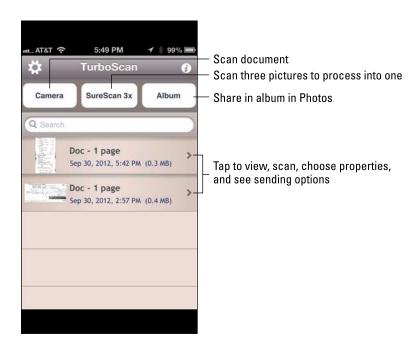

Figure 18-15: TurboScan turns your iPhone into a pocket scanner.

After you've scanned a document, you can choose a name, choose an appropriate size (such as U.S. letter, receipt, or business card), and add a datestamp. Then you can email it to yourself as a PDF, PNG, or a JPEG, print it, or save it to your Recently Added or Camera Roll album (or another Photos album). You can also open it as a PDF to view in other apps on your iPhone that can read documents in the PDF format (such as CloudReaders, Evernote, or iBooks).

# Index

| • A •                                   | albums, choosing, 171–172        |
|-----------------------------------------|----------------------------------|
|                                         | Alert Style When Unlocked option |
| About section (General settings), 2814  | (Messages app), 107              |
| accelerometer, 8                        | alerts                           |
| accepting calls, 78–79                  | calendar, 122                    |
| Accessibility tools (General settings), | for sent email messages, 244     |
| 287–290                                 | settings for email, 246          |
| accounts                                | for text messages, 106–108       |
| defined, 114                            | Allow Notifications option       |
| Mail app, 222–227                       | (Messages app), 106              |
| settings for email, 247–248             | AOL (website), 222               |
| Acrobat (Adobe), 234                    | Apple                            |
| Action Movie FX app, 355–357            | contact information, 332         |
| activating iPhone, 24–25                | logo decals, 8                   |
| Add to Home Screen, 213                 | websites, 158, 328–330, 332      |
| Add to Reading List, 212                | Apple iBooks app, 20, 316        |
| Adobe Acrobat, 234                      | Apple iTunes. <i>See</i> iTunes  |
| Adobe Flash, 210                        | Apple Keynote, 234               |
| advanced settings, 219                  | Apple Numbers, 234               |
| advanced syncing, 59–60                 | Apple Pages, 234                 |
| AE/AF Lock, 164                         | Apple Pay feature, 27            |
| AirDrop feature, 74, 95, 137–138, 184,  | Apple TV, 156                    |
| 211, 212                                | AppleCare, 331–332               |
| airplane mode, 270–271                  | appointments, adding, 119–121    |
| Airplane mode icon, 16                  | apps                             |
| AirPlay                                 | about, 297–298, 337–338, 351     |
| controls for, 95                        | Action Movie FX, 355–357         |
| sharing photos with, 186                | Akinator the Genie, 351–353      |
| using, 155–156                          | allowing to determine your       |
| wireless streaming with, 200            | location, 277                    |
| AirPlay Mirroring feature, 200          | Apple iBooks, 20, 316            |
| AirPlay Selector icon, 155              | Baseball Statistics, 359–360     |
| Akinator the Genie app, 351–353         | Bill Atkinson PhotoCard, 343-344 |
| alarm clock, 128–129                    | buttons for, 16                  |
| alarm icon 18                           | Calculator, 21, 125–126          |

| aŗ | ops (continued)                          |
|----|------------------------------------------|
| (  | calendars. <i>See</i> Calendar app       |
| (  | Camera, 19, 162, 170–171, 179, 181, 195, |
|    | 197, 200. See also photography           |
| (  | Clock, 19, 126–127                       |
|    | Comics, 353–354                          |
|    | Compass, 20, 261–262                     |
|    | Contacts, 21, 70–72, 88                  |
|    | Dark Sky, 361–362                        |
|    | deleting, 309–311                        |
|    | lownloading, 303–304, 307–308            |
|    | lragging, 43                             |
|    | email. See Mail app                      |
|    | Evernote, 341–343                        |
|    | inding information about, 301–303        |
|    | inding with iPhone, 305–306              |
|    | inding with iTunes App Store, 298–300    |
|    | Game Center, 20, 307                     |
|    | Health, 350                              |
|    | cons for, 42–43                          |
|    | MDb, 344–345                             |
|    | Movie for iPhone, 199                    |
|    | Phone App Store, 20, 298–300             |
|    | Teleport, 358–359                        |
|    | Tunes U, 347–348                         |
|    | tiller, 337–338                          |
|    | aunching, 43, 98                         |
|    | nessages. See Messages app               |
|    | Music, 21                                |
|    | Newsstand, 20, 317                       |
|    | Notes, 20, 112–114                       |
|    | OldBooth, 354–355                        |
|    | organizing, 311–315                      |
|    | Passbook, 20, 136–137                    |
|    | Phone, 21                                |
|    | Photos, 19, 170, 175                     |
|    | reading reviews on, 303, 306             |
|    | emoving from multitasking                |
| •  | rotation, 42                             |
| Ç  | Settings, 20                             |
|    | Shazam, 338–339                          |
|    | SoundCloud, 339–340                      |
|    | Spotify, 345–347                         |
|    | /POHIJ, 010 011                          |

stocks. See Stocks app

TurboScan, 363-364 updating, 304, 308–309 viewing, 303 Wallet, 362-363 Waze, 348-349 Weather, 19, 265–266 WebMD, 349-350 WordsWorth Pro, 357-358 Yahoo! Weather, 266 Zinio, 317 Apps link, 317 archiving email messages, 247 arrow keys, 32 Artists icon, 148-149 artwork, in e-books, 315 Ask before Deleting warning, 247 Ask to Join Networks setting, 271 Assistive Touch setting (Accessibility tool), 289 AT&T, 24, 25, 83, 89, 331-332 attachments, reading, 234-235 audio about, 143 AirPlay, 155–156 Cover Flow, 152-153 customizing, 156-160 file attachment formats for, 234 iPhone as an iPod, 144–152 vertical controls, 154-156 Auto-Brightness control, 279–280 autocapitalization, 286 auto-enhancing images, 183 AutoFill feature, 218 Auto-lock (General settings), 284 automatic downloads, enabling, 287 automatic image stabilization, 164

TripCase, 340-341

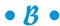

Back button, 154 Background App Refresh setting, 282 backlit display, 316

| backups iPhone, 52–53 before resetting, 322 restoring from, 332 troubleshooting, 332–333 Badge App Icon option (Messages | Calendar app<br>about, 19, 116<br>adding entries, 122–125<br>displaying multiple calendars, 123–124<br>responding to meeting invitations, 124<br>subscribing to calendars, 125 |
|----------------------------------------------------------------------------------------------------|----------------------------------------------------------------------------------------------------|
| app), 107                                                                                                    | syncing events, 59, 122                                                                                                    |
| Baig, Ed (author), 4                                                                                                    | Call Forwarding feature, 17, 292–293                                                                                                    |
| Baseball Statistics app, 359–360                                                                                         | Call Time option, 275                                                                                                    |
| battery, 42, 282                                                                                                    | Call Waiting feature, 293                                                                                                    |
| battery icon, 18<br>Best New Apps department (iPhone                                                                     | callers                                                                                                    |
| App Store), 299–300                                                                                                    | assigning ringtones to, 81–82<br>blocking, 80                                                                                                    |
| Best New Game Updates department                                                                                         | camcorder, iPhone as a, 9–10                                                                                                    |
| (iPhone App Store), 300                                                                                                  | Camera app, 19, 162, 170–171, 179, 181,                                                                                                    |
| Best New Games department (iPhone                                                                                        | 195, 197, 200. <i>See also</i> photography                                                                                                    |
| App Store), 300                                                                                                    | Camera Roll, 168–169, 199                                                                                                    |
| Bill Atkinson PhotoCard app, 343–344                                                                                     | cameras, 9–10, 12, 14, 15, 89–90                                                                                                    |
| bill balance (AT&T), 293                                                                                                 | caps lock mode, 32                                                                                                    |
| bit rate, 57                                                                                                    | captioning (Accessibility tool), 289                                                                                                    |
| Blocked feature, 293                                                                                                    | carriers, 293                                                                                                    |
| blocking                                                                                                    | Cc label (email), 246                                                                                                    |
| callers, 80                                                                                                    | CDMA, 83                                                                                                    |
| cookies, 218                                                                                                    | cell signal icon, 16                                                                                                    |
| FaceTime calls, 90                                                                                                    | Cellular Data option, 274                                                                                                    |
| pop-ups, 219                                                                                                    | Cellular Data Usage option, 275                                                                                                    |
| Bluetooth, 18, 273–274                                                                                                   | cellular settings, 274–275                                                                                                    |
| Bluetooth icon, 18                                                                                                    | Change Voicemail Password setting, 293                                                                                                    |
| Bold Text setting (Accessibility tool), 288                                                                              | Character Count, enabling, 104                                                                                                    |
| bookmarks                                                                                                    | charts (Stocks app), 264–265                                                                                                    |
| about, 210–213                                                                                                    | Cheat Sheet, for this book, 3                                                                                                    |
| changing, 213                                                                                                    | cinematic image stabilization, 195                                                                                                    |
| books, 65. See also e-books                                                                                              | circular snapshots, 42                                                                                                    |
| brightness settings, 279–280                                                                                             | clearing                                                                                                    |
| browser, 204                                                                                                    | history, 214–215                                                                                                    |
| bubble level, 262                                                                                                    | Recents list in Maps app, 255                                                                                                    |
| built-in sensors, 8                                                                                                    | Clock app<br>about, 19, 126–127                                                                                                    |
| burst mode, 167–170                                                                                                    | alarm clock, 128–129                                                                                                    |
| • C •                                                                                                    | stopwatch, 129                                                                                                    |
|                                                                                                    | timer, 129–130                                                                                                    |
| C Spire, 24                                                                                                    | World Clock, 127–128                                                                                                    |
| Calculator app, 21, 125–126                                                                                              | Comics app, 353–354                                                                                                    |
| CalDAV, 124–125                                                                                                    | Comma key, 33                                                                                                    |
|                                                                                                    | <b>V</b> /                                                                                                    |

| Compass app, 20, 261–262              |   |
|---------------------------------------|---|
| compass mode (Maps app),              |   |
| 261–262                               | С |
| compatibility                         | C |
| Mail app, 221                         | C |
| video, 191                            | C |
| composite A/V cable, 200              | c |
| computer casic, 200                   | C |
| organizing apps on, 311–315           |   |
| troubleshooting, 327–328              |   |
| Conditions (WebMD app), 349           |   |
| conference calls, 84, 85–86           | Г |
| Connect to iTunes screen, 26          | d |
| contact information, file attachments | d |
| formats for, 234                      | Е |
| contacts                              | L |
| assigning images to, 186              | Γ |
| settings for, 292                     | L |
| syncing, 58–59                        | Г |
| viewing on maps, 255–256              | d |
| Contacts app                          | G |
| about, 21                             |   |
| placing calls from, 70–72             |   |
| placing FaceTime calls from, 88       |   |
| Contacts list, displaying, 83         |   |
| Continuity feature, 214               |   |
| Control Center, 94–95, 276            | d |
| controls                              | d |
| about, 93–94                          | d |
| Control Center, 94–95                 | D |
| Siri, 95–100                          | d |
| cookies, blocking, 218                | d |
| Copy key, 33                          | d |
| copying and pasting, 39–40            | u |
| corporate email, 225–227              | d |
| correcting mistakes, 37–38            | d |
| cost. See also specific apps          | d |
| Express Replacement Service,          | u |
| 331–332                               |   |
| iPhone, 23–24                         |   |
| iPhone TTY adapter, 293               |   |
| iTunes Radio, 144                     |   |
| iTunes radio, 144                     |   |
| messaging, 105                        |   |
| 111C33G5111g, 103                     |   |

video editing apps, 199 videos, 190 ourseware, 190 lover Flow, 152–153 reate button, 154–155 ricket, 24 ropping photos, 182–183 ut key, 33

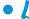

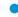

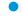

Oark Sky app, 361–362 lata, syncing, 57–60 lata roaming option, 274 Oate & Time settings (General settings), 286 Day view (Calendar app), 116, 117, 118, 119 Pelete key, 32 leleting apps, 309–311 authorized fingerprints, 285 bookmarks, 213 email accounts, 247 email messages, 230, 234 text message conversations, 111 letail screen, for apps, 302–303, 306 levices, unpairing, 273 liagnostics & usage, 282 Dictation, 32, 98 lictionaries, in e-books, 315 ligital A/V adapter, 200 ligital camera/camcorder, iPhone as a, 9–10 igital zoom, 165–166 lirection, finding your, 260–261 lisabling Ask before Deleting warning, 247 Ask to Join Networks setting, 271 calendar alerts, 122 Call Forwarding feature, 293 Call Waiting feature, 293 caps lock mode, 32 Cellular Data option, 104

email accounts, 247 iCloud sync, 51 Location Services, 251 notifications, 276 Send as SMS feature, 104 Show My Caller ID feature, 293 discoverability, 273 discussion communities, 329 display, 8 divorcing Bluetooth devices, 273 Do Not Disturb feature, 17, 47, 80–81, 135, 276 Do Not Track in Safari settings, 218 dock, 21 dock connector, 13, 14 dock connector-to-USB cable, 8, 13-14, 321 double-tapping gesture, 207, 253 downloading apps, 303-304, 307-308 draft emails, 242, 248 drag gesture, 30, 208 Dragon Dictation (Nuance), 130 driving directions, in Maps app, 256-258

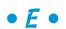

earpods, 8 e-books advantages of, 315-316 iBooks, 20, 316 magazines, 316–317 newspapers, 316-317 **EDGE (Enhanced Datarate for GSM** Evolution) icon, 17 effects, slideshow, 179 8-megapixel camera, 9 email. See also Mail app about, 221-222 archiving, 247 creating, 237–244 creating from links, 210 deleting, 230 formatting text in, 242–243 forwarding, 243-244

replying to, 243-244 saving, 242 searching, 233–237 sending signed and encrypted, 248 settings for sending, 244-245 syncing, 227 Emoji key, 32 Enable LTE option, 274 enabling airplane mode, 271 Ask before Deleting warning, 247 Ask to Join Networks setting, 271 automatic downloads, 287 Blocked feature, 293 Call Forwarding feature, 292–293 Call Waiting feature, 293 caps lock mode, 32 Character Count, 104 Find My iPhone feature, 294 Home Sharing, 151 iCloud Drive, 290 iCloud sync, 51 keyboard settings, 287 Location Services, 26 Shake to Shuffle option, 158 SIM PIN, 293 Subscribers Can Post switch, 177 threading, 232 equalizer setting, 158 Erase All Content and Settings, 323 Events feature, 175 Evernote app, 341–343 Exclamation Point key, 33 Express Replacement Service, 331-332 extending your warranty, 331

removing permanently, 248

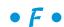

Facebook settings, 291–292 sharing photos with, 185 sharing web pages with, 212

Faces feature, 175 FaceTime app, 21, 86–90 FaceTime camera, 164, 168 factory defaults, resetting, 290 Family Sharing feature, 125, 151–152, 290-291 favorites, 72–73, 253–254 Featured icon (App Store), 305 file attachments, formats for, 234–235 filters, 166-167, 183 Find My iPhone feature, 26, 294–295  $fingerprint\ authentication,\ 27\text{--}28$ fingerprint lock settings (General settings), 285 finger-typing, 34–37 First Aid Information (WebMD app), 349 Flash (Adobe), 210 flash, for photography, 165 flash icon, 196 flick gesture, 30, 208, 253 Flickr, sharing photos with, 185 focus, for photography, 163–170 focus pixels sensor, 164 folders creating, 43 creating for bookmarks, 213 creating to organize apps, 312 organizing icons into, 43-44 fonts, changing in e-books, 315 Forget This Network setting, 271 formatting text in emails, 242–243 forwarding email messages, 243–244 4G icon, 17 4G LTE (Long Term Evolution) networks, 24 frame rate, 195, 196 fraud warnings, 219 free space, 63 Frequent Locations option, 277 front camera, 164 front controls, 14–16 funds, adding and deleting in Stocks app, 262-263

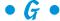

Game Center app, 20, 307 GarageBand, 82 General settings About, 281 Accessibility tools, 287–290 Auto-lock, 284 Background App Refresh, 282 Date & Time settings, 286 fingerprint lock settings, 285 Handoff settings, 282–283 International section, 287 iTunes Wi-Fi Sync, 283 Keyboard settings, 286-287 Passcode Lock settings, 284–285 Reset settings, 290 Restrictions tools, 285–286 Siri settings, 282 software update, 281 Spotlight search setting, 283 Suggested Apps settings, 282-283 text size, 288 Touch ID, 284–285 VPN settings, 283 Genius feature, 154–155 genres, changing in e-books, 315 gestures, 30 Get More Apps button, 304 Google (website), 222 GPRS/1xRTT icon, 17 GPS, 250-251 > (greater-than-symbol), in Settings, 270 greetings, recording, 78 Griffin's iTalk Recorder, 130 group messaging, 112 GSM/EDGE radios, 77 Guided Access setting (Accessibility tool), 289 gyroscope, 8

• H •

Handoff feature, 214, 282–283 handwriting character recognition, 35 HDMI cable, 200 HDR (high dynamic range), 164 headset, 155 headset jack, 12, 13, 14 Health app, 138–139, 350 about, 20 hearing aids (Accessibility tool), 289 Hide All Calendars button (Calendar app), 123–124 history, 214-215 hold, placing calls on, 83, 85 Home button, 15, 18, 41, 76, 322, 325 Home screens, 18-21, 42-43, 305, 314 Home Sharing, 151 Home-click Speed setting (Accessibility tool), 289 HTML5, 210 hybrid view (Maps app), 251–252

• 1 •

iBooks app, 20, 316 iBooks Store, 316-317 iCalendar, 125 iCloud about, 50-52 settings, 290 sharing photos with, 185 storing photos, 181–182 syncing calendar entries, 124 using to keep calendars updated, 122 iCloud Drive enabling, 290 synchronizing, 51–52 iCloud Keychain, 27 iCloud Photo Library, 51 iCloud Photo Sharing, 51 iCloud Tabs, 213-214

icons, 2-3, 18, 19, 43-44. See also specific icons image stabilization, 164 images. See photos IMDb app, 344–345 iMessages, 104 iMovie for iPhone app, 199 importing pictures, 170-171 incoming call routing (Accessibility tool), 290 Increased Contrast setting (Accessibility tool), 288 indentation, adding to emails, 245 indexes, adding and deleting in Stocks app, 262-263 Info pane, 57-60 Info screen (Maps app), 260 International keyboard key, 32 international keyboards, 35, 287 international roaming, 77 International section (General settings), 287 Internet about, 203 bookmarks, 210-213 browser, 204 history, 214-215 iPhone as communications device for, 10 links, 209-210 navigating, 207-217 opening multiple pages, 208-209 private browsing, 217–218 reading web pages, 216-217 saving web pictures, 216 searching, 215 settings, 218–219 viewing open pages on other devices, 213-214 Inverted Colors setting (Accessibility tool), 288 invitations, responding to, 124 iOS 8, 29, 104

iPhone. See also specific topics about, 7 activating, 24–25 as an Internet communications device, 10 as an iPod, 10, 144-152 back controls, 16 backups, 52**–**53 bottom controls, 13–14 cost, 23-24 as a digital camera/camcorder, 9-10 features, 7–11 finding apps with, 305-306 front controls, 14-16 Home screen, 18–21 included accessories, 8 info sheet, 8 keyboard, 31, 287 locking, 29 organizing apps on, 313–315 as a phone, 9-10 reading app reviews on, 306 rotating, 31, 37, 208 setting up, 25–29 silencing, 81 status bar, 16-18 syncing, 322 top and side controls, 11-13 troubleshooting, 319–333 turning on/off, 25–29 iPhone App Store, 20, 298-300 iPod, 10, 144-152 iTalk Recorder (Griffin), 130 iTeleport app, 358–359 iTunes about, 25 backing up to iCloud using, 52–53 connecting to, 53–57 deleting apps in, 309 organizing apps in, 311-312 ringtones from, 82 syncing with, 333

troubleshooting, 327–328 versions, 50 website, 328 iTunes App Store, 20, 298–304 iTunes Match, 144 iTunes Radio, 144–146, 345–346 iTunes U app, 64, 190, 347–348 iTunes Wi-Fi Sync (General settings), 283

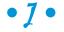

JavaScript, 219, 300 Jobs, Steve (late Apple CEO), 317

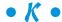

keyboard dictionary, resetting, 323
Keyboard settings (General settings),
286–287
keyboard shortcuts, adding, 287
keyboards
international, 287
layouts of, 31
Keynote (Apple), 234
keypad, 74, 84
killer app, 337–338

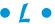

landscape mode, 32–33, 42, 89, 178
Larger Type setting (Accessibility tool), 289
launching
apps, 43, 98
bookmarked pages, 212
Siri, 95
slideshows, 179–181
web pages, 204–207, 208–209
layouts, keyboard, 31
Le Vitus, Bob (author), 1, 3
LED, 16
LED flash, 12–13, 165, 289

light sensor, 8 managing messages, 229-231 notifications, 237 Lightning connector, 13, 14 Lightning connector-to-USB cable, 8, reading messages, 227-229 searching emails, 233-237 13 - 14Lightning Digital AV adapter, 200 setting message and account settings, Lightning-to-VGA adapter, 200 247-248 links, 209-210, 228, 236 settings for sending email, 244–245 List view (Calendar app), 118-119 sharing photos with, 185 listening to recordings, 131 sharing web pages with, 212 loading remote images, 247 threading messages, 231-233 Local Health Listings (WebMD app), 349 mail server settings, reconfiguring, 248 manual syncing, 66-68 **Location Services** maps, opening from links, 210 about, 251 disabling, 277 Maps app enabling, 26 about, 10, 19, 249-250 privacy and, 276-279 compass mode, 261-262 in Weather app, 266 driving directions, 256-258 Location Services icon, 18 favorites, 253-254 locations finding current location, 250-251 finding people, places, or things, favorites in Maps app, 253–254 finding current, with Maps app, 251-252 finding your direction, 260-261 250 - 251hybrid view, 251-252 Lock screen, calling on Siri from, 99 locking iPhone, 29 Info screen, 260 Lost Mode, 294 panning, 252–253 LTE icon, 16, 77 Recents list, 254-255 route maps, 256-258 • M • satellite view, 251-252 standard view, 252 M8 coprocessor, 8 3D and flyover views, 258 Macs tips, 256-258 AirDrop with, 138 traffic conditions, 258, 260 iPhoto, 172 viewing contacts on maps, 255–256 syncing calendars on, 59 views, 252-253 syncing contacts on, 58 walking directions, 258 syncing photos on, 65 zooming, 252-253 technical specifications for, 11 marking messages as unread, 236 magazines, 316-317 media, syncing, 60-66 Mail app Medical Terms (WebMD app), 350 about, 21, 221-222 messages. See also email; text messages account setup, 222-227 all-text email, 237-240 creating messages, 237-244 checking for, 245-246

| messages (continued)                 |
|--------------------------------------|
| following links in, 236              |
| managing, 229–231                    |
| marking as unread, 236               |
| reading, 227–229                     |
| sending photos with email text,      |
| 240–241                              |
| threading, 231–233                   |
| working with, 227–237                |
| zooming, 236                         |
| Messages app                         |
| about, 18–19, 103–105                |
| alerts, 106–108                      |
| MMS, 111–112                         |
| reading text messages, 108–111       |
| replying to text messages, 108–111   |
| sending text messages, 105           |
| sharing photos with, 185             |
| sharing web pages with, 212          |
| microphone, 12, 13, 14               |
| Microsoft Excel, 234                 |
| Microsoft Exchange, 135              |
| Microsoft Exchange ActiveSync,       |
| 122, 225–227                         |
| Microsoft Outlook (website), 222     |
| Microsoft PowerPoint, 234            |
| Microsoft Word, 234                  |
| mistakes, correcting in Siri, 99     |
| MMS, 111–112                         |
| mono audio (Accessibility tool), 289 |
| Month view (Calendar app), 116,      |
| 117, 122                             |
| movies, syncing, 63                  |
| multitasking, 40–42                  |
| multitouch interface                 |
| about, 30–31                         |
| corrections, 37–38                   |
| cutting, copying, pasting, and       |
| suggesting, 39–40                    |
| finger-typing, 34–37                 |

iPhone keyboard, 31 special-use keys, 32 music controlling with your voice, 159–160 setting volume limits for, 158 syncing, 61–63 Music app, 21 Music icon, 144 music videos, syncing, 61–63 muting FaceTime calls, 89 phone calls, 83 My Photo Stream, 51, 181

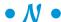

Near Me icon (App Store), 305 network activity icon, 17 networks, 326-327 New icon, 3 newspapers, 316-317 Newsstand app, 20, 317 Next track/fast forward button, 155 noise cancelation (Accessibility tool), 289 notes, syncing, 113 Notes app, 19, 112-114 **Notification Center** about, 45-47 refinements with iOS 8 software upgrade, 29 settings, 275-276 stocks in, 262 Notification Sound option (Messages app), 106 notifications, 46, 275–276 Mail app, 237 Nuance's Dragon Dictation, 130 Numbers (Apple), 234 numbers, typing, 37

Facetime, 86-90 juggling, 84-85 making from links, 210 Off labels (Accessibility tool), 288 muting, 83 OldBooth app, 354-355 placing, 70-78 On labels (Accessibility tool), 288 placing on hold, 83 online articles, for this book, 3 receiving, 78-82 on-screen alerts, for text messages, 106 rejecting, 79 opening. See launching replying to with text messages, 79-80 OS X Yosemite, 86 troubleshooting, 326-327 Outlook, 135 Photo Stream, 175-180 photography about, 161 burst mode, 167-170 Pages (Apple), 234 Pages icon, 209 choosing albums, 171–172 digital zoom, 165-166 Pandora, 345-346 displaying pictures, 175-177 panning and scrolling, 179, 208 Events feature, 175 panoramas, 165-166 Faces feature, 175 Passbook app, 20, 136-137 Passcode Lock settings (General filters, 166-167 settings), 284-285 finding pictures, 175 flash, 165 Paste key, 33 focus, 163-170 pasting, 39-40 **PCs** front camera, 164 importing pictures, 10-171 syncing contacts on, 58, 59 launching slideshows, 179-181 syncing photos on, 65 panoramas, 165-166 PDFs, annotating in Evernote app, 342 Photo Stream, 175-180 peer-to-peer connectivity, 274 people, finding with Maps app, 251–252 Photos tab, 176 period key, 37 Places feature, 175 rear camera, 164 Personal Hotspot icon, 17 self-timer, 170 Personal Hotspot option, 275 Shared Photo Streams, 176 pharming, 219 shooting pictures, 162–163 phishing, 219 tips, 184-187 phone photos iPhone as a, 9-10 settings, 292-293 annotating in Evernote app, 342 assigning to contacts, 186 Phone app, 21 auto-enhancing, 183 phone calls capturing while shooting video, 196 during, 82-86 categorizing, 173-174 accepting, 78-79

conference, 84, 85-86

choosing albums, 171–172

| photos (continued)                     | private browsing, 217–218              |
|----------------------------------------|----------------------------------------|
| cropping, 182–183                      | proximity sensor, 8                    |
| deleting, 182–183                      | pulling information, 225               |
| displaying, 175–177                    | punctuation marks, typing, 37          |
| file attachments formats for, 234      | pushing information, 122–123, 225, 245 |
| finding, 175                           |                                        |
| importing, 170–171                     | • () •                                 |
| manipulating, 178–179                  |                                        |
| sending with email text messages,      | Question Mark key, 33                  |
| 240–241                                | quick start guide, 8                   |
| sharing, 175–180                       | QuickType, 34                          |
| shooting, 162–163                      |                                        |
| storing in iCloud, 181–182             | • R •                                  |
| synchronizing, 51                      |                                        |
| syncing, 65–66                         | Raise to Listen option (Messages       |
| touching up, 182–183                   | app), 111                              |
| zooming, 179                           | reachability gesture, 30               |
| Photos app, 19, 170, 175. See also     | reading                                |
| photography                            | attachments, 234–235                   |
| Photos tab, 176                        | messages, 227–229                      |
| pictures. See photos                   | reviews for apps, 303, 306             |
| pinch gesture, 30, 208, 253            | text messages, 108–111                 |
| places, finding with Maps app, 251–252 | web pages, 216–217                     |
| Places feature, 175                    | rear camera, 164                       |
| playing                                | receiver, 14, 15                       |
| video, 191–194                         | receiving calls, 78–82                 |
| voice memos, 131                       | Recents list                           |
| voicemail, 76                          | Maps app, 254–255                      |
| playlists, 147–148, 346                | placing calls with, 73–74              |
| Playlists icon, 147                    | recharging, troubleshooting, 321       |
| play/pause button, 155                 | recipients                             |
| podcasts, 60, 64, 190                  | adding to contacts, 235                |
| Podcasts app, 21                       | viewing for messages, 235              |
| pop-ups, blocking, 219                 | Recorder (Retronyms), 130              |
| portrait mode, 89, 116, 178            | recordings                             |
| portrait orientation lock, 17          | adding titles to, 133                  |
| predictive text, 34                    | greetings, 78                          |
| Preview, 234                           | listening to, 131                      |
| printing                               | making, 130                            |
| photos, 187                            | trimming, 132                          |
| web pages, 213                         | Recovery mode, renewing iPhone         |
| Privacy settings, 276–279              | with, 325–326                          |

Reduced Motion setting (Accessibility • 5 • tool), 288 rejecting calls, 79 Safari app Remember icon, 2 about, 21, 203 reminder notifications, 47 bookmarks, 210-213 Reminders app, 19, 133–135 browser, 204 renewing, with Recovery mode, history, 214–215 325-326 links, 209-210 renting movies, 190 navigating, 207–217 Repeat Alerts option (Messages opening multiple pages, 28-209 app), 107 private browsing, 217–218 Repeat button, 154 reading web pages, 216–217 Repeated Calls option, 81 saving web pictures, 216 replying searching, 215 to calls with text messages, 79–80 settings, 218-219 to email messages, 243–244 viewing open pages on other devices, to text messages, 108–111 213–214 Reset settings (General settings), 290 satellite view (Maps app), 251–252 Reset Statistics option, 275 Save Image option, 186 resetting, 322, 323-324 saving Respond with text feature, 292 email messages, 242 responding, to meeting invitations, 124 web pictures, 216 restarting, for troubleshooting, screen shot, 61 321-322 scrolling images, 179 restart/previous track/rewind scrubber bar, 76, 131, 154 button, 155 search field (iTunes App Store), 300–301 restoring, 324–325, 332 Search icon (App Store), 305 restricting video usage, 200 searching. See also Maps app Restrictions tools (General settings), about, 44-45 285 - 286e-books, 315 Retronyms' Recorder, 130 emails, 233–237 Return key, 32 for FaceTime calls, 87 returning calls, 74 Internet, 215 reviews, reading for apps, 303, 306 settings for, 219 rich text file format, 234 security, for Wi-Fi networks, 272 ring/silent switch, 12-13, 129 self-timer, 170 ringtones, 61, 81–82 senders, making VIPs, 236 rotate gesture, 253 sending rotating iPhone, 31, 37, 208 all-text email messages, 237–240 route maps, in Maps app, 256–258 photos with email text messages, RX Medicine (WedMD app), 349 240-241

| sending (continued)                   | Mail app accounts, 222–227             |
|---------------------------------------|----------------------------------------|
| signed and encrypted email            | Touch ID, 27–28                        |
| messages, 248                         | 720p video resolution standard, 195    |
| text messages, 105                    | Shake to Shuffle option, enabling, 158 |
| voice messages, 110                   | Shared Photo Streams, 176              |
| serial number, 281                    | sharing                                |
| setting(s)                            | photos, 175–180                        |
| about, 268–270                        | videos, 199                            |
| advanced, 219                         | web pages, 212, 213                    |
| airplane mode, 270–271                | Shazam app, 96, 338–339                |
| audio preferences, 157–158            | Shift key, 32, 287                     |
| Bluetooth, 273–274                    | shooting                               |
| brightness, 279–280                   | formats for, 162                       |
| cellular, 274–275                     | pictures, 162–163                      |
| for contacts, 292                     | video, 194–200                         |
| Control Center, 276                   | shopping, in iTunes, 1604              |
| Do Not Disturb feature, 276           | Show Alerts From option (Messages      |
| email account, 247–248                | app), 107                              |
| email message, 247–248                | Show in Notification Center option     |
| Facebook, 291–292                     | (Messages app), 106                    |
| Family Sharing, 290–291               | Show My Caller ID feature, 293         |
| Find My iPhone, 294–295               | Show on Lock Screen option (Messages   |
| General, 281–290                      | app), 107                              |
| > (greater-than-symbol) in, 270       | Show Preview option (Messages          |
| iCloud, 290                           | app), 107                              |
| Notification Center, 275–276          | Shuffle button, 149, 155               |
| phone, 292–293                        | signature lines, adding to emails,     |
| Privacy, 276–279                      | 244–245                                |
| resetting, 289                        | silencing iPhone, 81                   |
| Safari, 218–219                       | Silent mode, 13                        |
| for sending email, 244–245            | SIM card, 327                          |
| Siri, 99–100                          | SIM card tray, 12                      |
| sleep timers, 159                     | SIM eject tool, 8                      |
| Sounds, 279                           | SIM PIN, 293                           |
| Twitter, 291                          | Sina Weibo, 185, 212                   |
| volume limits for music and           | Siri                                   |
| videos, 158                           | about, 9–10, 93–94                     |
| wallpaper, 280                        | correcting mistakes in, 99             |
| Wi-Fi, 271–272                        | dictation, 98                          |
| Settings app, 20. See also setting(s) | identifying songs with, 160            |
| setup                                 | settings, 99–100                       |
| corporate email, 225–227              | using for starting FaceTime calls, 87  |
| favorites, 72                         | using from Lock screen, 99             |
| iPhone, 25–29                         | what to ask, 97–98                     |
|                                       |                                        |

| Siri settings (General settings), 282     | streaming wireless, 200                          |
|-------------------------------------------|--------------------------------------------------|
| Skype, 41                                 | Subscribers Can Post switch,                     |
| sleep timers, setting, 159                | enabling, 177                                    |
| sleep/wake button, 12, 25, 29, 322        | subscribing, to calendars, 125                   |
| slideshows, 179–181, 186                  | subtitles (Accessibility tool), 289              |
| slow motion video, 197                    | Suggested Apps settings (General                 |
| smart search field, 205, 215              | settings), 282–283                               |
| SMS (Short Message Service) protocol, 103 | Switch Control setting (Accessibility tool), 289 |
| Software Update setting (General          | Switch to track list button, 154                 |
| settings), 281                            | symbols, typing, 37                              |
| software version, 281                     | Symptom Checker (WebMD                           |
| Sound Check settings, 157                 | app), 349                                        |
| SoundCloud app, 339–340                   | synchronizing. See also iCloud                   |
| Sounds settings, 279                      | about, 49–50                                     |
| Speak Auto-Text setting (Accessibility    | advanced, 59–60                                  |
| tool), 288                                | with Bluetooth, 274                              |
| Speak Selection setting (Accessibility    | books, 65                                        |
| tool), 288                                | calendars, 59, 122                               |
| speaker, 14                               | contacts, 58–59                                  |
| speakerphone, 84                          | data, 57–60                                      |
| special-use keys, 32–33                   | email, 227                                       |
| Sports Illustrated (website), 205         | events, 122                                      |
| Spotify app, 345–347                      | iCloud Drive, 51–52                              |
| Spotlight feature, 44, 233                | iPhone, 322                                      |
| Spotlight search setting (General         | iPhone backups, 52–53                            |
| settings), 283                            | with iTunes, 332                                 |
| spread gesture, 30, 253                   | iTunes U, 64                                     |
| Sprint, 25, 83, 89                        | manual, 66–68                                    |
| standard view, 29                         | media, 60–66                                     |
| standard view, in Maps app, 252           | movies, 63                                       |
| status bar, 15, 16–18                     | music, music videos, and voice                   |
| stereo headset, 8                         | memos, 61–63                                     |
| Stocks app                                | notes, 113                                       |
| about, 10, 19, 262                        | photos, 51, 65–66                                |
| adding stocks, funds, and indexes,        | podcasts, 64                                     |
| 262–263                                   | preparing for, 53–57                             |
| charts, 264–265                           | ringtones, 61                                    |
| deleting stocks, funds, and indexes,      | troubleshooting, 327–328                         |
| 262–263                                   | TV shows, 63–64                                  |
| viewing details for stocks, 263–264       | voice memos, 133                                 |
| Stopwatch function, 129, 130              | syncing icon, 17                                 |
| storage, 282. See also iCloud             |                                                  |

T • tap gesture, 30 technical specifications, 11 Technical Stuff icon, 2 telephone calls. See phone calls temporal noise reduction, 195 1080p video resolution standard, 194–195 Tencent Weibo, 185, 212 Tests & Procedures (WebMD app), 350 tethering, 24 text, formatting in emails, 242-243 text file format, 234 text links, 210 text messages. See also Messages app; Notes app about, 103 alerts for, 106–108 reading, 108-111 replying to calls with, 79–80, 108–111 sending, 105 text size (General settings), 288 third-party apps, 183, 310 third-party keyboard, 38–39 threading messages, 231–233 3D view, in Maps app, 258 3G icon, 17 3x video zoom, 165 thumbnails. See photography Time-Lapse camera feature, 197–198 timer, 129-130 Timer function, 129–130 Tip icon, 2 Tips app, 20 titles, adding to recordings, 133 T-Mobile, 24, 89 To label (email), 246 Today view (Notification Center), 46

Toggle key, 32

Top Charts icon (App Store), 305 Touch ID, 15, 27-28, 284-285 touchscreen, 7, 15 traffic conditions (Maps app), 258, 260 trash can icon, 113 triangulating signals, 276 trimming recordings, 132 TripCase app, 340–341 troubleshooting about, 319, 320-321 Apple website, 328-330 backups, 332–333 calling, 326-327 computer, 327-328 iTunes, 327-328 networks, 326-327 preparing for, 320–321 recharging, 321 removing content, 322–323 renewing with Recovery mode, 325-326 resetting, 322, 323-324 restarting, 321–322 restoring, 324–325 syncing, 327–328 warranty issues, 331–332 True Tone flash, 165 TTY feature, 293 TTY icon, 17 Tune This Station slider (iTunes Radio), 146 TurboScan app, 363–364 Turn JavaScript on or off, 219 turning on/off, 25–29 TV shows, 63-64 **Twitter** settings, 291 sharing photos with, 185 sharing web pages with, 212 type sizes, changing in e-books, 315

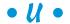

Undo key, 33
unpairing devices, 273
unpinch gesture, 30, 253
updates, for this book, 3
Updates icon (App Store), 309
updating apps, 304–318, 308–309
URLs, 210
Usage setting (General settings), 282
USB hubs, 321
USB power adapter, 8, 321
Use Cellular Data For option, 275
Use Cellular Data for Reading List, 219
utilities. See specific utilities

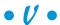

Verizon, 24, 25, 77, 89 vertical orientation, audio during, 154-156 VGA adapter, 200 VGA cable, 200 video podcasts, 190 videos about, 189 categories of, 190-191 compatibility, 191 editing, 198-199 playing, 191-194 sending via email, 240-241 setting volume limits for, 158 sharing, 199 shooting, 194-200 syncing from computer, 60 Videos app, 19 Videos icon, 190 views (Maps app), 252-253 VIPs, making senders, 236 virtual private network (VPN), 283 visual voicemail, 9, 75-77 voice, controlling music with your, 159–160 voice dialing, 78, 100-101 voice memos adding titles to recordings, 133 listening to, 131 recording, 130 reminders, 133-135 syncing, 61-63, 133 trimming, 132 Voice Memos app, 20 voice messages, sending, 110 Voice Over feature (Accessibility tool), 287 volume, 155, 157, 158 volume buttons, 12-13 VPN icon, 17 VPN settings (General settings), 283

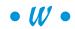

walking directions, in Maps app, 258 Wallet app, 362-363 wallpaper, 186–187, 280 WAP (Wireless Application Protocol), 206 Warning! icon, 3 warranty issues, 331–332 Waze app, 348-349 Weather app, 19, 265–266 web pages copying, 213 file attachment formats for, 234 opening, 204–207, 208–209 printing, 213 reading, 216-217 sharing, 212, 213 viewing on other devices, 213–214 web pictures, saving, 216 web searches, 215

WebMD app, 349-350 websites AOL, 222 Apple, 158, 328-330, 332 Cheat Sheet, for this book, 3 discussion communities, 329 Evernote, 342 Express Replacement Service, 332 Google, 222 iTunes (Apple), 25, 328 Le Vitus, Bob (author), 1 Microsoft Outlook, 222 online articles, for this book, 3 Sports Illustrated, 205 updates, for this book, 3 Yahoo!, 222 Week view (Calendar app), 117-118 weight, of e-books, 315 Wi-Fi icon, 17 Wi-Fi settings, 271–272 Windows, technical specifications for, 11 wireless streaming, 200

Wolfram, Stephen (software designer), 98 WolframAlpha app, 98 WordsWorth Pro app, 357–358 World Clock, 127–128

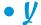

Yahoo! (website), 222 Yahoo! Weather app, 266 Year view (Calendar app), 116, 117 YouTube, 190–191

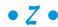

Zinio app, 317 zoom, digital, 165–166 Zoom tool (Accessibility tool), 288 zoomed view, 29 zooming images, 179 in Maps app, 252–253 messages, 236

## About the Authors

**Edward C. Baig** writes the Personal Technology column in *USA TODAY* and makes regular video appearances on the web and TV. Ed is also the author of *Macs For Dummies*, 10th Edition, and cowriter (with Bob LeVitus) of *iPad For Dummies*. Before joining *USA TODAY* as a columnist and reporter in 1999, Ed was on the editorial staff at *Business Week*, *U.S. News & World Report*, and *Fortune* magazine.

**Bob LeVitus,** often referred to as "Dr. Mac," has written or cowritten more than 70 popular computer books, including *iPad For Dummies, Incredible iPhone Apps For Dummies, iPad mini For Dummies, OS X Yosemite For Dummies,* and *Microsoft Office 2011 for Mac For Dummies,* all for John Wiley & Sons, Inc. His books have sold millions of copies worldwide. In addition to books, Bob has penned the popular "Dr. Mac" column in the *Houston Chronicle* for more than 15 years and has written for pretty much every magazine that has ever used the word *Mac* in its title.

### **Dedications**

I dedicate this book to my beautiful and amazingly supportive wife, Janie, and to my incredible kids: daughter Sydney, son Samuel, and canine Sadie. The book is also written in the memory of my "doggie son," Eddie, Jr., my mom, Lucille, and my father, Sam. I love you all.

#### — Ed Baig

As always, this book is dedicated to the best wife in the world, mine. Lisa has taught me pretty much everything I know about almost everything I know (other than technology) and has somehow put up with me for more than 30 years. And, as always, I dedicate this book also to my adult kids, Allison and Jacob, who love their iPhones almost as much as I love them (the kids, not the iPhones).

- Bob LeVitus

# Authors' Acknowledgments

Special thanks to everyone at Apple who helped us turn this book around so quickly: Natalie Kerris, Greg (Joz) Joswiak, Keri Walker, Teresa Brewer, Trudy Muller, Andy Bowman, Christine Monaghan, and everyone else. We couldn't have done it without you. We apologize if we missed anybody.

Big-time thanks to the gang at Wiley: Kyle "The Whipcracker" Looper, Susan "just one more little thing. . ." Pink, Andy "Big Boss Man" Cummings, and technical editor James Floyd Kelly, who has no humorous nickname but did a rocking job in record time anyway. We also want to thank our invaluable proofreader, Debbye Butler, who did a tremendous job. Finally, thanks to everyone at Wiley we don't know by name. If you helped with this project in any way, you have our everlasting thanks.

Bob adds: Extra special thanks to super-agent, Carole "Swifty" Jelen.

Ed adds: Thanks to my agent, Matt Wagner, for again turning me into a For Dummies author. I'd also like to thank my USA TODAY friends and colleagues for your enormous support. Most of all, thanks to my loving family for understanding my nightly (and weekend) disappearances as we raced to get this project completed on time. They all keep me sane.

And finally, thanks to you, gentle reader, for buying our book.

#### **Publisher's Acknowledgments**

**Acquisitions Editor:** Kyle Looper

Project Editor: Susan Pink
Copy Editor: Susan Pink
Technical Editor: Jim Kelly

**Editorial Assistant:** Claire Johnson **Sr. Editorial Assistant:** Cherie Case

Project Coordinator: Patrick Redmond

**Project Manager:** Mary Corder

Cover Image: © iStock.com/PamelaJoeMcFarlane

#### **Apple & Mac**

iPad For Dummies, 6th Edition 978-1-118-72306-7

iPhone For Dummies, 7th Edition 978-1-118-69083-3

Macs All-in-One For Dummies, 4th Edition 978-1-118-82210-4

OS X Mavericks For Dummies 978-1-118-69188-5

#### **Blogging & Social Media**

Facebook For Dummies, 5th Edition 978-1-118-63312-0

Social Media Engagement For Dummies 978-1-118-53019-1

WordPress For Dummies, 6th Edition 978-1-118-79161-5

#### **Business**

Stock Investing For Dummies, 4th Edition 978-1-118-37678-2

Investing For Dummies, 6th Edition 978-0-470-90545-6 Personal Finance For Dummies, 7th Edition 978-1-118-11785-9

QuickBooks 2014 For Dummies 978-1-118-72005-9

Small Business Marketing Kit For Dummies, 3rd Edition 978-1-118-31183-7

#### Careers

Job Interviews For Dummies, 4th Edition 978-1-118-11290-8

Job Searching with Social Media For Dummies, 2nd Edition 978-1-118-67856-5

Personal Branding For Dummies 978-1-118-11792-7

Resumes For Dummies, 6th Edition 978-0-470-87361-8

Starting an Etsy Business For Dummies, 2nd Edition 978-1-118-59024-9

#### **Diet & Nutrition**

Belly Fat Diet For Dummies 978-1-118-34585-6

Mediterranean Diet For Dummies 978-1-118-71525-3

Nutrition For Dummies, 5th Edition 978-0-470-93231-5

#### **Digital Photography**

Digital SLR Photography All-in-One For Dummies, 2nd Edition 978-1-118-59082-9

Digital SLR Video & Filmmaking For Dummies 978-1-118-36598-4

Photoshop Elements 12 For Dummies 978-1-118-72714-0

#### Gardening

Herb Gardening For Dummies, 2nd Edition 978-0-470-61778-6

Gardening with Free-Range Chickens For Dummies 978-1-118-54754-0

#### Health

Boosting Your Immunity For Dummies 978-1-118-40200-9 Diabetes For Dummies, 4th Edition 978-1-118-29447-5

Living Paleo For Dummies 978-1-118-29405-5

#### **Big Data**

Big Data For Dummies 978-1-118-50422-2

Data Visualization For Dummies 978-1-118-50289-1

Hadoop For Dummies 978-1-118-60755-8

#### <u>Language &</u> <u>Foreign Language</u>

500 Spanish Verbs For Dummies 978-1-118-02382-2

English Grammar For Dummies, 2nd Edition 978-0-470-54664-2

French All-in-One For Dummies 978-1-118-22815-9

German Essentials For Dummies 978-1-118-18422-6

Italian For Dummies, 2nd Edition 978-1-118-00465-4

**2** Available in print and e-book formats.

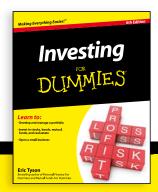

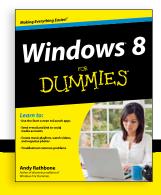

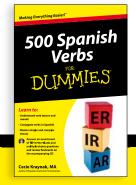

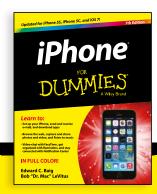

#### **Math & Science**

Algebra I For Dummies, 2nd Edition 978-0-470-55964-2

Anatomy and Physiology For Dummies, 2nd Edition 978-0-470-92326-9

Astronomy For Dummies, 3rd Edition 978-1-118-37697-3

Biology For Dummies, 2nd Edition 978-0-470-59875-7

Chemistry For Dummies, 2nd Edition 978-1-118-00730-3

1001 Algebra II Practice Problems For Dummies 978-1-118-44662-1

#### **Microsoft Office**

Excel 2013 For Dummies 978-1-118-51012-4

Office 2013 All-in-One For Dummies 978-1-118-51636-2

PowerPoint 2013 For Dummies 978-1-118-50253-2

Word 2013 For Dummies 978-1-118-49123-2

#### Music

Blues Harmonica For Dummies 978-1-118-25269-7

Guitar For Dummies, 3rd Edition 978-1-118-11554-1

iPod & iTunes For Dummies, 10th Edition 978-1-118-50864-0

#### **Programming**

Beginning Programming with C For Dummies 978-1-118-73763-7

Excel VBA Programming For Dummies, 3rd Edition 978-1-118-49037-2

Java For Dummies, 6th Edition 978-1-118-40780-6

#### **Religion & Inspiration**

The Bible For Dummies 978-0-7645-5296-0

Buddhism For Dummies, 2nd Edition 978-1-118-02379-2

Catholicism For Dummies, 2nd Edition 978-1-118-07778-8

#### **Self-Help & Relationships**

Beating Sugar Addiction For Dummies 978-1-118-54645-1

Meditation For Dummies, 3rd Edition 978-1-118-29144-3

#### Seniors

Laptops For Seniors For Dummies, 3rd Edition 978-1-118-71105-7

Computers For Seniors For Dummies, 3rd Edition 978-1-118-11553-4

iPad For Seniors For Dummies, 6th Edition 978-1-118-72826-0

Social Security For Dummies 978-1-118-20573-0

#### **Smartphones & Tablets**

Android Phones For Dummies, 2nd Edition 978-1-118-72030-1

Nexus Tablets For Dummies 978-1-118-77243-0

Samsung Galaxy S 4 For Dummies 978-1-118-64222-1 Samsung Galaxy Tabs For Dummies 978-1-118-77294-2

#### **Test Prep**

ACT For Dummies, 5th Edition 978-1-118-01259-8

ASVAB For Dummies, 3rd Edition 978-0-470-63760-9

GRE For Dummies, 7th Edition 978-0-470-88921-3

Officer Candidate Tests For Dummies 978-0-470-59876-4

Physician's Assistant Exam For Dummies 978-1-118-11556-5

Series 7 Exam For Dummies 978-0-470-09932-2

#### Windows 8

Windows 8.1 All-in-One For Dummies 978-1-118-82087-2

Windows 8.1 For Dummies 978-1-118-82121-3

Windows 8.1 For Dummies, Book + DVD Bundle 978-1-118-82107-7

# **2** Available in print and e-book formats.

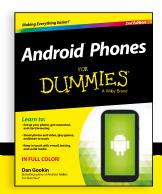

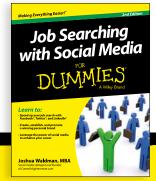

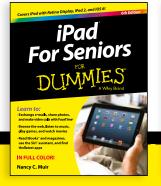

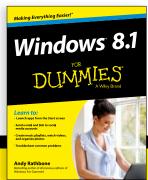

# Take Dummies with you everywhere you go!

Whether you are excited about e-books, want more from the web, must have your mobile apps, or are swept up in social media, Dummies makes everything easier.

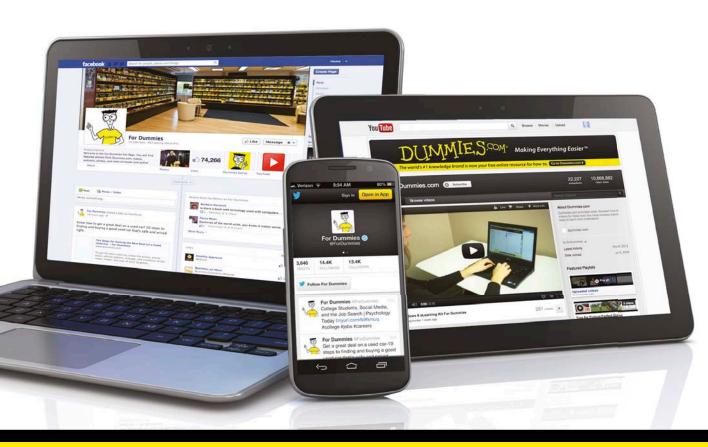

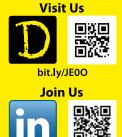

linkd.in/1gurkMm

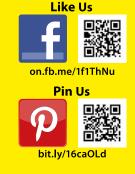

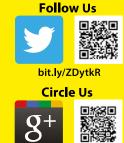

bit.ly/1aQTuDQ

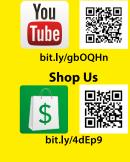

Watch Us

# Leverage the Power

For Dummies is the global leader in the reference category and one of the most trusted and highly regarded brands in the world. No longer just focused on books, customers now have access to the For Dummies content they need in the format they want. Let us help you develop a solution that will fit your brand and help you connect with your customers.

### **Advertising & Sponsorships**

Connect with an engaged audience on a powerful multimedia site, and position your message alongside expert how-to content.

Targeted ads • Video • Email marketing • Microsites • Sweepstakes sponsorship

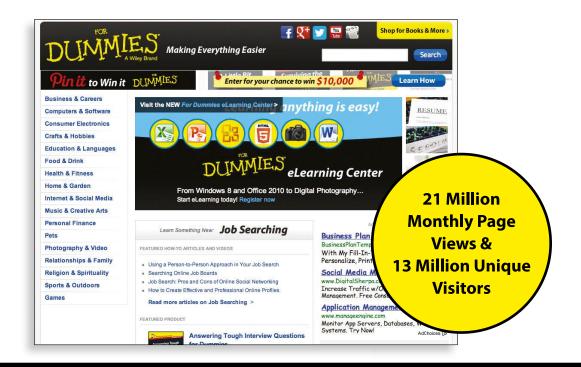

# of For Dummies

### **Custom Publishing**

Reach a global audience in any language by creating a solution that will differentiate you from competitors, amplify your message, and encourage customers to make a buying decision.

Apps • Books • eBooks • Video • Audio • Webinars

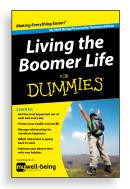

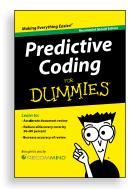

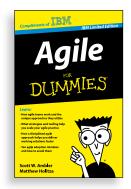

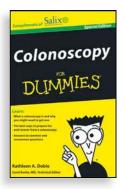

#### **Brand Licensing & Content**

Leverage the strength of the world's most popular reference brand to reach new audiences and channels of distribution.

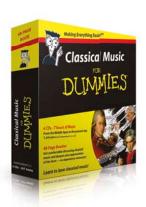

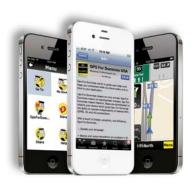

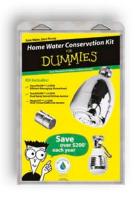

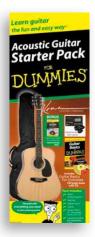

For more information, visit www.Dummies.com/biz

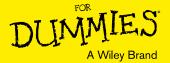

# Dummies products make life easier!

- · DIY
- Consumer Electronics
- Crafts

- Software
- Cookware
- Hobbies

- Videos
- Music
- Games
- · and More!

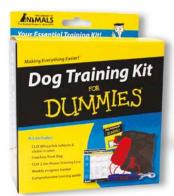

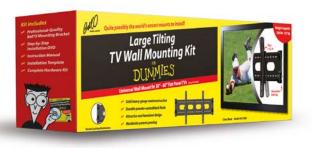

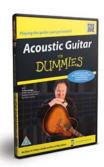

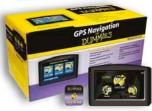

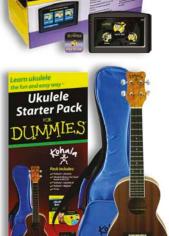

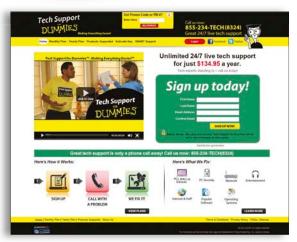

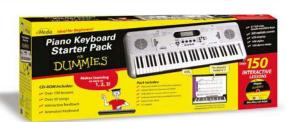

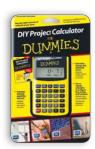

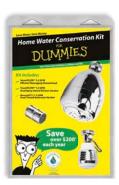

For more information, go to **Dummies.com** and search the store by category.

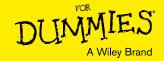

# At home, at work, or on the go, Dummies is here to help you go digital!

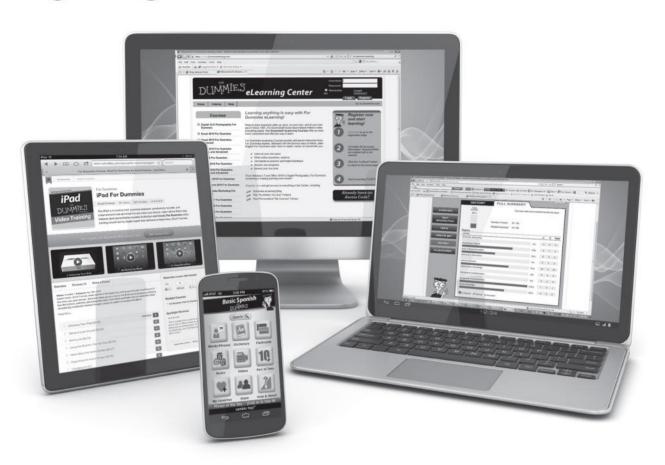

From eLearning to e-books, test prep to test banks, language learning to video training, mobile apps, and more, **Dummies makes learning easier.** 

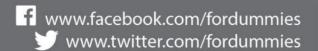

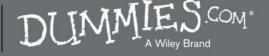

### **WILEY END USER LICENSE AGREEMENT**

Go to www.wiley.com/go/eula to access Wiley's ebook EULA.